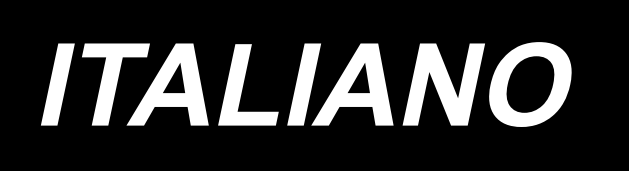

# **MANUALE D'ISTRUZIONI PER L'IMMISSIONE IP-420**

# **INDICE**

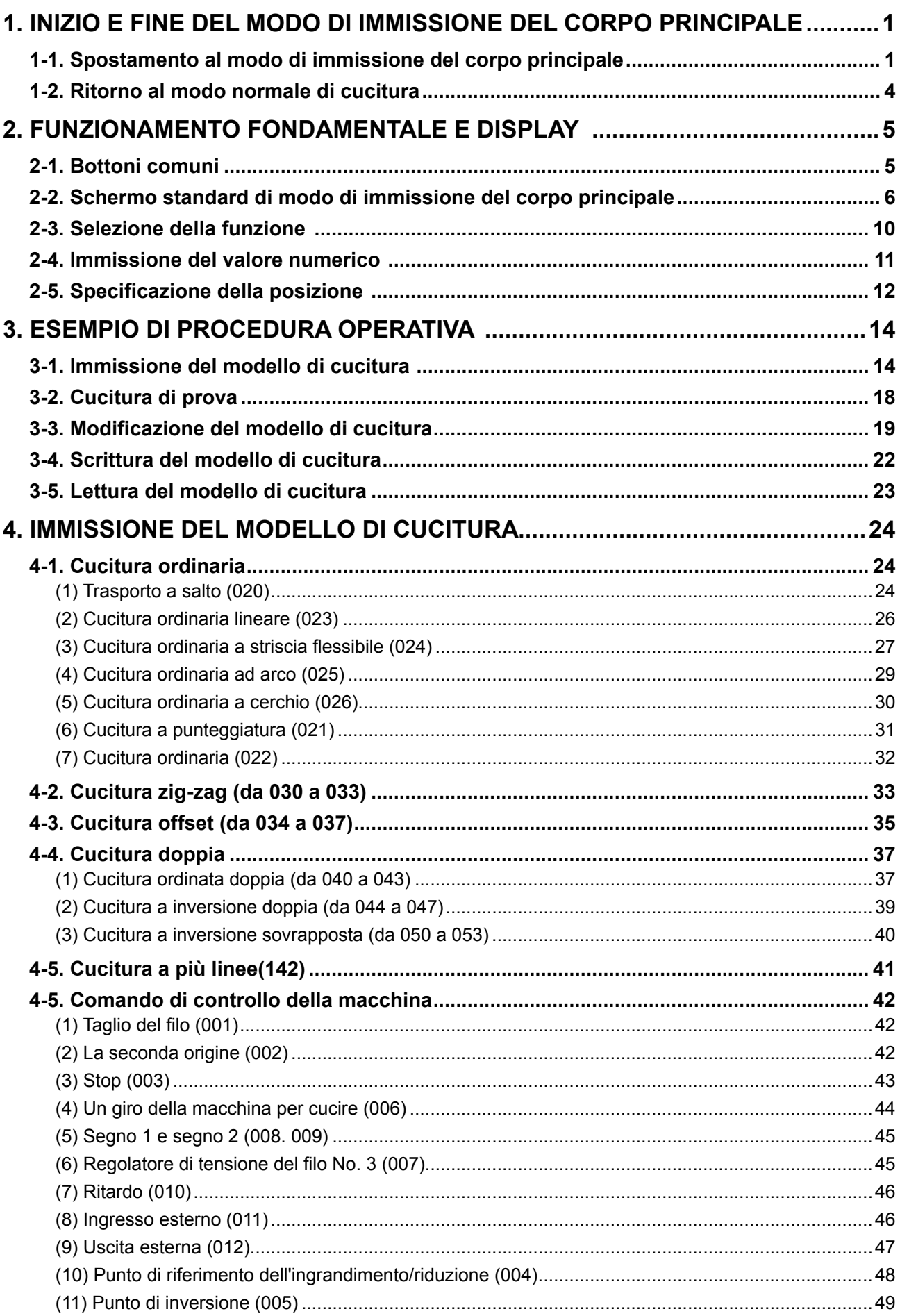

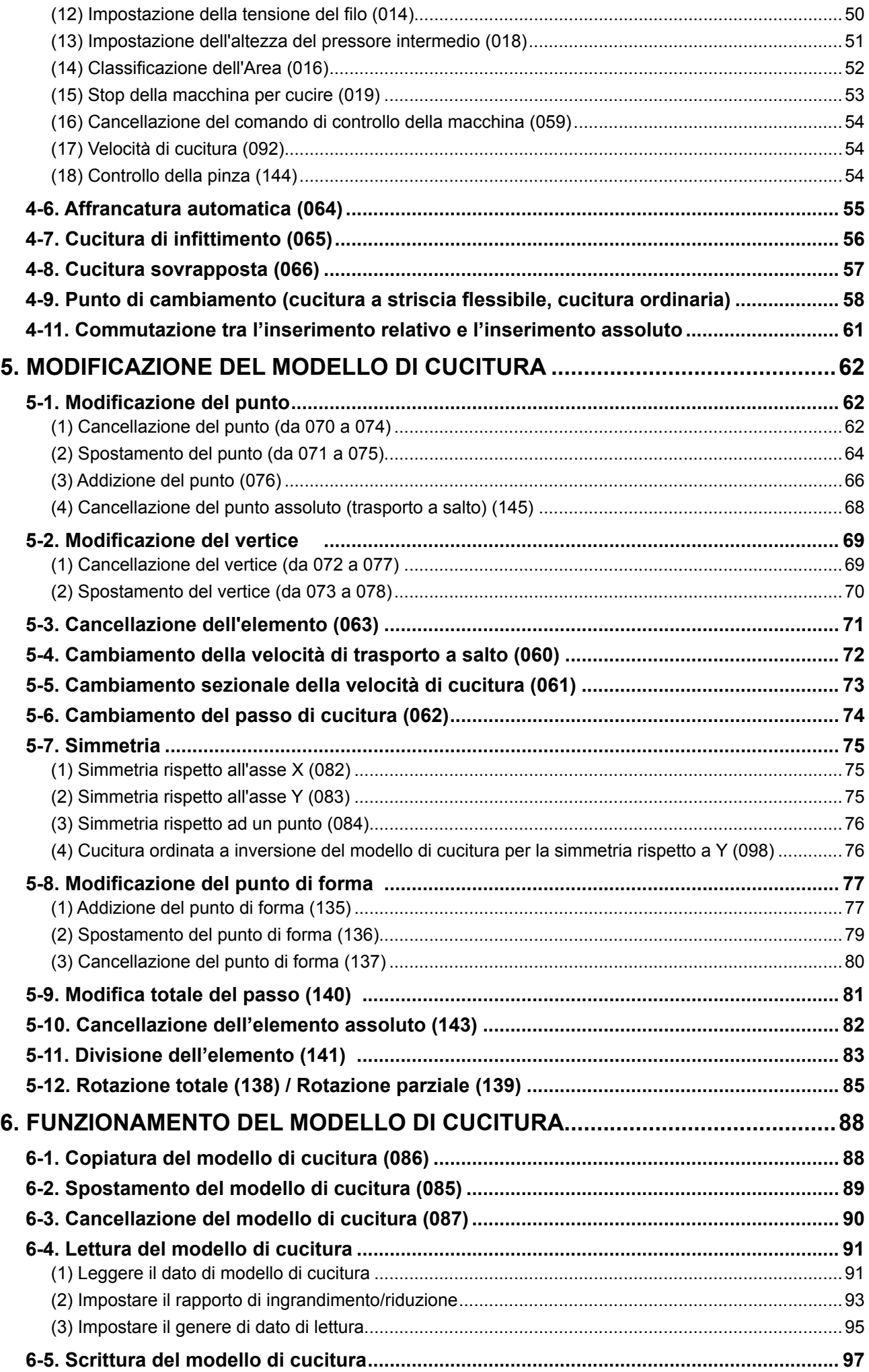

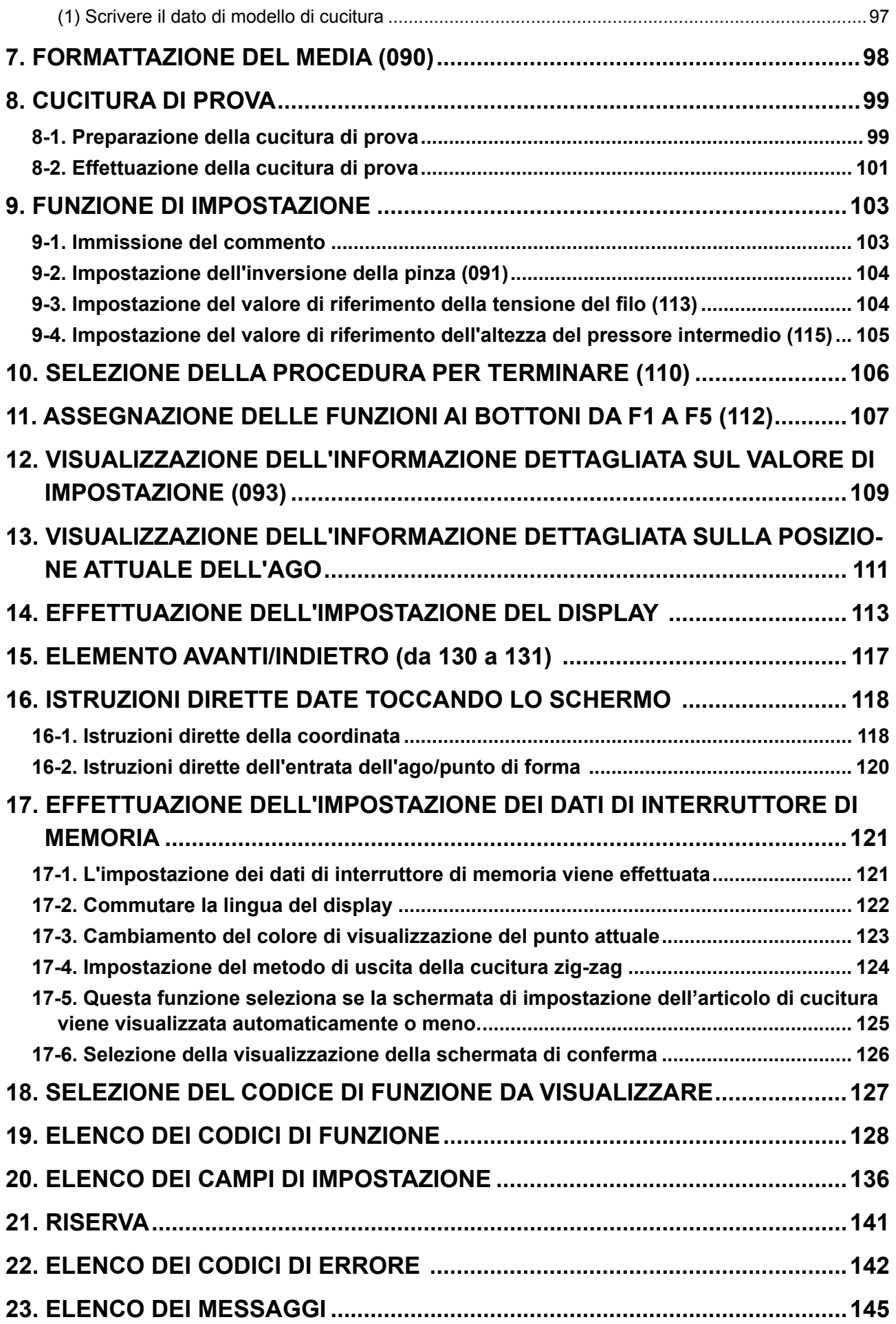

### <span id="page-4-0"></span>**1. INIZIO E FINE DEL MODO DI IMMISSIONE DEL CORPO PRINCIPALE**

### **1-1. Spostamento al modo di immissione del corpo principale**

#### **<Schermo di immissione dei dati>**

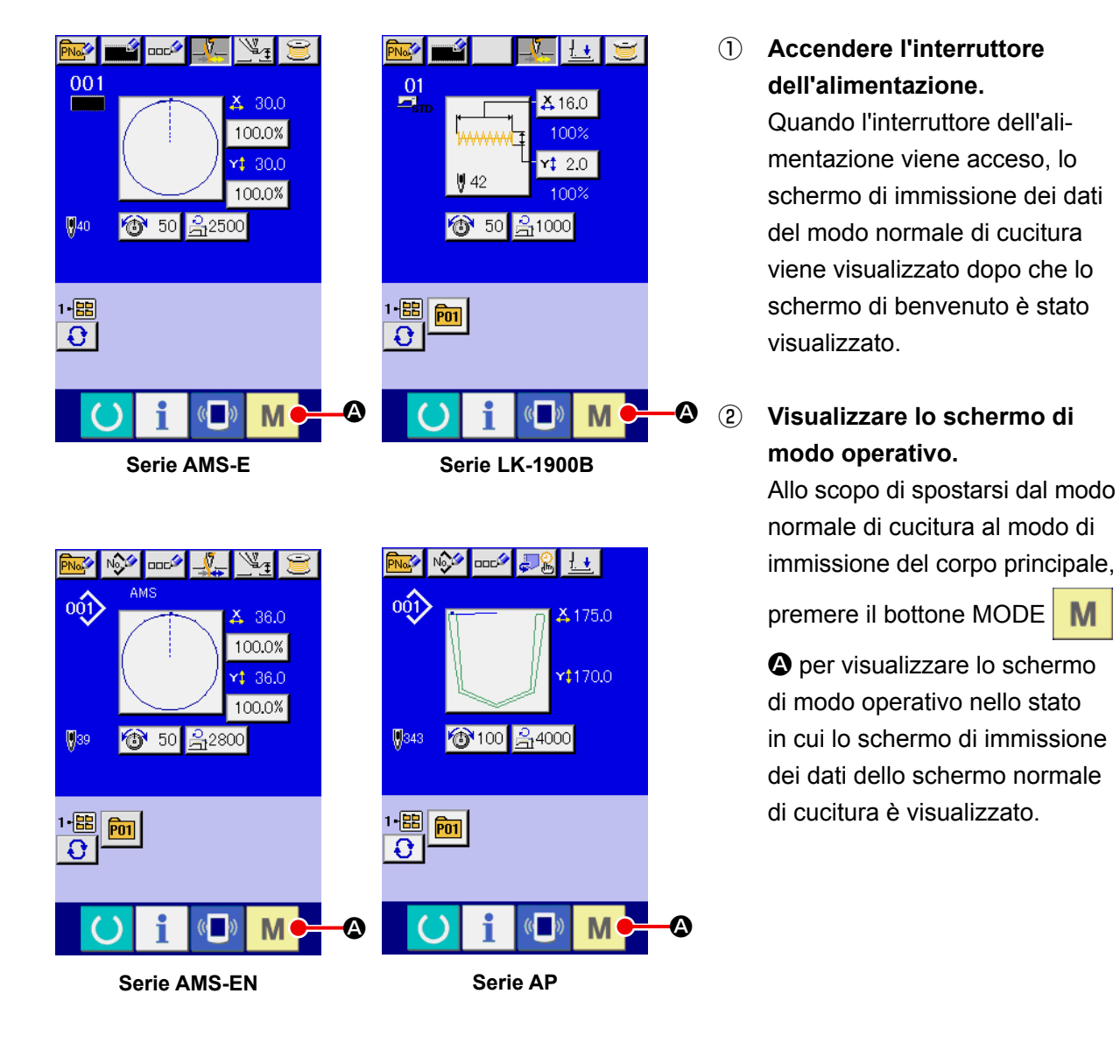

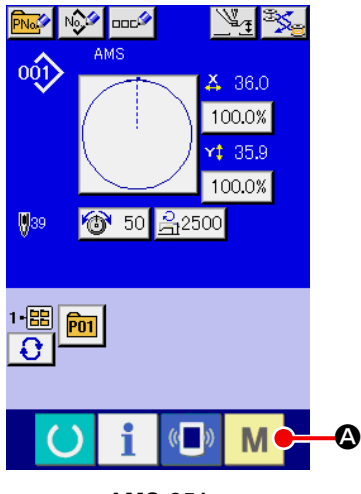

**AMS-251**

#### **<Schermo di modo operativo>**

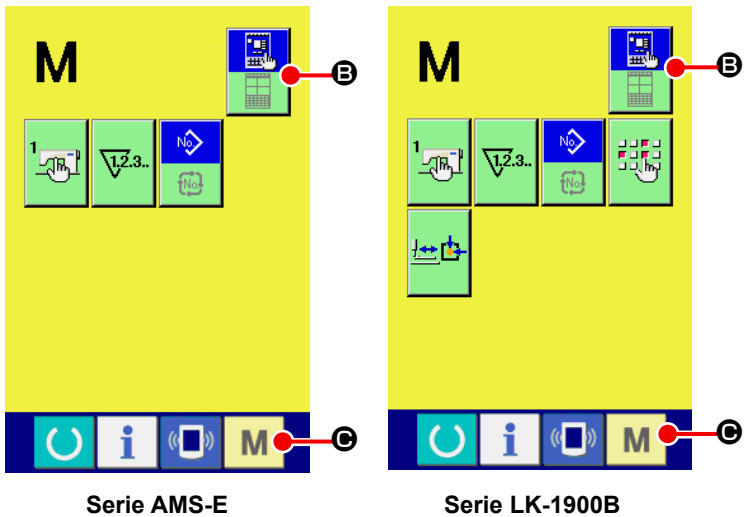

B

鳳

٣Ë

M

 $\bullet$ 

M

**AR** 

**Serie AP**

i

 $\mathbb{C}$ 

### ③ **Selezionare il modo di immissione del corpo principale.**

Premere il bottone MODE SE-

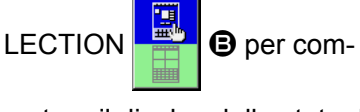

mutare il display dallo stato di

selezione del modo normale di cucitura **de la cucitura de la cucitura de la cucitat de la cu** 

lezione del modo di immissione

del corpo principale

B

 $\overline{\mathbf{a}}$ 

Ħ

וֿ≳∃

M

∾

 $\circ$ 

 $\sqrt{2.3}$ 

 $\mathbf{\Theta}$ 

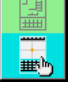

### ④ **Spostarsi al modo di immissione del corpo principale.**

Quando il bottone MODE

M

C viene premuto nello stato in cui il modo di immissione del corpo principale è selezionato, il modo operativo si sposta al modo di immissione del corpo principale, e lo schermo di conferma dell'uso dei dati di riserva viene visualizzato.

**\* Per la serie LK-1900B, lo schermo standard viene visualizzato direttamente.**

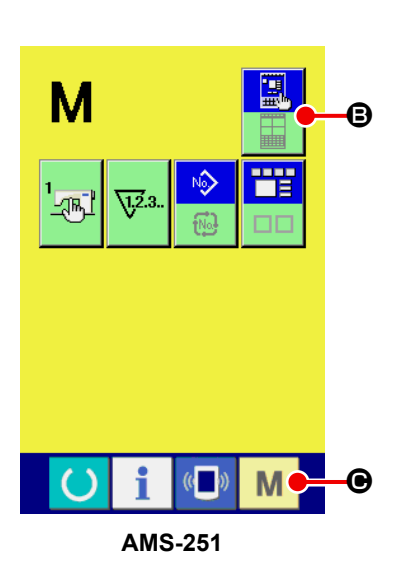

**Serie AMS-EN**

 $\overline{\mathbb{Q}}$ 

M

ÆГ,

C

 $\sqrt{12.3}$ 

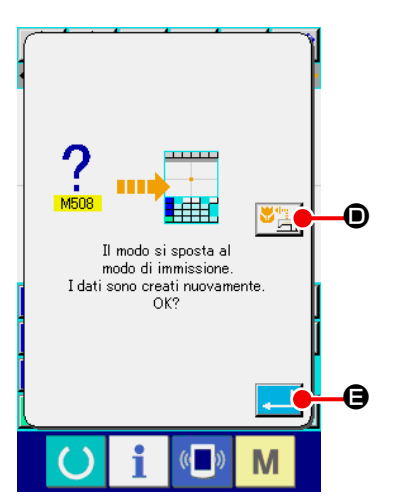

### ⑤ **Selezionare l'uso dei dati di cucitura.**

Quando il bottone SEWING DATA USE DE DIE DIE viene premu-

to, lo schermo standard di modo di immissione del corpo principale viene visualizzato nello stato in cui i dati di riserva sono usati.

Quando il bottone ENTER  $\Box$   $\Theta$  viene premuto, la creazione nuova può essere effettuata.

### **<Schermo standard>**

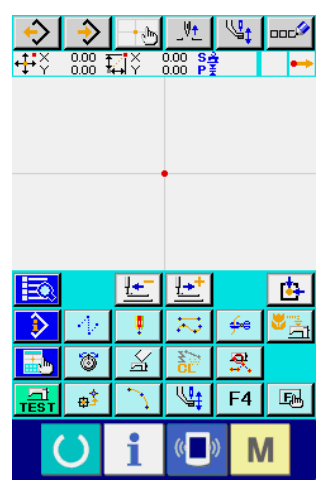

 $\frac{1}{2}$  and

 $\rightarrow$ 

班

<u>∤ +</u> | <sub>ooc</sub>.

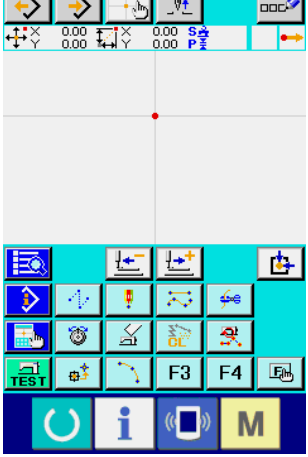

 $\mathbf{r}$  and  $\mathbf{r}$ 

 $\sqrt{1 + \lambda}$ 

**Serie AMS-E Serie LK-1900B Serie AMS-EN**

 $\frac{1}{2}$ 

♪

 $\frac{0.00}{0.00}$   $\overline{\mathbf{1.4}}$   $\times$ 

 $\Psi$ 

 $0.00\begin{array}{l} 0.00 \ \text{P} \frac{3}{2} \end{array}$ 

 $\overline{\mathcal{P}}$ 

**DOCA** 

|     | $0.00$<br>$0.00$<br>Ŧ | 71<br>H | $\frac{0.00}{0.00}$<br>$\frac{S_A^2}{P_A^2}$ | w    | ooc |
|-----|-----------------------|---------|----------------------------------------------|------|-----|
|     |                       |         |                                              |      |     |
|     |                       | Ų,      |                                              | يبتك |     |
|     | 裔                     | ù       |                                              |      |     |
| s 1 | ¢Ĵ                    |         | u                                            | F4   | 囤   |
|     |                       |         |                                              |      |     |

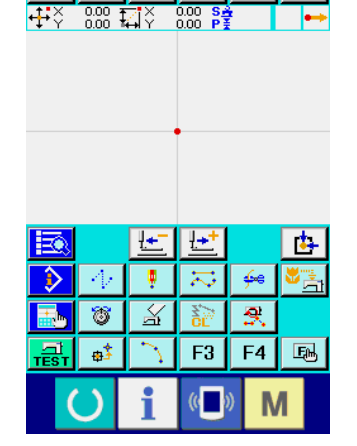

| В           |  |   |  |    | یخ |
|-------------|--|---|--|----|----|
|             |  |   |  |    |    |
|             |  | 8 |  |    |    |
| <b>TEST</b> |  | ė |  | FΔ | Ęм |
|             |  |   |  |    |    |

**Serie AP AMS-251**

<span id="page-7-0"></span>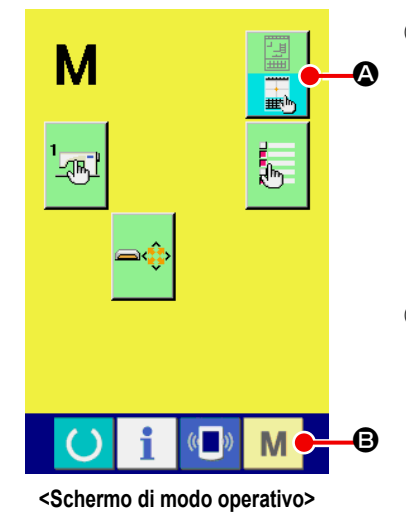

### ① **Visualizzare lo schermo di modo operativo.**

Allo scopo di ritornare dal modo di immissione del corpo principale al modo normale di cucitura, premere il bottone MODE

M nello schermo standard per visualizzare lo schermo di modo operativo.

### ② **Selezionare il modo normale di cucitura.**

Premere il bottone MODE SELECTION **A**, e commuta-

re il display dallo stato di selezione del modo di immissione del

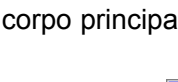

corpo principale **allo stato di selezione del modo norma-**

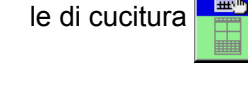

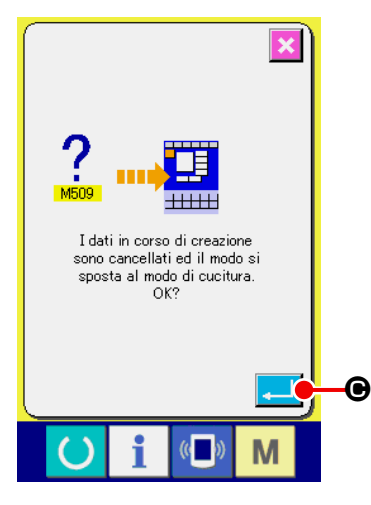

### ③ **Commutare al modo normale di cucitura.**

Quando il bottone MODE  $\parallel M \parallel \bigoplus$  viene premuto nello stato in

cui il modo normale di cucitura è selezionato, il modo operativo si sposta al modo di immissione del corpo principale, e lo schermo di conferma dello spostamento del modo di cucitura viene visualizzato. A questo punto, quando il bottone ENTER

C viene premuto, lo schermo di immissione dei dati del modo normale di cucitura viene visualizzato.

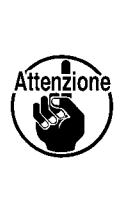

**Quando il modo operativo si sposta al modo normale di cucitura, il dato in corso di creazione viene cancellato.** 

**Quando il dato è necessario, effettuare la scrittura prima dello spostamento.** 

## <span id="page-8-0"></span>**2. FUNZIONAMENTO FONDAMENTALE E DISPLAY**

La descrizione riportata qui sotto è per il funzionamento e il display che sono comuni al modo di immissione del corpo principale.

### **2-1. Bottoni comuni**

I bottoni che eseguono l'operazione comune nei rispettivi schermi di modo di immissione del corpo principale sono come mostrati nell'elenco sotto.

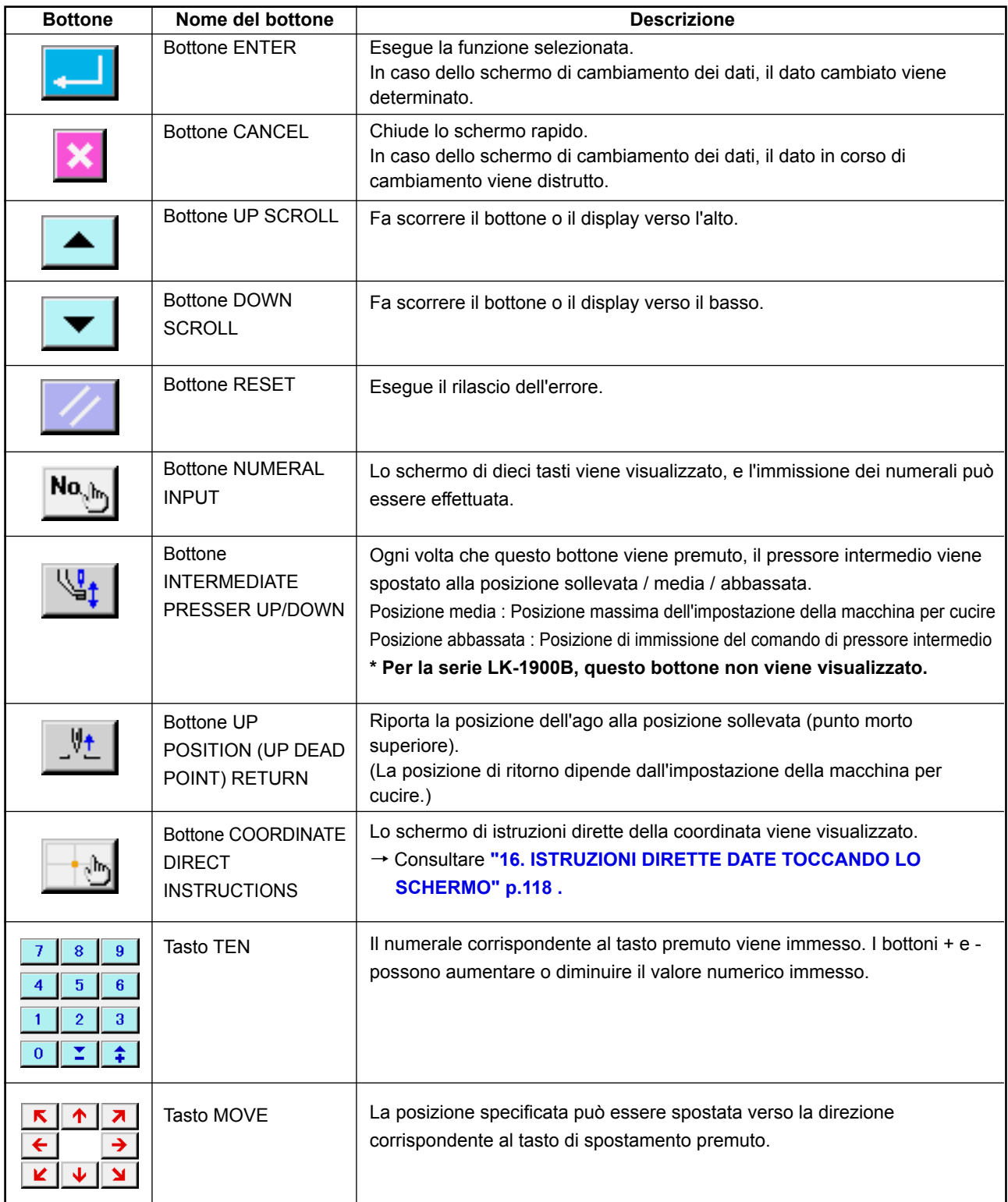

### **2-2. Schermo standard di modo di immissione del corpo principale**

Lo schermo standard del modo di immissione del corpo principale è come mostrato qui sotto.

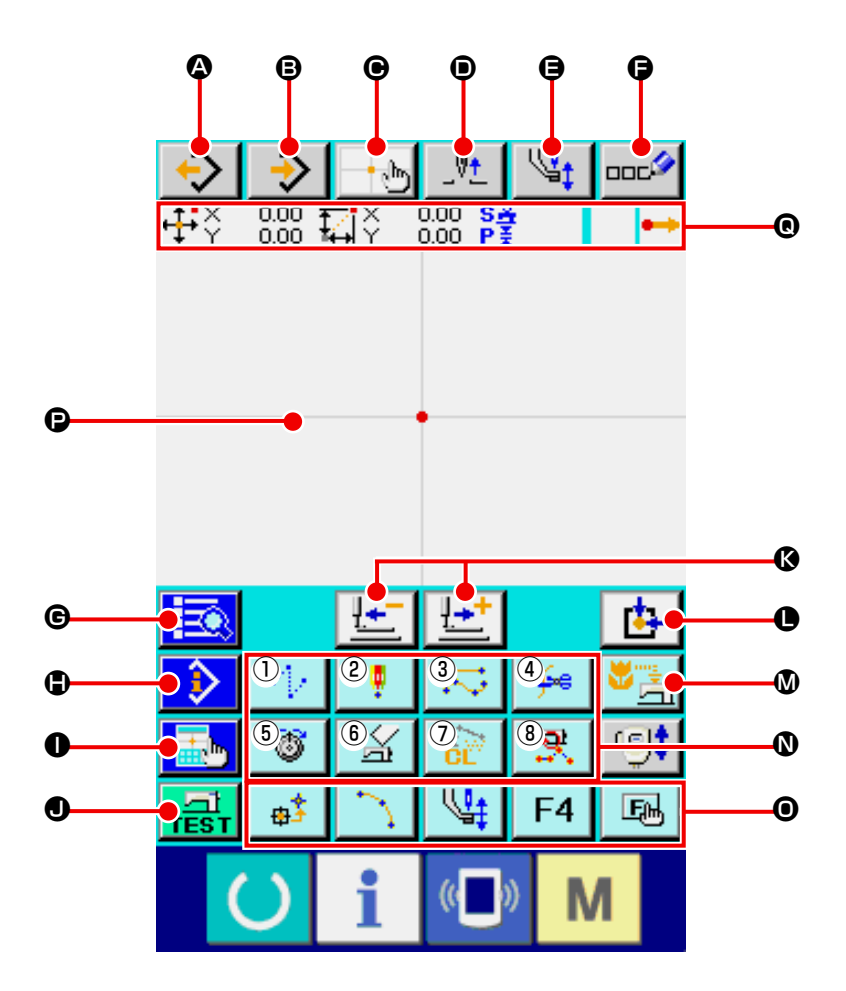

I bottoni dello schermo standard di modo di immissione del corpo principale sono come mostrati nell'elenco sotto.

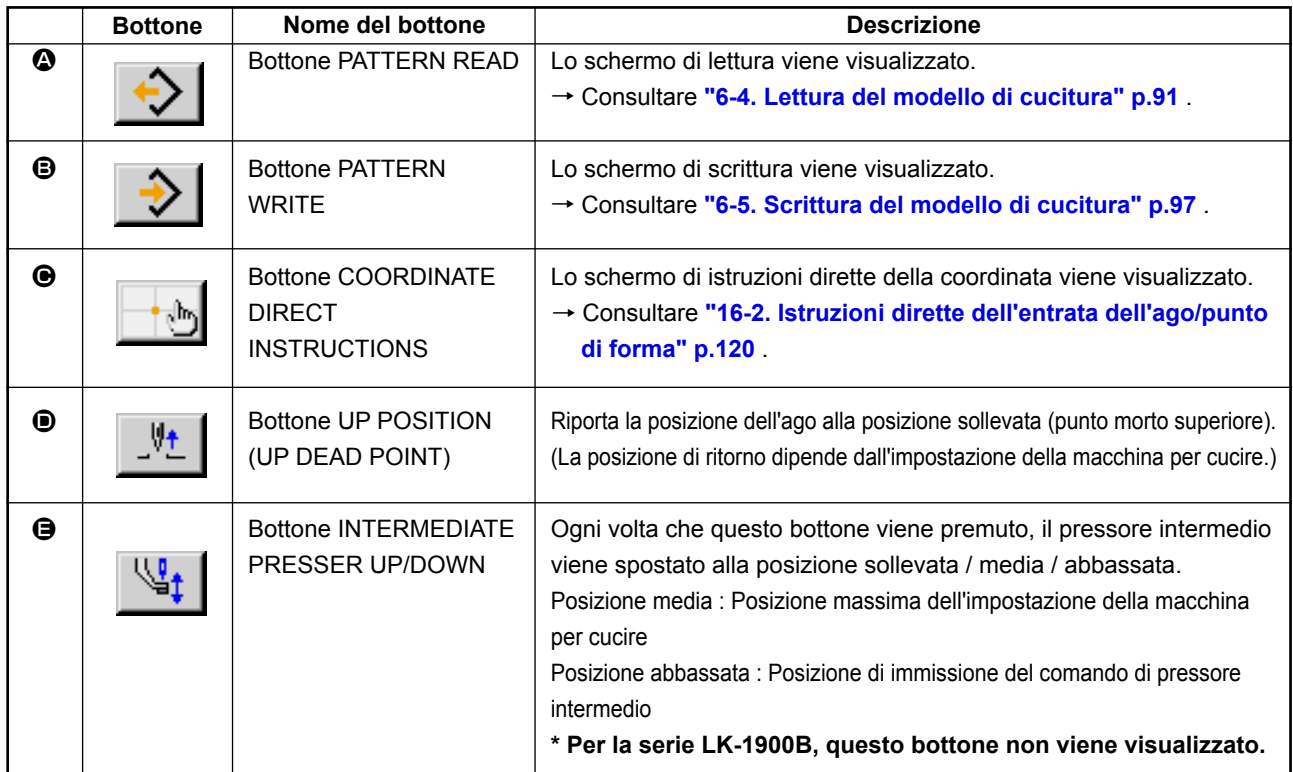

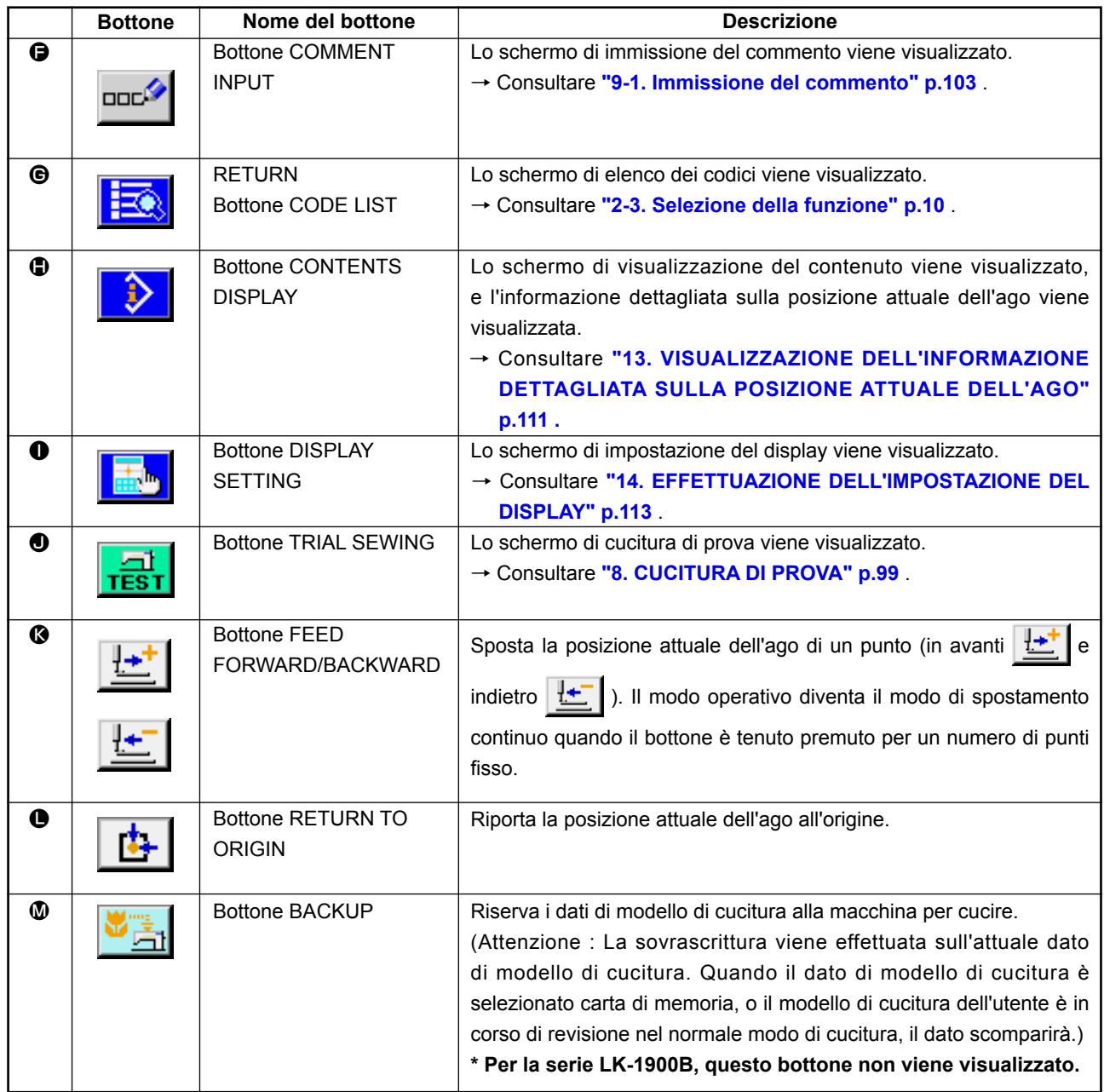

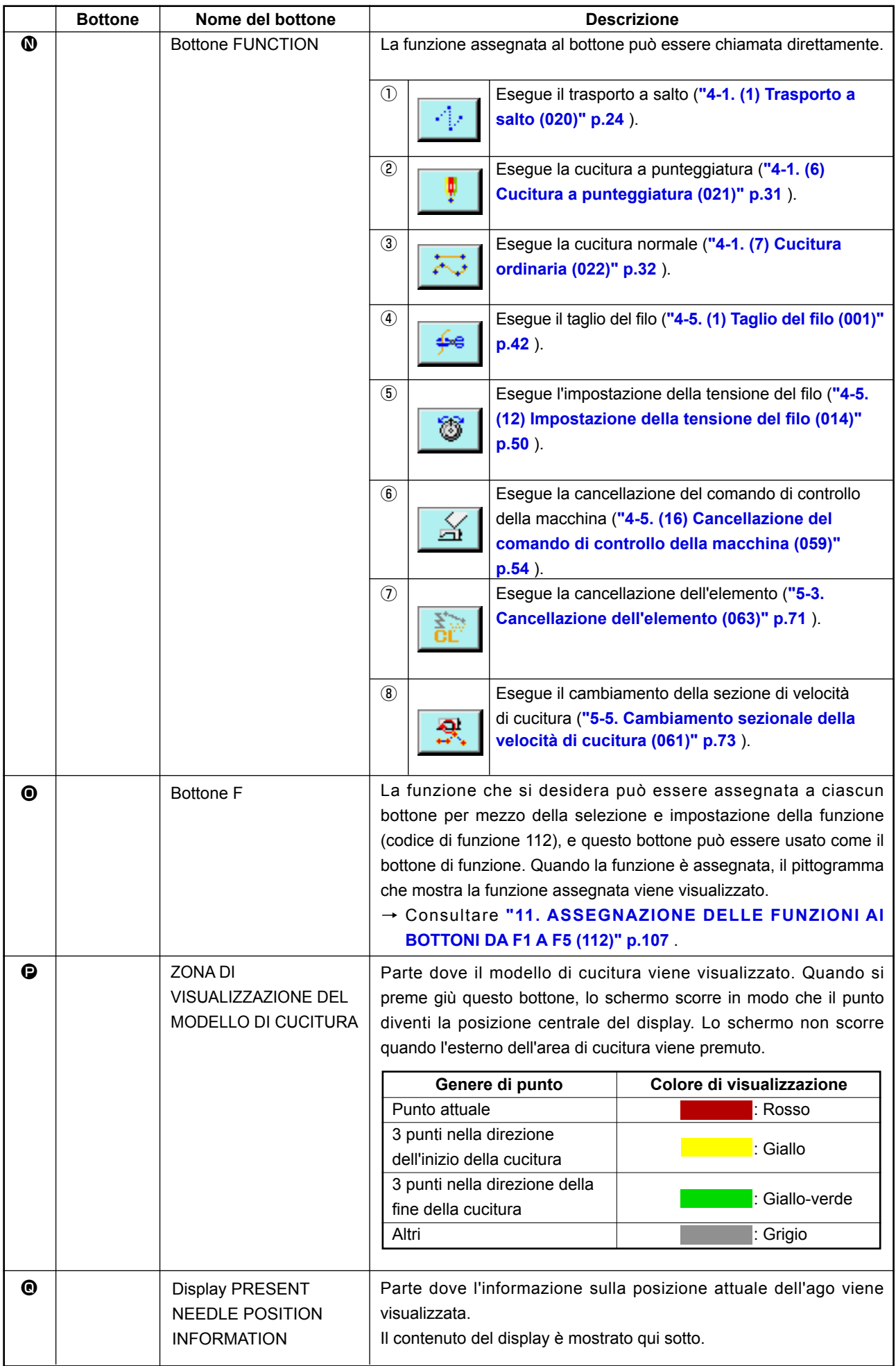

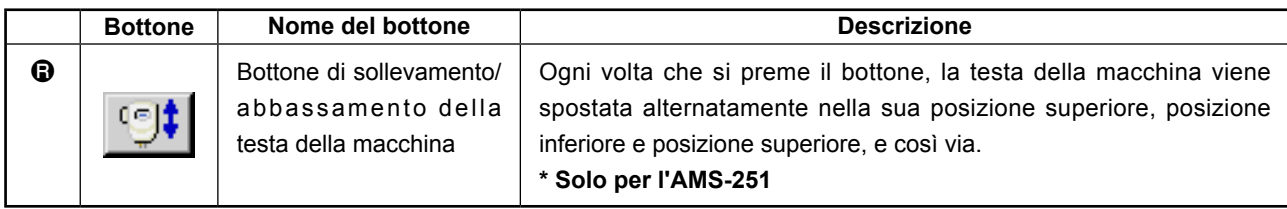

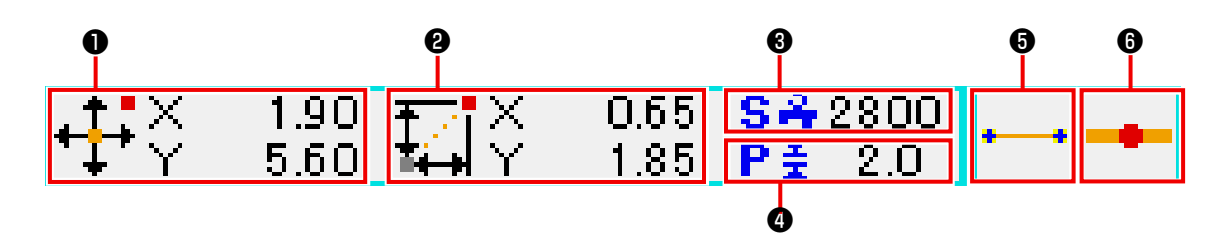

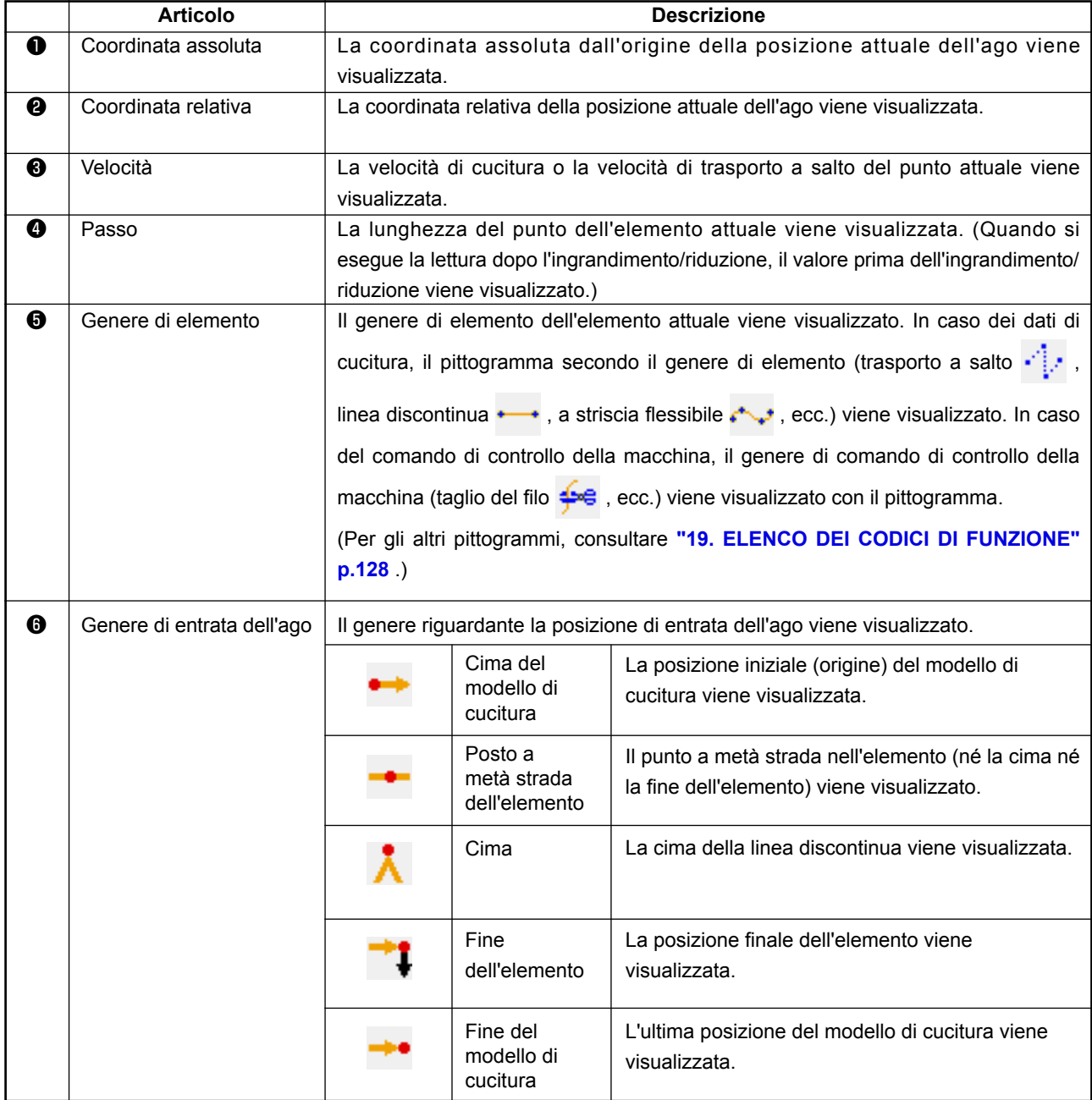

La sezione di display di informazione sulla posizione attuale dell'ago può anche visualizzare il commento del modello di cucitura tramite l'impostazione del display (**"14. EFFETTUAZIONE DELL'IMPOSTA-ZIONE DEL DISPLAY" p.113** ).

<span id="page-13-0"></span>La procedura di selezione della funzione del modo di immissione del corpo principale viene riportata qui sotto.

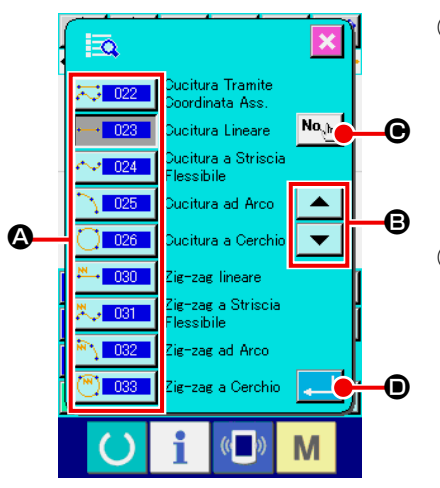

**<Schermo di elenco dei codici>**

#### ┳  $\mathbb{E}_{\mathbf{a}|\mathbf{a}}$ H∯e∥ Taglio del Filo G **DQ**  $\overline{7}$  $\overline{\mathbf{8}}$  $\mathbf{q}$  $\overline{4}$ 5  $6\phantom{a}$  $\bigoplus$  $\overline{1}$ 3 b  $\overline{0}$  $\bf 0$ g

### ① **Visualizzare lo schermo di elenco dei codici.**

Quando il bottone CODE LIST  $\frac{1}{20}$  viene premuto nello schermo standard del modo di immissione del corpo principale, lo schermo di elenco dei codici viene visualizzato.

### ② **Selezionare la funzione.**

Premere il bottone di chiamata della funzione che si desidera eseguire tra quelli dell'elenco dei bottoni di chiamata  $\mathbf{\odot}$ . Il bottone di chiamata alla funzione selezionato  $\frac{1}{2}$  viene commutato a  $\overline{\phantom{a}}$   $\overline{\phantom{a}}$   $\overline{\phantom{a}}$   $\overline{\phantom{a}}$   $\overline{\phantom{a}}$ 

Quando il bottone UP/DOWN SCROLL  $\bullet$   $\bullet$   $\bullet$   $\bullet$  iene premuto, il display dell'elenco dei bottoni di chiamata alla funzione  $\Omega$  viene commutato in ordine.

### ③ **Immettere direttamente il codice di funzione.**

Quando il bottone FUNCTION CODE INPUT No. 16 viene premuto, lo schermo di immissione del codice di funzione viene visualizzato e il codice di funzione può essere immesso direttamente.

Immettere direttamente il codice di funzione con il TEN KEYS

 $\begin{array}{|c|c|c|c|c|c|}\n\hline\n\text{a} & \text{a} & \text{9} & \text{a} \\
\hline\n\end{array}$ , o selezionare il codice di funzione con il bottone + o -  $\left| \begin{array}{c} \uparrow \\ \uparrow \end{array} \right|$   $\left| \begin{array}{c} \blacksquare \\ \square \end{array} \right|$   $\left| \begin{array}{c} \bigcirc \end{array}$ 

Quando il bottone CONFIRMATION  $\overline{Q}$   $\Theta$  viene premuto, l'informazione sulla funzione corrispondente al codice di funzione immesso viene visualizzato nella colonna  $\bigoplus$  di visualizzazione del nome della funzione.

Quando il codice di funzione che si desidera eseguire viene immesso e il bottone ENTER **in all interpretata di province in all or** viene premuto, lo schermo ritorna allo schermo di elenco dei codici di funzione nello stato in cui la funzione immessa è selezionata.

### ④ **Eseguire la funzione.**

Quando il bottone ENTER  $\Box$   $\Box$   $\Box$  viene premuto nello stato in cui è selezionato il bottone di chiamata alla funzione della funzione che si desidera eseguire, lo schermo di impostazione della funzione viene visualizzato.

Per i rispettivi schermi di impostazione, consultare gli articoli delle rispettive funzioni.

### <span id="page-14-0"></span>**2-4. Immissione del valore numerico**

La procedura comune di immissione del valore numerico al momento di creare i dati di modello di cucitura viene riportata qui sotto.

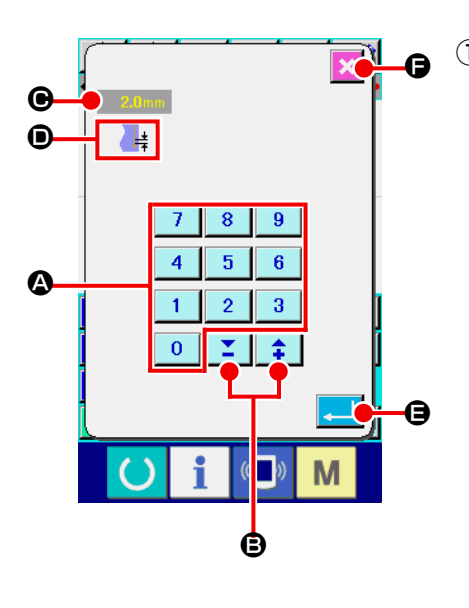

### ① **Immettere l'articolo di impostazione.**

La figura sul lato sinistra è lo schermo che viene visualizzato quando si immette il valore di impostazione dell'articolo di impostazione della funzione.

### **[Esempio : Cambiamento della lunghezza del punto]**

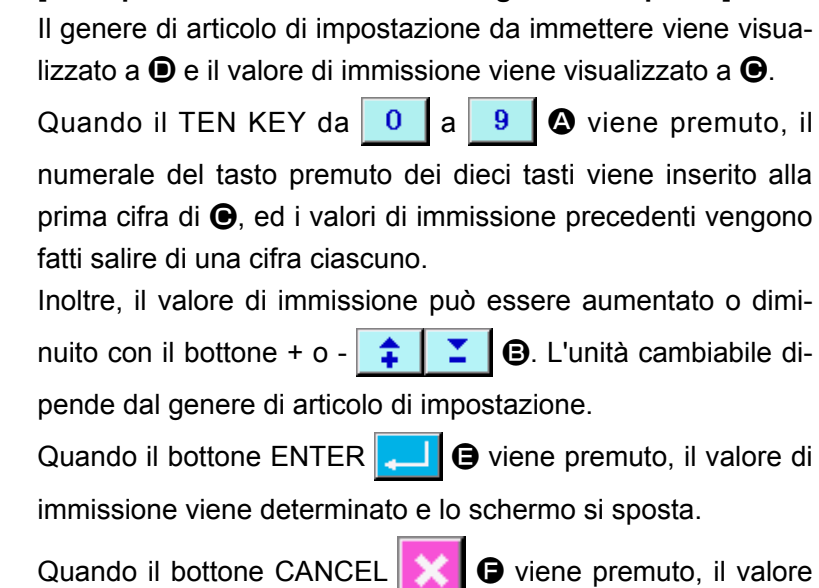

di immissione viene distrutto e lo schermo si sposta.

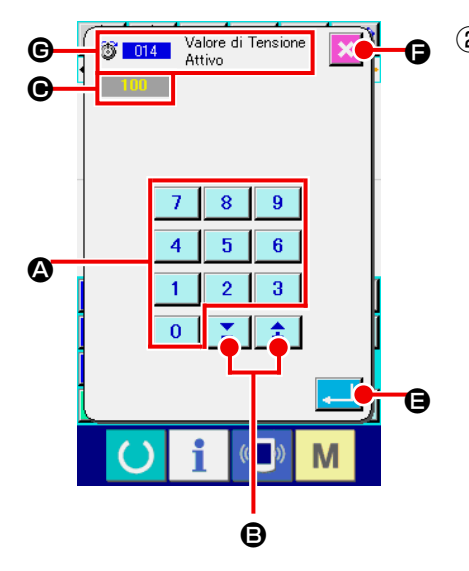

### ② **Immettere il parametro del comando di controllo della macchina.**

La figura sul lato sinistra è lo schermo che viene visualizzato quando si immette il parametro del comando di controllo della macchina.

La procedura di immissione è la stessa di quella di immissione del valore di impostazione dell'articolo di impostazione. A  $\bigcirc$ vengono visualizzati il codice di funzione per effettuare l'immissione del parametro e il nome della funzione.

### <span id="page-15-0"></span>**2-5. Specificazione della posizione**

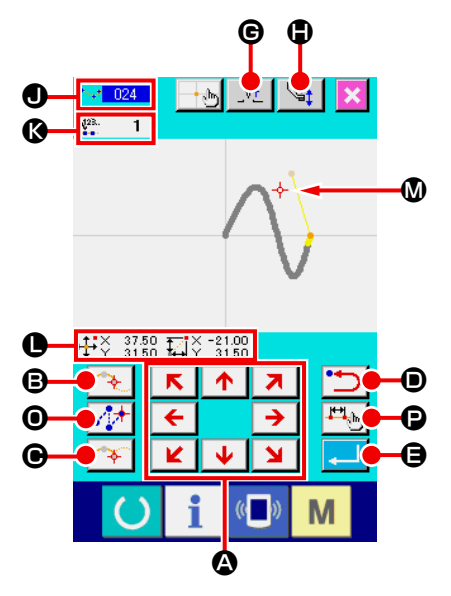

La figura sul lato sinistra è lo schermo di specificazione della posizione che viene visualizzato quando si specifica la posizione nell'impostare la funzione.

Il codice selezionato di funzione è visualizzato a  $\mathbf{0}$ .

### **1** Premere il tasto MOVE  $\overline{\bullet}$

Il pressore e il display di posizione attuale dell'ago  $\overline{\mathbf{\phi}}$  M si spostano nella direzione indicata dal tasto premuto, e il display di valore di coordinata  $\bullet$  viene aggiornato. Finché il tasto MOVE è tenuto premuto, il pressore si sposta nella direzione indicata dal tasto premuto, e quando il tasto viene rilasciato, lo spostamento del pressore si ferma.

Quando la posizione desiderata viene raggiunta e viene premuto il bottone PASSING POINT  $\left[\begin{matrix} \rightarrow \\ \rightarrow \end{matrix}\right]$   $\odot$ , il bottone DECI-

DING POINT  $\bullet$   $\bullet$  il bottone JUMP FEED  $\bullet$   $\bullet$  la posizione viene immessa come un punto di forma o un punto di entrata dell'ago. Il numero di punti di immissione viene visualizzato in  $\left| \rightarrow \right|$   $\Theta$  e il bottone JUMP FEED potrebbero non essere visualizzati a seconda della funzione selezionata.

**2** Premere il bottone BACKWARD **D** dopo aver effet**tuato lo spostamento con il tasto MOVE.**

La posizione ritorna alla posizione determinata precedentemente. Quando il bottone viene premuto immediatamente dopo la determinazione della posizione di immissione, il punto di immissione determinato viene annullato e la posizione ritorna al punto di immissione precedente.

**a** Premere il bottone ENTER **EXECUTE:** 

Il pressore esterno automaticamente ritorna alla posizione dove l'immissione è stata iniziata, ricalca l'elemento che è stato operato e creato al punto di immissione immesso fino a quel momento, si sposta all'ultimo dell'elemento, e il dato viene inserito.

(Con/senza la ricalcatura può essere selezionato. Per ulteriori dettagli, consultare **"10. SELEZIONE DELLA PROCEDURA PER TERMINARE (110)" p.106** .)

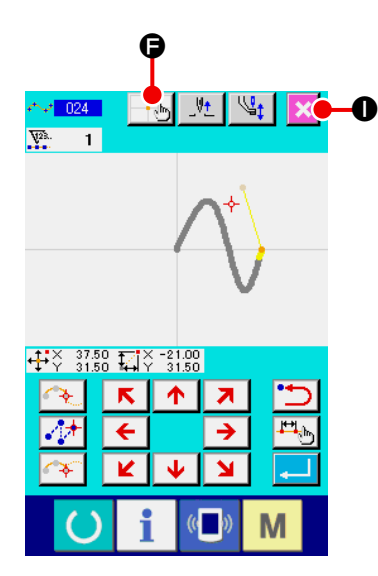

姓  $|\psi_t|$ 

 $\frac{1}{2}$ 

M

 $\frac{1}{2}$ 

④ **Premere il bottone CANCEL** I**.**

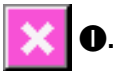

Il dato in corso di immissione viene distrutto, e lo schermo ritorna allo schermo standard.

Premendo il bottone ENTER nell'immettere l'ultimo punto, si può tralasciare di premere il bottone di punto decisivo.

⑤ **Premere il bottone COORDINATE DIRECT INSTRUCTIONS**  F**.** 

Lo schermo di istruzioni dirette della coordinata (**"16-1. Istruzioni dirette della coordinata" p.118** ) viene visualizzato, e la coordinata può essere specificata direttamente.

A  $\circledR$  il pittogramma di avvertimento  $\bigwedge \bullet \bullet$  viene visualizzato

quando il campo in cui l'impostazione è possibile viene superato o qualcosa di simile.

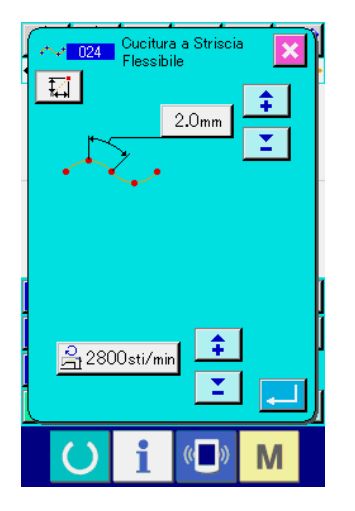

 $\mathbf \Omega$ 

 $\frac{1}{2}$  021

 $\overline{\phantom{a}}$  $\overline{V^2}$ 

 $\overline{\mathbf{x}}$ 木

**6** Premere il bottone SEWING ITEM SETTING  $\left|\frac{\mu_{\text{min}}}{\mu_{\text{min}}}\right|$  **.** 

Lo schermo di impostare dell'articolo di cucitura viene visualizzato, e può essere impostata con la lunghezza del punto e la velocità di cucitura.

## <span id="page-17-0"></span>**3. ESEMPIO DI PROCEDURA OPERATIVA**

Una serie di procedure operative fino alla cucitura di prova vengono riportate qui sotto. Per ulteriori dettagli, consultare i rispettivi articoli.

### **3-1. Immissione del modello di cucitura**

Creare il modello di cucitura indicato qui sotto usando la funzione di immissione.

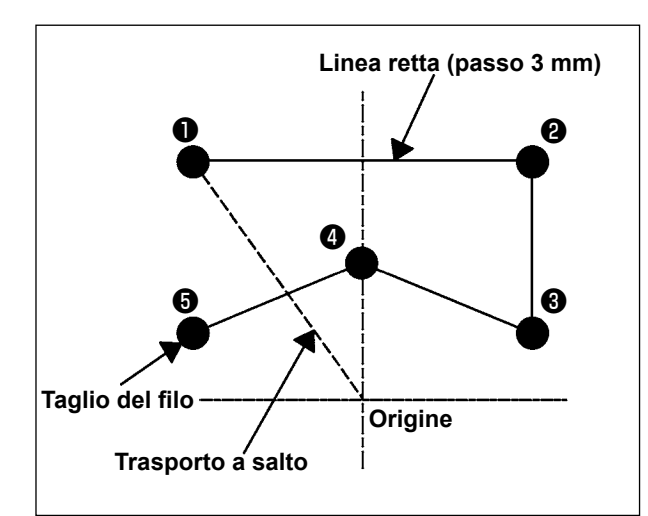

### **[Punto di immissione]**

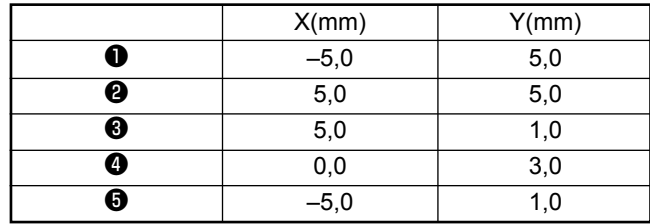

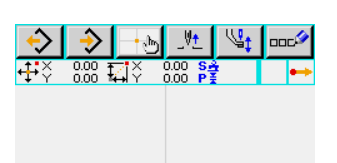

### **[Esempio di immissione 1]**

① **Immissione del trasporto a salto**

Premere il bottone JUMP FEED  $\left|\left|\left|\right|\right|\right|$  nello schermo standard per visualizzare lo schermo di impostazione del trasporto a salto.

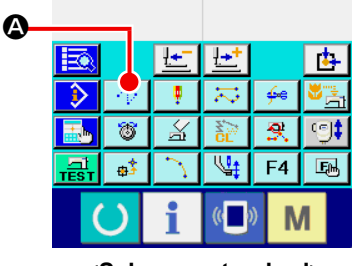

**<Schermo standard>**

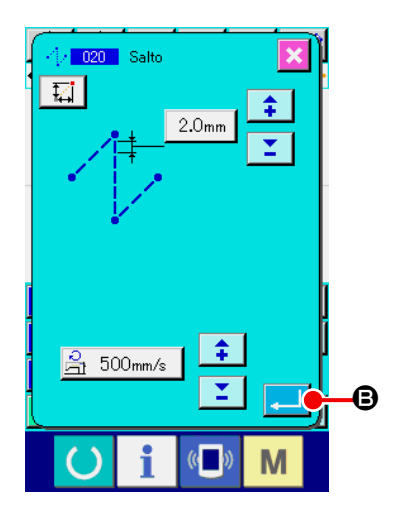

Premere il bottone ENTER **B** nello schermo di impo-

stazione del trasporto a salto per visualizzare lo schermo di specificazione della posizione del trasporto a salto.

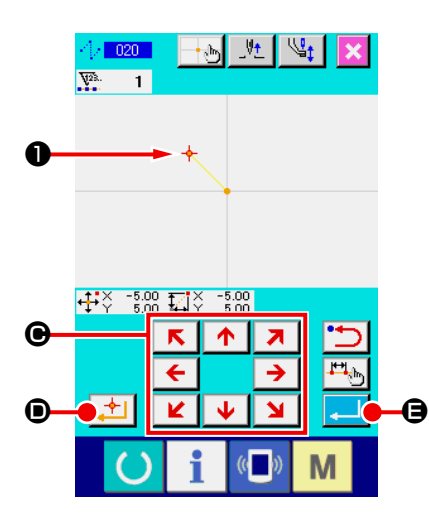

 $\frac{5.00}{5.00}$   $\overline{\mathbf{1}}$   $\overline{\mathbf{1}}$   $\overline{\mathbf{5}}$ 

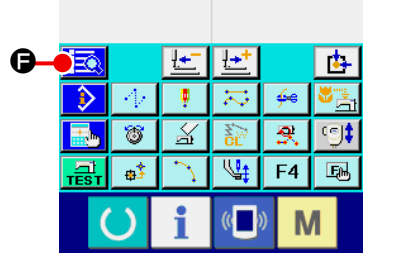

Spostare la posizione dell'ago fino a ❶ usando il tasto MOVE  $\begin{array}{c|c|c|c|c} \hline \textbf{A} & \textbf{B} & \textbf{B} \end{array}$ C nello schermo di specificazione della posizione del trasporto a salto, premere il bottone DECIDING POINT  $\bullet$ , e premere il bottone ENTER  $\bullet$   $\bullet$ 

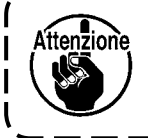

**In questo momento, il pressore si sposta. Perciò, fare attenzione.** 

② **Immissione della cucitura ordinaria lineare** Premere il bottone CODE LIST  $\overline{\mathbb{R}}$   $\bullet$  nello schermo standard per visualizzare lo schermo di elenco dei codici.

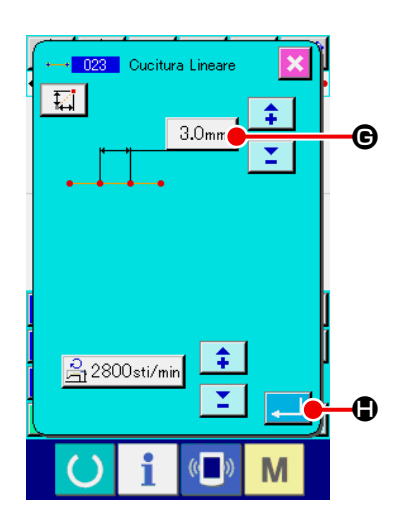

Selezionare la cucitura ordinaria lineare (codice di funzione 023) nello schermo di elenco dei codici di funzione, e premere

il bottone ENTER **...** 

Premere il bottone STITCH LENGTH SETTING  $\left| 3.0 \text{mm} \right| \odot$ 

nello schermo di impostazione della cucitura ordinaria lineare per visualizzare lo schermo di impostazione della lunghezza del punto.

Premere il tasto TEN nell'ordine di "3" e "0", e premere il botto-

ne ENTER  $\Box$  nello schermo di impostazione della lunghezza del punto.

Ritornare allo schermo di impostazione della cucitura ordinaria lineare, controllare che il display del bottone di impostazione della lunghezza del punto sia "3,0 mm", e premere il bottone

 $ENTER$   $\Box$   $\odot$ 

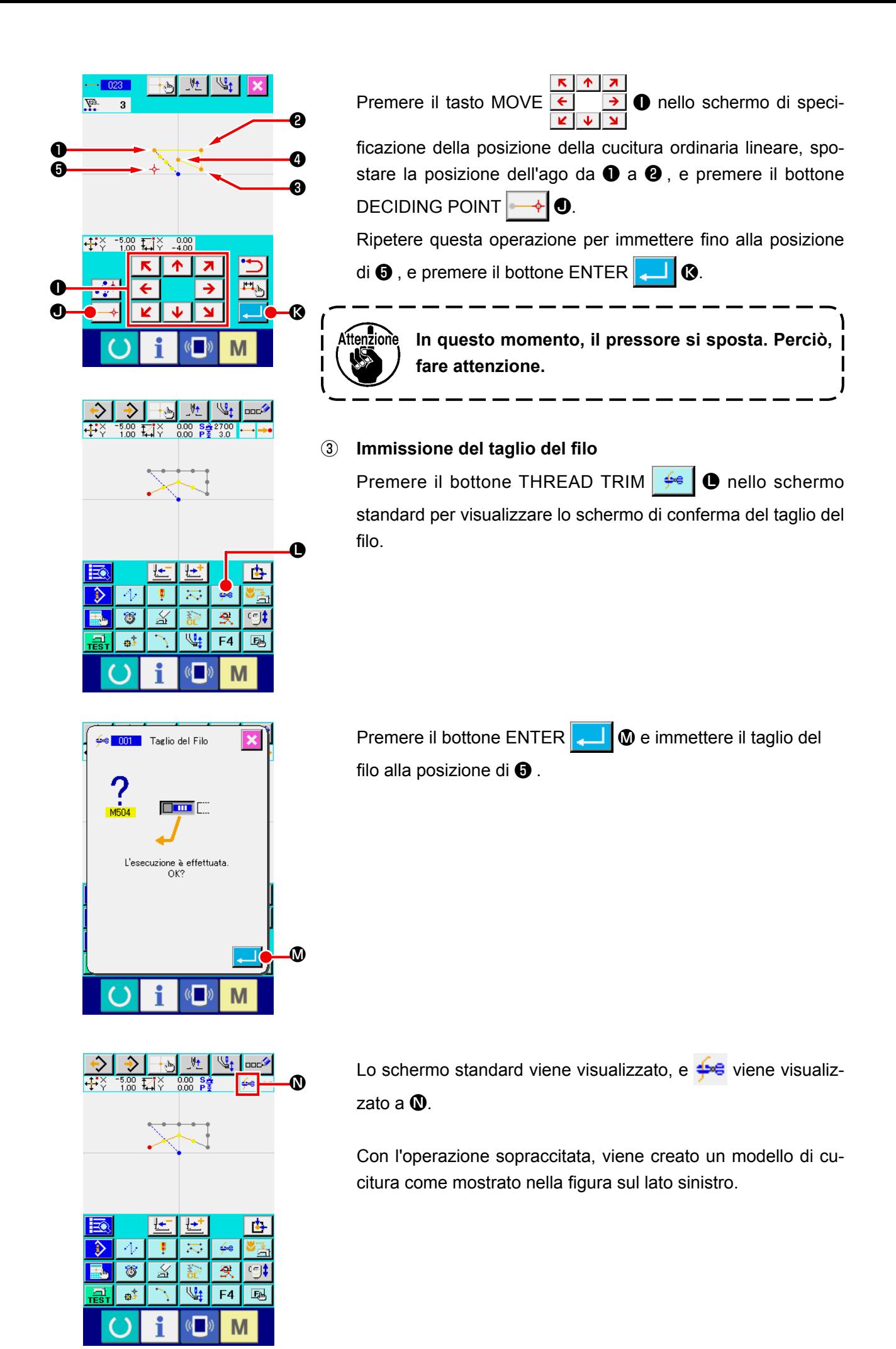

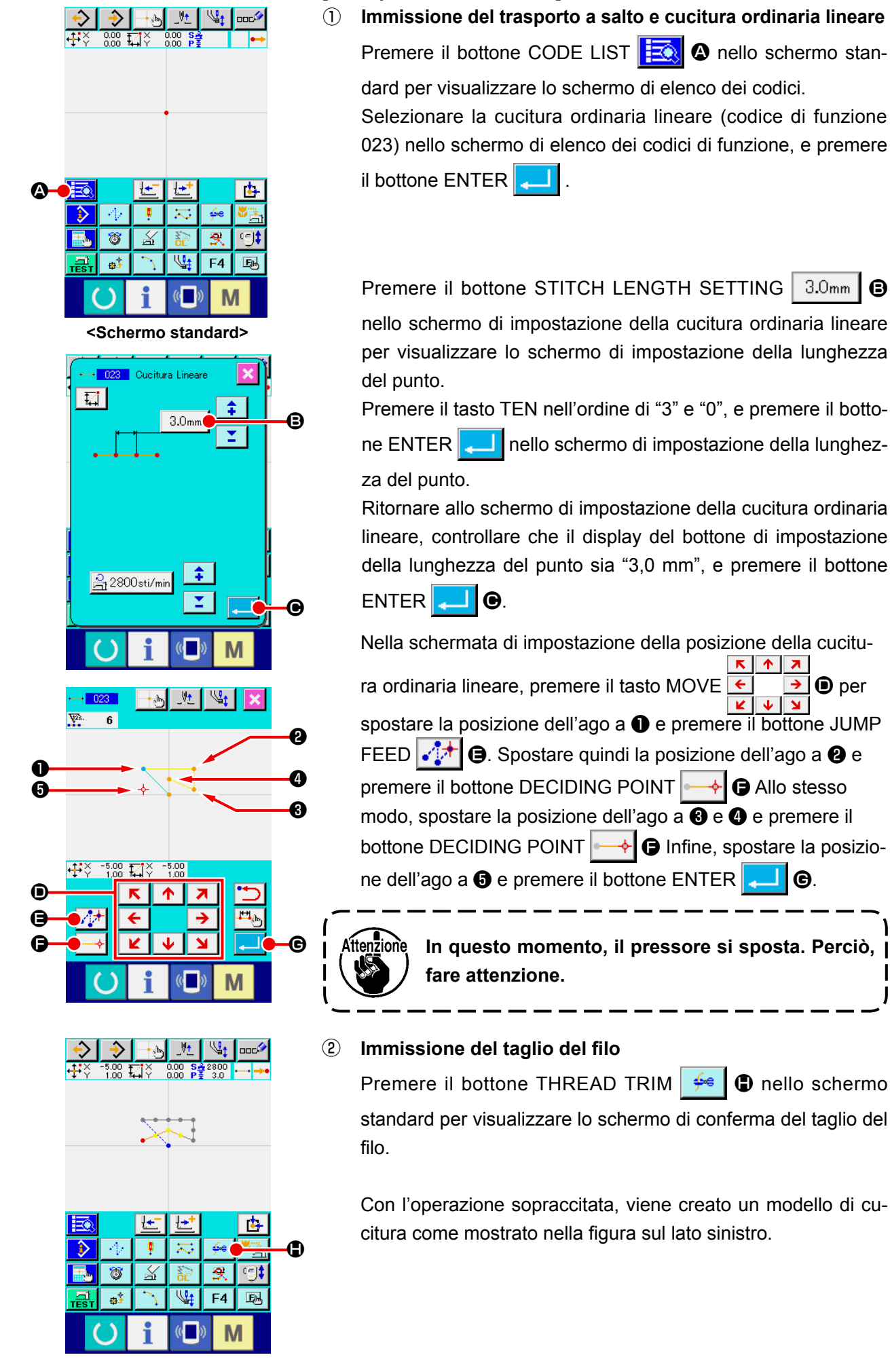

### **[Esempio di immissione 2]**

Premere il bottone CODE LIST **FO** ello schermo standard per visualizzare lo schermo di elenco dei codici. Selezionare la cucitura ordinaria lineare (codice di funzione

023) nello schermo di elenco dei codici di funzione, e premere

Premere il bottone STITCH LENGTH SETTING  $\mid 3.0_{mm} \mid \bigodot$ 

nello schermo di impostazione della cucitura ordinaria lineare per visualizzare lo schermo di impostazione della lunghezza

Premere il tasto TEN nell'ordine di "3" e "0", e premere il botto-

ne ENTER  $\Box$  nello schermo di impostazione della lunghez-

Ritornare allo schermo di impostazione della cucitura ordinaria lineare, controllare che il display del bottone di impostazione della lunghezza del punto sia "3,0 mm", e premere il bottone

Nella schermata di impostazione della posizione della cucitu-

ra ordinaria lineare, premere il tasto MOVE  $\leftarrow \rightarrow \bullet$  per spostare la posizione dell'ago a  $\bigcirc$  e premere il bottone JUMP FEED  $\mathcal{L}^{\uparrow}$   $\Theta$ . Spostare quindi la posizione dell'ago a  $\Theta$  e premere il bottone DECIDING POINT  $\rightarrow$   $\bullet$  Allo stesso modo, spostare la posizione dell'ago a  $\bigcirc$  e  $\bigcirc$  e premere il bottone DECIDING POINT  $\leftarrow\leftarrow\leftarrow\right\blacksquare$  Infine, spostare la posizione dell'ago a  $\bigcirc$  e premere il bottone ENTER  $\bigcirc$   $\bigcirc$   $\bigcirc$ .

**In questo momento, il pressore si sposta. Perciò,** 

Premere il bottone THREAD TRIM  $\bigoplus$  **I** nello schermo standard per visualizzare lo schermo di conferma del taglio del

Con l'operazione sopraccitata, viene creato un modello di cucitura come mostrato nella figura sul lato sinistro.

### <span id="page-21-0"></span>**3-2. Cucitura di prova**

La forma o qualcosa di simile del modello di cucitura creato usando la funzione di immissione, o quella dei dati letti viene confermata con la cucitura di prova.

Lo schermo e gli articoli impostabili della cucitura di prova variano secondo il modello della macchina. La descrizione riportata qui sotto è l'esempio riguardante la AMS-210EN.

ttenzione

**Prima di effettuare la cucitura di prova, è necessario registrare l'impostazione dell'altezza del pressore intermedio e quella della tensione del filo.**

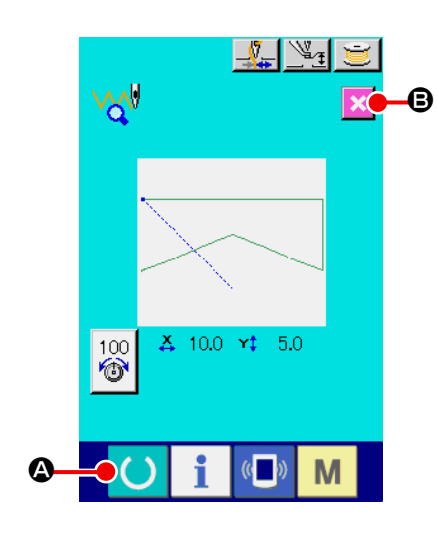

- ① **Visualizzare lo schermo di preparazione della cucitura di prova.**  Premere il bottone TRIAL SEWING  $\frac{1}{\sqrt{m}}$  nello schermo standard per visualizzare lo schermo di preparazione della cucitura di prova.
- ② **Visualizzare lo schermo di cucitura di prova.**

Quando il bottone SEWING PREPARATION **4 D** viene

premuto, lo schermo di cucitura di prova viene visualizzato. Eseguire l'operazione normale della macchina per cucire in questo schermo e la cucitura di prova dei dati di modello di cucitura può essere effettuata.

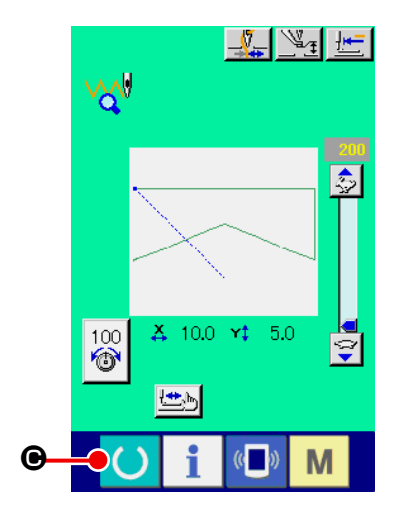

### ③ **Ritornare alla creazione del modello di cucitura.**

Quando il bottone SEWING PREPARATION **C i O** viene

premuto nello schermo di cucitura di prova, lo schermo ritorna allo schermo di preparazione della cucitura di prova. A questo

punto, quando il bottone CANCEL  $\mathbf B$  viene premuto, lo

schermo ritorna allo schermo standard di modo di immissione del corpo principale.

<span id="page-22-0"></span>Modificare il dato di modello di cucitura che è stato creato in **"3-1. Immissione del modello di cucitura" p.14** .

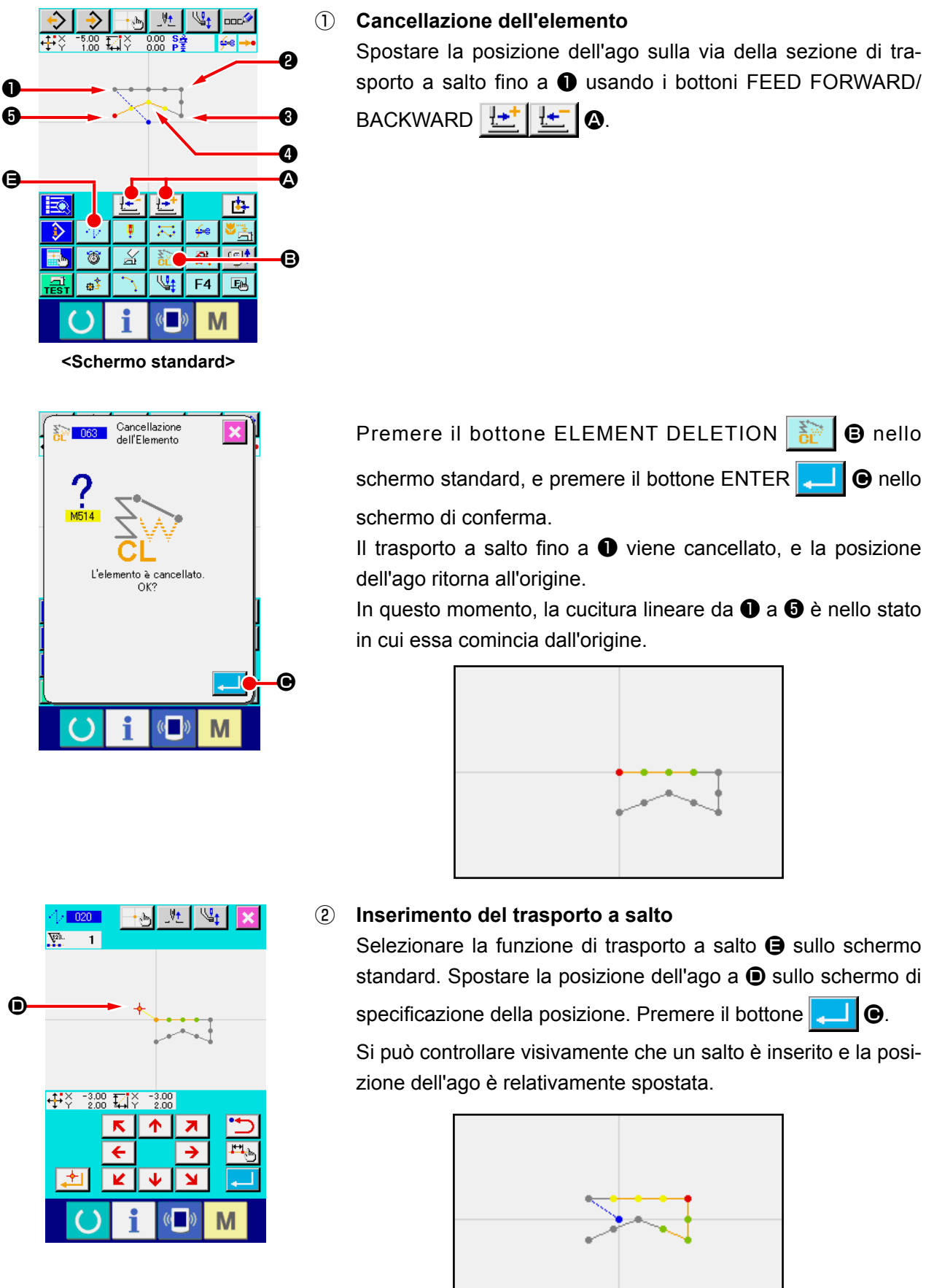

– 19 –

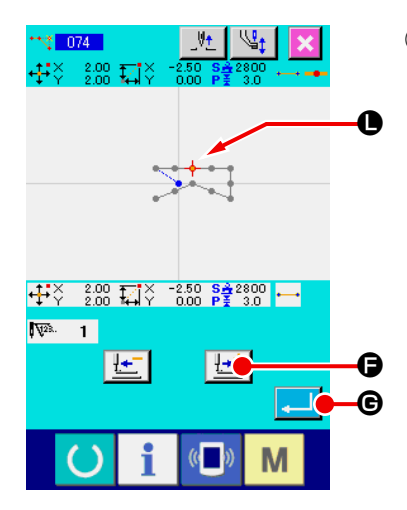

### ③ **Cancellazione del punto**

Spostare la posizione dell'ago fino alla posizione di  $\bullet$  nello schermo standard usando i bottoni FEED FORWARD/

BACKWARD  $H^{-1}$  $H^{-1}$   $\Omega$ .

Selezionare ABSOLUTE POINT DELETION (codice di funzione 074)  $\frac{1}{2}$  074 dall'elenco dei codici di funzione per visualizzare lo schermo di specificazione del campo.

In caso di cancellare i punti di entrata dell'ago plurali, premere il bottone FEED FORWARD  $\left| \frac{1+T}{T} \right| \Theta$  per spostare la posizione dell'ago, e specificare la sezione dei punti da cancellare. In questo esempio, specificare soltanto il punto  $\bullet$ , e premere il bottone  $ENTER$   $\Box$   $\Theta$ .

Si può confermare che il punto  $\bigcirc$  è stato cancellato come mostrato nella figura qui sotto.

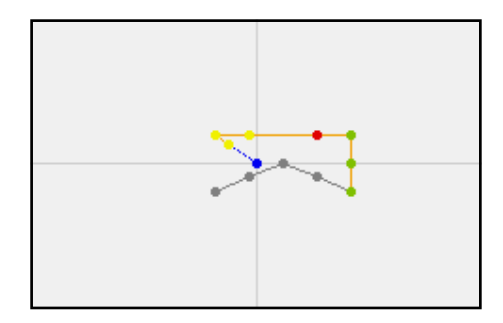

### ④ **Aggiunta del punto**

Spostare la posizione dell'ago fino alla posizione di  $\bigoplus$  nello schermo standard usando i bottoni FEED FORWARD/

BACKWARD  $\left\| \cdot \cdot \right\|$   $\left\| \cdot \right\|$   $\circ$ , e selezionare ABSOLUTE POINT

ADDITION (codice di funzione 076)  $\frac{1}{11}$  076

Spostare la posizione dell'ago fino alla posizione  $\bullet$  del punto da aggiungere nello schermo di specificazione della posizio-

 $\overline{\mathbf{z}}$ ne usando il tasto MOVE  $\leftarrow$   $\rightarrow$   $\bullet$ , e premere il bottone

 $ENTER$   $\Box$   $\odot$ 

Il punto di entrata dell'ago viene aggiunto come mostrato nella figura qui sotto.

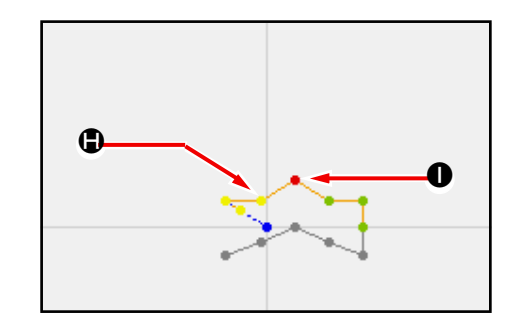

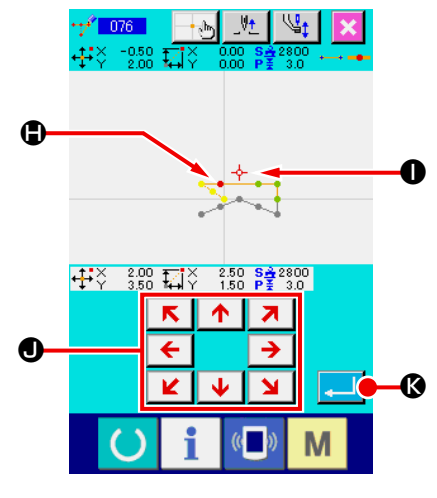

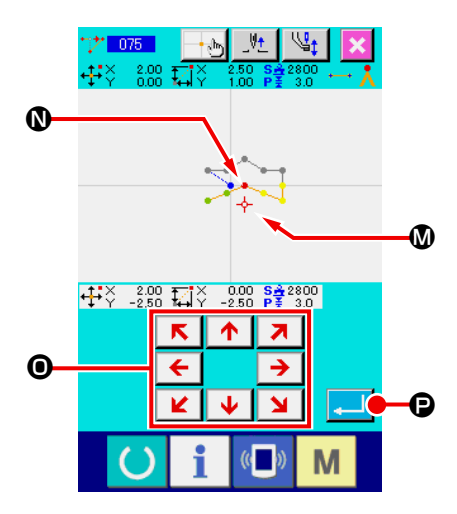

Cambiamento Sez.<br>Velocità Cucitura

 $\overline{\mathbf{8}}$  $\overline{\mathbf{9}}$ 

 $\overline{\mathbf{3}}$ 

M

 $\overline{4}$  $\overline{5}$  $\overline{\mathbf{6}}$ 

 $\overline{1}$  $\overline{2}$ 

 $\overline{\mathbf{0}}$ Σ  $\hat{\bullet}$ 

 $Q$   $m$ 

### ⑤ **Spostamento del punto**

Spostare la posizione dell'ago fino alla posizione di @ nello schermo standard usando i bottoni FEED FORWARD/

BACKWARD  $H^+$   $H^ \bullet$ , e selezionare ABSOLUTE POINT

MOVE (codice di funzione 075) 77 075

Spostare la posizione dell'ago fino alla posizione  $\mathbf{\mathbb{O}}$  del punto da spostare nello schermo di specificazione della posizione

usando il tasto MOVE  $\frac{\leq}{\frac{|\cdot|}{\sqrt{|\cdot|}}}$  **O**, e premere il bottone EN- $\overline{\mathbf{y}}$ 

## $TER$  $\Box$  $\Theta$ .

Il punto di entrata dell'ago si sposta come mostrato nella figura qui sotto.

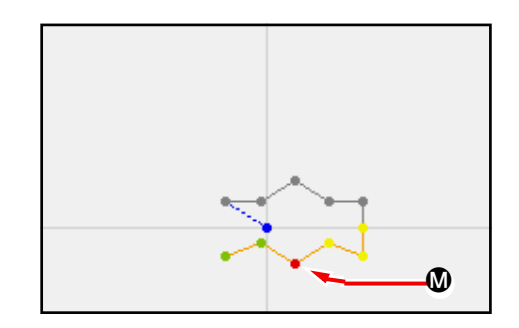

### ⑥ **Cambiamento della velocità**

Dopo aver spostato la posizione dell'ago fino alla posizione di ❸ nello schermo standard, selezionare SEWING SPEED SECTION CHANGE (codice di funzione 061) **. I. DET** Immettere la velocità di cambiamento (in questo esempio, è 800 pnt/min) nello schermo di immissione del valore di impostazione usando i tasti TEN da  $\begin{bmatrix} 0 & a & 9 \end{bmatrix}$   $\begin{bmatrix} 0 & e \end{bmatrix}$  e premere il bottone  $ENTER$   $\Box$   $\Box$ 

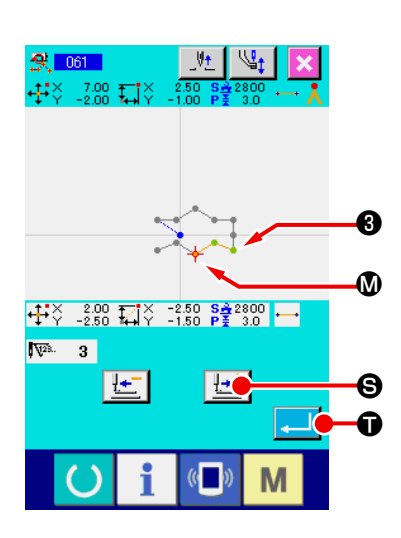

 $\bf \bm \Theta$ 

 $\boldsymbol{\Theta}$ 

Premere il bottone FEED FORWARD  $\left| \frac{1+i}{2} \right| \Theta$  nello schermo di specificazione della posizione, e spostare la posizione dell'ago fino alla sezione **W** la cui velocità si desidera cambiare.

Quando il bottone ENTER  $\Box$   $\Box$  viene premuto, la velocità della sezione specificata viene cambiata, e lo schermo ritorna allo schermo standard.

### <span id="page-25-0"></span>**3-4. Scrittura del modello di cucitura**

Il modello di cucitura creato viene scritto sulla carta di memoria.

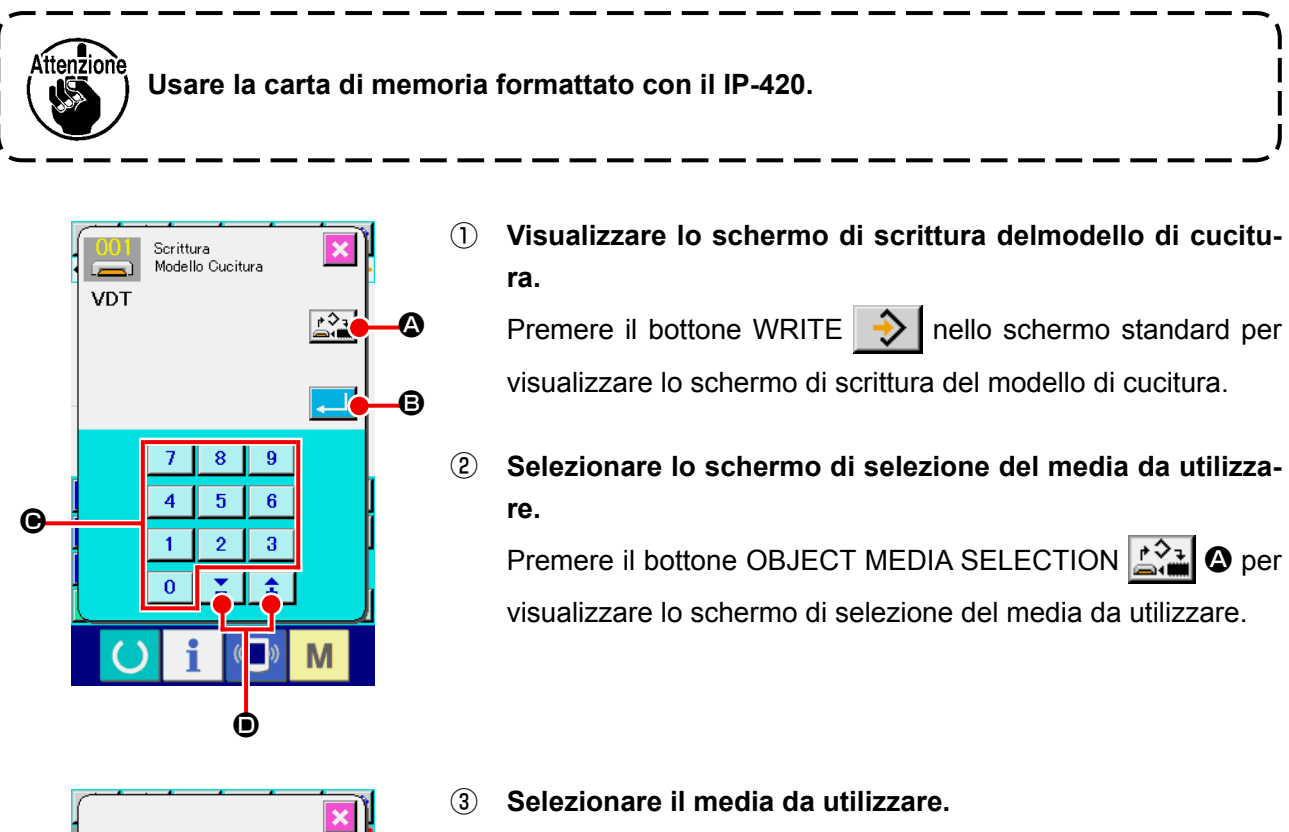

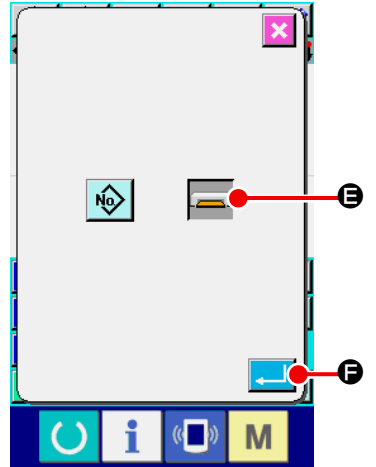

Selezionare il media al quale la scrittura viene effettuata. In questo esempio, selezionare MEDIA **DE.** Il media selezionato viene cambiato in colore . Dopo aver selezionato il media, premere il bottone ENTER  $\Box$   $\Box$   $\Box$  per ritornare allo schermo di scrittura del modello di cucitura.

### ④ **Selezionare il No. di modello di cucitura.**

Premere i tasti TEN da  $\begin{array}{|c|c|c|c|c|c|c|c|} \hline 0 & a & 9 & \bullet \\ \hline \end{array}$  o il bottone + o -D nello schermo di scrittura del modello di cucitura per specificare il No. di modello di cucitura che è libero dopo.

### ⑤ **Scrivere il modello di cucitura.**

Quando il bottone ENTER **B** il **O** viene premuto, la scrittura sulla carta di memoria viene iniziata. Quando la scrittura è finita, lo schermo standard viene visualizzato.

Quando un modello di cucitura esiste nel No. di modello di cucitura della destinazione di scrittura specificata, lo schermo di conferma della soprascrittura viene visualizzato. A questo pun-

to, quando il bottone ENTER **viene** premuto, la scrittura viene iniziata.

### <span id="page-26-0"></span>**3-5. Lettura del modello di cucitura**

Il dato di modello di cucitura scritto sulla carta di memoria viene letto.

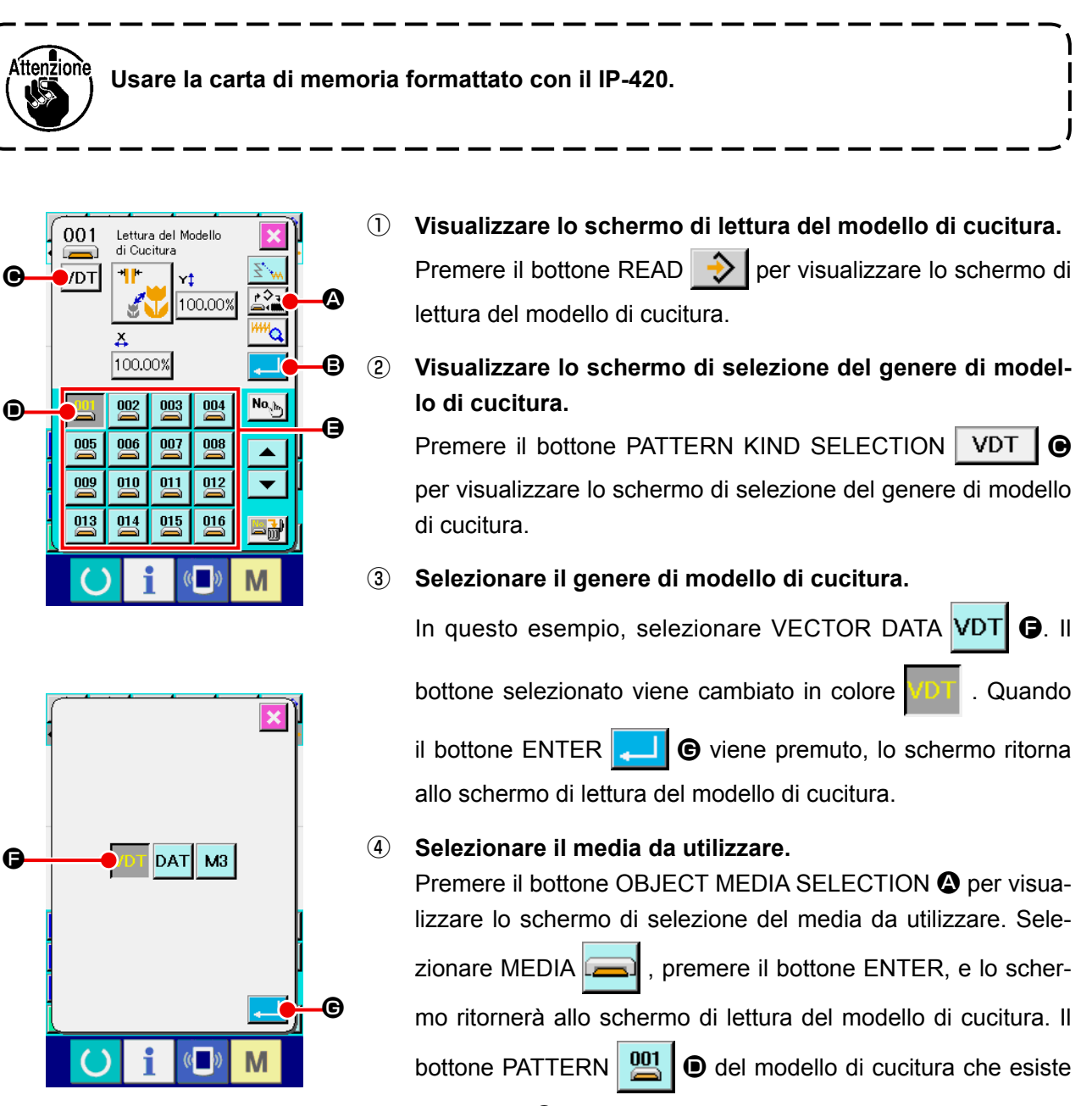

nella parte  $\bigoplus$  viene visualizzato.

#### ⑤ **Selezionare il modello di cucitura.**

Premere il bottone PATTERN 00 del No. di modello di cucitura che si desidera leggere. Il bottone di modello di cucitura selezionato viene cambiato in colore

### ⑥ **Leggere il modello di cucitura.**

Quando il bottone ENTER  $\Box$   $\Box$   $\Box$  viene premuto, la lettura del modello di cucitura viene iniziata. Quando la lettura del modello di cucitura è finita, lo schermo standard viene visualizzato.

### <span id="page-27-0"></span>**4. IMMISSIONE DEL MODELLO DI CUCITURA**

### **4-1. Cucitura ordinaria**

### **(1) Trasporto a salto (020)**

Questo viene usato quando si sposta il pressore alla posizione specificata senza azionare la macchina per cucire.

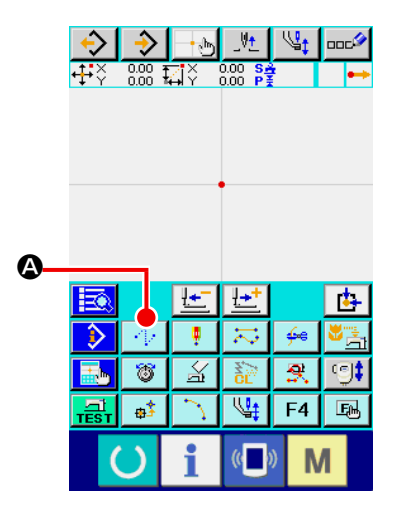

① **Visualizzare lo schermo di impostazione del trasporto a salto.** 

Quando si preme il bottone JUMP FEED  $\|\cdot\|$   $\bullet$  nello schermo standard oppure quando si seleziona e si esegue JUMP FEED (codice di funzione 020)  $\frac{1}{2}$  020 | nello schermo di elenco dei codici, lo schermo di impostazione del trasporto a salto viene visualizzato.

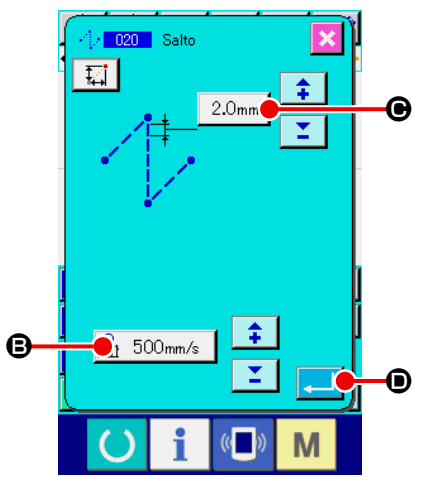

### ② **Impostare il trasporto a salto.**

Nella schermata di impostazione del trasporto a salto, l'attuale valore della velocità del trasporto a salto viene visualizzato sul bottone JUMP FEED SETTING  $\frac{1}{21}$  500mm/s  $\bigcirc$ .

e l'attuale bit del trasporto a salto viene visualizzato sul botto-

ne JUMP FEED PITCH  $3.0$ <sub>mm</sub>  $\bigcirc$ .

Dopo l'impostazione o quando non è necessario cambiare,

premere il bottone ENTER  $\Box$   $\Box$   $\Box$ , e lo schermo di immissione della coordinata viene visualizzato.

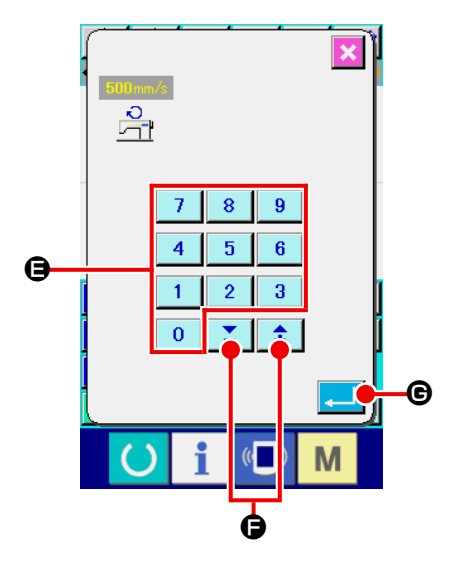

③ **Impostare la velocità di trasporto a salto.**

Immettere direttamente il valore con i tasti TEN a

E o aumentare/diminuire il valore con il bottone + o -

Z. F nello schermo di immissione della velocità di trasporto a salto, e impostare la velocità di trasporto a salto.

 $\overline{9}$ 

 $\hat{\bullet}$ 

Quando il bottone ENTER **G** viene premuto, il valore di immissione diventa valido, e lo schermo ritorna allo schermo di impostazione del trasporto a salto.

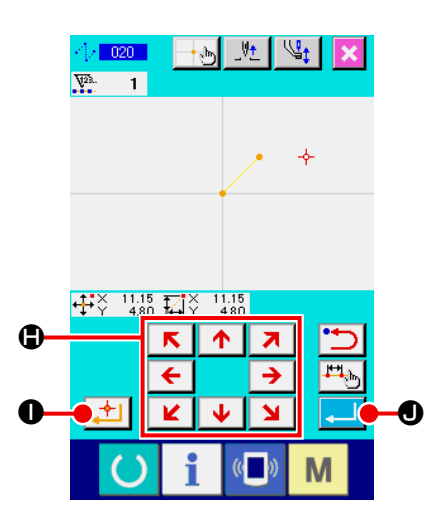

### ④ **Spostare la posizione dell'ago.**

Premere il tasto MOVE  $\leftarrow$   $\rightarrow$   $\bullet$  nello schermo di immis-

sione della coordinata, e la posizione dell'ago si sposta nella direzione specificata. Finché il tasto MOVE è tenuto premuto, la posizione dell'ago si sposta continuamente.

### ⑤ **Immettere la coordinata.**

Quando la posizione dell'ago si è spostata alla posizione specificata e il bottone DECIDING POINT  $\bullet$  viene premuto, la posizione viene immessa come il punto di forma (punto di passaggio).

### ⑥ **Terminare l'impostazione del trasporto a salto.**

Quando il bottone ENTER  $\Box$   $\Box$  viene premuto, il dato impostato viene immesso, e lo schermo ritorna allo schermo standard.

È possibile anche immettere ripetendo l'operazione delle fasi  $\circled{4}$  e  $\circled{5}$ .

### <span id="page-29-0"></span>**(2) Cucitura ordinaria lineare (023)**

Quando un punto viene specificato, la linea diritta che collega il punto e la posizione dell'ago viene immessa come la lunghezza del punto specificata.

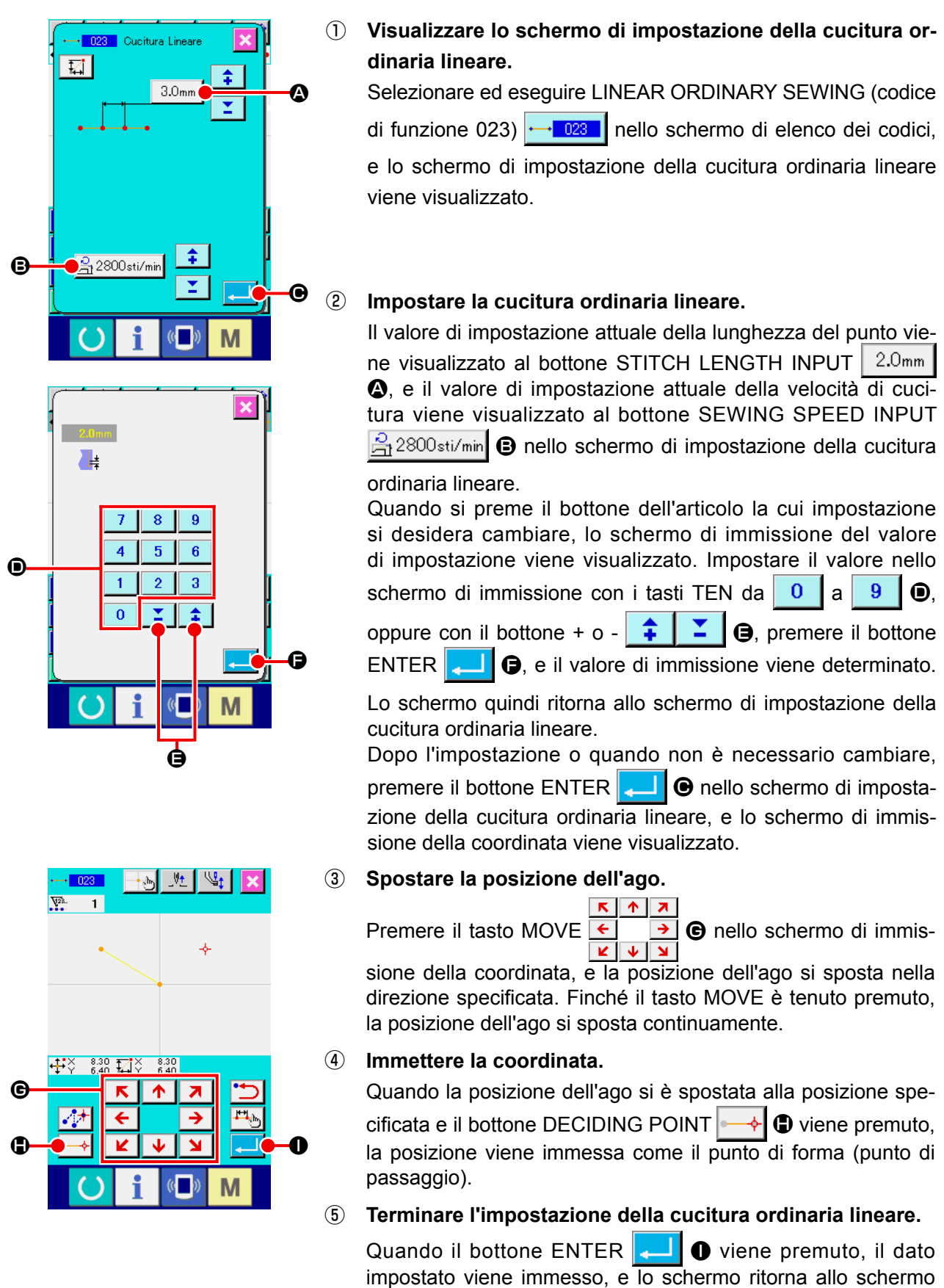

standard. È possibile anche immettere ripetendo l'operazione delle fasi  $\circled{3}$  e  $\circled{4}$ .

### <span id="page-30-0"></span>**(3) Cucitura ordinaria a striscia flessibile (024)**

È possibile immettere in modo semplice la curva liscia tramite la cucitura ordinaria a striscia flessibile.

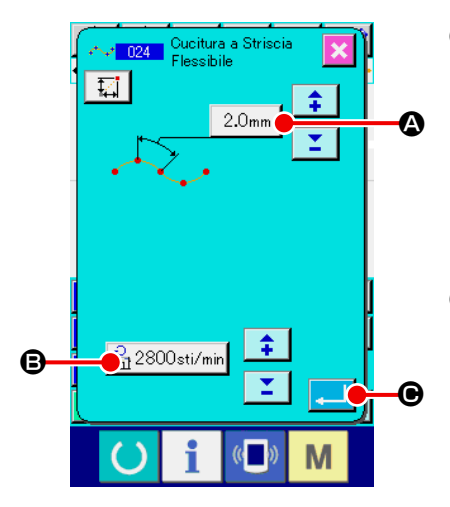

### ① **Visualizzare lo schermo di impostazione della cucitura ordinaria a striscia flessibile.**

Quando si seleziona e si esegue SPLINE ORDINARY SEWING (codice di funzione 024)  $\sim$  024 | nello schermo di elenco dei codici, lo schermo di impostazione della cucitura ordinaria a striscia flessibile viene visualizzato.

### ② **Impostare la cucitura ordinaria a striscia flessibile.**

Il valore di impostazione attuale della lunghezza del punto viene visualizzato al bottone STITCH LENGTH INPUT | 2.0mm A, e il valore di impostazione attuale della velocità di cucitura viene visualizzato al bottone SEWING SPEED INPUT  $\left|\frac{\partial}{\partial t}\right|$  2800sti/min **+ 1** nello schermo di impostazione della cucitura ordinaria a striscia flessibile.

Quando si preme il bottone dell'articolo la cui impostazione si desidera cambiare, lo schermo di immissione del valore di impostazione viene visualizzato. La procedura di impostazione della lunghezza del punto e della velocità di cucitura è la stessa di quella della cucitura ordinaria lineare.

Dopo l'impostazione o quando non è necessario cambiare, premere il bottone ENTER  $\Box$   $\Theta$ , e lo schermo di immissione della coordinata viene visualizzato.

### ③ **Spostare la posizione dell'ago.**

Premere il tasto MOVE  $\leftarrow$   $\rightarrow$   $\bullet$  nello schermo di immis-

sione della coordinata, e la posizione dell'ago si sposta nella direzione specificata.

### ④ **Immettere la coordinata.**

Quando l'ago si è spostato alla posizione specificata, premere il bottone PASSING POINT  $\left| \cdot \right|$   $\Theta$ , e la posizione viene immessa come il punto di forma (punto di passaggio). Oppure, premere il bottone DECIDING POINT  $\left| \right|$   $\rightarrow$   $\left| \right|$   $\bullet$ , e la posizione viene immessa come il punto di cambiamento. Per il punto di cambiamento, consultare **"4-9. Punto di cambiamento (cucitura a striscia flessibile, cucitura ordinaria)" p.58** .

### ⑤ **Terminare l'impostazione della cucitura ordinaria a striscia flessibile.**

Quando il bottone ENTER  $\Box$   $\Box$   $\Box$  viene premuto, il dato impostato viene immesso, e lo schermo ritorna allo schermo standard. Il bottone DECIDING POINT dell'ultimo punto può essere omesso.

È possibile anche immettere ripetendo l'operazione delle fasi  $\circled{3}$  e  $\circled{4}$ .

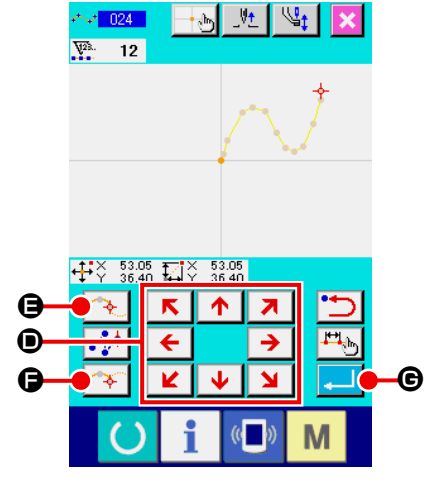

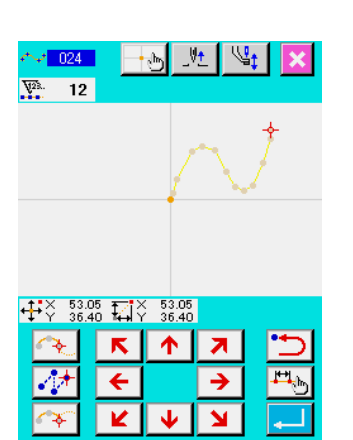

M

- **1. Allo scopo di immettere la forma liscia della cucitura ordinaria a striscia flessibile, selezionare il punto di immissione seguendo la procedura indicata qui sotto, e la curva pulita può essere ottenuta.**
	- **1) Selezionare la cima della curva di immissione come il punto di immissione. (**❺ **e** ❾**)**
	- **2) Prendendo i punti selezionati nella fase 1) come il centro, selezionare i punti che sono un po' separati prima e dopo i punti selezionati nella fase 1). (** ❹ **,** ❻ **,** ❽ **, e )**
	- **3) Inoltre, selezionare il centro della sezione che ha protuberanza lieve come i punti di immissione. (**  $\mathbf{\Theta}$  **,**  $\mathbf{\Theta}$  **, e**  $\mathbf{\Phi}$  **)**
	- **4) Selezionare i punti vicini a tutte e due le estremità e l'ultimo punto come i punti di immissione. (**  $\mathbf{\Theta}$  **,**  $\mathbf{\Phi}$  **, e**  $\mathbf{\Phi}$  **)**

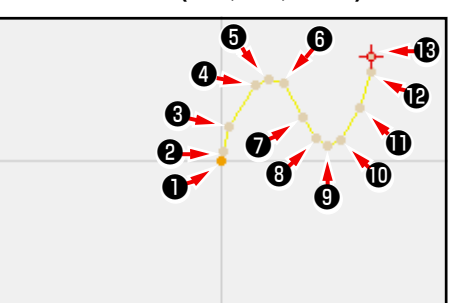

**Immettere i punti di immissione selezionati tramite le fasi sopraccitate in ordine. Inoltre, fare attenzione ai seguenti punti.**

- **• Prendere piuttosto tanti punti alla curva acuta e piuttosto pochi punti alla curva lieve.**
- **• Prendere almeno 3 punti di immissione per curva.**

 $y_t$  $|\mathbb{V}_1|$  $\frac{1}{2}$  024  $\cdot$  and  $\overline{12}$  $\frac{1}{1120}$   $\frac{0.00}{0.00}$   $\frac{1}{1100}$   $\frac{0.00}{0.00}$ 

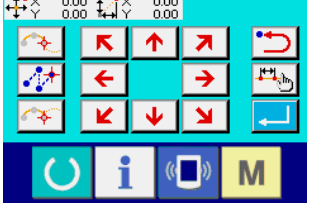

- **2. Ellisse può essere immessa tramite la cucitura ordinaria a striscia flessibile.**
	- **1) Prendere la giuntura della curva alla sezione lieve della curva.**
	- **2) Prendere i punti di immissione in modo che essi siano simmetrici se possibile.**

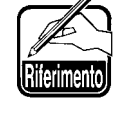

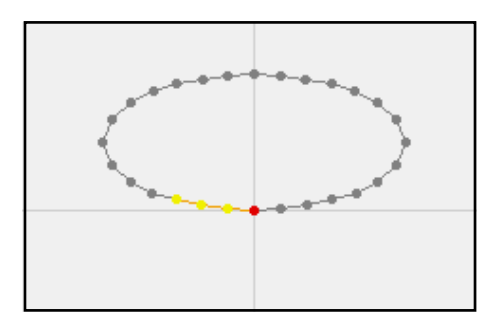

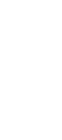

### <span id="page-32-0"></span>**(4) Cucitura ordinaria ad arco (025)**

Quando due punti vengono specificati, l'arco che collega i punti e la posizione dell'ago viene immesso come la lunghezza del punto specificata. La direzione di cucitura è nell'ordine dei punti specificati, e sia la direzione in senso orario che quella in senso antiorario possono essere immesse.

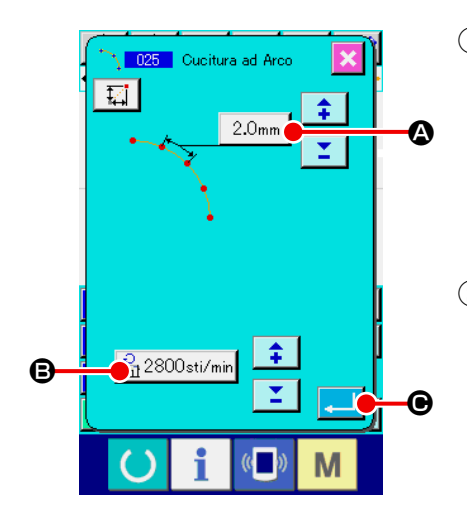

#### ① **Visualizzare lo schermo di impostazione della cucitura ordinaria ad arco.**

Quando si seleziona e si esegue ARC ORDINARY SEWING (codice di funzione 025)  $\frac{1}{2}$  025 | nello schermo di elenco dei codici, lo schermo di impostazione della cucitura ordinaria ad arco viene visualizzato.

② **Effettuare l'impostazione della cucitura ordinaria ad arco.** Il valore di impostazione attuale della lunghezza del punto viene visualizzato al bottone STITCH LENGTH INPUT | 2.0mm A, e il valore di impostazione attuale della velocità di cucitura viene visualizzato al bottone SEWING SPEED INPUT  $\mathbb{R}$  2800sti/min **+ 8** nello schermo di impostazione della cucitura ordinaria ad arco.

Quando si preme il bottone dell'articolo la cui impostazione si desidera cambiare, lo schermo di immissione del valore di impostazione viene visualizzato. La procedura di impostazione della lunghezza del punto e della velocità di cucitura è la stessa di quella della cucitura ordinaria lineare.

Dopo l'impostazione o quando non è necessario cambiare, premere il bottone ENTER  $\Box$   $\Theta$ , e lo schermo di immissione della coordinata viene visualizzato.

### ③ **Spostare la posizione dell'ago.**

Premere il tasto MOVE D nello schermo di immis-

sione della coordinata, e la posizione dell'ago si sposta nella direzione specificata.

#### ④ **Immettere la coordinata.**

Quando l'ago si è spostato alla posizione specificata, premere il bottone DECIDING POINT  $\left| \begin{array}{c} \rightarrow \\ \rightarrow \end{array} \right| \Theta$ , e la posizione viene immessa come il punto di forma (punto di passaggio).

Ripetere l'operazione delle fasi ③ e ④ per immettere due punti. Due punti di immissione sono necessari come il numero di punti di immissione. Inoltre, non è possibile immettere più di 3 punti.

⑤ **Terminare l'impostazione della cucitura ordinaria ad arco.** 

Quando il bottone  $ENTER$   $\Box$   $\Box$  viene premuto, il dato impostato viene immesso, e lo schermo ritorna allo schermo standard. Il bottone DECIDING POINT dell'ultimo punto può essere omesso.

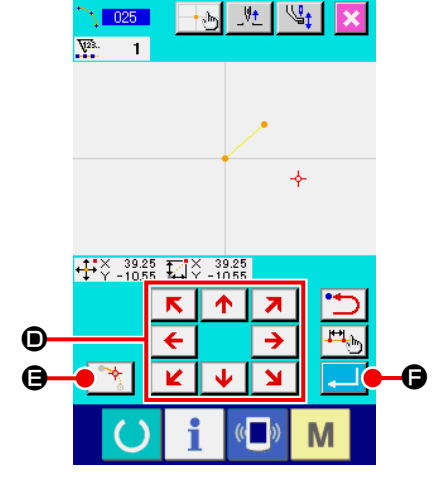

### <span id="page-33-0"></span>**(5) Cucitura ordinaria a cerchio (026)**

Quando due punti vengono specificati, il cerchio che collega i punti e la posizione dell'ago viene immesso come la lunghezza del punto specificata. La direzione di cucitura è nell'ordine dei punti specificati, e sia la direzione in senso orario che quella in senso antiorario possono essere immesse.

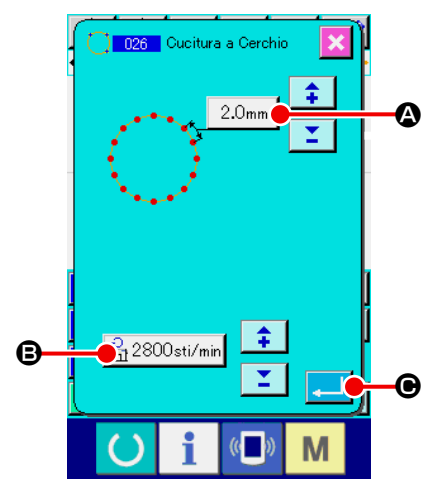

### ① **Visualizzare lo schermo di impostazione della cucitura ordinaria a cerchio.**

Quando si seleziona e si esegue CIRCLE ORDINARY SEWING (codice di funzione 026)  $\sqrt{26}$  nello schermo di elenco dei codici, lo schermo di impostazione della cucitura ordinaria a cerchio viene visualizzato.

② **Effettuare l'impostazione della cucitura ordinaria a cerchio.**

Il valore di impostazione attuale della lunghezza del punto vie-

ne visualizzato al bottone STITCH LENGTH INPUT  $2.0<sub>mm</sub>$ A, e il valore di impostazione attuale della velocità di cucitura viene visualizzato al bottone SEWING SPEED INPUT  $\mathbb{R}$  2800sti/min  $\Theta$  nello schermo di impostazione della cucitura ordinaria a cerchio.

Quando si preme il bottone dell'articolo la cui impostazione si desidera cambiare, lo schermo di immissione del valore di impostazione viene visualizzato. La procedura di impostazione della lunghezza del punto e della velocità di cucitura è la stessa di quella della cucitura ordinaria lineare.

Dopo l'impostazione o quando non è necessario cambiare, premere il bottone ENTER  $\Box$   $\Theta$ , e lo schermo di immissione della coordinata viene visualizzato.

### ③ **Spostare la posizione dell'ago.**

Premere il tasto MOVE  $\leftarrow$   $\rightarrow$   $\bullet$  nello schermo di immis-K. ¥

sione della coordinata, e la posizione dell'ago si sposta nella direzione specificata.

### ④ **Immettere la coordinata.**

Quando l'ago si è spostato alla posizione specificata, premere il bottone DECIDING POINT  $\left[\begin{array}{c} \uparrow \\ \downarrow \end{array}\right]$  e la posizione viene immessa come il punto di forma.

Ripetere l'operazione delle fasi ③ e ④ per immettere due punti. Due punti di immissione sono necessari come il numero di punti di immissione. Inoltre, non è possibile immettere più di 3 punti.

### ⑤ **Terminare l'impostazione della cucitura ordinaria a cerchio.**

Quando il bottone ENTER  $\Box$   $\Box$  wiene premuto, il dato impostato viene immesso, e lo schermo ritorna allo schermo standard. Il bottone DECIDING POINT dell'ultimo punto può essere omesso.

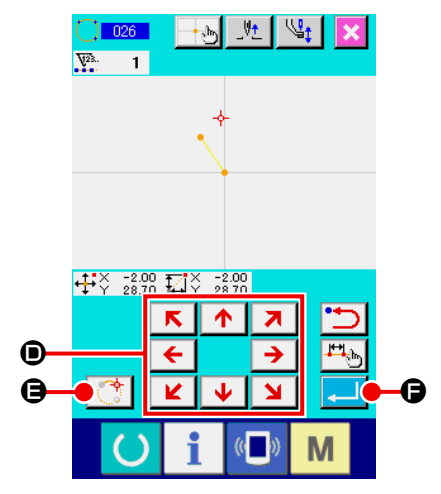

### <span id="page-34-0"></span>**(6) Cucitura a punteggiatura (021)**

Questa funzione viene usata quando si immette direttamente il punto di entrata dell'ago punto per punto.

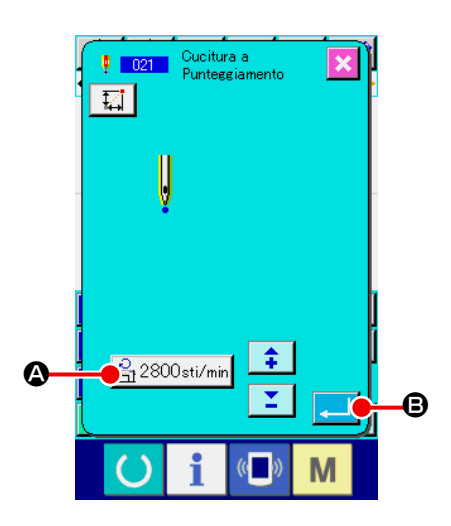

① **Visualizzare lo schermo di impostazione della cucitura a punteggiatura.**

Premere il bottone POINT SEWING | | | nello schermo standard, o selezionare ed eseguire POINT SEWING (codice di funzione 021)  $\frac{1}{2}$  021 | nello schermo di elenco dei codici, e lo schermo di impostazione della cucitura a punteggiatura viene visualizzato.

#### ② **Effettuare l'impostazione della cucitura a punteggiatura.**

Il valore di impostazione attuale della velocità di cucitura viene visualizzato al bottone SEWING SPEED INPUT 3 2800 sti/min **B** nello schermo di impostazione della cucitura a punteggiatura. Quando il bottone SEWING SPEED INPUT viene premuto, lo schermo di immissione della velocità di cucitura viene visualizzato. La procedura di impostazione della velocità di cucitura è la stessa di quella della cucitura ordinaria lineare. Dopo l'impostazione o quando non è necessario cambiare,

premere il bottone ENTER  $\Box$   $\Theta$ , e lo schermo di immissione della coordinata viene visualizzato.

#### ③ **Spostare la posizione dell'ago.**

Premere il tasto MOVE  $\boxed{\leftarrow}$   $\boxed{\rightarrow}$  **O** nello schermo di immis-

sione della coordinata, e la posizione dell'ago si sposta nella direzione specificata.

### ④ **Immettere la coordinata.**

Quando l'ago si è spostato alla posizione specificata, premere il bottone DECIDING POINT  $\left| \cdot \cdot \right|$   $\Theta$ , e la posizione viene immessa come il punto di forma.

È possibile anche immettere ripetendo l'operazione delle fasi  $(3)$  e  $(4)$ .

### ⑤ **Terminare l'impostazione della cucitura a punteggiatura.**

Quando il bottone  $ENTER$   $\Box$   $\Box$   $\Box$  viene premuto, il dato impostato viene immesso, e lo schermo ritorna allo schermo standard. Il bottone DECIDING POINT dell'ultimo punto può essere omesso.

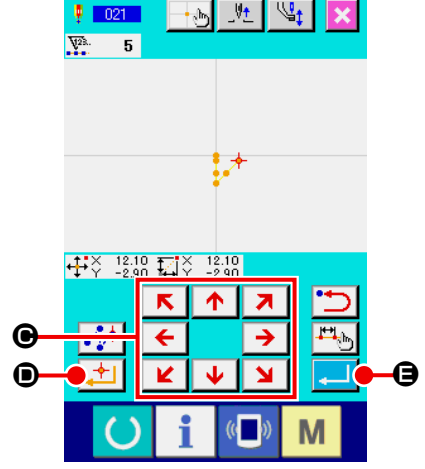

### <span id="page-35-0"></span>**(7) Cucitura ordinaria (022)**

Questa funzione può immettere la cucitura ordinaria lineare e la cucitura ordinaria a striscia flessibile.

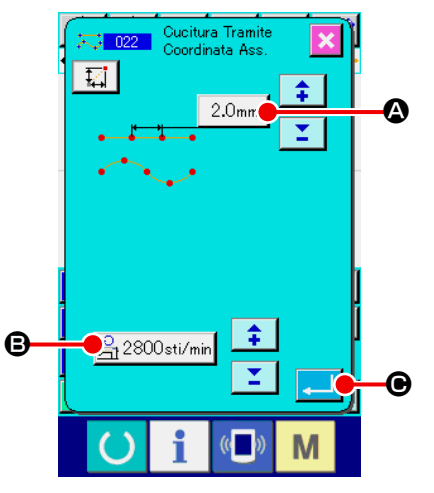

① **Visualizzare lo schermo di impostazione della cucitura ordinaria.**

Premere il bottone ORDINARY SEWING  $\ddot{\sim}$  nello schermo standard, o selezionare ed eseguire ORDINARY SEWING (codice di funzione 022)  $\frac{1}{\sqrt{2}}$  022 | nello schermo di elenco dei codici, e lo schermo di impostazione della cucitura ordinaria viene visualizzato.

#### ② **Effettuare l'impostazione della cucitura ordinaria.**

La lunghezza del punto può essere impostata con il bottone STITCH LENGTH INPUT  $\sqrt{2.0}$ mm  $\sqrt{2}$ , e la velocità di cucitura può essere impostata con il bottone SEWING SPEED INPUT  $\left|\frac{\partial}{\partial t}\right|$  2800sti/min **+ in** nello schermo di impostazione della cucitura ordinaria.

Quando si preme il bottone dell'articolo la cui impostazione si desidera cambiare, lo schermo di immissione del valore di impostazione viene visualizzato. La procedura di impostazione della lunghezza del punto e della velocità di cucitura è la stessa di quella della cucitura ordinaria lineare.

Quando il bottone ENTER  $\Box$   $\Box$   $\Box$  viene premuto, lo schermo di immissione della coordinata viene visualizzato.

 $\overline{\mathbf{z}}$ 

 $\overline{\bf N}$ 

#### 财。  $\vert \psi \rangle$  $\nabla^2$  $\overline{4}$ ❷ ❶ ❸ ❹  $\overline{\mathbf{E}}$  $\overline{\mathbf{A}}$ E  $\overline{\phantom{a}}$  $\overline{\mathbf{H}_0}$  $\boldsymbol{\mathsf{\Theta}}$  $\boldsymbol{\Theta}$ F M

#### ③ **Specificare la posizione.**

Premere il tasto MOVE  $\leftarrow$   $\rightarrow$   $\bullet$  nello schermo di immis- $\overline{\mathbf{K}}$  $\overline{\mathbf{M}}$ sione della coordinata, e la posizione dell'ago si sposta nella direzione specificata. Quando il bottone DECIDING POINT F viene premuto, il punto di forma della cucitura ordinaria lineare viene immesso. Quando il bottone PASSING POINT E viene premuto, il punto di forma della cucitura ordinaria a striscia flessibile viene immesso. (Consultare **"4-9. Punto di cambiamento" p58**.)

### ④ **Terminare l'impostazione della cucitura ordinaria.**

Quando il bottone ENTER  $\Box$   $\Theta$  viene premuto, il dato impostato viene immesso, e lo schermo ritorna allo schermo standard.

Per esempio, quando  $\bullet$ ,  $\bullet \bullet \bullet$  vengono immessi con il bottone DECIDING POINT, e ❷ viene immesso con il bottone PASSING POINT, un modello di cucitura come quello mostrato nella figura sotto viene creato.

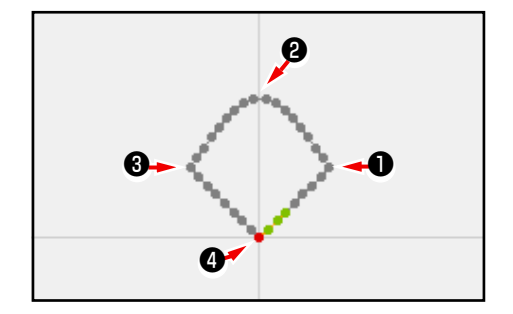
# **4-2. Cucitura zig-zag (da 030 a 033)**

Questa è la funzione di immissione per creare il punto di entrata dell'ago dello zig-zag nella direzione laterale rispetto alla linea di riferimento dell'immissione. Questa funzione è utile nell'eseguire l'immissione della cucitura zig-zag dello stemma o qualcosa di simile.

Ci sono seguenti 4 generi di cuciture zig-zag.

- Cucitura zig-zag lineare (codice di funzione 030)
- Cucitura zig-zag a striscia flessibile (codice di funzione 031)
- Cucitura zig-zag ad arco (codice di funzione 032)
- Cucitura zig-zag a cerchio (codice di funzione 033)  $\binom{18}{10}$  033

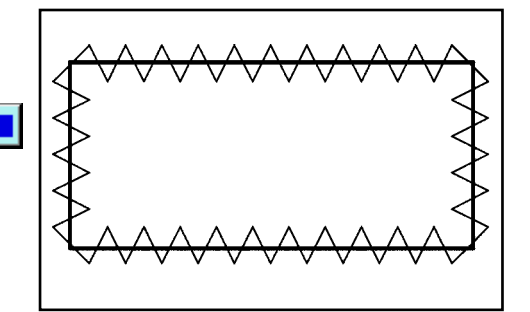

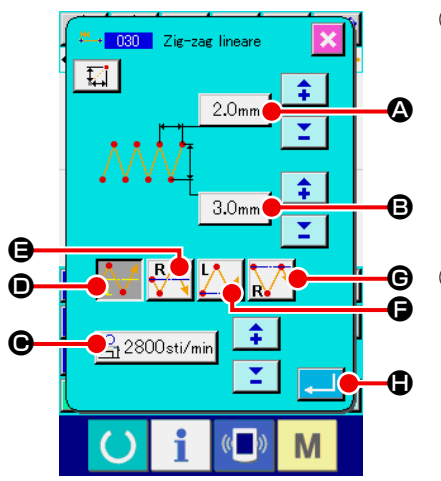

- ① **Visualizzare lo schermo di impostazione della cucitura zig-zag lineare.**  Quando LINEAR ZIGZAG SEWING (codice di funzione 030) <u><sup>24</sup> 030</u> viene selezionato ed eseguito nello schermo di elenco dei codici, lo schermo di impostazione della cucitura zigzag lineare viene visualizzato.
- ② **Effettuare l'impostazione della cucitura zig-zag lineare.**

Il valore di impostazione attuale del passo dello zig-zag viene visualizzato al bottone ZIGZAG PITCH INPUT  $\mid$  2.0mm  $\mid \bigcirc$ , il valore di impostazione attuale della larghezza dello zig-zag viene visualizzato al bottone ZIGZAG WIDTH INPUT  $3.0<sub>mm</sub>$ 

B, e il valore di impostazione attuale della velocità di cucitura viene visualizzato al bottone SEWING SPEED INPUT  $\mathbb{R}$  2800sti/min  $\Theta$  nello schermo di impostazione della cucitura zig-zag lineare.

Quando il bottone per l'articolo la cui impostazione si desidera cambiare è premuto, lo schermo corrispondente di immissione del valore di impostazione è visualizzato. La procedura per l'immissione del valore di impostazione sullo schermo corrispondente di immissione dell'articolo è simile a quella per la cucitura ordinaria lineare.

La posizione e la direzione per iniziare la cucitura zig-zag possono essere selezionate usando il bottone START DI-

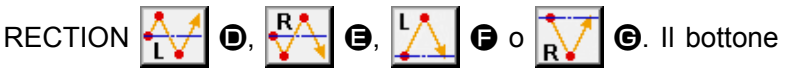

che è visualizzato in inverso rappresenta la posizione e la direzione attualmente selezionate per iniziare la cucitura zigzag.

Dopo l'impostazione o quando non è necessario cambiare, premere il bottone ENTER **... D**, e lo schermo di immissione della coordinata viene visualizzato.

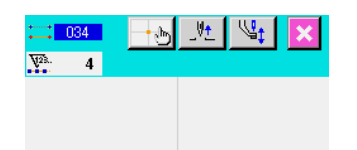

 $0.00$ 

H  $\mathbf \Theta$ 

 $\frac{1}{2}$   $\frac{1}{2}$   $\frac{1}{2}$ 

K 个  $\overline{\mathbf{z}}$ 

v J.

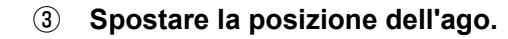

Quando il tasto MOVE  $\overline{\leftarrow}$   $\rightarrow$  **O** nello schermo di immis-

sione della coordinata viene premuto, la posizione dell'ago si sposta nella direzione specificata.

#### ④ **Immettere la coordinata.**

I

M

Quando la posizione dell'ago si è spostata alla posizione specificata e il bottone DECIDING POINT  $\rightarrow \bullet$  viene premuto, la posizione viene immessa come il punto di forma (punto di passaggio).

È possibile anche immettere ripetendo l'operazione delle fasi  $\circled{3}$  e  $\circled{4}$ .

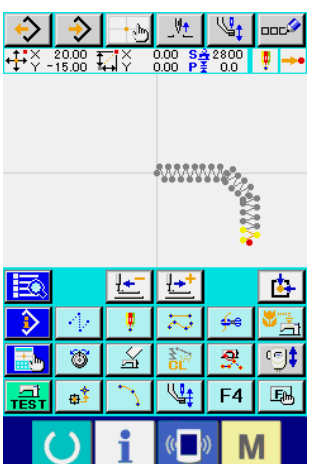

### ⑤ **Terminare l'impostazione della cucitura zig-zag lineare.**

Quando il bottone ENTER  $\left| \cdot \right|$   $\bullet$  viene premuto, il dato impostato viene immesso, e lo schermo ritorna allo schermo standard. Il bottone DECIDING POINT dell'ultimo punto può essere omesso.

La procedura di impostazione delle cuciture zig-zag delle altre forme è la stessa di quella della cucitura zig-zag lineare. La procedura di immissione della coordinata delle rispettive cuciture è la stessa di quella della cucitura ordinaria.

### **Elenco dei metodi per iniziare la cucitura zig-zag**

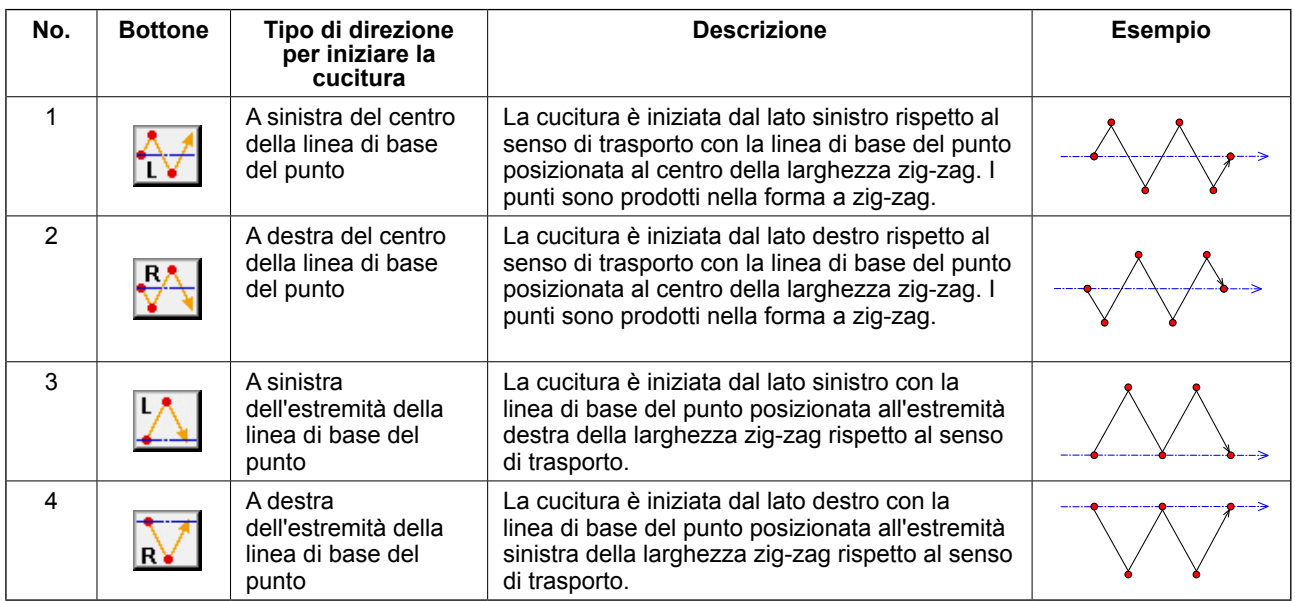

# **4-3. Cucitura offset (da 034 a 037)**

Questa è la funzione di immissione per creare il punto di entrata dell'ago che è separato una distanza fissa facoltativa rispetto alla linea di riferimento dell'immissione. Questa funzione è utile quando si immette il punto di entrata dell'ago prendendo la periferia del pezzo piccolo come il riferimento quando si attaccano i pezzi piccoli o qualcosa di simile.

Ci sono seguenti 4 generi di cuciture offset.

- Cucitura offset lineare (codice di funzione 034)
- Cucitura offset a striscia flessibile (codice di funzione 035)
- Cucitura offset ad arco (codice di funzione 036)
- Cucitura offset a cerchio (codice di funzione 037) **C** 037

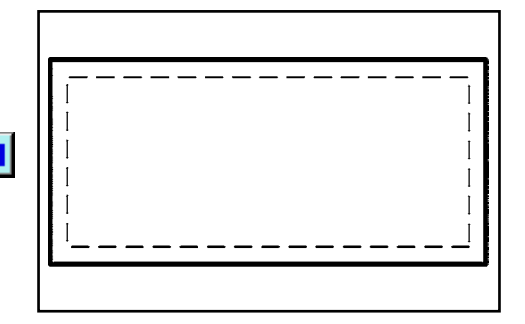

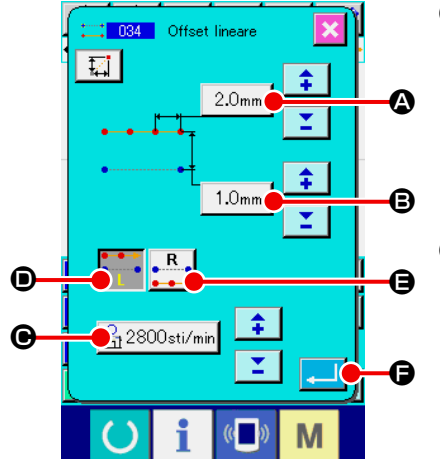

① **Visualizzare lo schermo di impostazione della cucitura zig-zag lineare.** 

Quando LINEAR OFFSET SEWING (codice di funzione 034) **:** 034 viene selezionato ed eseguito nello schermo di elenco dei codici, lo schermo di impostazione della cucitura offset lineare viene visualizzato.

#### ② **Effettuare l'impostazione della cucitura offset lineare.**

Il valore di impostazione attuale della lunghezza del punto viene visualizzato al bottone STITCH LENGTH INPUT | 2.0mm A, il valore di impostazione attuale della larghezza dell'offset viene visualizzato al bottone OFFSET WIDTH INPUT  $\vert$  1.0mm B, e il valore di impostazione attuale della velocità di cucitura viene visualizzato al bottone SEWING SPEED INPUT  $\mathbb{R}$  2800sti/min  $\Theta$  nello schermo di impostazione della cucitura offset lineare.

Quando si preme il bottone dell'articolo la cui impostazione si desidera cambiare, il valore di impostazione viene visualizzato nello schermo di immissione. La procedura di impostazione dei rispettivi articoli nello schermo di immissione è la stessa di quella della cucitura ordinaria lineare.

La direzione di creazione della cucitura offset può essere spe-

cificata con i bottoni CREATION DIRECTION | De |

 $\bigoplus$ . Il bottone  $\bigcirc$   $\bigcirc$   $\bigcirc$   $\bigcirc$   $\bigcirc$  che è cambiato in colore è la direzione di creazione la quale è selezionata ora.

Quando il bottone CREATION DIRECTION, LEFT  $\cdot$   $\cdot$   $\bullet$ 

viene premuto, la cucitura offset viene creata sul lato sinistro rispetto alla direzione di avanzamento, e quando il bottone

CREATION DIRECTION, RIGHT  $\cdot$   $\cdot$   $\cdot$   $\bullet$  wiene premuto, la cucitura offset viene creata sul lato destro rispetto alla direzione di avanzamento.

Dopo l'impostazione o quando non è necessario cambiare, premere il bottone ENTER  $\left| \cdot \right|$   $\left| \bullet \right|$ , e lo schermo di immissione della coordinata viene visualizzato.

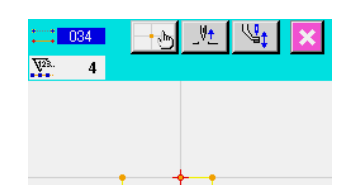

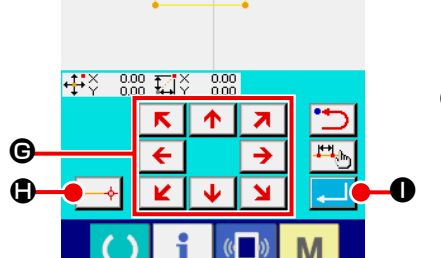

③ **Spostare la posizione dell'ago.** 

Premere il tasto MOVE  $\overline{\leftarrow}$   $\rightarrow$   $\Theta$  nello schermo di immis-

sione della coordinata, e la posizione dell'ago si sposta nella direzione specificata.

#### ④ **Immettere la coordinata.**

Quando l'ago si è spostato alla posizione specificata, premere il bottone DECIDING POINT  $\rightarrow$   $\bullet$ , e la posizione viene immessa come il punto di forma (punto di passaggio).

È possibile anche immettere ripetendo l'operazione delle fasi  $\circled{3}$  e $\circled{4}$ .

⑤ **Terminare l'impostazione della cucitura offset lineare.** 

Quando il bottone ENTER **I in the State of Premuto**, il dato impostato viene immesso, e lo schermo ritorna allo schermo standard. Il bottone DECIDING POINT dell'ultimo punto può essere omesso.

La procedura di impostazione delle cuciture offset delle altre forme è la stessa di quella della cucitura offset lineare. La procedura di immissione della coordinata delle rispettive cuciture è la stessa di quella della cucitura ordinaria.

**1. Iniziare la forma come quella mostrata nella figura di sinistra dalla posizione di** ❶ **, e immettere nell'ordine di** ❷→❸→❹→❶ **. Quindi il modello di cucitura come quello mostrato in linea discontinua viene creato. Iniziando non dall'angolo del poligono come**  ❶ **ma iniziando dal lato come** ❶ **', una cucitura offset pulita può essere creata. 2. Immettere una forma che una linea venga formata dal punto iniziale al punto finale dell'immissione. 3. In caso di arco o cerchio, quando la larghezza viene fatta più grande del raggio del cerchio, viene creato il modello di cucitura che è contro aspettativa. Perciò, fare attenzione.** ❷ ❸ ❶ ❹ ❶ **'**

# **4-4. Cucitura doppia**

Questa è la funzione di immissione per creare il punto di entrata dell'ago al punto che èseparato una distanza fissa facoltativa rispetto alla linea di riferimento dell'immissione.

## **(1) Cucitura ordinata doppia (da 040 a 043)**

Creare la cucitura in modo che la cucitura composta dei punti di immissione e quella della figura offset siano nella stessa direzione.

Ci sono seguenti 4 generi di cuciture ordinate doppie.

- Cucitura ordinata doppia lineare (codice di funzione 040)
- Cucitura ordinata doppia a striscia flessibile (codice di funzione 041) 23 041
- Cucitura ordinata doppia ad arco (codice di funzione 042)  $\frac{1}{2}$  042
- Cucitura ordinata doppia a cerchio (codice di funzione 043)  $\bigcirc$  043

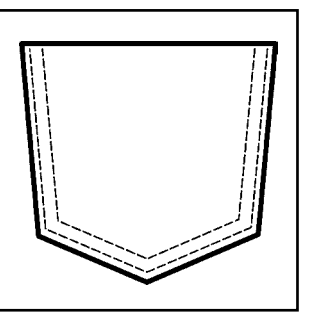

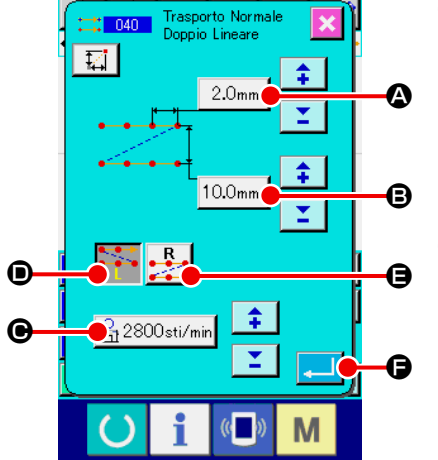

#### ① **Visualizzare lo schermo di impostazione della cucitura ordinata doppia lineare.**

Quando LINEAR DOUBLE ORDERLY SEWING (codice di funzione 040)  $\frac{1}{100}$  viene selezionato ed eseguito nello schermo di elenco dei codici, lo schermo di impostazione della cucitura ordinata doppia lineare viene visualizzato.

② **Effettuare l'impostazione della cucitura ordinata doppia lineare.**

Il valore di impostazione attuale della lunghezza del punto vie- $2.0<sub>mm</sub>$ ne visualizzato al bottone STITCH LENGTH INPUT A, il valore di impostazione attuale della larghezza della cucitura doppia viene visualizzato al bottone DOUBLE SEWING WIDTH INPUT  $|10.0_{mm}|$   $\bigcirc$ , e il valore di impostazione attuale della velocità di cucitura viene visualizzato al bottone SEWING SPEED INPUT  $\mathbb{R}$  2800sti/min  $\Theta$  nello schermo di impostazione della cucitura ordinata doppia lineare.

Quando si preme il bottone dell'articolo la cui impostazione si desidera cambiare, lo schermo di immissione del valore di impostazione viene visualizzato. La procedura di impostazione nello schermo di immissione dei rispettivi articoli è la stessa di quella della cucitura ordinaria lineare.

La direzione di creazione della cucitura doppia può essere spe-

cificata con i bottoni CREATING DIRECTION **Properties**  $\bullet$  e

 $\bigoplus$ **.** Il bottone  $\bigcirc$   $\bigcirc$   $\bigcirc$   $\bigcirc$   $\bigcirc$  che è cambiato in colore è la dire-

zione di creazione la quale è selezionata ora. Quando il bottone

CREATION DIRECTION, LEFT  $\rightarrow$   $\bullet$   $\bullet$   $\bullet$  viene premuto, la cu-

citura doppia viene creata sul lato sinistro rispetto alla direzione di avanzamento, e quando il bottone CREATING DIRECTION,

RIGHT  $\cdot$   $\cdot$   $\cdot$   $\bullet$   $\bullet$   $\bullet$  viene premuto. Ia figura doppia viene creata sul lato destro rispetto alla direzione di avanzamento.

Dopo l'impostazione o quando non è necessario cambiare, premere il bottone ENTER  $\Box$   $\Box$   $\Box$  e lo schermo di immissione della coordinata viene visualizzato.

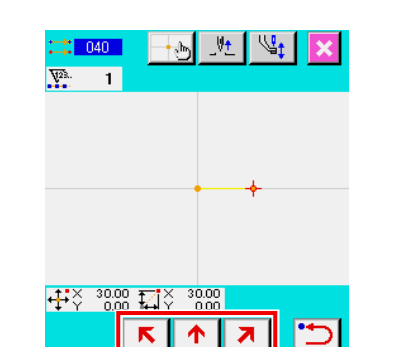

v

I

M

H  $\mathbf \Theta$ 

#### ③ **Spostare la posizione dell'ago.**

Premere il tasto MOVE  $\overline{\leftarrow}$   $\overline{\rightarrow}$   $\Theta$  nello schermo di immis-

sione della coordinata, e la posizione dell'ago si sposta nella direzione specificata.

#### ④ **Immettere la coordinata.**

Quando la posizione dell'ago si è spostata alla posizione specificata e il bottone DECIDING POINT  $\rightarrow$   $\bullet$  wiene premuto, la posizione viene immessa come il punto di forma (punto di passaggio).

È possibile anche immettere ripetendo l'operazione delle fasi  $\circled{3}$  e $\circled{4}$ .

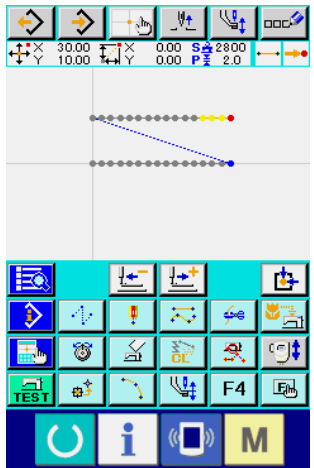

⑤ **Terminare l'impostazione della cucitura ordinata doppia lineare.** Quando il bottone ENTER **| I Co** viene premuto, il dato impostato viene immesso, e lo schermo ritorna allo schermo standard. Il bottone DECIDING POINT dell'ultimo punto può essere omesso.

La procedura di impostazione delle cuciture ordinate doppie delle altre forme è la stessa di quella della cucitura ordinata doppia lineare.

La procedura di immissione della coordinata delle rispettive cuciture è la stessa di quella della cucitura ordinaria.

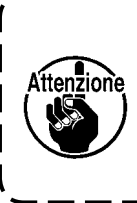

**In caso di arco o cerchio, quando la larghezza viene fatta più grande del raggio del cerchio, viene creato il modello di cucitura che è contro aspettativa. Perciò, fare attenzione.**

ľ

I

# **(2) Cucitura a inversione doppia (da 044 a 047)**

Creare la cucitura in modo che la cucitura composta dei punti di immissione e quella della figura offset siano nella direzione inversa.

Ci sono seguenti 4 generi di cuciture a inversione doppie.

- Cucitura a inversione doppia lineare (codice di funzione 044)
- Cucitura a inversione doppia a striscia flessibile (codice di funzione 045)
- Cucitura a inversione doppia ad arco (codice di funzione 046)
- Cucitura a inversione doppia a cerchio (codice di funzione 047)  $\langle \bullet \rangle$  047

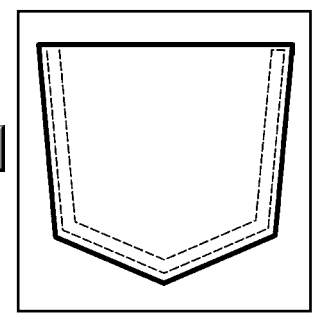

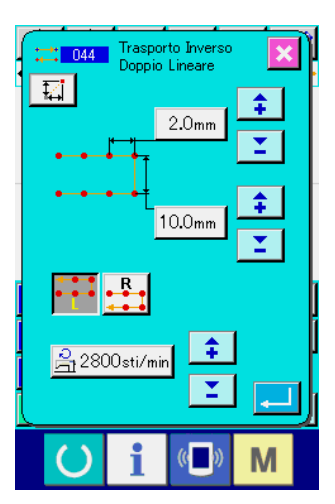

نهارا

٠  $\frac{1}{2}$ 

 $\overline{\mathbb{X}}$ 

稻

 $\frac{1}{2}$ 

đ,

عكا

 $\overline{9}$ 

M

 $\overline{\mathbb{Q}_1}$  $F4$  $E_0$  ① **Visualizzare lo schermo di impostazione della cucitura a inversione doppia lineare.** 

Quando LINEAR DOUBLE REVERSE SEWING (codice di funzione 044) : 1044 viene selezionato ed eseguito nello schermo di elenco dei codici, lo schermo di impostazione della cucitura a inversione doppia lineare viene visualizzato. La procedura di impostazione della cucitura a inversione doppia è la stessa di quella della cucitura ordinata doppia.

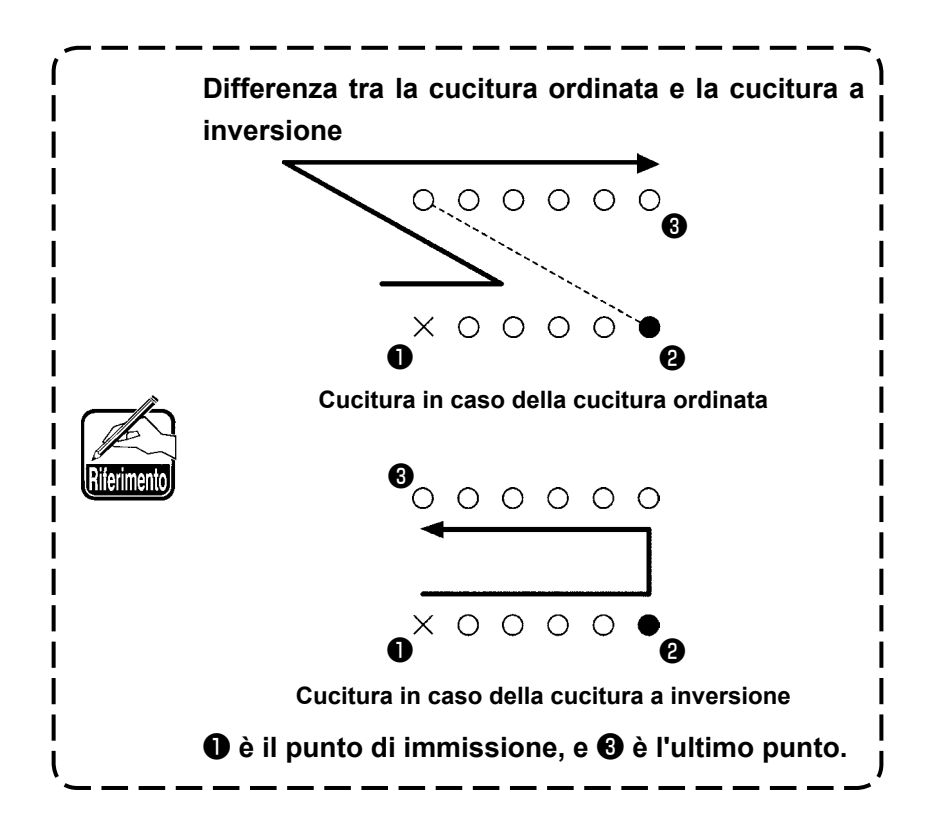

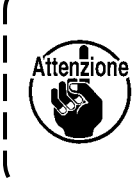

**In caso di arco o cerchio, quando la larghezza viene fatta più grande del raggio del cerchio, viene creato il modello di cucitura che è contro aspettativa. Perciò, fare attenzione.**

# **(3) Cucitura a inversione sovrapposta (da 050 a 053)**

La cucitura della figura composta dei punti di immissione e quella che la segue inversamente vengono create. Ci sono quattro differenti tipi di cuciture sovrapposte a inversione come descritto qui sotto:

- Cucitura a inversione sovrapposta lineare (codice di funzione 050)  $\approx 0.05$
- Cucitura a inversione sovrapposta a striscia flessibile (codice di funzione 051)  $\left| \leftarrow \right|$  051
- Cucitura a inversione sovrapposta ad arco (codice di funzione 052)
- Cucitura a inversione sovrapposta a cerchio (codice di funzione 053) **(S)** 053

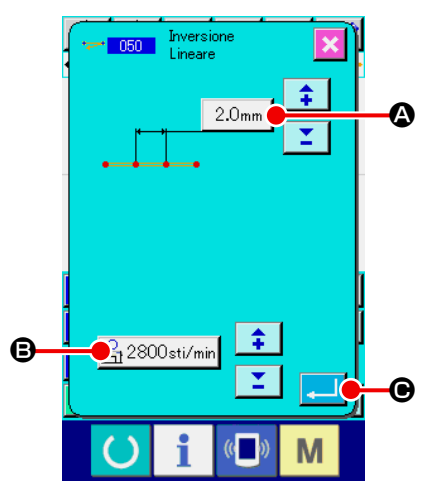

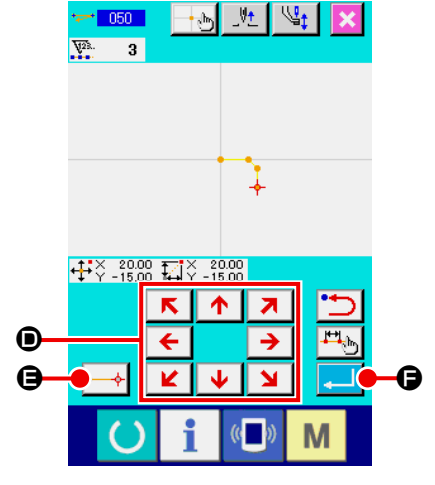

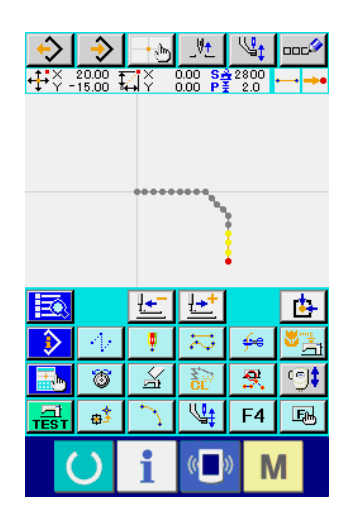

① **Visualizzare lo schermo di impostazione della cucitura a inversione sovrapposta lineare.** Quando si seleziona e si esegue LINEAR OVERLAPPED REVERSE SEWING (codice di funzione 050)  $\rightarrow$  050  $\,$  sullo schermo di elenco dei codici, lo schermo di impostazione della cucitura a inversione sovrapposta lineare è visualizzato.

② **Effettuare l'impostazione della cucitura a inversione sovrapposta lineare.** 

Sullo schermo di impostazione della cucitura a inversione sovrapposta lineare, il valore di impostazione attuale della lunghezza del punto è indicato sul bottone STITCH LENGTH INPUT  $\sqrt{2.0 \text{mm}}$ e il valore di impostazione attuale della velocità di punto è indicato sul bottone SPEED OF STITCH INPUT  $\frac{1}{n_1}$  2800sti/min  $\bigcirc$ . Quando si preme il bottone dell'articolo la cui impostazione si desidera cambiare, lo schermo di immissione del valore di impostazione viene visualizzato. La procedura di impostazione della lunghezza del punto e della velocità di cucitura è la stessa di quella della cucitura ordinaria lineare. Dopo l'impostazione o quando non è necessario cambiare,

premere il bottone ENTER  $\Box$   $\Box$   $\Box$  e lo schermo di immissione della coordinata viene visualizzato.

#### ③ **Spostare la posizione dell'ago.**

. K I  $A \mid \mathbf{Z}$ Premere il tasto MOVE  $\left|\frac{\leftarrow}{\| \mathbf{K} \| \cdot \mathbf{L} \| \cdot \mathbf{S}}\right|$  nello schermo di immissione della coordinata, e la posizione dell'ago si sposta nella direzione specificata.

④ **Immettere la coordinata.** 

Quando la posizione dell'ago si è spostata alla posizione specificata e il bottone DECIDING POINT  $\leftarrow \leftarrow \leftarrow \leftarrow \bullet$  viene premuto, la posizione viene immessa come il punto di forma (punto di passaggio).

È possibile anche immettere ripetendo l'operazione delle fasi  $(3)$  e  $(4)$ .

⑤ **Terminare l'impostazione della cucitura a inversione lineare.** 

Quando il bottone ENTER **F O** viene premuto, il dato impostato viene immesso, e lo schermo ritorna allo schermo standard. Il bottone DECIDING POINT dell'ultimo punto può essere omesso.

La procedura di impostazione delle cuciture a inversione delle altre forme è la stessa di quella della cucitura a inversione lineare.

# **4-5. Cucitura a più linee(142)**

Questa è la funzione di immissione per creare due o più elementi di curva parallela o curva conica rispetto agli elementi, compresa l'attuale entrata dell'ago.

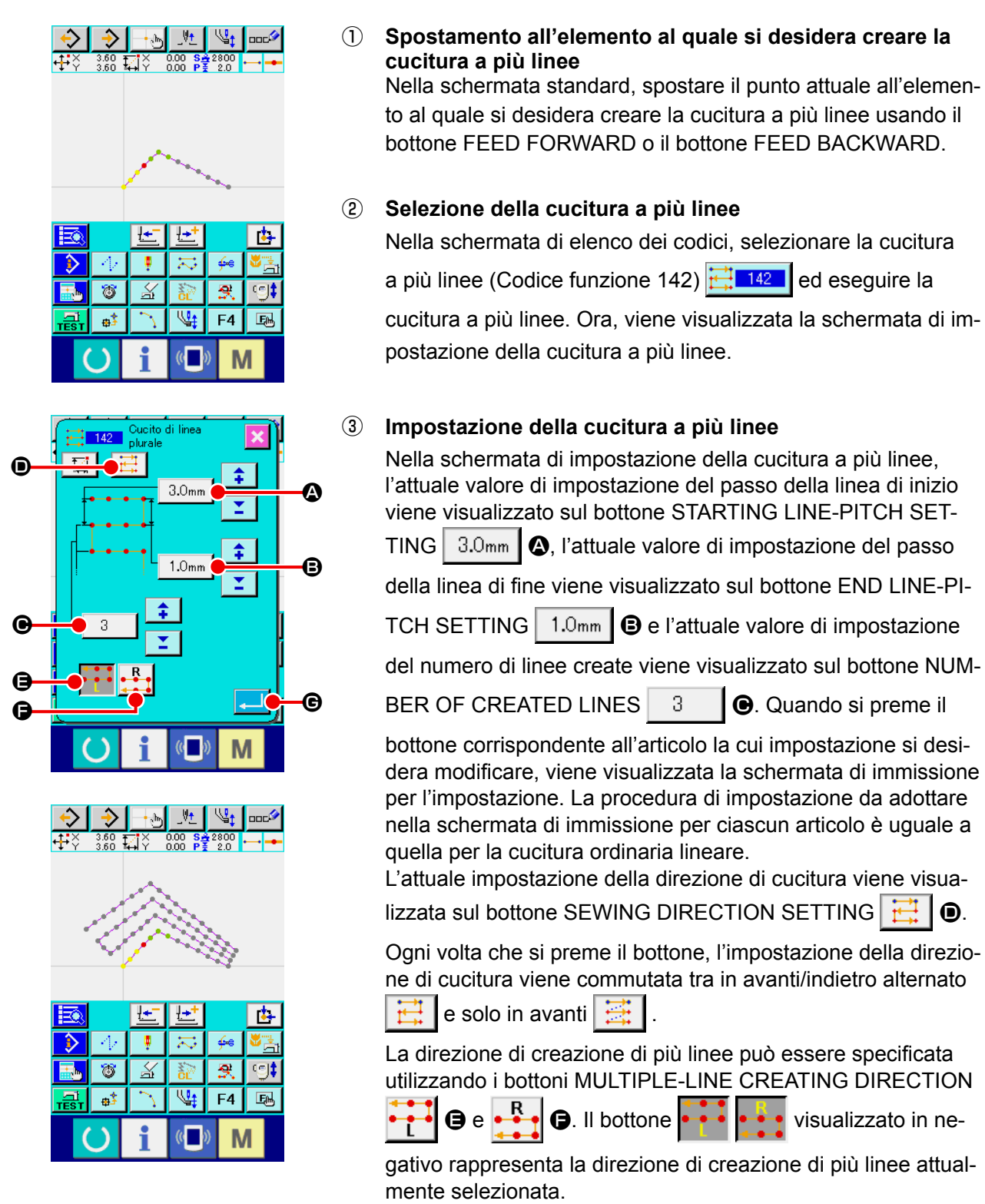

Quando si preme il bottone ENTER **G** nella schermata

di impostazione della cucitura a più linee, viene visualizzata la schermata di immissione delle coordinate.

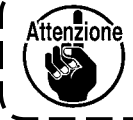

**La cucitura ad arco e la cucitura a cerchio non possono essere utilizzate per la cucitura a più linee.**

# **4-5. Comando di controllo della macchina**

Il comando di controllo della macchina immette vari comandi di controllo al punto attuale.

# **(1) Taglio del filo (001)**

Il taglio del filo può essere effettuato facoltativamente a metà strada del dato di modello di cucitura.

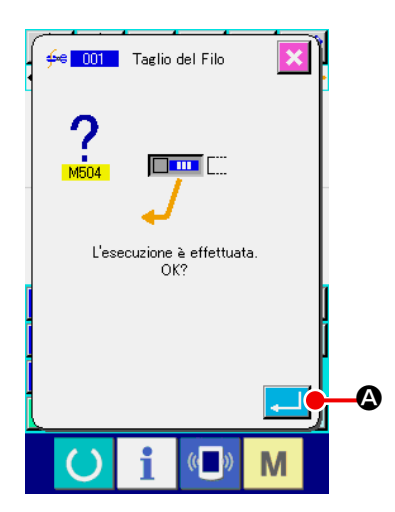

#### ① **Selezionare il taglio del filo.**

Quando si seleziona e si esegue THREAD TRIMMING (codice di funzione 001)  $\frac{4}{5}$  001 | nello schermo di elenco dei codici, lo schermo di sinistra viene visualizzato.

### ② **Immettere il taglio del filo.**

Quando il bottone ENTER  $\Box$   $\Box$  viene premuto nello schermo di sinistra, il taglio del filo viene immesso, e lo schermo ritorna allo schermo standard.

## **(2) La seconda origine (002)**

Questa funzione può impostare la seconda origine tra l'origine e il punto di partenza della cucitura, e può specificare la posizione dell'ago prima dell'avvio del movimento di cucitura. La seconda origine può essere impostata soltanto a metà strada del trasprto a salto.

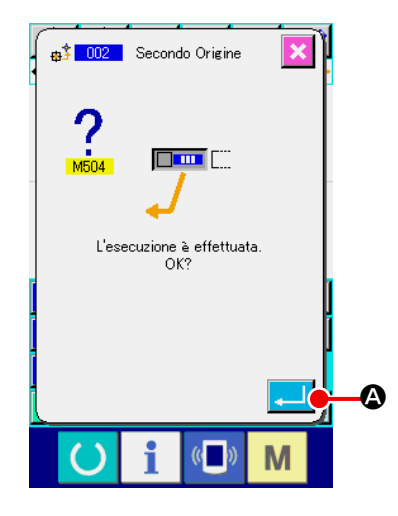

① **Mettere la posizione attuale dell'ago ad un punto sul modello di cucitura del trasprto a salto.**

#### ② **Selezionare la seconda origine.**

Quando si seleziona e si esegue 2ND ORIGIN (codice di funzione 002)  $\frac{1}{10^2}$   $\frac{1}{1002}$  nello schermo di elenco dei codici, lo schermo di sinistra viene visualizzato.

### ③ **Immettere la seconda origine.**

Quando il bottone ENTER  $\Box$   $\Box$  viene premuto nello schermo di sinistra, la seconda origine viene immessa, e lo schermo ritorna allo schermo standard.

Quando la seconda origine viene impostata su <sup>3</sup> della sezione di trasprto a salto nella figura di sinistra, il trasporto si ferma a  $\bigcirc$  dopo il trasprto a salto di  $\bigcirc \rightarrow \bigcirc \rightarrow \bigcirc$ , quindi la macchina per cucire esegue l'operazione a ciclo da  $\mathbf{\Theta}$  a  $\mathbf{\Theta}$ .

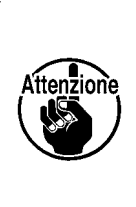

**Per quanto riguarda questa funzione, la posizione attuale dell'ago deve essere messa anticipatamente ad un punto sul modello di cucitura del trasprto a salto.** 

**Quando si effettua l'ingrandimento o la riduzione del modello di cucitura, il percorso dall'origine alla seconda origine non viene ingrandito o ridotto.**

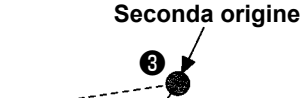

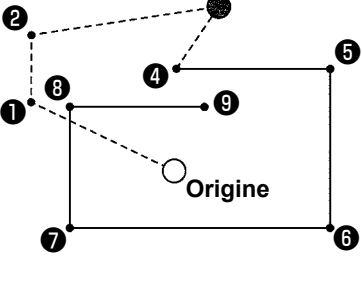

# **(3) Stop (003)**

Questa funzione immette il comando di stop.

# ■ 008 Arresto  $\bigcirc$  $\boldsymbol{\Theta}$  $\boldsymbol{\Phi}$

## ① **Selezionare lo stop.**

Quando si seleziona e si esegue STOP (codice di funzione 003)  $\frac{8}{3}$  003 | nello schermo di elenco dei codici, lo schermo di sinistra viene visualizzato.

## ② **Specificare lo stato dello stop.**

Lo stato del pressore al momento dello stop viene visualizzato

al bottone PRESSER STATE SETTING  $\mathbb{Q}_{\cdot}$   $\mathbb{L}$   $\Box$   $\mathbf{e}$  a posi-

zione dell'ago al momento dello stop viene visualizzato al bot-

tone NEEDLE POSITION SETTING  $\mathbb{R}$ .  $\Box$   $\Theta$ .

Per specificare lo stato, premere il bottone PRESSER STATE

SETTING  $\mathbb{R}$   $\cup$   $\Theta$  e il bottone NEEDLE POSITION SET-

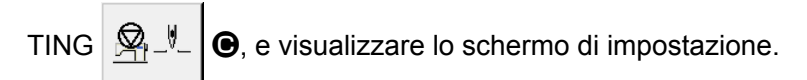

## ③ **Immettere lo stop.**

Quando il bottone ENTER **A Viene premuto nello scher**mo di sinistra, lo stop viene immesso con il contenuto impostato, e lo schermo ritorna allo schermo standard.

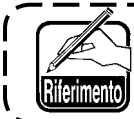

**Quando si effettua lo stop dopo il taglio del filo, immettere prima il taglio del filo poi lo stop.**

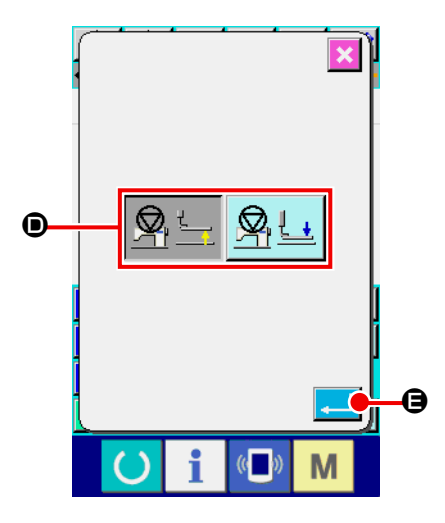

## ④ **Effettuare l'impostazione dello stato del pressore.**

Quando il bottone PRESSER STATE SETTING  $\mathbb{F}_{\mathbb{L}}$  **e** 

viene premuto, lo schermo di impostazione dello stato del pressore viene visualizzato.

La posizione del pressore al momento dello stop può essere selezionata da  $\bullet$ . Il bottone selezionato viene cambiato in

colore. Quando il bottone ENTER **EXAMPLE PER COLORE** contenuto selezionato viene immesso, e lo schermo ritorna allo schermo di impostazione dello stop temporaneo.

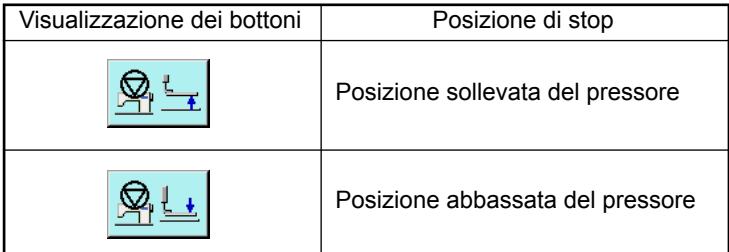

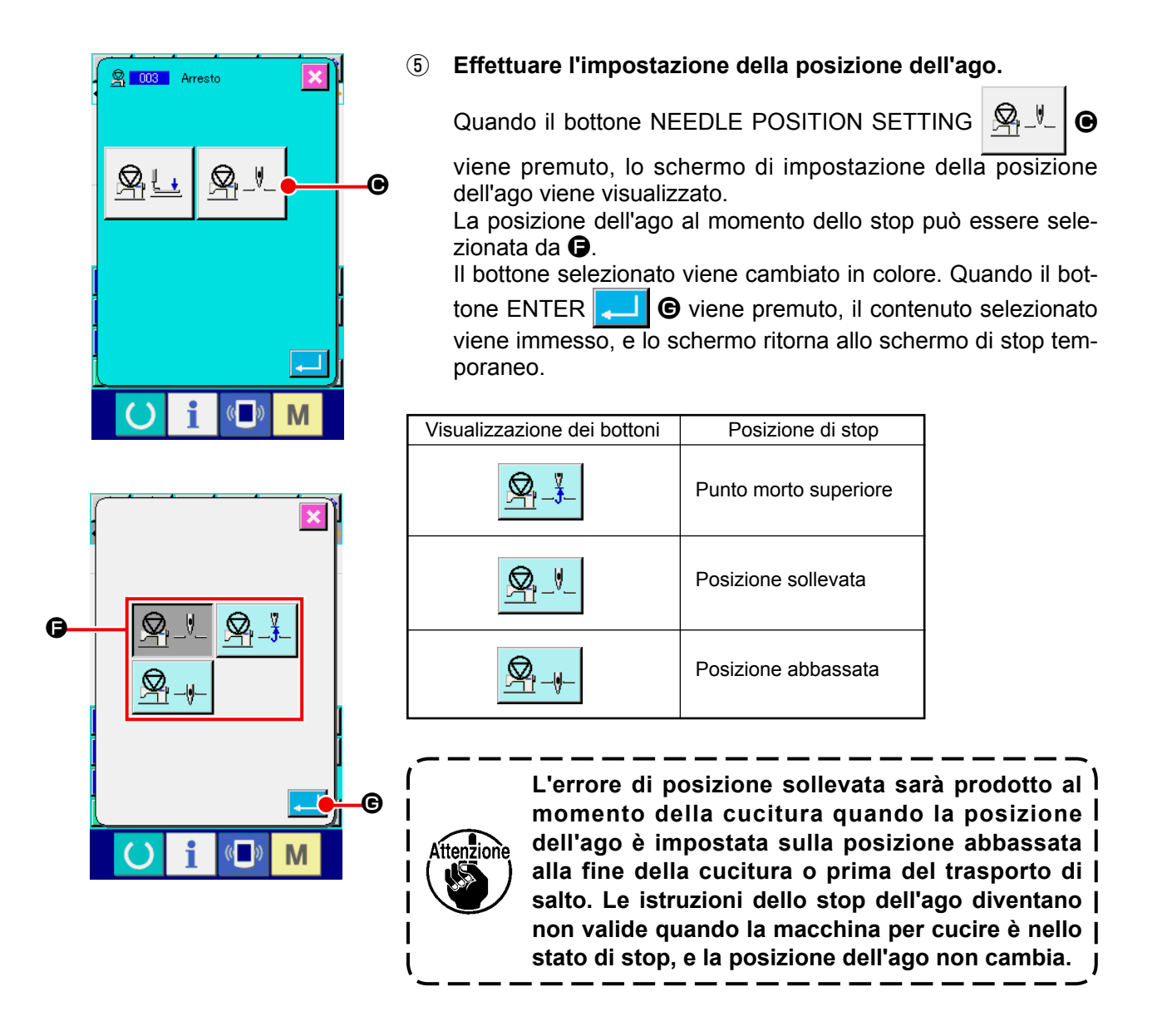

# **(4) Un giro della macchina per cucire (006)**

Questa funzione immette il comando di un giro della macchina per cucire.

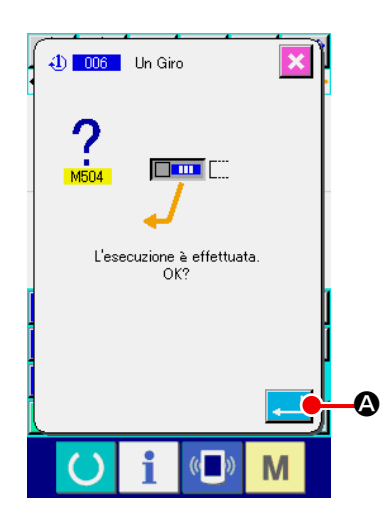

## ① **Selezionare un giro della macchina per cucire.**

Quando si seleziona e si esegue ONE REVOLUTION OF SEWING MACHINE (codice di funzione 006)  $\bigoplus$  006 | nello schermo di elenco dei codici, lo schermo di sinistra viene visualizzato.

### ② **Immettere un giro della macchina per cucire.**

Quando il bottone ENTER **A Viene premuto nello scher**mo di sinistra, un giro della macchina per cucire viene immesso, e lo schermo ritorna allo schermo standard.

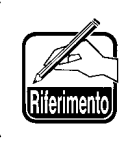

**Questa funzione, combinata con il trasporto a salto, viene usata per imbastitura o qualcosa di simile.**

# **(5) Segno 1 e segno 2 (008. 009)**

Queste funzioni immettono i segni nel modello di cucitura.

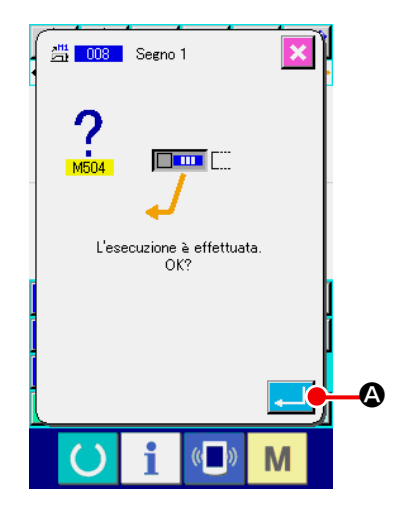

① **Selezionare il segno 1 e il segno 2.** 

Quando si seleziona e si esegue MARK 1 (codice di funzione 008) e MARK 2 (codice di funzione 009) nello schermo di elenco dei codici, lo schermo di sinistra viene visualizzato.

#### ② **Immettere il segno 1.**

Quando il bottone ENTER **A Viene premuto nello scher**mo di sinistra, il segno 1 viene immesso, e lo schermo ritorna allo schermo standard.

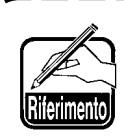

**Per il funzionamento della macchina per cucire nei confronti del segno 1 e del segno 2, consultare il Manuale di Manutenzione.** 

## **(6) Regolatore di tensione del filo No. 3 (007)**

Questa funzione immette il comando di regolatore di tensione del filo No. 3.

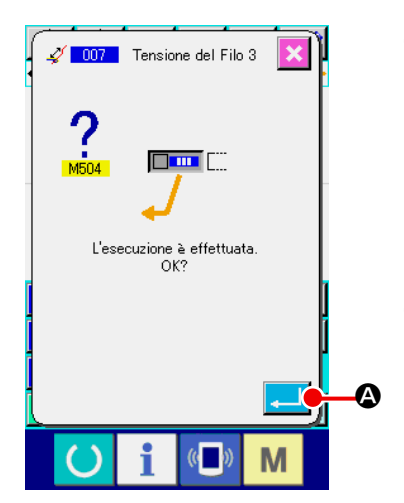

- ① **Selezionare il regolatore di tensione del filo No. 3.** Quando si seleziona e si esegue THREAD TENSION CON-TROLLER No. 3 (codice di funzione 007)  $\sqrt{207}$  nello schermo di elenco dei codici, lo schermo di sinistra viene visualizzato.
- ② **Immettere il regolatore di tensione del filo No. 3.**

Quando il bottone ENTER **A Viene premuto nello scher**mo di sinistra, il regolatore di tensione del filo No. 3 viene immesso, e lo schermo ritorna allo schermo standard.

# **(7) Ritardo (010)**

Questa funzione può impostare il tempo di uscita esterna o qualcosa di simile.

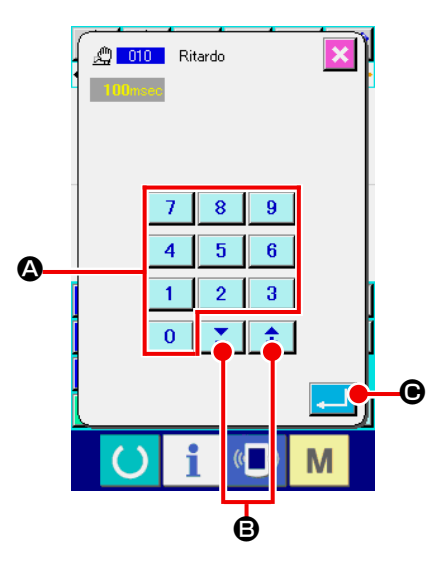

#### ① **Selezionare il ritardo.**

Quando si seleziona e si esegue DELAY (codice di funzione 010) **@ 010** nello schermo di elenco dei codici, lo schermo di sinistra viene visualizzato.

#### ② **Immettere il valore di ritardo.**

Quando il valore di ritardo viene impostato con i tasti TEN da  $a \mid 9$   $\mid \bigcirc$  e il bottone + o -  $\left| \right. \uparrow \left| \right.$   $\mid \bullet$  nello schermo di sinistra, e il bottone ENTER  $\Box$   $\Box$   $\Box$  viene premuto, il ritardo viene immesso con il valore di impostazione, e lo schermo ritorna allo schermo standard.

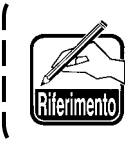

**Per il funzionamento della macchina per cucire quando il ritardo è impostato, consultare il Manuale di Manutenzione.** 

# **(8) Ingresso esterno (011)**

Questa funzione esegue l'attesa del segnale dal terminale di ingresso dell'unità principale della macchina per cucire.

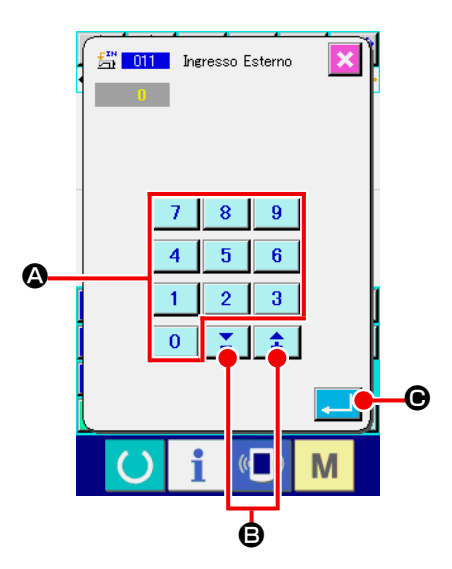

#### ① **Selezionare l'ingresso esterno.**

Quando si seleziona e si esegue EXTERNAL INPUT (codice di funzione 011)  $\frac{20}{20}$  nello schermo di elenco dei codici, lo schermo di sinistra viene visualizzato.

② **Effettuare l'impostazione del No. di terminale di ingresso.** Impostare il No. di terminale al quale l'immissione viene ef-

⇞ B nello schermo di sinistra, e premere il bottone ENTER **C.** Quindi l'ingresso esterno viene immesso, e lo schermo ritorna allo schermo standard.

fettuata con i tasti TEN da  $\begin{array}{|c|c|c|c|c|c|c|c|} \hline 0 & a & 9 & \Phi \hline \end{array}$ e il bottone + o -

**Per il No. di terminale e il funzionamento della macchina per cucire, consultare il Manuale di Manutenzione.** 

Questa funzione può mandare il segnale al terminale esterno dell'unità principale della macchina per cucire.

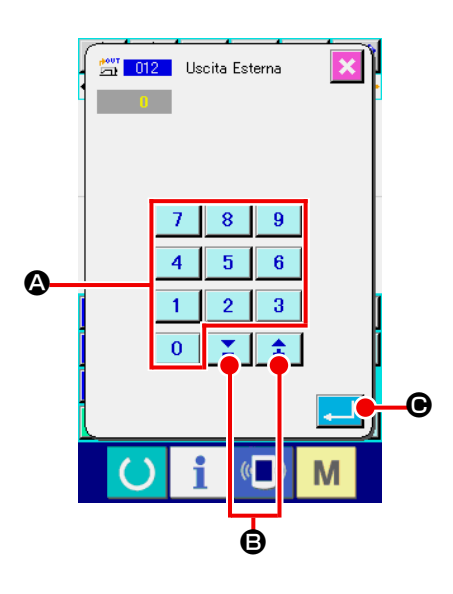

① **Selezionare l'uscita esterna.** 

Quando si seleziona e si esegue EXTERNAL OUTPUT (codice di funzione 012)  $\frac{1}{2}$   $\frac{1}{2}$  nello schermo di elenco dei codici, lo schermo di sinistra viene visualizzato.

② **Effettuare l'impostazione del No. di terminale di uscita.**  Impostare il No. di terminale dal quale l'erogazione viene effettuata con i tasti TEN da  $\begin{array}{|c|c|c|c|c|c|} \hline 0 & a & 9 & \Phi \\\hline \end{array}$ e il bottone + o - $\hat{\bullet}$ Σ B nello schermo di sinistra, e premere il bottone ENTER **C. O.** Quindi l'uscita esterna viene immessa, e lo schermo ritorna allo schermo standard.

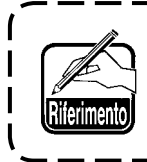

**Per il No. di terminale e il funzionamento della macchina per cucire, consultare il Manuale di Manutenzione.**

# **(10) Punto di riferimento dell'ingrandimento/riduzione (004)**

Il punto di riferimento dell'ingrandimento/riduzione può essere immesso alla posizione facoltativa del dato di modello di cucitura creato. Quando il punto di riferimento dell'ingrandimento/riduzione non viene impostato, l'ingrandimento/riduzione viene effettuato prendendo l'origine come il riferimento.

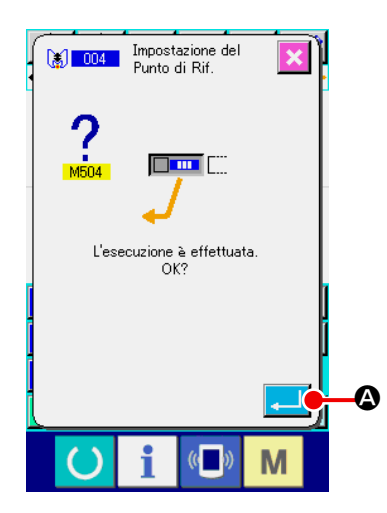

- ① **Selezionare il punto di riferimento dell'ingrandimento/riduzione.**  Quando si seleziona e si esegue ENLARGEMENT/RE-DUCTION REFERENCE POINT (codice di funzione 004) **1 1004** | nello schermo di elenco dei codici, lo schermo di destra viene visualizzato.
- ② **Effettuare l'impostazione del punto di riferimento dell'ingrandimento/riduzione.**

Quando il bottone ENTER **A** viene premuto nello schermo di destra, il punto di riferimento dell'ingrandimento/ riduzione viene immesso, e lo schermo ritorna allo schermo standard.

> **1. Quando i punti di riferimento dell'ingrandimento/riduzione vengono immessi più di due volte, l'ultima immissione è valida.**

**2. Quando si esegue questa funzione, impostare anticipatamente la posizione attuale dell'ago sulla posizione del riferimento.** 

**Quando si esegue l'ingrandimento/riduzione al momemto di leggere il modello di cucitura, l'ingrandimento/riduzione viene effettuato prendendo il punto di riferimento dell'ingrandimento/ riduzione come il riferimento. Inoltre, anche al momemto della cucitura, l'ingrandimento/riduzione viene effettuato allo stesso modo prendendo il punto di riferimento dell'ingrandimento/riduzione come il riferimento.**

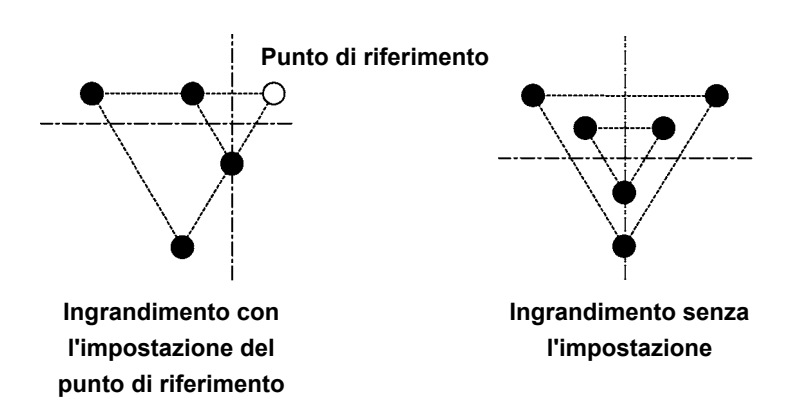

Attenzione

# **(11) Punto di inversione (005)**

Il punto di inversione può essere immesso soltanto quando lo stato di inversione è impostato sull'inversione facoltativa all'impostazione dell'inversione della pinza (**"9-2. Impostazione dell'inversione della pinza (091)" p.104** ).

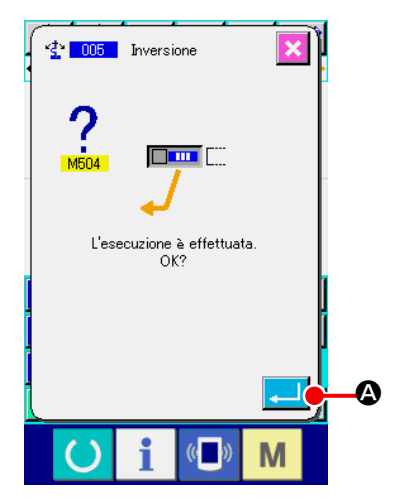

#### ① **Selezionare il punto di inversione.**

Quando si seleziona e si esegue INVERSION POINT (codice di funzione 005)  $\frac{4}{3}$  005 | nello schermo di elenco dei codici, lo schermo di sinistra viene visualizzato.

#### ② **Effettuare l'impostazione del punto di inversione.**

Quando il bottone ENTER  $\Box$   $\bullet$  viene premuto nello schermo di sotto, il punto di inversione viene immesso alla posizione attuale dell'ago, e lo schermo ritorna allo schermo standard.

Quando il punto di inversione viene immesso alla posizione di ❺ come mostrato nella figura di destra, l'operazione di cucitura lineare viene eseguita nell'ordine di  $\mathbf{\Theta} \rightarrow \mathbf{\Theta} \rightarrow \mathbf{\Theta}$  (inversione)  $\rightarrow$   $\bigcirc$   $\rightarrow$   $\bigcirc$   $\rightarrow$   $\bigcirc$  dopo il trasporto a salto dall'origine a  $\bigcirc$ .

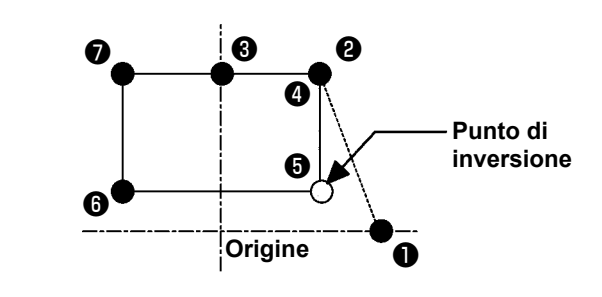

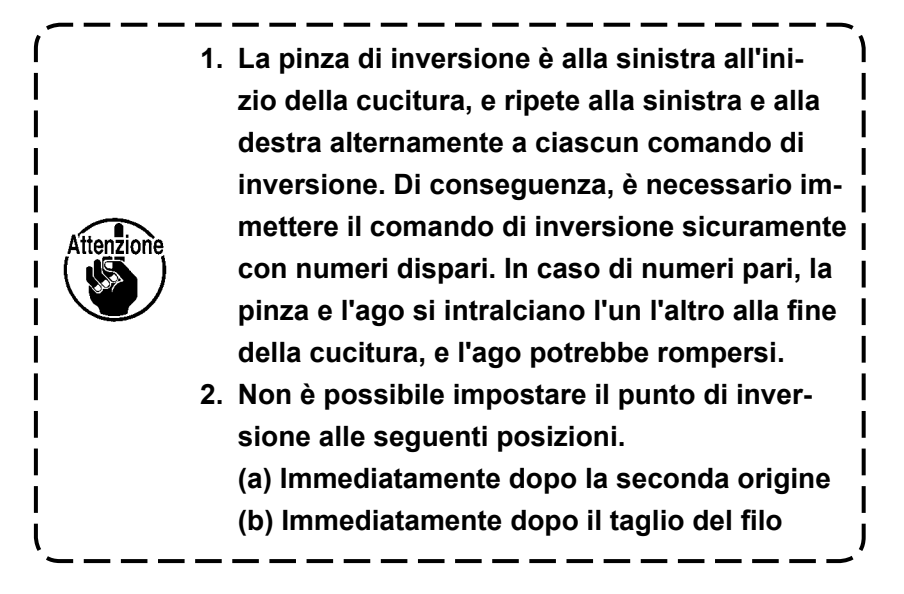

# **(12) Impostazione della tensione del filo (014)**

Il valore di tensione del filo viene impostato. Questo valore è valido fino al posto dove c'è il prossimo comando di impostazione della tensione del filo.

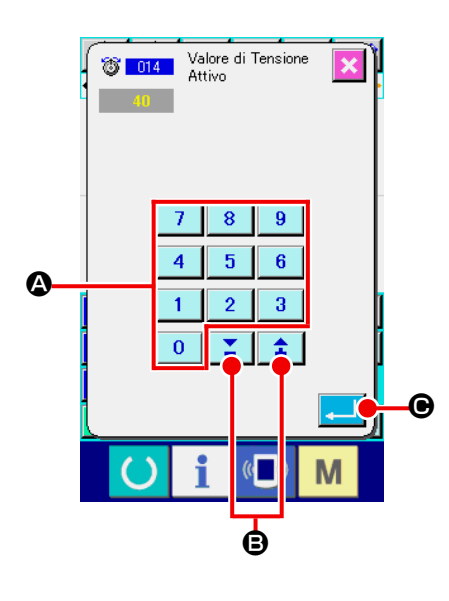

- ① **Selezionare l'impostazione della tensione del filo.** Quando si seleziona e si esegue THREAD TENSION SET-TING (codice di funzione 014) **\$ 014 |** nello schermo di elenco dei codici, lo schermo di sinistra viene visualizzato.
- ② **Impostare il valore di tensione del filo.**

 $\mathbf{0}$ Impostare il valore di tensione del filo con i tasti TEN

 $a \mid 9 \mid \textcircled{4}$ , e il bottone + o -  $\left| \begin{array}{c} \uparrow \\ \downarrow \end{array} \right|$   $\left| \begin{array}{c} \searrow \\ \heartsuit \end{array} \right|$  nello schermo di

sinistra e premere il bottone ENTER  $\Box$   $\Theta$ . Quindi il valore della tensione del filo impostata viene immesso, e lo schermo ritorna allo schermo standard.

Il valore che viene immesso realmente come il comando è : Impostazione della tensione del filo (No. 014) = Valore di riferimento della tensione del filo (No. 113) + valore da immettere al dato (valore di aumento/diminuzione)

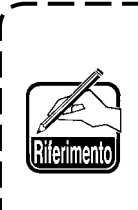

**Quando "50" è impostato con il valore di riferimento della tensione del filo (No. 113) e "100" è impostato con l'impostazione della tensione del filo (No. 014), il valore da immettere al dato (valore di aumento/diminuzione) diventa "50".** 

## **(13) Impostazione dell'altezza del pressore intermedio (018)**

L'altezza del pressore intermedio viene impostata. Questo valore è valido fino alla posizione in cui il prossimo comando di impostazione dell'altezza del pressore intermedio esiste.

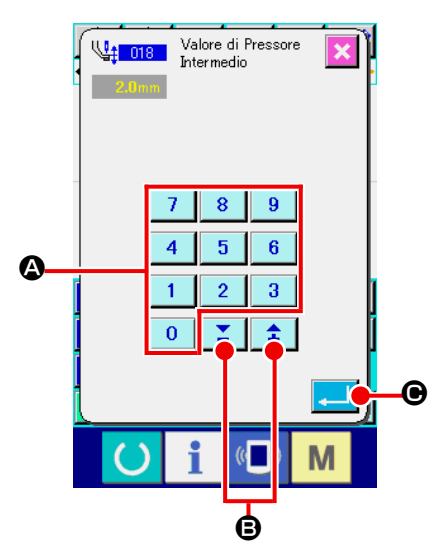

① **Selezionare l'impostazione dell'altezza del pressore intermedio.** 

Quando si seleziona e si esegue INTERMEDIATE PRESSER HEIGHT SETTING (codice di funzione 018) <sup>\\</sup> us | nello schermo di elenco dei codici, lo schermo di sinistra viene visualizzato.

## ② **Effettuare l'impostazione dell'altezza del pressore intermedio.**

Impostare l'altezza del pressore intermedio con i tasti TEN da a  $\theta$  **Q** e il bottone + o -  $\uparrow \qquad \bullet$  **B** nello schermo di sinistra e premere il bottone ENTER  $\Box$   $\Theta$ . Quindi l'altezza del pressore intermedio viene immessa con il valore impostato, e lo schermo ritorna allo schermo standard. Quando il bottone + o -  $\left| \begin{array}{c} \uparrow \\ \uparrow \end{array} \right|$   $\left| \begin{array}{c} \nearrow \\ \Box \end{array} \right|$  viene premuto con il pressore intermedio abbassato, il pressore intermedio viene collegato con azione combinata e si sposta all'altezza immessa.

Il valore che viene immesso realmente come il comando è : l'impostazione dell'altezza del pressore intermedio (No. 018) = impostato con il valore di riferimento dell'altezza del pressore intermedio (No. 115) + valore da immettere al dato (valore di aumento/diminuzione)

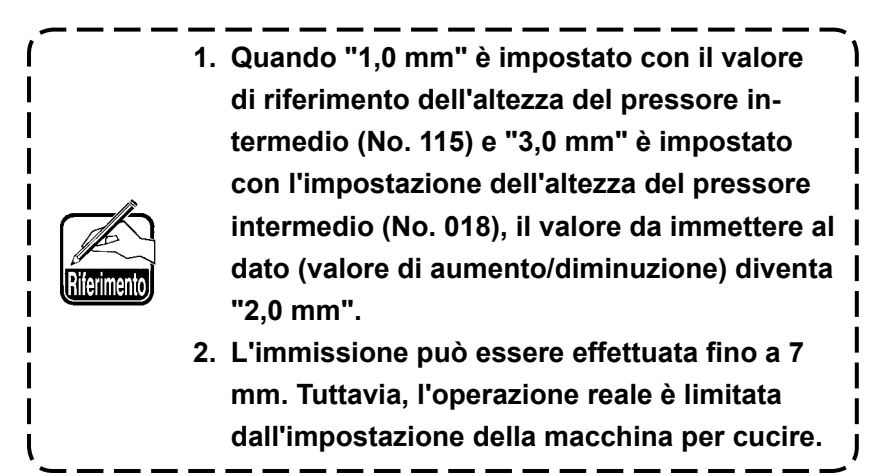

# **(14) Classificazione dell'Area (016)**

Il comando di Classificazione dell'Area viene immesso.

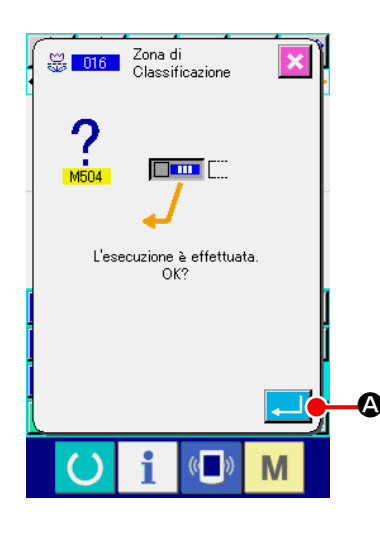

① **Selezionare la Classificazione dell'Area.**

Quando si seleziona e si esegue AREA DIVISION (codice di funzione 016)  $\frac{12}{36}$  016 | nello schermo di elenco dei codici, lo schermo di sinistra viene visualizzato.

### ② **Immettere la Classificazione dell'Area.**

Quando il bottone ENTER **A viene premuto nello scher**mo di sinistra, il comando di Classificazione dell'Area viene

immesso, e lo schermo ritorna allo schermo standard.

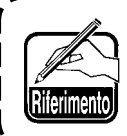

**Per il funzionamento della macchina per cucire quando il ritardo è impostato, consultare il Manuale di Manutenzione.**

# **(15) Stop della macchina per cucire (019)**

Il comando di stop della macchina per cucire viene immesso.

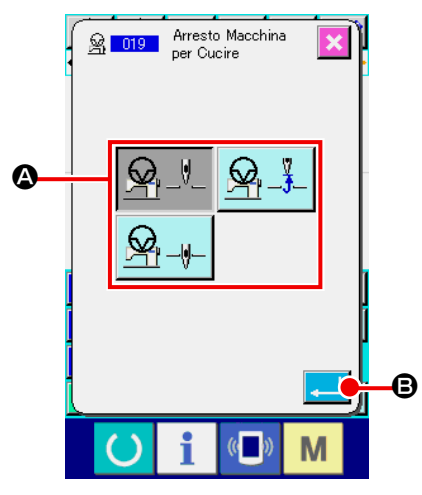

- ① **Selezionare lo stop della macchina per cucire.**  Quando si seleziona e si esegue SEWING MACHINE STOP (codice di funzione 019)  $\frac{8}{26}$  019 | nello schermo di elenco dei codici, lo schermo di sinistra viene visualizzato.
- ② **Specificare lo stato dello stop.** Selezionare la posizione dell'ago al momento dello stop da  $\bullet$ .

#### ③ **Immettere lo stop della macchina per cucire.**

Quando il bottone ENTER **B** viene premuto nello schermo di sinistra, il comando di stop viene immesso, e lo schermo ritorna allo schermo standard.

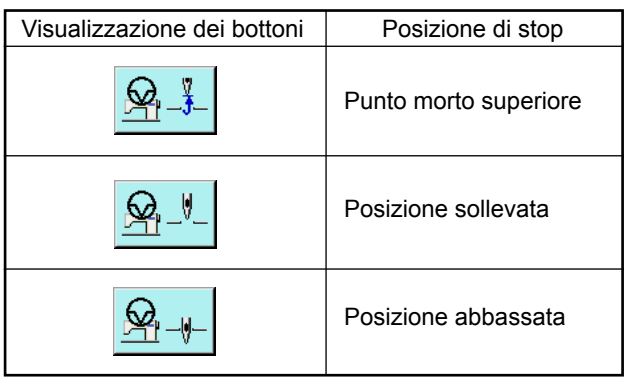

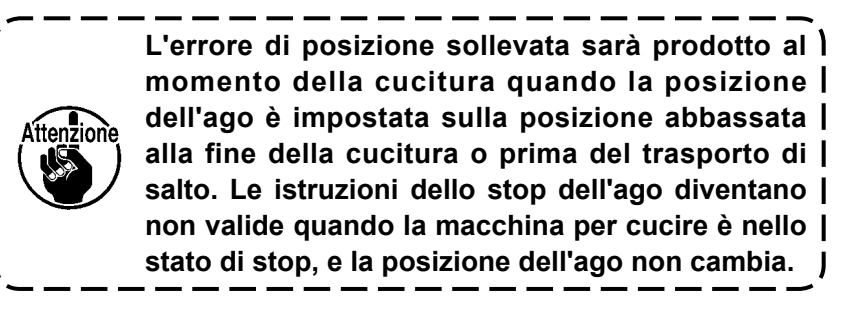

# **(16) Cancellazione del comando di controllo della macchina (059)**

Il comando di controllo della macchina della posizione attuale (2a origine, stop, taglio del filo, valore di impostazione della tensione del filo, impostazione dell'altezza del pressore intermedio, ecc.) viene cancellato.

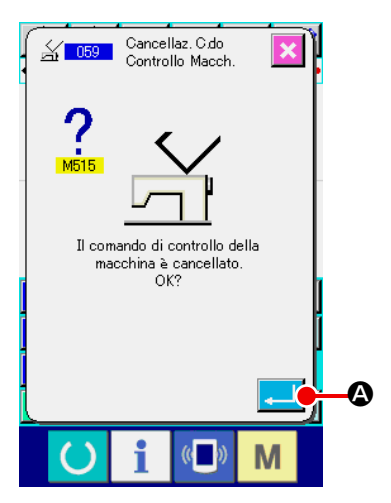

# **(17) Velocità di cucitura (092)**

La velocità di cucitura viene immessa

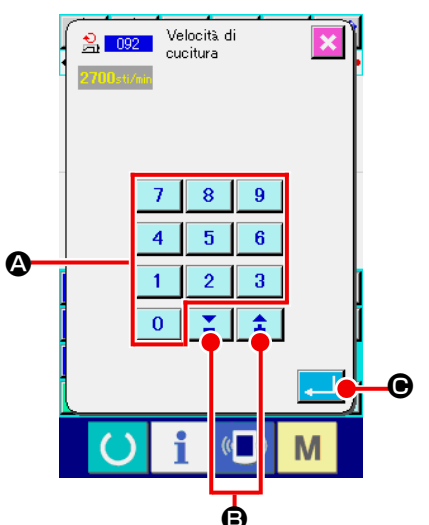

## ① **Selezionare la cancellazione del comando di controllo della macchina.**

Quando si seleziona e si esegue MACHINE CONTROL COMMAN-DO DELETION (codice di funzione 059)  $\frac{2}{\sqrt{1059}}$  nello schermo di elenco dei codici, lo schermo di sinistra viene visualizzato.

② **Effettuare la cancellazione del comando di controllo della macchina.**

Quando il bottone ENTER  $\Box$   $\Box$  viene premuto nello schermo di sinistra, il comando di controllo della macchina viene cancellato, e lo schermo ritorna allo schermo standard.

## ① **Selezionare la velocità di cucitura.**

Quando si seleziona e si esegue SEWING SPEED (codice di funzione 092)  $\frac{2}{2}$  092 | nello schermo di elenco dei codici, lo schermo di sinistra viene visualizzato.

### ② **Impostare la velocità di cucitura.**

Impostare la velocità di cucitura con i tasti TEN da a

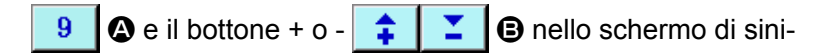

stra, e premere il bottone ENTER **C.** Quindi la velocità

di cucitura viene immessa con il valore di impostazione, e lo schermo ritorna allo schermo standard.

# **(18) Controllo della pinza (144)**

Questa funzione imposta il controllo della pinza durante il trasporto a salto.

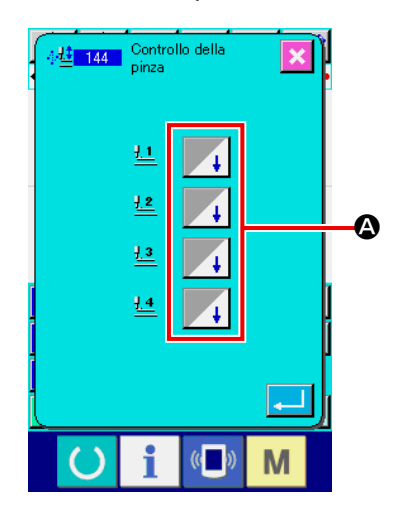

## ① **Selezione del controllo della pinza**

Selezionare il controllo della pinza (Codice funzione 144) <sup>4桂</sup> 144 | nella schermata di elenco dei codici ed eseguirlo per visualizzare la schermata a sinistra.

### ② **Impostazione del controllo della pinza**

Impostare il controllo della pinza per le pinze da 1 a 4 separatamente. L'impostazione viene commutata premendo il bottone A.

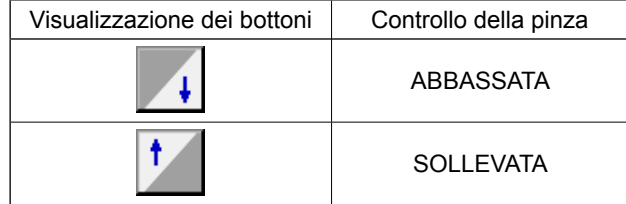

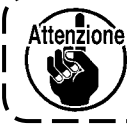

**Le pinze da 1 a 4 controllano le porte assegnate alle uscite esterne da 1 a 4 dall'impostazione dell'uscita esterna.**

# **4-6. Affrancatura automatica (064)**

L'affrancatura di tipo Z o tipo V di numero di punti specificato viene creata all'inizio della cucitura, alla fine della cucitura, oppure a entrambe dell'elemento che include il punto attuale.

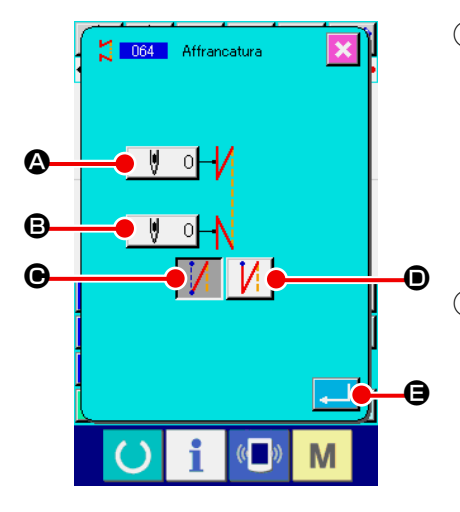

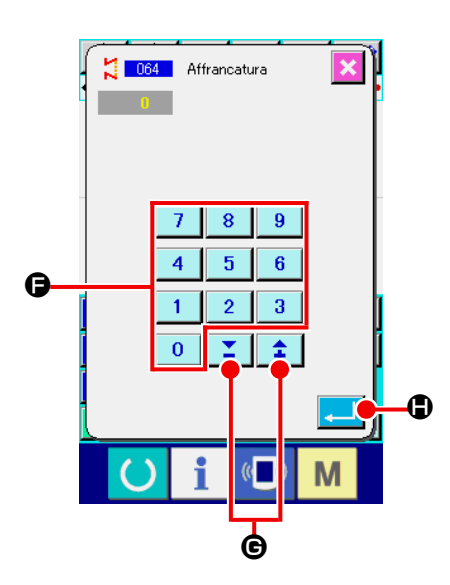

#### ① **Selezionare l'affrancatura automatica.**

Quando si seleziona e si esegue AUTOMATIC BACK-TACK (codice di funzione 064)  $\frac{1}{2}$  064 nello schermo di elenco dei codici, lo schermo di impostazione dell'affrancatura automatica viene visualizzato.

② **Effettuare l'impostazione dell'affrancatura automatica.**

Il valore di impostazione del numero di punti attuale all'inizio della cucitura viene visualizzato al bottone NUMBER OF

STITCHES AT THE START OF SEWING SETTING | - 이

A, e il valore di impostazione del numero di punti attuale alla fine della cucitura viene visualizzato al bottone NUMBER OF

STITCHES AT THE END OF SEWING SETTING  $\|\Psi\|$ 

nello schermo di impostazione dell'affrancatura automatica. Quando si preme il bottone dell'articolo la cui impostazione si desidera cambiare, lo schermo di immissione di tale valore di impostazione viene visualizzato. Impostare il numero di punti

con i tasti TEN da a F e il bottone + o -

G nello schermo di impostazione del numero di punti, e

premere il bottone ENTER **. D.** Quindi il numero di punti impostato viene immesso, e lo schermo ritorna allo schermo di affrancatura automatica.

Il tipo di affrancatura può essere specificato con i bottoni

BACK-TACK TYPE SELECTION  $\|\bigwedge^n \|\bigcirc e\| \|\bigwedge^n \|\bigcirc$ . II bot-

tone  $\left[\begin{array}{ccc} 0 & \sqrt{1} \\ 0 & \sqrt{1} \end{array}\right]$  che è cambiato in colore è il tipo il quale è

selezionato ora. Quando il bottone V TYPE  $\|\cdot f\|$   $\Theta$  viene pre-

muto, l'affrancatura di tipo V viene creata, e quando il bottone

Z TYPE  $\left| \right\rangle$   $\left| \right\rangle$   $\left| \right\rangle$  viene premuto, l'affrancatura di tipo Z viene creata.

Dopo l'impostazione, o quando non è necessario cambiare, premere il bottone ENTER **E 19** nello schermo di impostazione dell'affrancatura automatica. Quindi l'affrancatura viene creata, e lo schermo ritorna allo schermo standard.

# **4-7. Cucitura di infittimento (065)**

Il numero di punti specificato dell'inizio della cucitura, della fine della cucitura, oppure di entrambe dell'elemento che include il punto attuale viene cambiato al passo specificato.

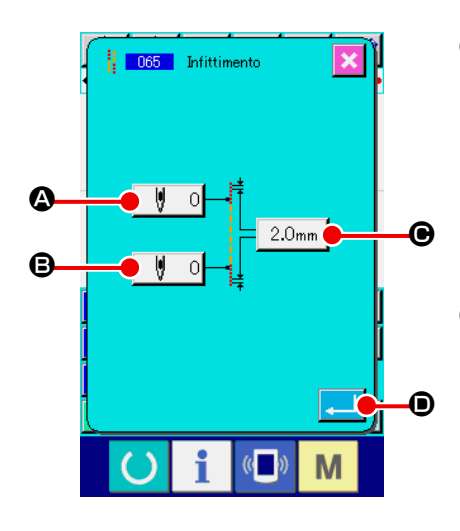

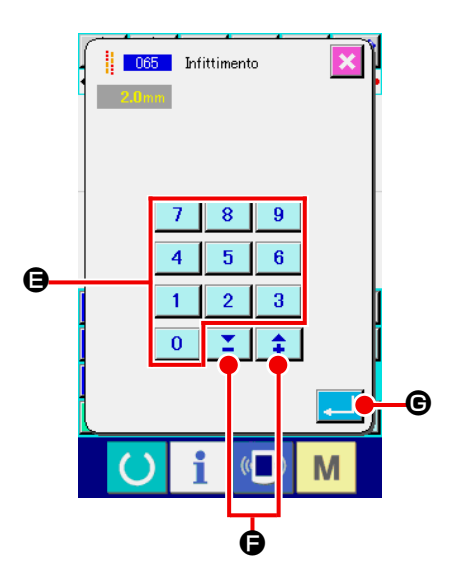

#### ① **Selezionare la cucitura di infittimento.**

Quando si seleziona e si esegue CONDENSATION SEWING (codice di funzione 065)  $\frac{1}{16}$  065 | nello schermo di elenco dei codici, lo schermo di impostazione della cucitura di infittimento viene visualizzato.

② **Effettuare l'impostazione della cucitura di infittimento.**  Il valore di impostazione attuale del numero di punti all'inizio della cucitura viene visualizzato al bottone NUMBER OF STITCHES AT THE START OF SEWING SETTING |  $\circ$ 

A, il valore di impostazione attuale del numero di punti alla fine della cucitura viene visualizzato al bottone NUMBER OF STITCHES AT THE END OF SEWING SETTING  $\|\Psi\|$  of  $\Theta$ , e il valore di impostazione attuale del passo viene visualizzato al bottone PITCH SETTING  $\sqrt{2.0}$ <sub>mm</sub>  $\odot$  nello schermo di impostazione della cucitura di infittimento.

Quando si preme il bottone dell'articolo la cui impostazione si desidera cambiare, lo schermo di immissione del valore di impostazione viene visualizzato. Impostare il valore con i tasti

TEN da a E e il bottone + o - F nello

schermo di immissione, e premere il bottone ENTER **ALLO**.

Quindi il valore impostato viene immesso, e lo schermo ritorna allo schermo di impostazione della cucitura di infittimento.

Quando "0" viene impostato come il numero di punti, la cucitura di infittimento della parte relativa può essere specificata su "senza la cucitura di infittimento".

Dopo l'impostazione o quando non è necessario cambiare,

premere il bottone ENTER **D** nello schermo di impostazione della cucitura di infittimento. Quindi la cucitura di infitti-

mento viene creata, e lo schermo ritorna allo schermo standard.

Il dato di cucitura sovrapposta del numero di punti specificato viene creato dopo il punto attuale.

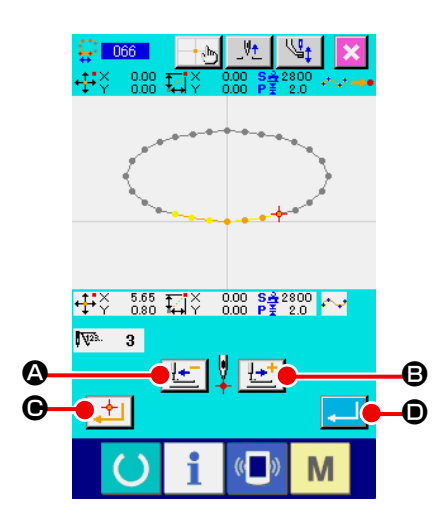

#### ① **Selezionare la cucitura sovrapposta.**

Quando si seleziona e si esegue OVERLAPPED SEWING (codice di funzione 066)  $\frac{1}{2}$  066 | nello schermo di elenco dei codici, lo schermo di impostazione della cucitura sovrapposta viene visualizzato.

② **Effettuare l'impostazione della cucitura sovrapposta.**

Quando il bottone FEED BACKWARD  $\left| \frac{1}{4} \right|$  o il bottone FEED FORWARD  $\left| \cdot \right|$   $\bullet$  viene premuto, il punto di entrata dell'ago può essere ricalcato. La posizione attuale dell'ago viene visualizzata in rosso. Quando il bottone DECIDING POINT C viene premuto, la posizione dell'ago diventa l'oggetto della cucitura sovrapposta il quale viene visualizzato in rosa. Quando si preme il bottone ENTER  $\Box$   $\Box$   $\Box$  viene creato l'elemento di cucitura sovrapposta che è impostato come l'oggetto, e lo schermo ritorna allo schermo standard.

## **4-9. Punto di cambiamento (cucitura a striscia flessibile, cucitura ordinaria)**

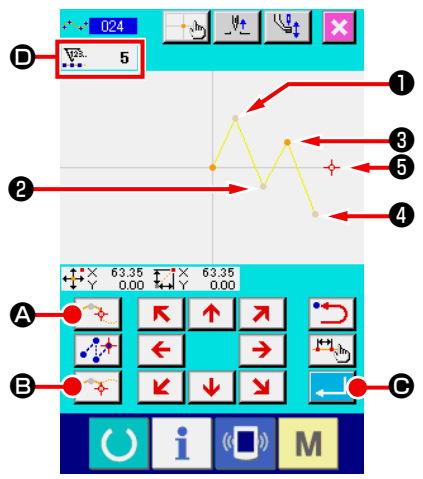

Il punto di cambiamento è il punto dove due punti di forma della cucitura a striscia flessibile sono sovrapposti, e mostra la fine di una curva a striscia flessibile. Il punto dove il bottone ENTER  $\bullet$  e il bottone DECIDING POINT  $\bullet$   $\bullet$  and  $\bullet$  vengono premuti con

l'immissione della cucitura a striscia flessibile diventa il punto di cambiamento.

① **Immettere il punto di cambiamento nella cucitura ordinaria a striscia flessibile.** 

Selezionare la cucitura ordinaria a striscia flessibile (codice di funzione 024) nello schermo di elenco dei codici, ed effettuare l'immissione della coordinata della cucitura ordinaria a striscia flessibile. Immettere i punti ❶ , ❷ e ❹ con il bottone PAS-

SING POINT  $\rightarrow \bullet$  e il punto  $\bullet$  e il punto  $\bullet$  con il bottone

DECIDING POINT **B**, e premere il bottone ENTER

C al punto ❺ . I punti ❸ e ❺ diventano i punti di cambiamento, e il display di numero di punti di forma immessi  $\bullet$ 

viene addizionato di due.

Il risultato è come mostrato nella figura qui sotto. La curva a striscia flessibile finisce una volta al punto @ dove il punto di cambiamento è immesso, e una curva nuova a striscia flessibile viene formata fino al prossimo punto di cambiamento ❺ . (Come l'elemento, una cucitura a striscia flessibile viene formata.)

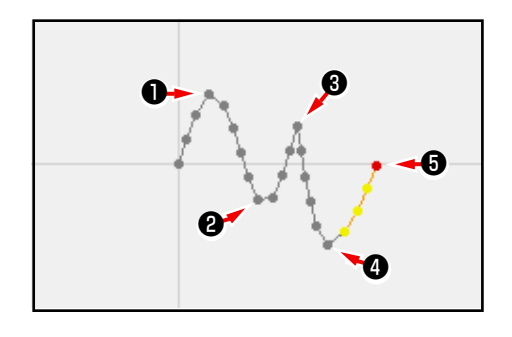

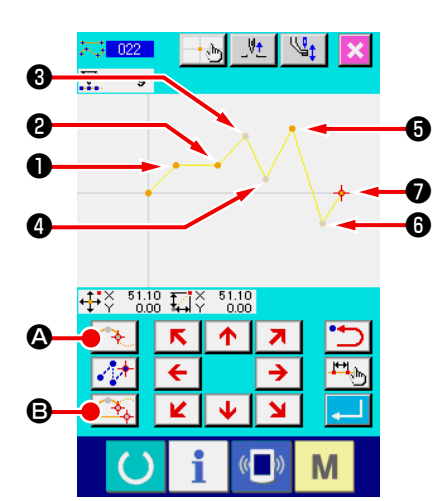

② **Immettere il punto di cambiamento nella cucitura ordinaria.** 

Per quanto riguarda la cucitura ordinaria, il punto da immettere viene determinato secondo il genere dell'elemento immediatamente prima del punto dove il bottone DECIDING POINT B è premuto.

Selezionare ORDINARY SEWING (codice di funzione 022)

- $\frac{1}{\sqrt{2}}$   $\frac{0.22}{0.28}$ , e immettere i punti  $\theta$ ,  $\theta$ ,  $\theta$  e  $\theta$  con il bottone
- DECIDING POINT  $\boxed{3}$   $\Theta$  ed i punti  $\Theta$ ,  $\Theta$  e  $\Theta$  con il bot-

tone PASSING POINT  $\rightarrow$   $\bullet$  nello schermo di immissione della coordinata.

In questo caso, il punto ❷ diventa il punto decisivo normale (numero di punti di forma + 1) poiché il punto precedente al punto ❷ è la cucitura lineare, il punto ❺ e il punto ❼ diventano i punti di cambiamento (numero di punti di forma + 2) poiché il punto precedente ai punti  $\mathbf{\Theta} \in \mathbf{\Theta}$  è la cucitura a striscia flessibile.

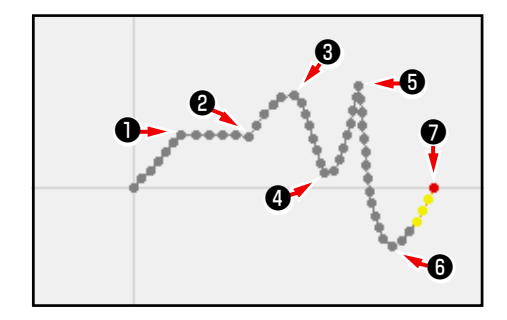

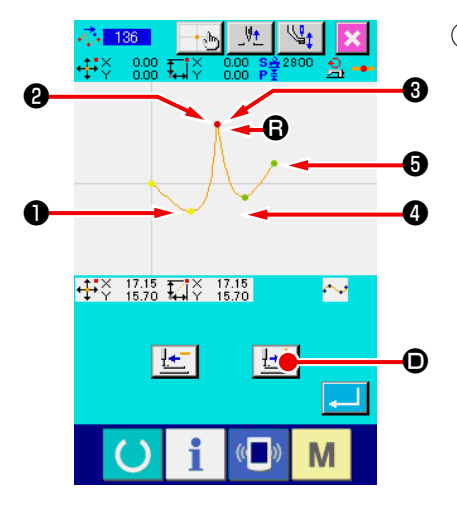

③ **Effettuare la modificazione del punto di forma con il punto di cambiamento.** 

È necessario fare attenzione quando si esegue la modificazione del punto di forma (**"5-8. Modificazione del punto di forma" p.77** ) dato che il punto di cambiamento è il punto dove due punti di forma sono sovrapposti.

Selezionare SHAPE POINT MOVE (codice di funzione 136)  $\mathbb{R}$  136 | e selezionare il punto di forma da spostare. Preme-

re il bottone FEED FORWARD  $\mathbf{L}$ <sup>+</sup>  $\Theta$  e avanzare il punto di forma da selezionare. Quindi si vedrà che ci sono due punti di forma al punto di cambiamento (punto  $\mathbf{\Theta}$ ).

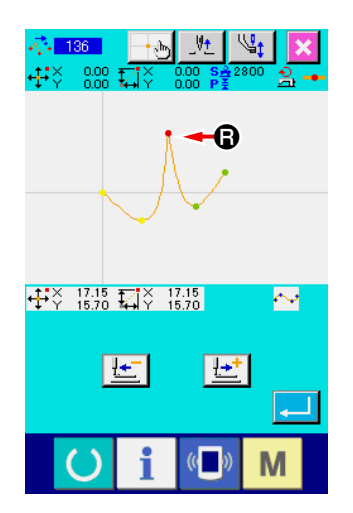

Quando si desidera spostare il punto  $\bigcirc$  al punto  $\bigcirc$ , il risultato sarà cambiato dalla selezione del punto di forma o del punto posteriore o del punto ❸ anteriore.

Il risultato quando il punto ❷ posteriore è stato spostato.

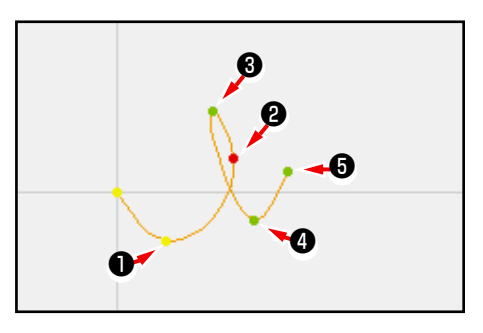

Il risultato quando il punto ❸ anteriore è stato spostato.

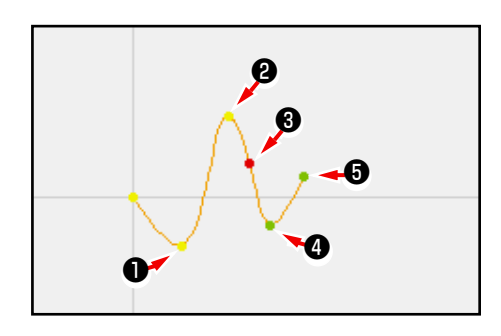

Il punto <sup>o</sup> può essere spostato spostando sia il punto <sup>o</sup> posteriore che il punto  $\bigcirc$  anteriore alle stesse coordinate.

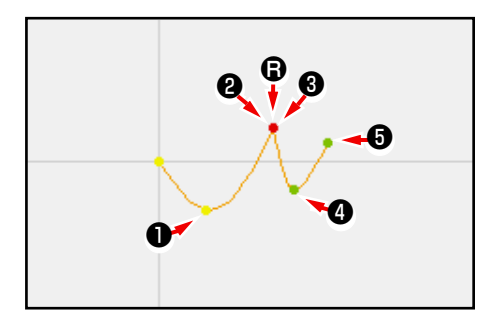

Quando si esegue la cancellazione del punto di forma o del punto ❷ posteriore o del punto ❸ anteriore, il punto di cambiamento diventa il punto di passaggio normale e la cucitura continua a striscia flessibile viene formata.

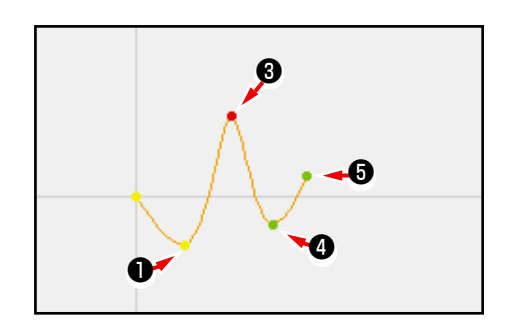

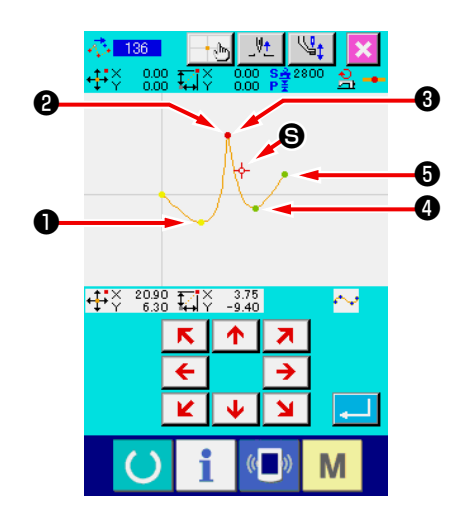

# **4-11. Commutazione tra l'inserimento relativo e l'inserimento assoluto**

Quando un elemento viene creato all'interno di un modello di cucitura, nello stato di impostazione di default, il modello di cucitura successivo all'elemento creato si sposta di conseguenza (stato di inserimento relativo). Ad esempio, quando un elemento di arco viene creato nella posizione  $\bullet$ , gli elementi successivi all'arco creato si spostano di conseguenza.

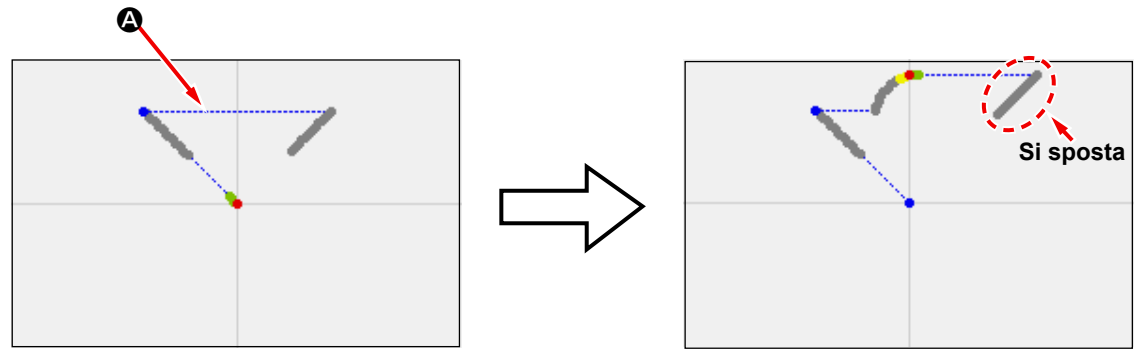

**Fig. 1 Stato di inserimento relativo**

Tuttavia, quando un elemento di arco viene creato similmente nello stato di inserimento assoluto, il modello di cucitura successivo all'elemento creato non si sposta di conseguenza.

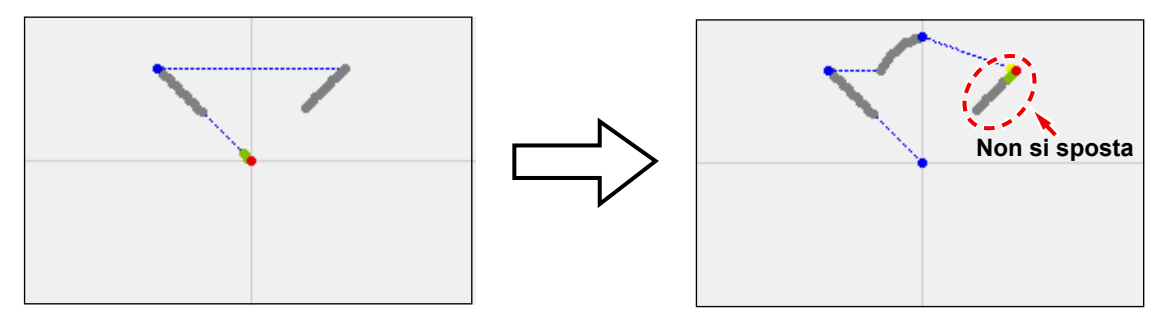

**Fig. 2 Stato di inserimento assoluto**

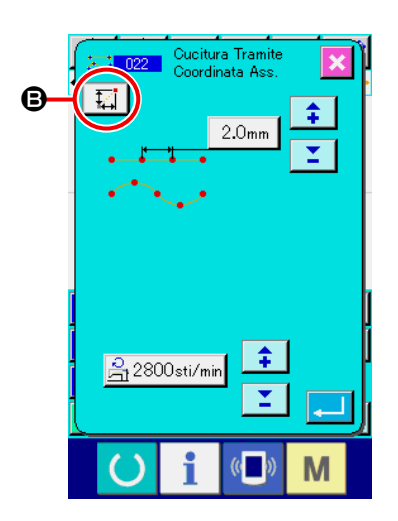

La commutazione tra l'inserimento relativo e l'inserimento assoluto può essere condotta nella schermata di impostazione dell'articolo di cucitura B.

M

: Stato di inserimento relativo

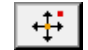

: Absolute insertion state

# **5. MODIFICAZIONE DEL MODELLO DI CUCITURA**

Per effettuare la modificazione del modello di cucitura, spostare anticipatamente la posizione dell'ago alla posizione di modificazione usando il tasto FEED BACKWARD  $\left| \frac{1}{2} \right|$  o il tasto FEED FORWARD nello schermo standard.

## **5-1. Modificazione del punto**

## **(1) Cancellazione del punto (da 070 a 074)**

Il dato di modello di cucitura della sezione specificata viene cancellato in unità di punto di entrata dell'ago. Ci sono due metodi, cioè RELATIVE POINT DELETION TIL 070 | e ABSOLUTE POINT DELETION 13 074 | a seconda dello spostamento del dato di modello di cucitura dopo il punto cancellato. La cancellazione del punto può cancellare non solo il dato di modello di cucitura creato con l'immissione della cucitura a punteggiatura, ma anche il dato immesso con qualsiasi funzione come la cucitura lineare o qualcosa di simile.

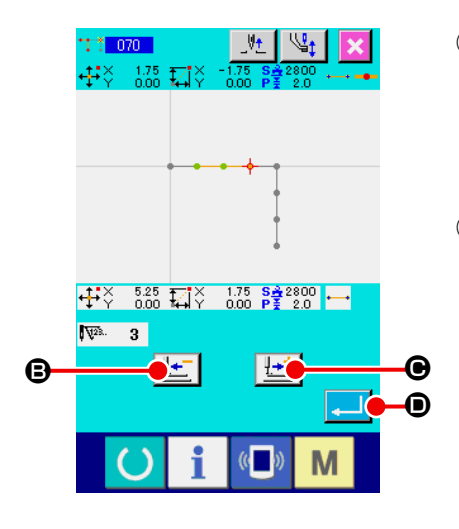

- ① **Selezionare la cancellazione relativa del punto.** Selezionare ed eseguire RELATIVE POINT DELETION (codice di funzione 070) <sup>T</sup>i 070 nello schermo di elenco dei codici.
- ② **Specificare il campo di cancellazione relativa del punto.** Spostare la posizione dell'ago e specificare la sezione dei punti da cancellare premendo il tasto FEED BACKWARD  $\Theta$  o il tasto FEED FORWARD  $\left[\frac{1+i}{2}\right]$   $\Theta$ , e premere il bottone ENTER **D.**

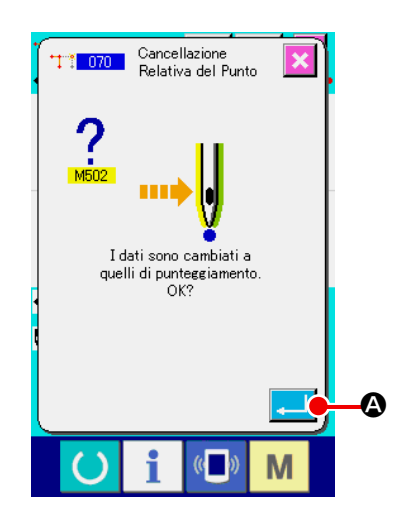

③ **Confermare il cambiamento in punti.** Lo schermo di conferma del cambiamento in punti mostra che

il dato potrebbe essere cambiato in cucitura a punteggiatura. In caso di continuare, premere il bottone ENTER  $\Box$   $\Box$ lo schermo di conferma della cancellazione del punto viene visualizzato.

# Cancellazione<br>Relativa del Punto Il punto di entrata dell'ago è cancellato.<br>OK? M

#### ④ **Effettuare la cancellazione relativa del punto.**

Quando il bottone ENTER **E O** viene premuto nello schermo di conferma della cancellazione del punto, la cancellazione del punto viene eseguita, e lo schermo ritorna allo schermo standard. In caso della cancellazione relativa del punto, l'intero dato di modello di cucitura dopo il punto cancellato si sposta mantenendo la relazione esistente prima della cancellazione.

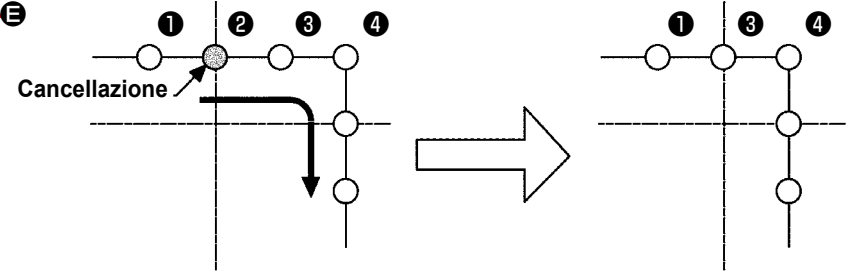

**Cancellazione relativa del punto** 

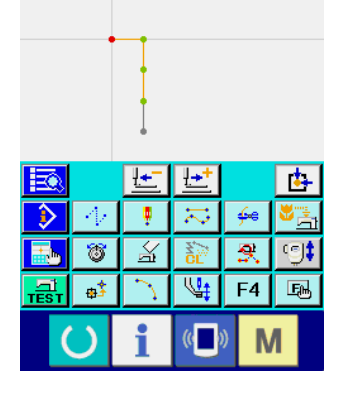

 $0.00 \quad \frac{\text{S}_{2}^{3}}{\text{P}_{2}^{2}} \quad \frac{1}{2800}$ 

它

In caso della cancellazione assoluta del punto, selezionare ed eseguire ABSOLUTE POINT DELETION (codice di funzione 074) **1974** nello schermo di elenco dei codici. In questo caso, il dato di modello di cucitura dopo il punto cancellato non si sposta.

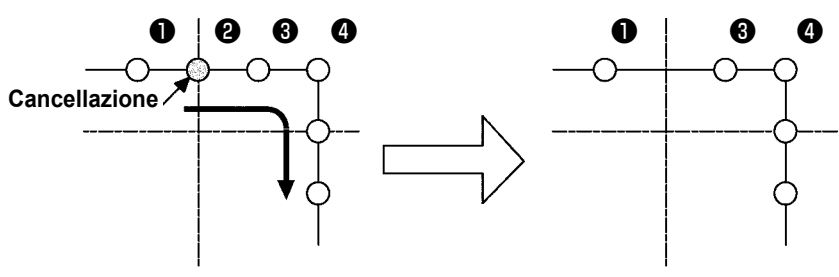

**Cancellazione assoluta del punto** 

**1. Fare attenzione in modo da evitare che la distanza di cambiamento superi la lunghezza massima del punto della macchina per cucire come il risultato della cancellazione del punto. 2. Come il risultato della cancellazione del punto, una parte del dato di modello di cucitura creato potrebbe superare l'area di cucitura.** 

> **In tal caso, modificare il dato di modello di cucitura in modo che il dato venga messo all'interno dell'area di cucitura usando la funzione di modificazione.**

# **(2) Spostamento del punto (da 071 a 075)**

Questa funzione sposta il punto di entrata dell'ago specificato. Ci sono due metodi, cioè RELATIVE POINT MOVE  $\frac{1}{2}$  in  $\frac{1}{2}$  e ABSOLUTE POINT MOVE  $\frac{1}{2}$   $\frac{1}{2}$  a seconda dello spostamento del dato di modello di cucitura dopo il punto spostato.

Lo spostamento del punto può spostare non solo il dato di modello di cucitura creato con l'immissione della cucitura a punteggiatura, ma anche il dato immesso con qualsiasi funzione come la cucitura lineare o qualcosa di simile. In caso della cucitura lineare o qualcosa di simile, quando si esegue lo spostamento del punto, il dato viene cambiato in cucitura a punteggiatura.

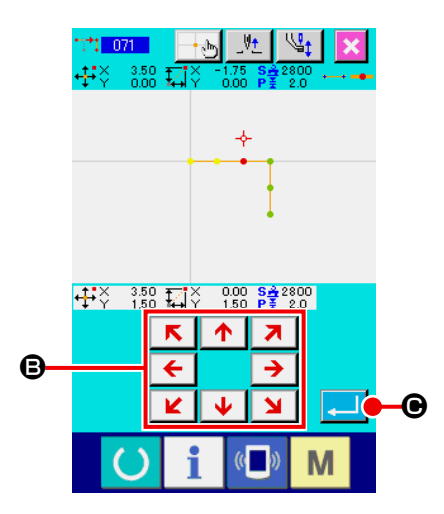

- ① **Selezionare lo spostamento relativo del punto.** Selezionare ed eseguire RELATIVE POINT MOVE (codice di funzione 071)  $\frac{1}{1}$  $\frac{1}{1}$   $\frac{0}{71}$  nello schermo di elenco dei codici.
- ② **Specificare la posizione di spostamento relativo del punto.** Specificare la posizione di spostamento del punto usando il tasto MOVE  $\overline{\leftarrow}$   $\overline{\rightarrow}$   $\Theta$  e premere il bottone ENTER  $\overline{\bullet}$   $\overline{\bullet}$ .

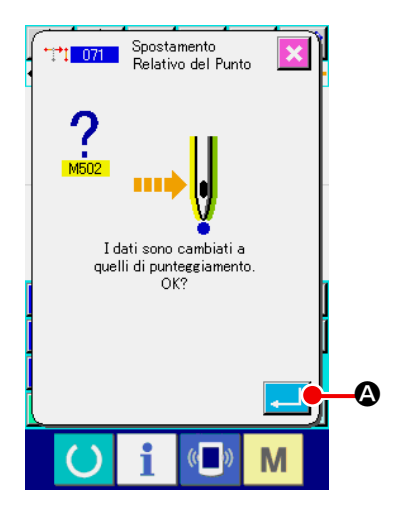

### ③ **Confermare il cambiamento in punti.**

Lo schermo di conferma del cambiamento in punti mostra che il dato potrebbe essere cambiato in cucitura a punteggiatura. In caso di continuare, premere il bottone ENTER  $\Box$   $\Box$ lo spostamento del punto viene eseguito. Quindi lo schermo ritorna allo schermo standard.

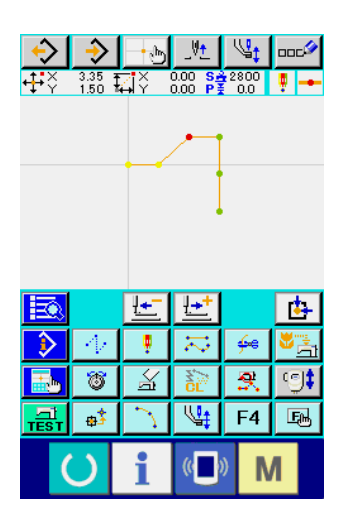

In caso dello spostamento relativo del punto, l'intero dato di modello di cucitura dopo il punto spostato si sposta mantenendo la relazione precedente.

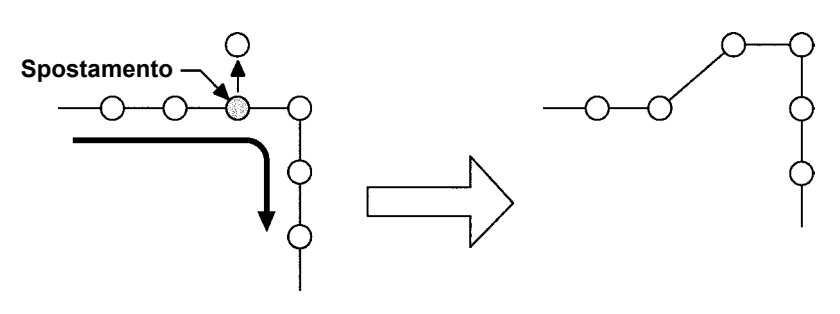

**Spostamento relativo del punto**

In caso dello spostamento assoluto del punto, selezionare ed eseguire ABSOLUTE POINT MOVE (codice di funzione 075) **127 075 | nello schermo di elenco dei codici.** 

In questo caso, il dato di modello di cucitura dopo il punto spostato non si sposta.

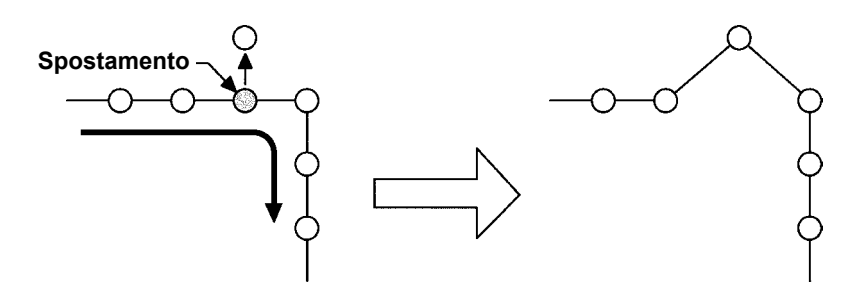

**Spostamento assoluto del punto**

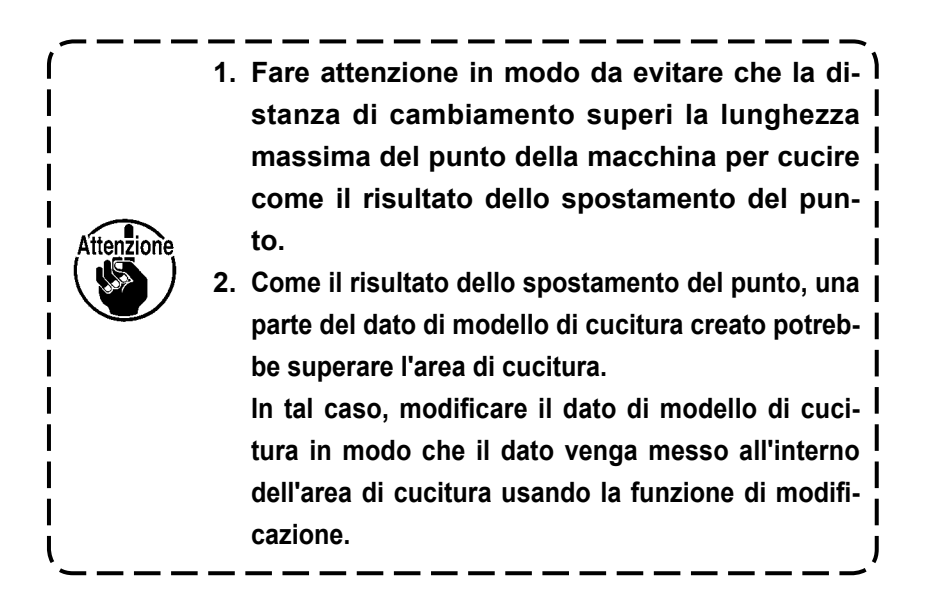

# **(3) Addizione del punto (076)**

Il punto viene addizionato dopo il punto di entrata dell'ago specificato. Il dato di modello di cucitura dopo il punto addizionato non si sposta. Per quanto riguarda l'addizione del punto, il punto può essere addizionato non solo al dato di modello di cucitura creato con l'immissione della cucitura a punteggiatura, ma anche al dato immesso con qualsiasi funzione come la cucitura lineare o qualcosa di simile.

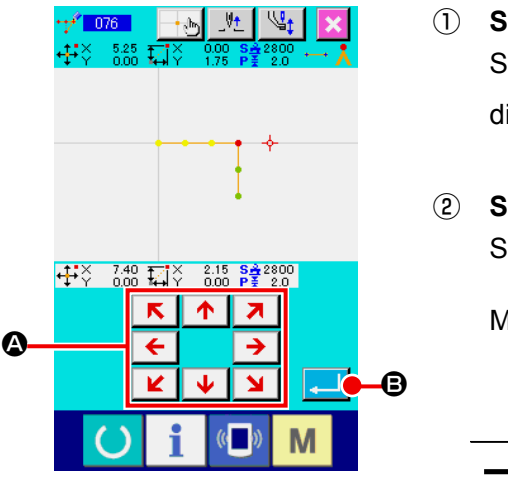

- ① **Selezionare l'addizione assoluta del punto.**  Selezionare ed eseguire ABSOLUTE POINT ADDING (codice di funzione 076)  $\frac{1}{11}$  076 | nello schermo di elenco dei codici.
- ② **Specificare la posizione di addizione assoluta del punto.** Specificare la posizione di addizione del punto usando il tasto

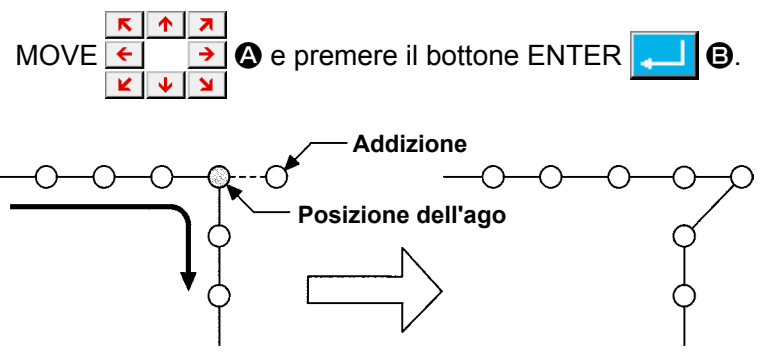

**Addizione assoluta del punto**

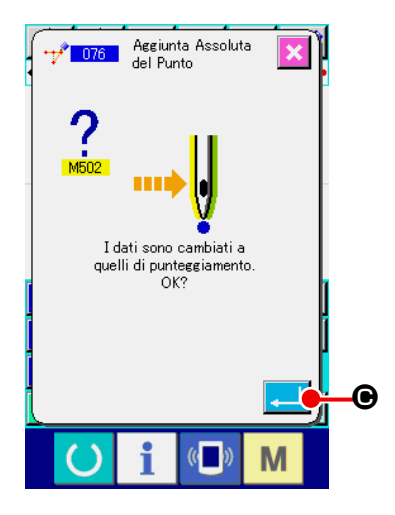

### ③ **Confermare l'addizione assoluta del punto.**

Lo schermo di conferma del cambiamento in punti indica che il cambiamento in punti potrebbe essere cambiato alla cucitura a punteggiatura. Quando si desidera procedere, premere il bottone ENTER  $\Box$   $\Theta$  e lo spostamento del punto sarà eseguito. Lo schermo quindi ritorna allo schermo standard.

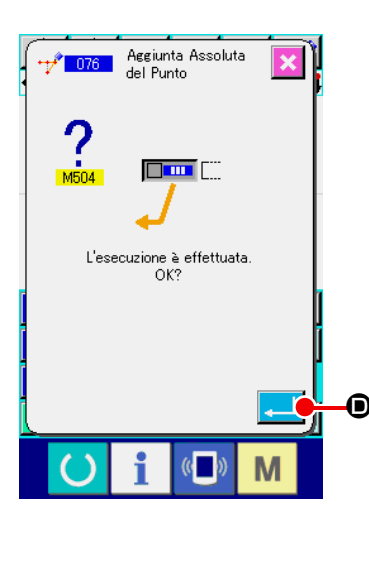

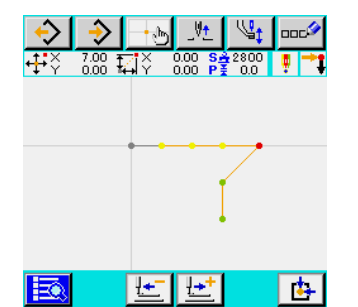

Ŧ 未

 $\overline{\mathbb{X}}$ 

 $\overline{\mathbb{P}}$  $F4$ 国

 $\overline{\mathbb{C}}$ 

18

ъÎ

 $\mathbf{6e}$ 

 $\overline{s}$ 

M

④ **Eseguire l'addizione assoluta del punto.**

Quando il bottone ENTER **D** viene premuto nello schermo di conferma dell'addizione assoluta del punto, l'addizione del punto viene eseguita, e lo schermo ritorna allo schermo standard.

> **1. Fare attenzione in modo da evitare che la distanza di cambiamento superi la lunghezza massima del punto della macchina per cucire come il risultato dell'addizione del punto.**

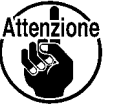

**2. Come il risultato dell'addizione del punto, una parte del dato di modello di cucitura creato potrebbe superare l'area di cucitura. In tal caso, modificare il dato di modello di cucitura in modo che il dato venga messo all'interno dell'area di cucitura usando la funzione di modificazione.** J

# **(4) Cancellazione del punto assoluto (trasporto a salto) (145)**

Questa funzione cancella i dati di modello di cucitura all'interno di una sezione specificata per ciascun singolo punto di entrata dell'ago e li cambia in punti di trasporto a salto.

La cancellazione del punto è abilitata non solo per i dati di modello di cucitura creati tramite l'immissione della cucitura a punteggiatura, ma anche per altri dati di modello di cucitura creati mediante qualsiasi funzione come la cucitura lineare.

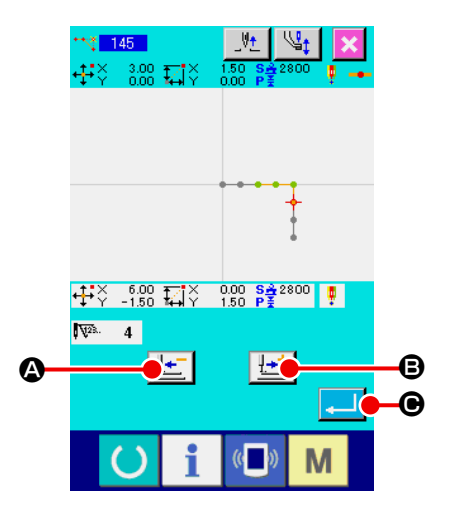

① **Selezione della cancellazione del punto assoluto (trasporto a salto)**

Quando la cancellazione del punto assoluto (trasporto a salto) (Codice funzione 145)  $\frac{145}{145}$  viene selezionata ed eseguita nella schermata di elenco dei codici, viene visualizzata la schermata a sinistra.

② **Specificazione del campo di cancellazione del punto assoluto**

Spostare la posizione dell'ago e specificare la sezione dei punti da cancellare premendo il tasto FEED BACKWARD

 $\left| \underline{\bullet} \right| \Theta$  o il tasto FEED FORWARD  $\left| \underline{\bullet} \right| \Theta$ , e premere il

bottone  $ENTER$   $\Box$   $\Box$ 

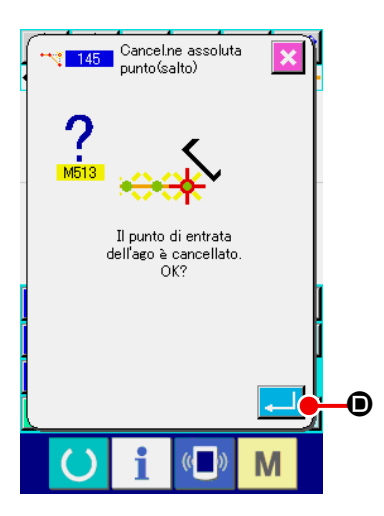

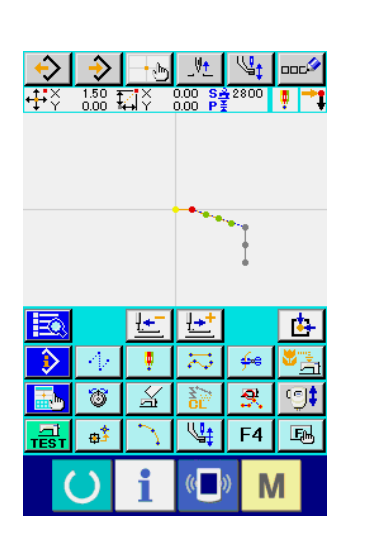

③ **Esecuzione della cancellazione del punto assoluto (trasporto a salto)**

Quando si preme il bottone ENTER **D** nella schermata

di conferma della cancellazione del punto assoluto (trasporto a salto), la cancellazione del punto viene eseguita. Si ritorna quindi alla schermata standard.

I dati di modello di cucitura successivi al/i punto/i cancellato/i non si spostano, ma i dati di modello di cucitura prima e dopo il/i punto/i cancellato/i vengono uniti dal trasporto a salto.
## **(1) Cancellazione del vertice (da 072 a 077)**

Questa funzione cancella un vertice specificato del dato di modello di cucitura. Ci sono due metodi, cioè RELATIVE VERTEX DELETION  $\left|\left\langle \cdot\right|\right|$  or  $\left|\right|$  e ABSOLUTE VERTEX DELETION  $\left|\left\langle \right|\right|$  or  $\left|\right|$  a seconda dello spostamento del dato di modello di cucitura dopo il punto cancellato. Questa funzione non può esse-

re eseguita quando il punto specificato è il punto di entrata dell'ago tranne il vertice.

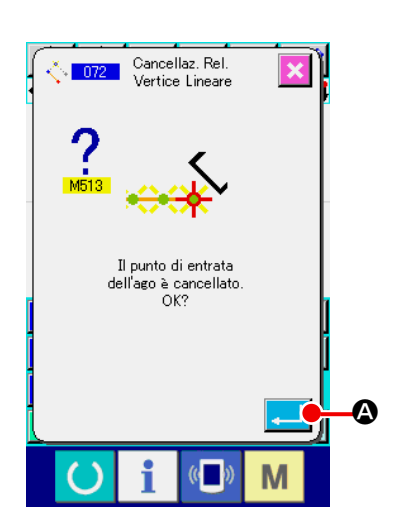

### ① **Selezionare la cancellazione relativa del vertice.**

Quando si seleziona e si esegue RELATIVE VERTEX DE-LETION (codice di funzione 072)  $\frac{1}{2}$  072 | nello schermo di elenco dei codici, lo schermo di conferma della cancellazione relativa del vertice viene visualizzato.

② **Effettuare la cancellazione relativa del vertice.**

Quando il bottone ENTER **A Viene premuto nello scher**mo di conferma della cancellazione relativa del vertice, la cancellazione relativa del vertice viene eseguita, e lo schermo ritorna allo schermo standard.

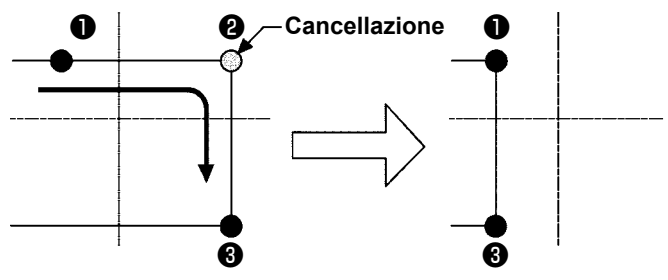

**Cancellazione relativa del vertice** 

In caso della cancellazione relativa del vertice, l'intero dato di modello di cucitura dopo il punto cancellato si sposta mantenendo la relazione esistente prima della cancellazione.

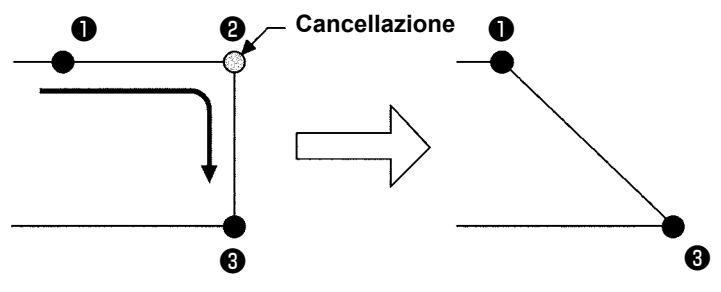

**Cancellazione assoluta del vertice**

In caso della cancellazione assoluta del vertice, selezionare ed eseguire ABSOLUTE VERTEX DELETION (codice di funzione 077)  $\left[\frac{1}{2}\right]$  077 | nello schermo di elenco dei codici.

In questo caso, il dato di modello di cucitura dopo il punto cancellato non si sposta.

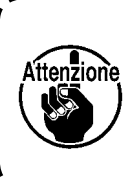

**Come il risultato della cancellazione del punto, una parte del dato di modello di cucitura creato potrebbe superare l'area di cucitura. In tal caso, modificare il dato di modello di cucitura in modo che il dato venga messo all'interno dell'area di cucitura usando la funzione di modificazione.**

## **(2) Spostamento del vertice (da 073 a 078)**

Questa funzione sposta il punto di entrata dell'ago specificato. Ci sono due metodi, cioè RELATIVE VERTEX MOVE

e ABSOLUTE VERTEX MOVE  $\frac{1}{2}$  078 a seconda dello spostamento del dato di modello di cucitura dopo il punto spostato.

In caso dello spostamento relativo del vertice : Questa funzione non può essere eseguita quando il punto specificato è il punto di entrata dell'ago tranne il vertice.

punto di entrata dell'ago dell'elemento o il punto di entrata dell'ago tranne il vertice.

In caso dello spostamento assoluto del vertice : Questa funzione non può essere eseguita quando il punto specificato è l'ultimo

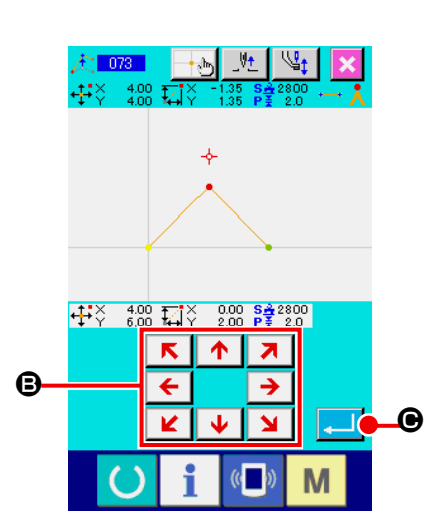

- ① **Selezionare lo spostamento relativo del vertice.**
	- Selezionare ed eseguire RELATIVE VERTEX MOVE (codice di funzione 073)  $\frac{1}{4}$  073 | nello schermo di elenco dei codici.
- ② **Specificare la posizione di spostamento relativo del vertice.** 
	- Specificare la posizione di spostamento del vertice usando il tasto  $\overline{\mathbf{z}}$  $R \mid \Uparrow$
	- MOVE  $\leftarrow$   $\rightarrow$   $\bullet$  nello schermo di specificazione della po-
	- sizione di spostamento relativo del vertice, e premere il bottone

ENTER **Q.** Quindi lo schermo di conferma della cancellazione del comando di controllo della macchina viene visualizzato.

> **Quando viene premuto sulla schermata di conferma della cancellazione del comando di controllo della macchina, le informazioni relative al comando di controllo della macchina registrate per i punti di entrata dell'ago vengono cancellate.**

> **Vengono cancellate le informazioni sul taglio del filo, sull'uscita esterna, sull'impostazione della tensione del filo, sull'arresto della macchina per cucire, sul ritardo della velocità di cucitura, sulla 2a origine, sulla pausa e sulla rotazione della macchina per cucire.**

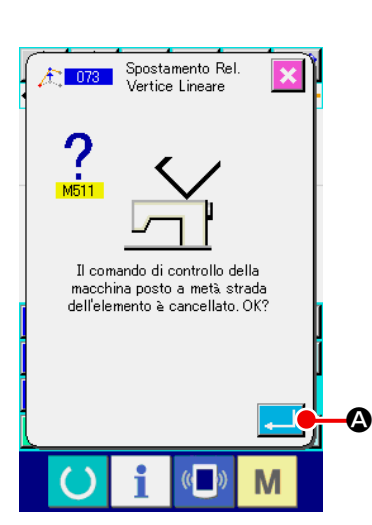

③ **Effettuare lo spostamento del vertice.**

Quando il bottone ENTER **4 | 4** viene premuto nello schermo di conferma della cancellazione del comando di controllo della macchina, lo spostamento del vertice viene eseguito, e lo schermo ritorna allo schermo standard.

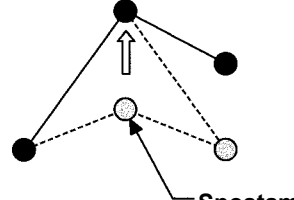

Aftenzione

**Spostamento relativo del vertice**

**Spostamento Spostamento**

**Spostamento assoluto del vertice**

In caso dello spostamento relativo del vertice, l'intero dato di modello di cucitura dopo il punto spostato si sposta mantenendo la relazione esistente prima dello spostamento.

In caso dello spostamento assoluto del vertice, selezionare ed eseguire ABSOLUTE VERTEX MOVE (codice di funzione 078)  $\frac{1}{2}$   $\frac{078}{1}$ . In questo caso, il dato di modello di cucitura dopo il punto spostato non si sposta.

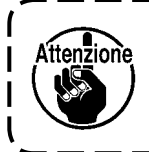

**Come il risultato dello spostamento del punto, una parte del dato di modello di cucitura creato potrebbe superare l'area di cucitura. In tal caso, modificare il dato di modello di cucitura in modo che il dato venga messo all'interno dell'area di cucitura usando la funzione di modificazione.**

## **5-3. Cancellazione dell'elemento (063)**

Questa funzione cancella l'elemento di cucitura e il comando di macchina in unità di elemento. Tutti gli elementi successivi alla cancellazione si spostano in modo da avanzare tanto quanto gli elementi cancellati.

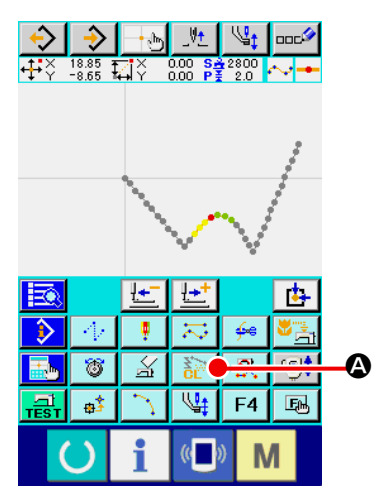

### ① **Visualizzare lo schermo di esecuzione della cancellazione dell'elemento.**

Quando si preme il bottone ELEMENT DELETION  $\frac{8}{10}$   $\bigcirc$ nello schermo standard, o quando si seleziona e si esegue ELEMENT DELETION (codice di funzione 063)  $\frac{20}{100}$  063 nello schermo di elenco dei codici, lo schermo di esecuzione della cancellazione dell'elemento viene visualizzato.

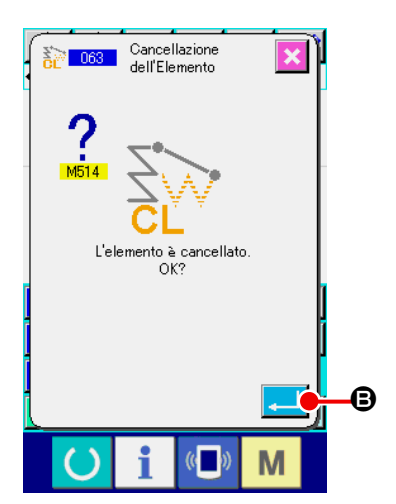

### ② **Effettuare la cancellazione dell'elemento.**

Quando il bottone ENTER **B B** viene premuto nello schermo di cancellazione dell'elemento, la cancellazione dell'elemento viene eseguita, e lo schermo ritorna allo schermo standard.

Quando gli elementi ai quali la posizione attuale dell'ago appartiene sono cancellati, l'intero dato di modello di cucitura dopo gli elementi cancellati si sposta in modo da avanzare, e la posizione dell'ago si sposta al punto finale della cucitura dell'elemento immediatamente prima degli elementi cancellati.

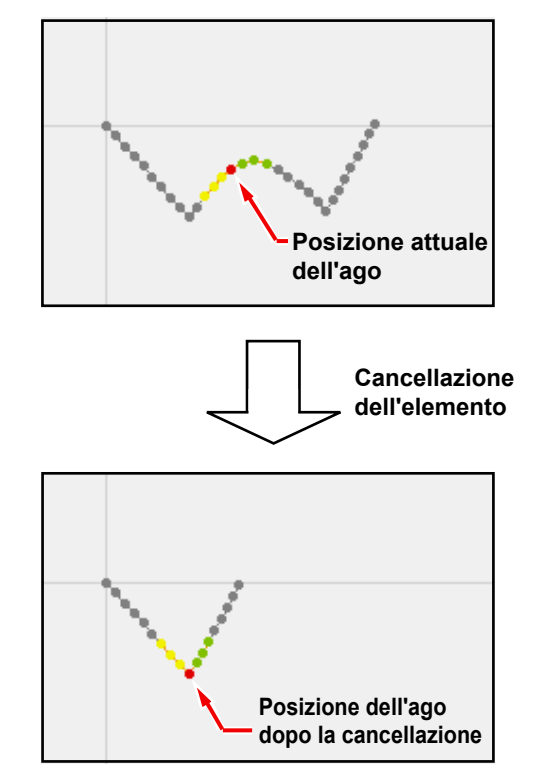

## **5-4. Cambiamento della velocità di trasporto a salto (060)**

La velocità di trasporto a salto dell'elemento di trasporto a salto creato può essere cambiata in unità di elemento.

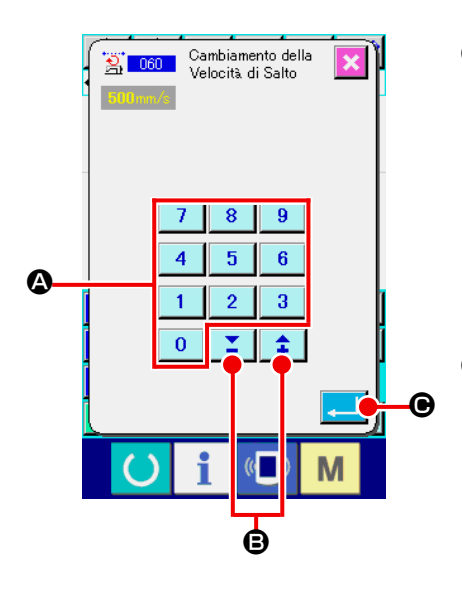

① **Visualizzare lo schermo di impostazione del cambiamento della velocità di trasporto a salto.** Quando si seleziona e si esegue JUMP FEED SPEED CHAN-GE (codice di funzione 060)  $\frac{1}{2}$  060 nello schermo di elenco

dei codici, lo schermo di impostazione del cambiamento della velocità di trasporto a salto viene visualizzato.

② **Immettere la velocità di trasporto a salto cambiata.** Impostare la velocità di trasporto a salto cambiata con i tasti TEN da a A e il bottone + o - B nello schermo di impostazione del cambiamento della velocità di trasporto a salto. Quando il bottone ENTER  $\Box$   $\Theta$  viene premuto, lo schermo di conferma viene visualizzato.

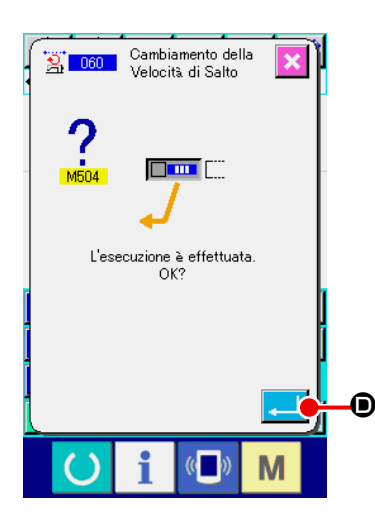

③ **Effettuare il cambiamento della velocità di trasporto a salto.**

Quando il bottone ENTER  $\Box$   $\Box$   $\Box$  viene premuto nello schermo di conferma del cambiamento della velocità di trasporto a salto, la velocità dell'elemento viene cambiata, e lo schermo ritorna allo schermo standard.

La velocità di cucitura dell'elemento creato può essere limitata in unità di punto di entrata dell'ago.

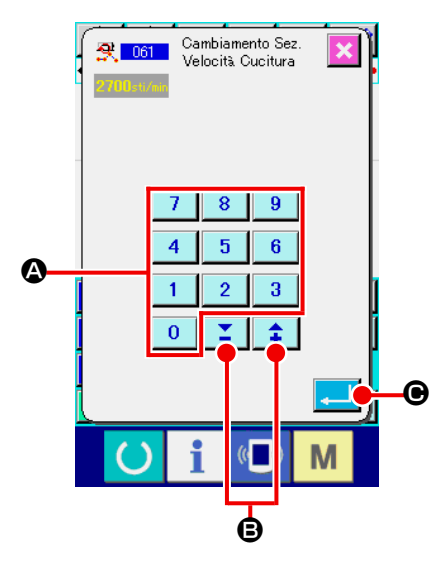

① **Visualizzare lo schermo di impostazione del cambiamento sezionale della velocità di cucitura.**

Premere il bottone SEWING SPEED SECTION CHANGE  $\mathbb{R}$  nello schermo standard o selezionare ed eseguire SEWING SPEED SECTION CHANGE (codice di funzione 061) <mark>食 061</mark> nello schermo di elenco dei codici, e lo schermo di impostazione del cambiamento sezionale della velocità di cucitura viene visualizzato.

### ② **Immettere la velocità di cucitura cambiata.**

Impostare la velocità di cucitura cambiata con i tasti TEN da  $a \mid 9$   $\mid \textcircled{a}$  e il bottone + o -  $\mid \textcircled{1}$   $\mid \textcircled{2}$  nello schermo  $\overline{0}$ di impostazione del cambiamento sezionale della velocità di cucitura. Quando il bottone ENTER  $\Box$   $\Theta$  viene premuto, lo schermo di specificazione del campo di cambiamento sezionale della velocità di cucitura viene visualizzato.

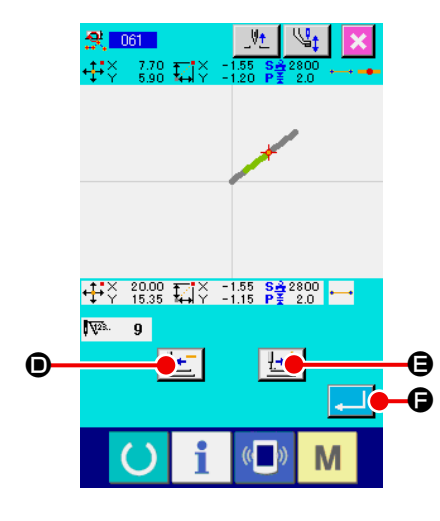

## ③ **Specificare il campo di cambiamento della velocità.**

Quando il bottone FEED BACKWARD  $\left| \frac{1}{2} \right| \bullet$  o il bottone FEED FORWARD  $\left[\frac{1+i}{2}\right]$  wiene premuto, il punto di entrata dell'ago può essere ricalcato.

Quando il bottone ENTER **F O** viene premuto, la velocità

di punto del campo impostato come l'oggetto viene cambiata, e lo schermo ritorna allo schermo standard.

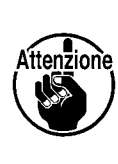

**Il punto di entrata dell'ago per il quale è selezionata la funzione viene utilizzato come il punto di inizio dell'intervallo. Ogni punto di entrata dell'ago che precede il punto di inizio dell'intervallo non può essere rintracciato.**

# **5-6. Cambiamento del passo di cucitura (062)**

Il passo di cucitura tra gli elementi specificati relativo agli elementi creati può essere cambiato. In caso di modifica del passo del punto per l'intero modello di cucitura, deve essere utilizzata la modifica totale del passo (Codice funzione 140)  $\frac{1}{2}$  140

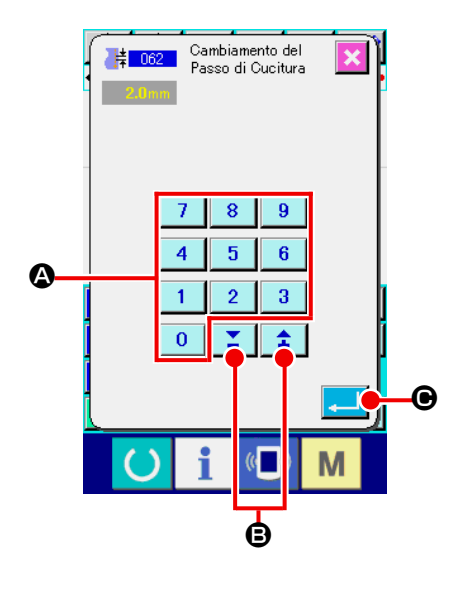

① **Visualizzare lo schermo di impostazione del cambiamento del passo di cucitura.** 

Quando si seleziona e si esegue SEWING PITCH CHANGE (codice di funzione 062)  $\frac{1}{2}$   $\frac{1}{2}$  nello schermo di elenco dei codici, lo schermo di impostazione del cambiamento del passo di cucitura viene visualizzato.

### ② **Immettere il passo di cucitura cambiato.**

Impostare il passo di cucitura cambiato con i tasti TEN da a A e il bottone + o - B nello schermo  $\Omega$ di impostazione del cambiamento del passo di cucitura. Quando il bottone ENTER  $\Box$   $\Theta$  viene premuto, lo schermo di specificazione del campo di cambiamento del passo di cucitura viene visualizzato.

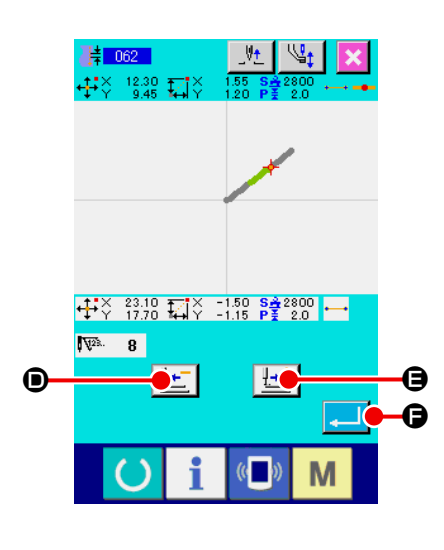

③ **Specificare il campo di cambiamento del passo di cucitura.** 

Quando il bottone FEED BACKWARD  $\left| \cdot \right|$   $\bullet$  o il bottone

FEED FORWARD  $\left|\frac{1+i}{n}\right| \Theta$  viene premuto, il punto di entrata

dell'ago può essere ricalcato. Quando il bottone ENTER

F viene premuto, il passo di cucitura dell'elemento che include il campo impostato come l'oggetto viene cambiato, e lo schermo ritorna allo schermo standard.

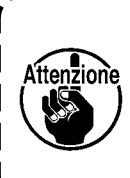

**Il punto di entrata dell'ago per il quale è selezionata la funzione viene utilizzato come il punto di inizio dell'intervallo. Ogni punto di entrata dell'ago che precede il punto di inizio dell'intervallo non può essere rintracciato.**

```
5-7. Simmetria
```
Viene creata una figura che è simmetrica al modello di cucitura creato. Prendendo la posizione attuale dell'ago come il riferimento, questa funzione viene eseguita all'intero modello di cucitura.

Quando si esegue questa funzione, impostare anticipatamente la posizione attuale dell'ago sulla posizione di riferimento.

## **(1) Simmetria rispetto all'asse X (082)**

Viene creata una figura che è simmetrica rispetto all'asse X che passa per la posizione attuale dell'ago. Il modello di cucitura attuale viene mantenuto così come'è, e il modello di cucitura simmetrico viene aggiunto in seguito.

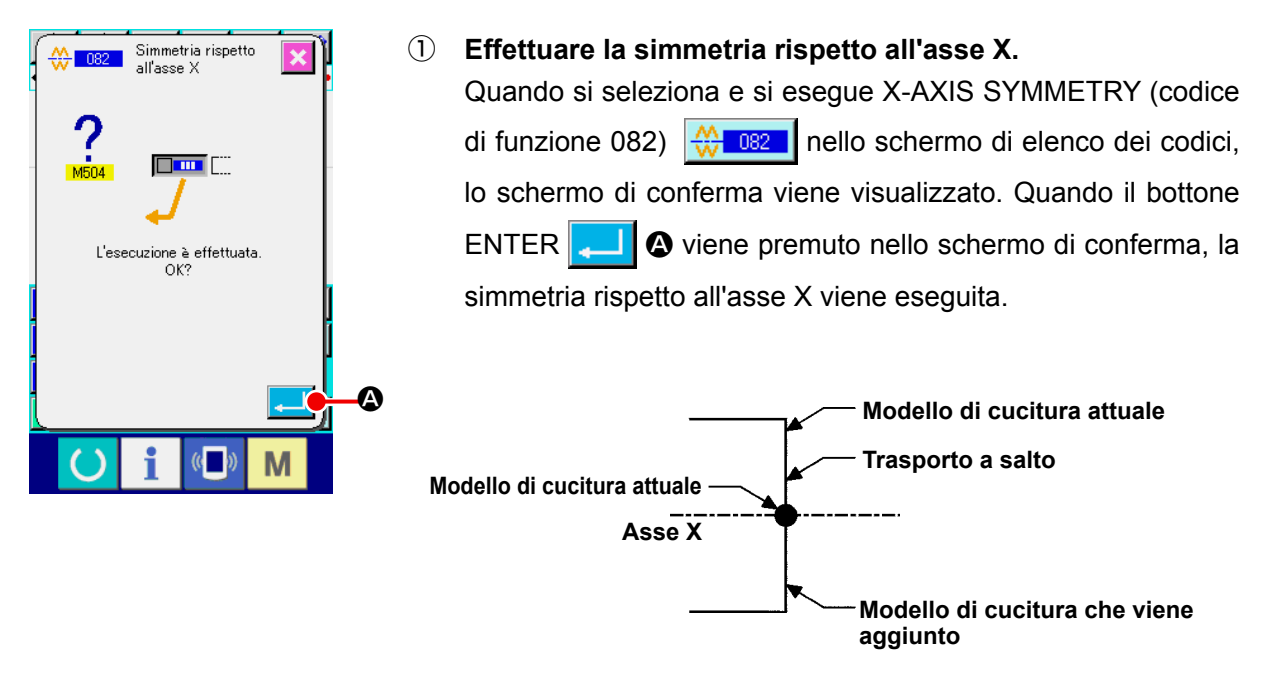

## **(2) Simmetria rispetto all'asse Y (083)**

Viene creata una figura che è simmetrica rispetto all'asse Y che passa per la posizione attuale dell'ago. Il modello di cucitura attuale viene mantenuto così come'è, e il modello di cucitura simmetrico viene aggiunto in seguito.

#### ① **Effettuare la simmetria rispetto all'asse Y.**

Selezionare Y-AXIS SYMMETRY (codice di funzione 083)  $\leq$  083 | nello schermo di elenco dei codici, e premere il bottone ENTER  $\Box$   $\Box$  ello schermo di conferma. Quindi la simmetria rispetto all'asse Y viene eseguita.

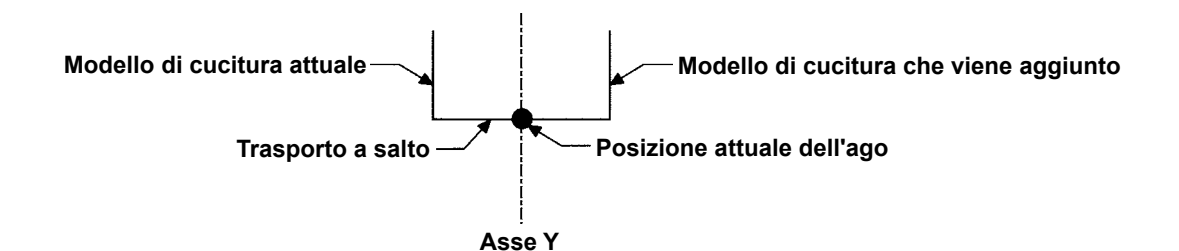

## **(3) Simmetria rispetto ad un punto (084)**

Prendendo la posizione attuale dell'ago come il riferimento, una figura simmetrica viene creata. Il modello di cucitura attuale viene mantenuto così come'è, e il modello di cucitura simmetrico viene aggiunto in seguito.

### ① **Effettuare la simmetria rispetto ad un punto.**

Quando si seleziona e si esegue POINT SYMMETRY (codice di funzione 084)  $\frac{10}{100}$  084 | nello schermo di elenco dei codici, e si preme il bottone ENTER  $\Box$  nello schermo di conferma, la simmetria rispetto ad un punto viene eseguita.

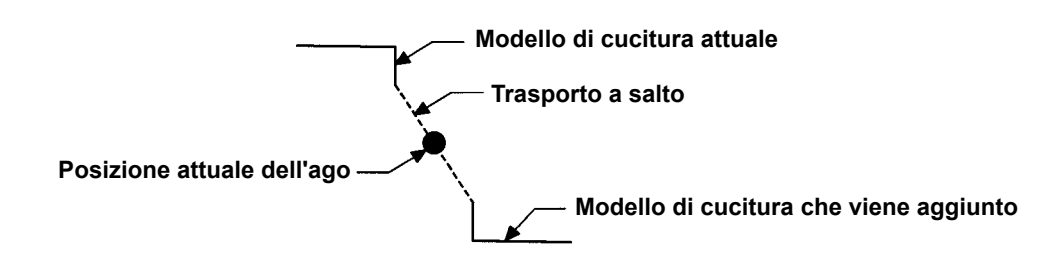

## **(4) Cucitura ordinata a inversione del modello di cucitura per la simmetria rispetto a Y (098)**

Viene creata una figura che è simmetrica rispetto all'asse Y che passa per la posizione attuale dell'ago. Il modello di cucitura attuale viene cancellato, e il trasporto a salto viene aggiunto fino alla cima del modello di cucitura simmetrico.

① **Effettuare la cucitura ordinata a inversione del modello di cucitura per la simmetria rispetto a Y.** Selezionare Y SYMMETRY PATTERN INVERSION ORDERLY SEWING (codice di funzione 098)  $\frac{1}{24}$  098 | nello schermo di elenco dei codici, e premere il bottone ENTER  $\frac{1}{24}$  nello schermo di conferma, e la cucitura ordinata a inversione del modello di cucitura per la simmetria rispetto a Y viene eseguita.

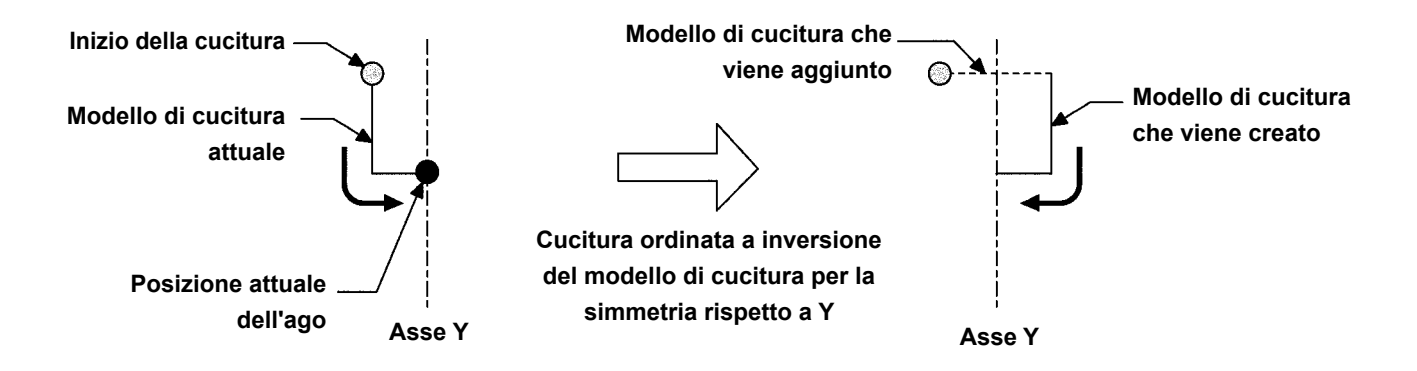

## **5-8. Modificazione del punto di forma**

La modificazione del punto di forma dell'elemento che include il punto attuale viene eseguita.

### **(1) Addizione del punto di forma (135)**

L'addizione del punto di forma viene eseguita.

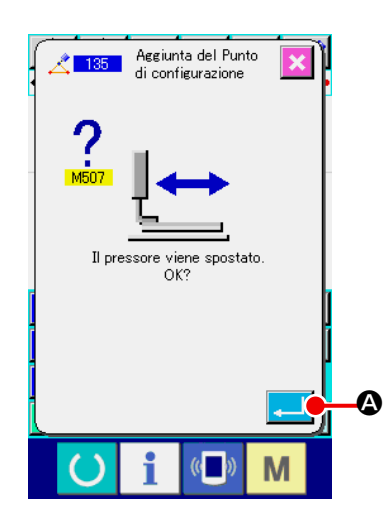

#### ① **Selezionare l'addizione del punto di forma.**

Quando si seleziona e si esegue SHAPE POINT ADDING (codice di funzione 135)  $\frac{1}{\sqrt{135}}$  nello schermo di elenco dei codici, lo schermo di conferma dello spostamento del pressore viene visualizzato.

Quando il bottone ENTER **A viene premuto**, il pressore si sposta fino al primo punto di forma, e lo schermo di specificazione del punto di forma viene visualizzato.

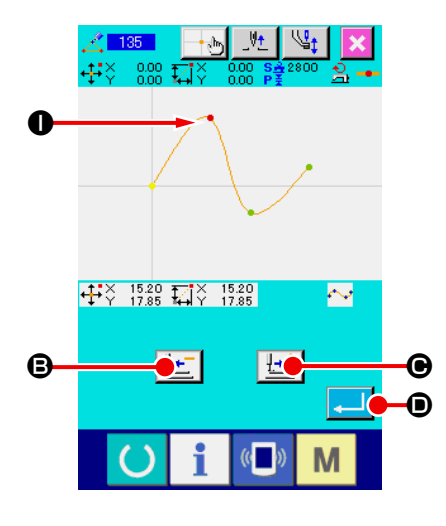

### ② **Specificare il punto di forma.**

Specificare il punto di forma, fonte di addizione usando il bottone FEED BACKWARD  $\left| \frac{1}{2} \right| \Theta$  o il bottone FEED FORWARD  $\left[\frac{1+i}{2}\right]$   $\odot$ . Il nuovo punto di forma viene addizionato dopo il punto di forma specificato con l'operazione sopraccitata. Il punto di forma specificato viene visualizzato in rosso I. Quando il punto di forma viene selezionato, e il bottone ENTER **D** viene premuto, lo schermo di specificazione della posizione del punto di forma viene visualizzato.

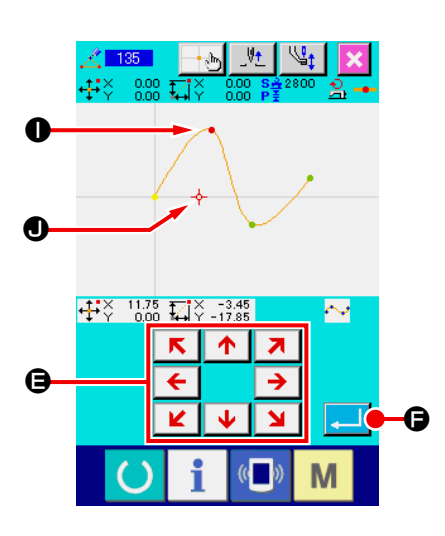

③ **Specificare la posizione di addizione.**

 $R$   $\uparrow$ Usando il tasto MOVE  $\leftarrow$   $\rightarrow$   $\bullet$ , specificare la posizione della destinazione di addizione del punto di forma con CUR-SOR J, e premere il bottone ENTER F.

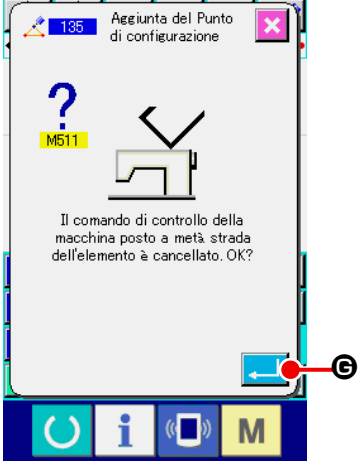

④ **Cancellare il comando di controllo della macchina.** 

Lo schermo di conferma della cancellazione del comando di controllo della macchina viene visualizzato. Premere il bottone ENTER  $\Box$   $\Theta$  nello schermo di conferma se si accetta che venga cancellato il comando di controllo della macchina a metà strada dell'elemento. Quindi l'addizione del punto di forma viene eseguita, e lo schermo ritorna allo schermo standard.

L'esempio che il punto di forma  $\bullet$  viene addizionato dopo il punto di forma  $\bullet$  è come mostrato nella figura qui sotto.

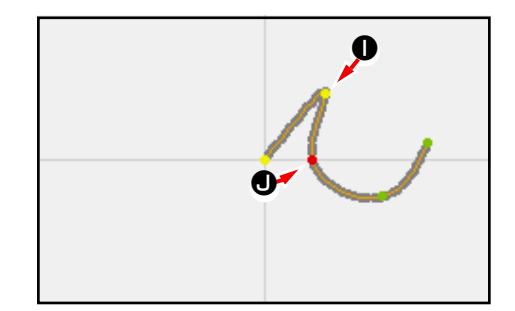

## **(2) Spostamento del punto di forma (136)**

Lo spostamento del punto di forma viene eseguito.

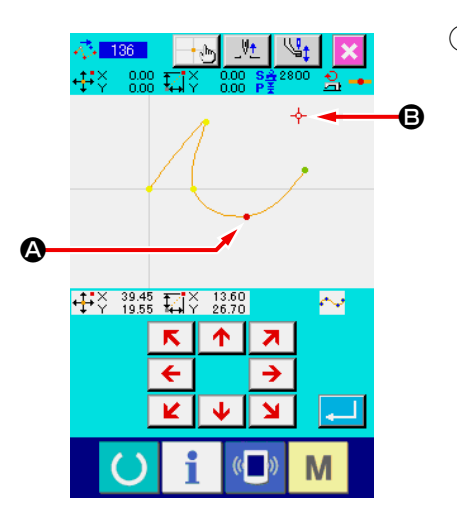

① **Selezionare lo spostamento del punto di forma.** 

Selezionare ed eseguire SHAPE POINT MOVE (codice di funzione 136)  $\frac{1}{2}$  136 | nello schermo di elenco dei codici.

La procedura operativa di spostamento del punto di forma è la stessa di quella di **"5-8. (1) Addizione del punto di forma (135)" p.77** . Dopo aver confermato lo spostamento del pressore, selezionare il punto di forma da spostare, e specificare la posizione della destinazione di spostamento nello schermo di specificazione della posizione della figura di destra.

Dopo aver specificato la posizione ed eseguito la conferma della cancellazione del comando di controllo della macchina, lo spostamento del punto di forma viene eseguito.

L'esempio che il punto di forma  $\bullet$  viene spostato al punto di forma  $\bigoplus$  è come mostrato nella figura qui sotto.

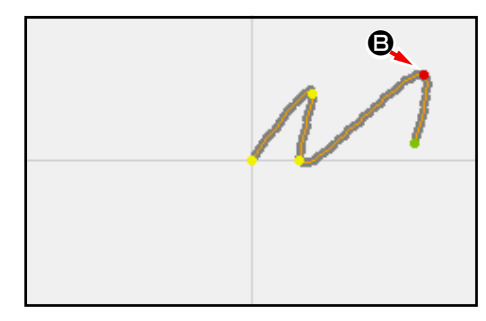

## **(3) Cancellazione del punto di forma (137)**

La cancellazione del punto di forma viene eseguita.

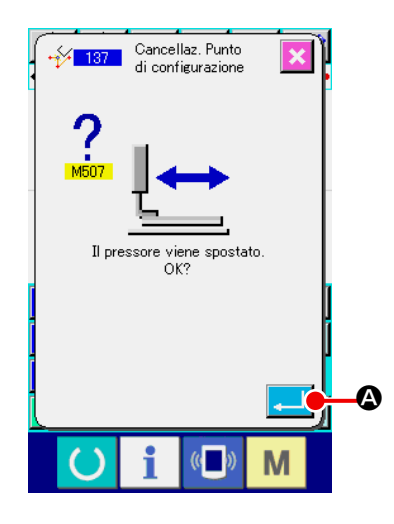

① **Selezionare la cancellazione del punto di forma.** 

Quando si seleziona e si esegue SHAPE POINT DELETION (codice di funzione 137)  $\sqrt{\frac{1}{2}$  137 | nello schermo di elenco dei codici, lo schermo di conferma dello spostamento del pressore viene visualizzato.

Quando il bottone ENTER **A viene premuto, il pressore** si sposta, e lo schermo di specificazione del punto di forma viene visualizzato.

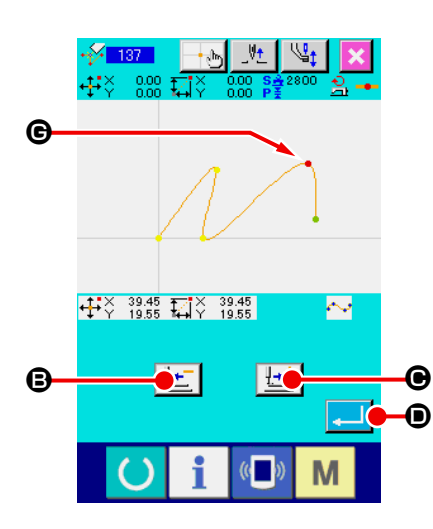

## ② **Specificare il punto di forma.**

Specificare il punto di forma da cancellare usando il bottone FEED BACKWARD  $\left[\frac{1}{2} \cdot \right]$  o il bottone FEED FORWARD

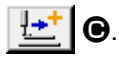

Selezionare il punto di forma, e premere il bottone ENTER D.

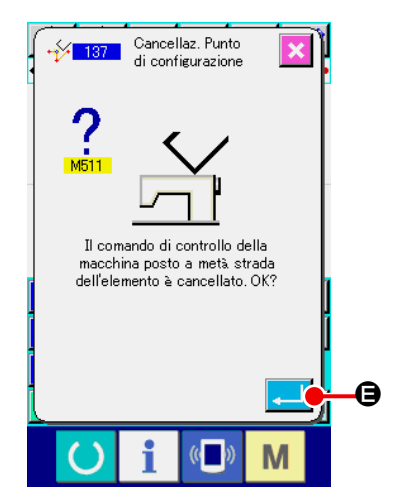

③ **Cancellare il comando di controllo della macchina.**  Lo schermo di conferma della cancellazione del comando di controllo della macchina viene visualizzato. Premere il bottone ENTER  $\Box$   $\Box$   $\Box$   $\Box$  nello schermo di conferma se si accetta che venga cancellato il comando di controllo della macchina a metà strada dell'elemento.

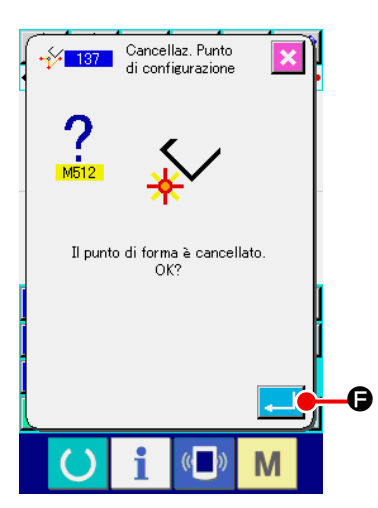

### ④ **Effettuare la cancellazione del punto di forma.**

Quando il bottone ENTER **F D** viene premuto nello

schermo di conferma della cancellazione del punto di forma, la cancellazione del punto di forma viene eseguita, e lo schermo ritorna allo schermo standard.

L'esempio che il punto di forma  $\bigoplus$  viene cancellato è come mostrato nella figura qui sotto.

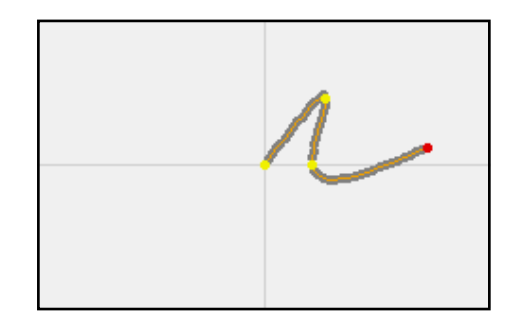

## **5-9. Modifica totale del passo (140)**

Questa funzione cambia il passo del punto per l'intero modello di cucitura creato.

In caso di modifica del passo del punto per una parte del modello di cucitura, deve essere utilizzata la modifica del passo (Codice funzione 062)  $\frac{1}{2}$  062

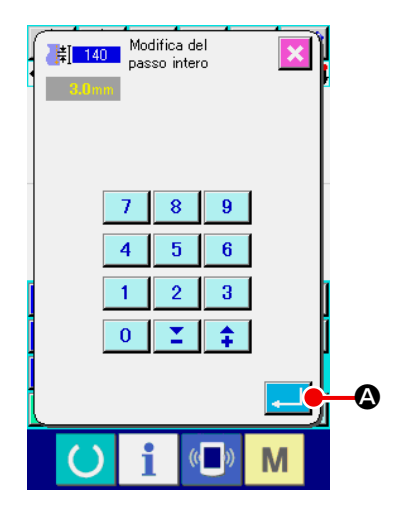

- ① **Visualizzazione della schermata di modifica totale del passo** Quando la modifica totale del passo (Codice funzione 140) **EL 140 Viene selezionata ed eseguita nella schermata di** elenco dei codici, viene visualizzata la schermata di modifica totale del passo.
- ② **Immissione di un nuovo passo del punto** Immettere un passo del punto usando i tasti TEN key o il bottone INCREASE/DECREASE. Quando il bottone ENTER A viene premuto, il passo del punto per l'intero modello di cucitura viene modificato al valore immesso.

## **5-10. Cancellazione dell'elemento assoluto (143)**

Questa funzione cancella l'/gli elemento/i di cucitura e il comando di controllo meccanico per ciascun singolo elemento. Viene inserito automaticamente il trasporto a salto che unisce i punti di inizio e di fine dell'/gli elemento/i cancellato/i. Di conseguenza gli elementi successivi non vengono spostati in avanti. Quando si desiderano spostare gli elementi successivi in avanti, deve essere utilizzata la cancellazione dell'elemento (Codice funzione 063)  $\frac{25}{100}$  063

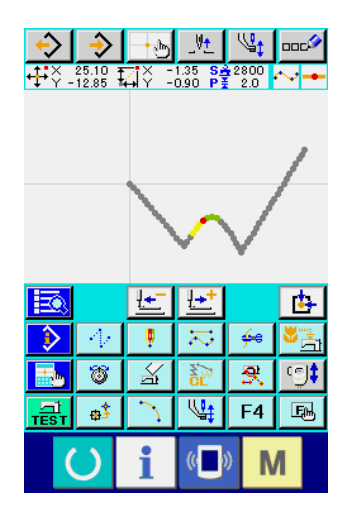

## ① **Visualizzazione della schermata di specificazione del campo di cancellazione**

Quando la cancellazione dell'elemento assoluto (Codice funzione 143) **143 | viene selezionata ed eseguita nella** schermata di elenco dei codici, viene visualizzata la schermata di specificazione del campo di cancellazione.

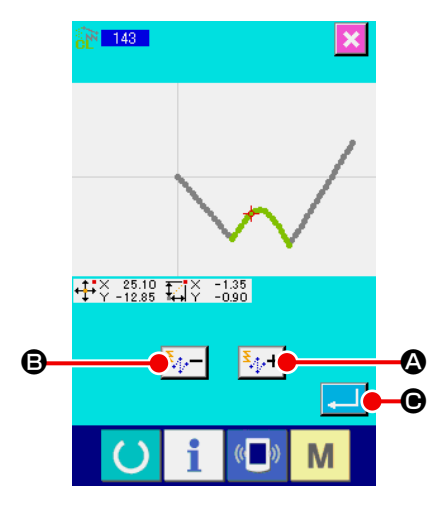

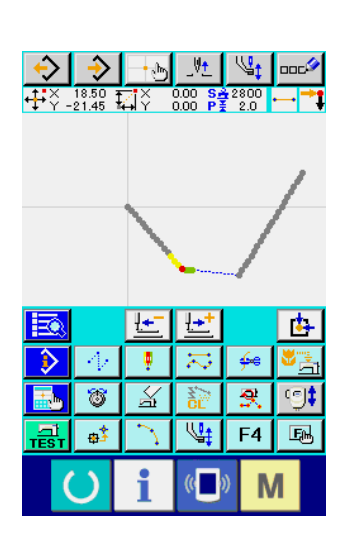

## ② **Specificazione del campo di cancellazione** Selezionare il campo dell'/gli elemento/i o del/i comando/i da

cancellare premendo il bottone ELEMENT FORWARD  $\left|\frac{\mathbf{x}}{2}+\right|$ 

**4** o il bottone ELEMENT BACKWARD  $\left|\frac{\mathbf{x}}{2} - \mathbf{0}\right|$ . Il campo può

essere specificato per ciascun singolo elemento. Ogni elemento che precede l'elemento attuale non può essere specificato. Al termine della specificazione del campo di cancellazione,

premere il bottone ENTER  $\Box$   $\Theta$ . La cancellazione dell'e-

lemento assoluto viene eseguita e si ritorna alla schermata standard.

## **5-11. Divisione dell'elemento (141)**

Questa funzione divide un elemento in due elementi. La cancellazione parziale e la modifica parziale del passo possono essere effettuate dividendo l'elemento. In questo paragrafo, la procedura di cancellazione della sezione compresa tra  $\mathbf{\Theta}$  e  $\mathbf{\Theta}$  dell'elemento di cerchio è descritta come un esempio.

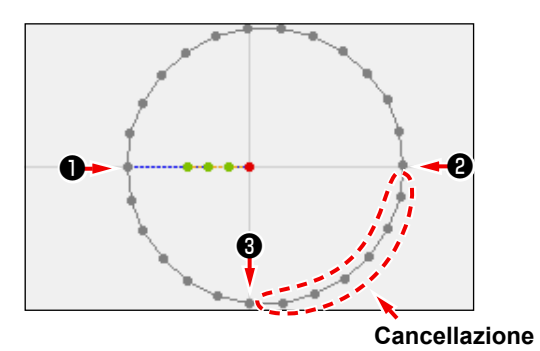

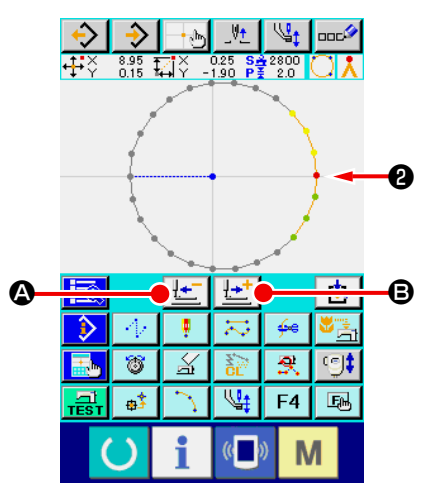

# ① **Spostamento del punto attuale a** ❷

Quando la divisione dell'elemento (Codice funzione 141)  $\pm$  $\circledcirc$  con il tasto FEED BACKWARD  $\mathbf{B}$   $\mathbf{B}$  nella schermata standard.

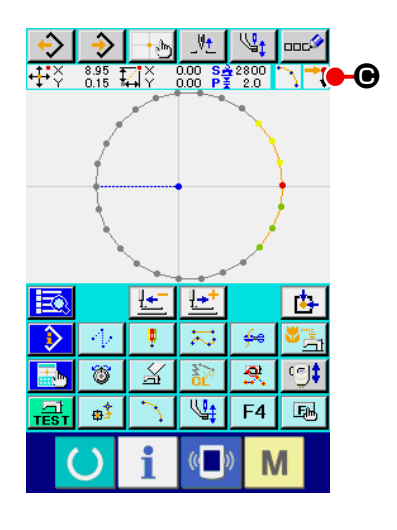

### ② **Esecuzione della divisione dell'elemento**

Quando la divisione dell'elemento (Codice funzione 141)  $\mathcal{X}_{\bullet}$  141 | viene selezionata ed eseguita nella schermata di elenco dei codici, si ritorna alla schermata standard. L'aspetto del modello di cucitura resta immutato anche dopo l'esecuzione della divisione dell'elemento. Tuttavia, dopo il completamento della divisione dell'elemento, il punto attuale viene cambiato al segno  $\blacksquare$   $\blacksquare$  che rappresenta la fine dell'elemento.

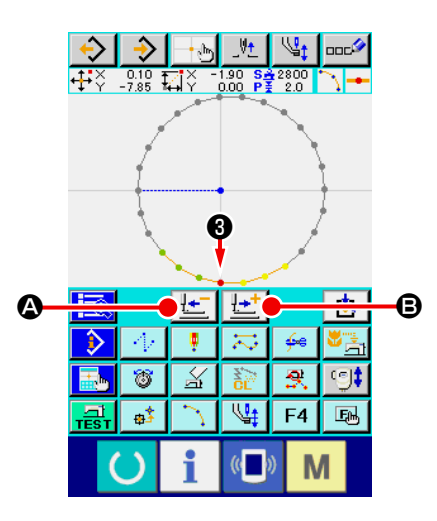

### ③ **Spostamento del punto attuale a** ❸

Allo stesso modo con  $(1)$ , spostare il punto attuale a  $\bigcirc$  con il tasto FEED BACKWARD  $\left|\frac{1}{2}I\right|$  **e** il tasto FEED FORWARD

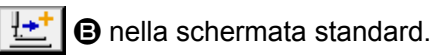

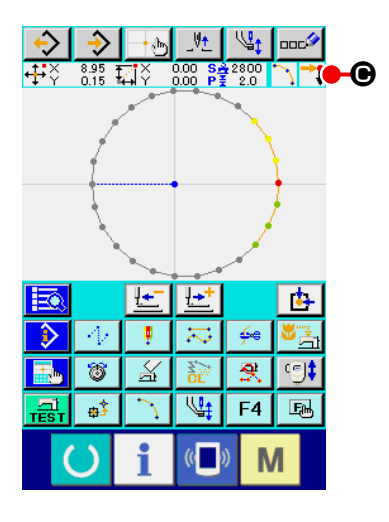

### ④ **Esecuzione della divisione dell'elemento**

Analogamente a ② , quando la divisione dell'elemento (Codice funzione 141)  $\left|\frac{N}{N}\right|$  141 viene selezionata ed eseguita nella schermata di elenco dei codici, si ritorna alla schermata standard.

L'aspetto del modello di cucitura resta immutato anche dopo l'esecuzione della divisione dell'elemento. Tuttavia, dopo il completamento della divisione dell'elemento, il punto attuale viene cambiato al segno  $\mathbf{C} \mathbf{C}$  che rappresenta la fine dell'elemento.

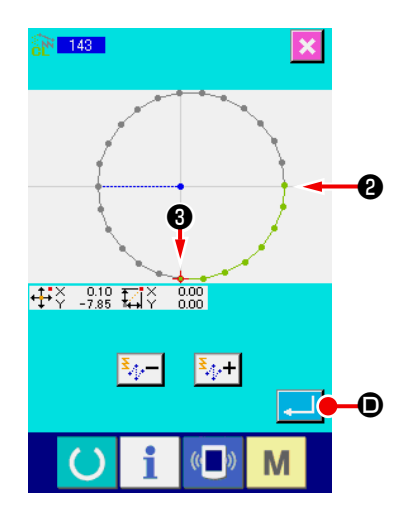

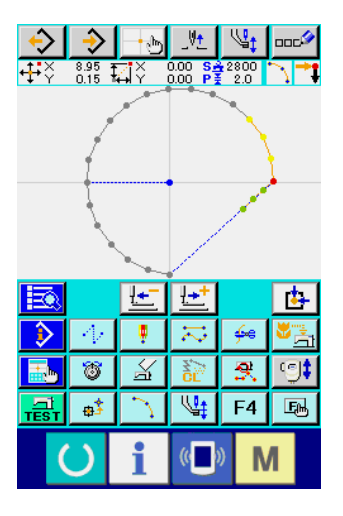

## ⑤ **Esecuzione della cancellazione dell'elemento assoluto** Quando la divisione dell'elemen-

to (Codice funzione 143) viene selezionata ed eseguita nella schermata di elenco dei codici, viene visualizzata la schermata di specificazione del campo di cancellazione. Specificare il campo compreso tra ❷ e ❸ e premere il bottone ENTER D.

## **5-12. Rotazione totale (138) / Rotazione parziale (139)**

Questa funzione ruota l'intero modello di cucitura creato o una parte dei punti di entrata dell'ago del modello di cucitura.

Utilizzare la rotazione totale (Codice funzione 138)  $\frac{1}{2}$  138 | per ruotare l'intero modello di cucitura o la rotazione parziale (Codice funzione 139)  $\left| \mathcal{C} \right|$  139 | per ruotare una parte dei punti di entrata dell'ago del modello di cucitura. Per la rotazione parziale, i punti di entrata dell'ago inseriti tra un trasporto a salto e il successivo sono gli oggetti della rotazione.

Sia per la rotazione totale sia per la rotazione parziale, l'oggetto della rotazione può essere spostato. Dopo che l'oggetto della rotazione viene spostato, si ruota l'oggetto della rotazione specificando un punto incluso nell'oggetto della rotazione come la sorgente della rotazione e specificando la destinazione della rotazione.

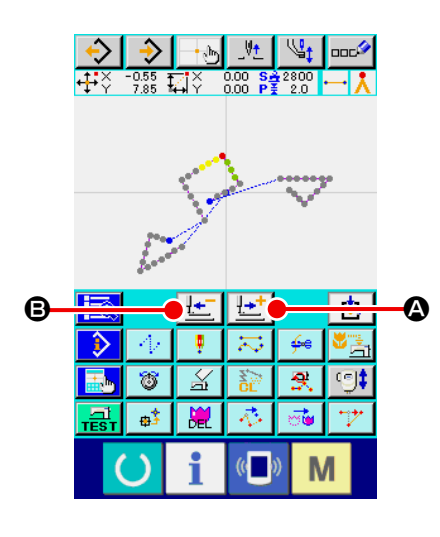

## ① **Spostamento alla posizione che si desidera utilizzare come il centro di rotazione**

Spostare il punto attuale alla posizione che si desidera utilizzare come il centro di rotazione mediante il tasto FEED

FORWARD  $\left| \frac{1+i}{2} \right| \otimes e$  il tasto FEED BACKWARD  $\left| \frac{1+i}{2} \right| \otimes e$ .

Per la rotazione totale, qualsiasi punto desiderato del modello di cucitura può essere specificato come il centro di rotazione. Per la rotazione parziale, nessun punto sul trasporto a salto può essere specificato. Solo il punto di entrata dell'ago può essere specificato.

### ② **Selezione della rotazione totale o rotazione parziale**

Quando la rotazione totale (Codice funzione 138)  $\frac{1}{6}$  138 | o

la rotazione parziale (Codice funzione 139)  $\left|\mathcal{E}\right|$  139 viene selezionata ed eseguita nella schermata di elenco dei codici, viene visualizzata la schermata di specificazione della posizione di spostamento del modello di cucitura. Andare al passaggio ④ quando la rotazione totale è stata eseguita, o al passaggio ③ quando la rotazione parziale è stata eseguita.

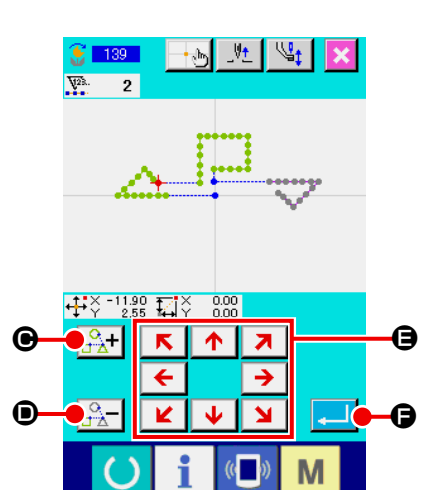

③ **Specificazione dell'oggetto della rotazione (Nel caso della rotazione parziale)** Solo per la rotazione parziale, il bottone ROTATING OBJECT PLUS  $\frac{Q}{\Box}$   $\rightarrow$  e il bottone FEED BACKWARD  $\frac{Q}{\Box}$   $\rightarrow$   $\bullet$  ven-

gono visualizzati per consentire la specificazione di un oggetto della rotazione.

L'impostazione di un oggetto della rotazione viene effettuata per ciascuna singola area di cucitura inserita tra un trasporto a salto e il successivo. L'oggetto della rotazione specificato viene visualizzato in verde.

④ **Specificazione della destinazione dello spostamento dell'oggetto della rotazione**

Regolare la destinazione dello spostamento alla posizione  $\sqrt{2}$ 

desiderata utilizzando il tasto MOVE  $\overline{\leftarrow}$   $\rightarrow$   $\bullet$ .

Se non si desidera spostare l'oggetto della rotazione, andare al passaggio ⑤ senza premere il tasto MOVE.

⑤ **Esecuzione dello spostamento dell'oggetto della rotazione**

Quando il bottone ENTER  $\Box$   $\Box$  wiene premuto, viene vi-

sualizzata la schermata di specificazione della sorgente della rotazione.

### ⑥ **Specificazione della sorgente della rotazione**

Specificare una sorgente della rotazione premendo il tasto

FEED BACKWARD |  $\pm$  |  $\bullet$  e il tasto FEED FORWARD |  $\pm$ <sup>+</sup>

G e premere il bottone ENTER **I. 10**.

Viene visualizzata la schermata di specificazione dell'angolo di rotazione.

Solo uno dei punti di entrata dell'ago può essere specificato come la sorgente della rotazione. Nessun punto sul trasporto a salto può essere specificato come la sorgente della rotazione.

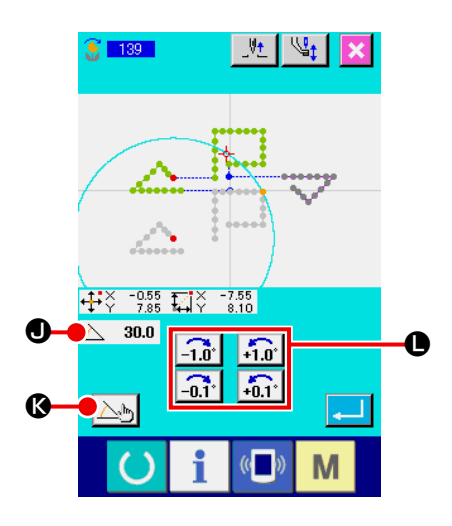

## ⑦ **Specificazione dell'angolo di rotazione**

Nella schermata di specificazione dell'angolo di rotazione, viene visualizzato un cerchio che indica l'area nella quale la sorgente della rotazione può essere portata quando essa viene ruotata. Impostare l'angolo di rotazione  $\triangle$  30.0  $\bullet$  premen-

do il bottone ROTATING ANGLE ADJUSTMENT

In questo momento, il piedino premistoffa si sposta secondo l'angolo di rotazione.

In caso di immissione di un angolo di rotazione con un valore numerico, premere il bottone ROTATING ANGLE NUME-

RIC-VALUE INPUT  $\mathbb{A}$  **G** per visualizzare la schermata di immissione del valore numerico dell'angolo di rotazione.

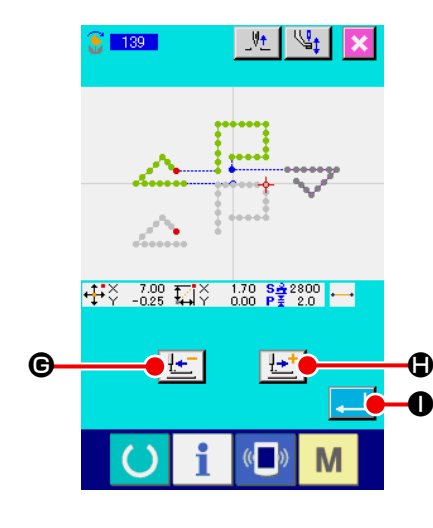

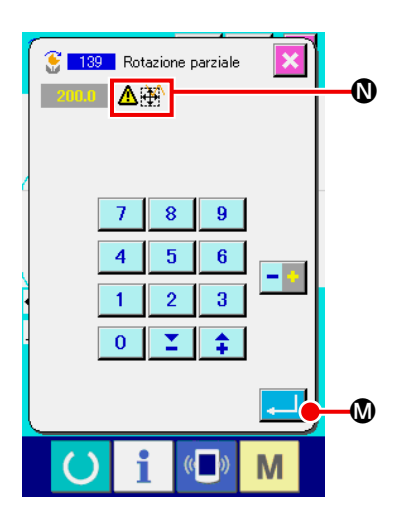

Quando un angolo di rotazione viene immesso nella schermata di immissione del valore numerico dell'angolo di rotazione e viene premuto il bottone ENTER  $\Box$   $\Box$  a schermata di conferma dello spostamento del piedino premistoffa viene visualizzata. In questo momento, il piedino premistoffa si sposta secondo l'angolo di rotazione.

Se l'oggetto della rotazione supera l'area di cucitura quando esso viene ruotato,  $\Delta \ddot{\oplus}$   $\bullet$  viene visualizzato.

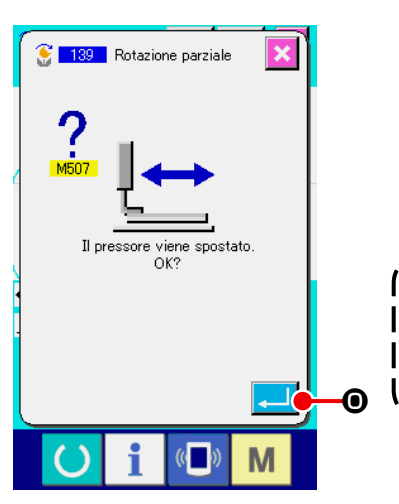

Quando il bottone ENTER **O** viene premuto nella schermata di conferma dello spostamento del piedino premistoffa, il piedino premistoffa si sposta nella posizione che corrisponde all'angolo di rotazione. Si ritorna quindi alla schermata di specificazione dell'angolo di rotazione.

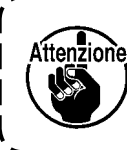

**Il pressore si sposta per linea retta. Quando c'è qualche ostacolo a metà strada, il pressore viene intralciato. Perciò, fare attenzione.**

 $C = 139$  $\mathbf{H}_{\mathbf{t}}$  $|\psi_\downarrow|$  $\frac{1}{100}$   $\frac{1}{100}$   $\frac{1}{200}$   $\frac{1}{200}$   $\frac{1}{200}$   $\frac{1}{200}$   $\frac{1}{200}$   $\frac{1}{200}$  $\triangle$  30.0  $|\mathbb{T}_0|$ **n** n. l C  $\overline{\mathcal{L}}$  $\lambda$ P M

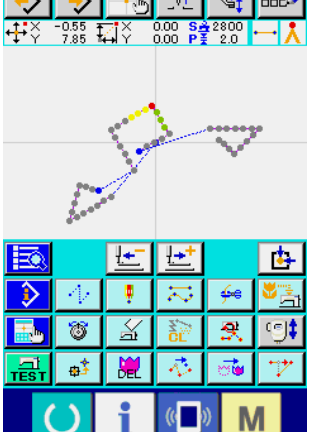

Dopo l'immissione dell'angolo di rotazione, premere il bottone ENTER **P.** Quando il bottone ENTER viene premuto, il modello di cucitura ruota e si ritorna alla schermata standard.

# **6. FUNZIONAMENTO DEL MODELLO DI CUCITURA**

# **6-1. Copiatura del modello di cucitura (086)**

La copiatura del modello di cucitura creato viene eseguita fino a 10 pezzi al massimo.

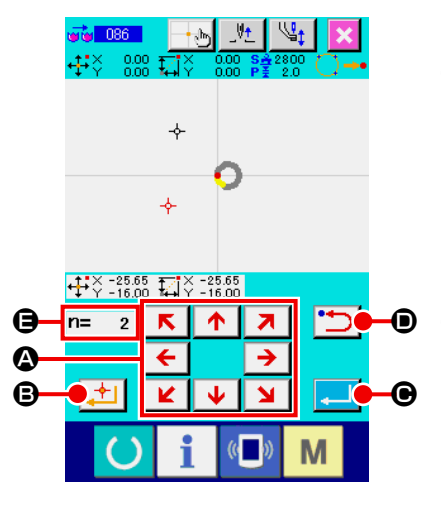

- ① **Selezionare la copiatura del modello di cucitura.**  Quando si seleziona e si esegue PATTERN COPY (codice di funzione 086) **via 086** nello schermo di elenco dei codici, lo schermo di specificazione della posizione di copiatura del modello di cucitura viene visualizzato.
- ② **Specificare la destinazione di copiatura del modello di cucitura.**  Regolare la destinazione di copiatura alla posizione che si de-

 $\uparrow$   $\uparrow$ sidera usando il tasto MOVE  $\leftarrow$   $\rightarrow$   $\rightarrow$   $\bullet$ .

- 
- ③ **Determinare la destinazione di copiatura del modello di cucitura.**  Quando il bottone DECIDING POINT  $\mathbf{F}$   $\mathbf{B}$  viene premuto, il punto viene impostato come la destinazione di copiatura.
- ④ **Effettuare la copiatura del modello di cucitura.**  Quando il bottone ENTER  $\Box$   $\Theta$  viene premuto, lo schermo di conferma viene visualizzato.
- ⑤ **Quando il bottone ENTER** F **viene premuto nello schermo di conferma della copiatura del modello di cucitura, la copiatura del modello di cucitura viene eseguita, e lo schermo ritorna allo schermo standard.** 
	- **1. Per quanto riguarda l'operazione delle fasi**  ② **e** ③ **, si può immettere ripetutamente fino a 10 volte al massimo. Il numero di punti im**messo viene visualizzato a  $\Theta$ .
	- **2. Nell'operazione della fase** ④ **, il punto di copiatura già immesso può essere cancellato con il bottone BACKWARD D D** prima di **premere il bottone ENTER.**
	- **3. Prendendo la posizione attuale dell'ago come il riferimento, questa funzione viene eseguita per l'intero modello di cucitura. Il taglio del filo viene inserito al punto finale della cucitura del modello di cucitura originale, e il trasporto a salto viene inserito fino al punto iniziale della cucitura della destinazione di copiatura.**

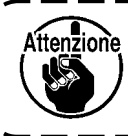

Riferiment

**La copiatura non può essere effettuata quando il punto attuale è il punto di trasporto di salto prima che la cucitura venga prodotta.**

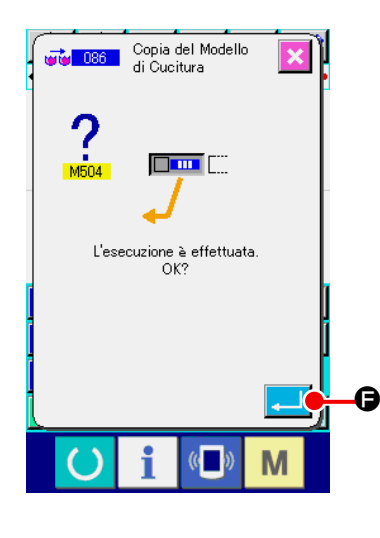

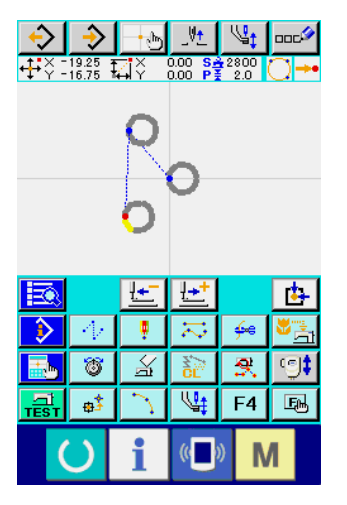

# **6-2. Spostamento del modello di cucitura (085)**

Lo spostamento parallelo del modello di cucitura creato viene eseguito.

Il posizionamento può essere effettuato con facilità spostando la posizione attuale alla posizione alla quale si desidera spostarsi.

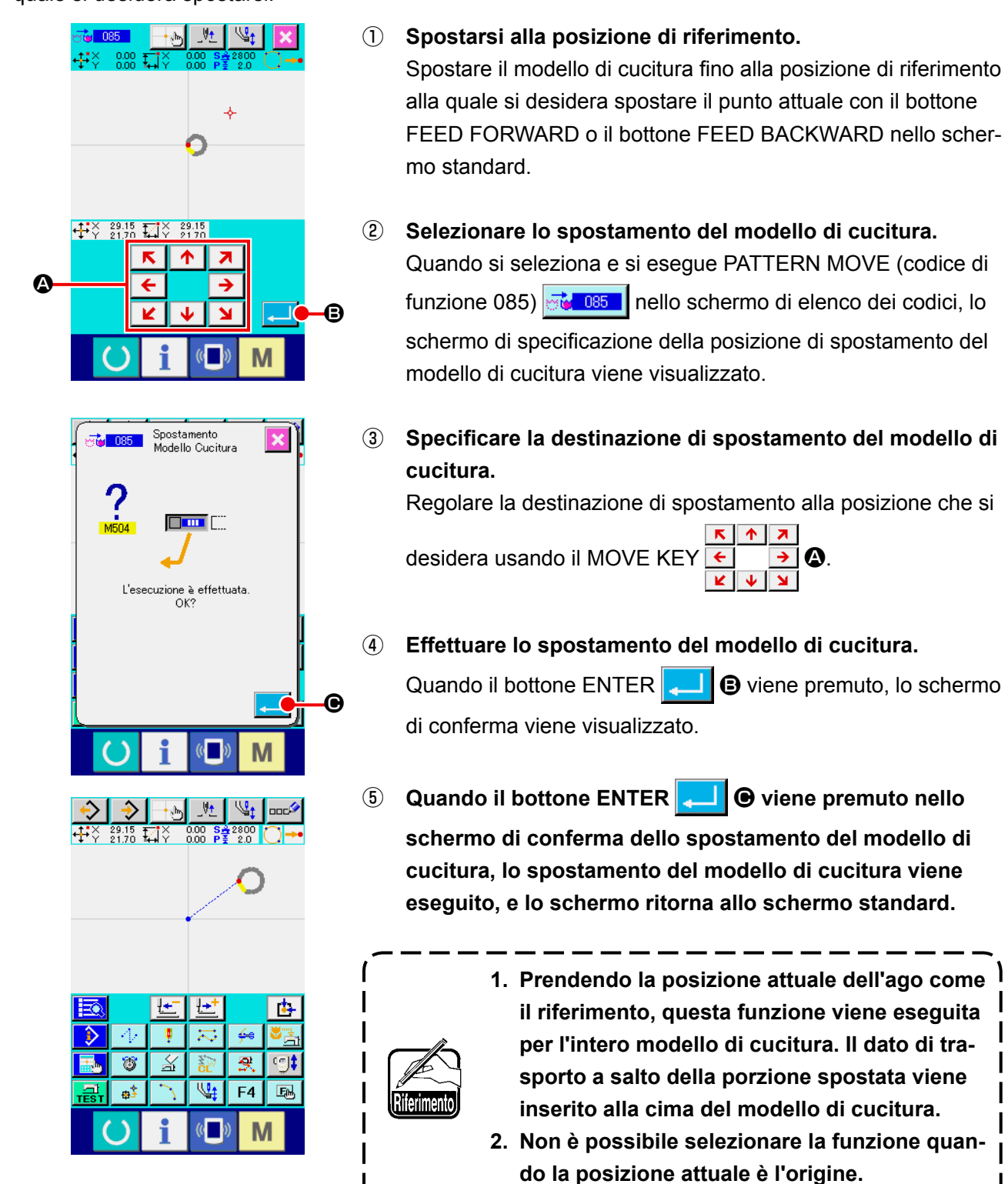

# **6-3. Cancellazione del modello di cucitura (087)**

Tutti i dati di modello di cucitura creati vengono cancellati.

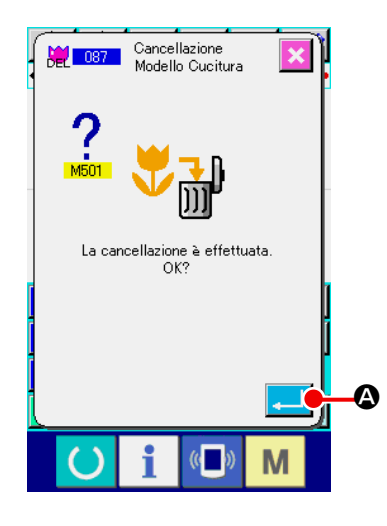

① **Selezionare la cancellazione del modello di cucitura.**  Quando si seleziona e si esegue PATTERN ERASE (codice di

funzione 087)  $\frac{1}{2}$   $\frac{1}{2}$  nello schermo di elenco dei codici, lo schermo di conferma della cancellazione del modello di cucitura viene visualizzato.

### ② **Effettuare la cancellazione del modello di cucitura.**

Quando il bottone ENTER **A Viene premuto**, la cancellazione del modello di cucitura viene eseguita, e lo schermo ritorna allo schermo standard. Tutti i dati di modello di cucitura immessi vengono cancellati, il trasporto si sposta, e la posizione dell'ago ritorna all'origine.

**1. I dati di modello di cucitura cancellati non possono essere restaurati. 2. Quando si crea ancora un modello di cucitura nuovo dopo aver scritto il dato di modello di cucitura sulla carta di memoria una volta, o quando si legge un altro modello di cucitura dalla carta di memoria, usare questa funzione e cancellare il dato di modello di cucitura una volta. Quando si esegue la lettura del modello di cucitura senza cancellare il modello di cucitura, il dato viene letto in modo aggiuntivo dopo la posizione at-**

**che è stato già creato.**

**tuale dell'ago del dato di modello di cucitura** 

# **6-4. Lettura del modello di cucitura**

Il dato di modello di cucitura viene letto.

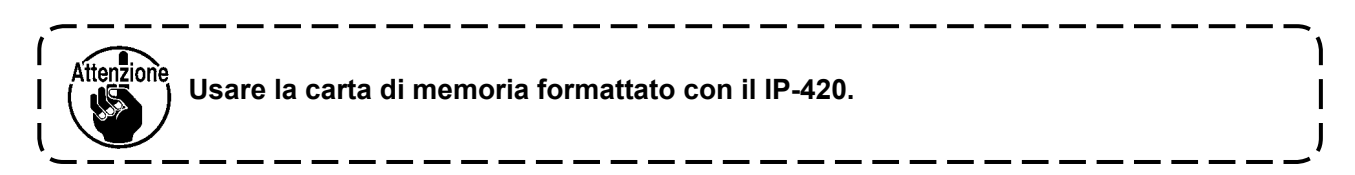

## **(1) Leggere il dato di modello di cucitura**

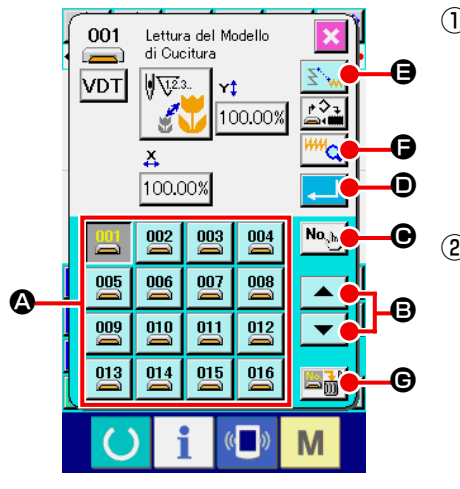

① **Selezionare la lettura del modello di cucitura.** 

Quando il bottone PATTERN READ  $\leftrightarrow$  viene premuto nello schermo standard, lo schermo di lettura del modello di cucitura viene visualizzato.

### ② **Selezionare il modello di cucitura da leggere.**

Il modello di cucitura esistente nel media viene visualizzato nella sezione  $\bigcirc$  con il bottone  $\bigcirc$  . Quando viene premuto il bottone del modello di cucitura che si desidera leggere, il bottone viene cambiato in colore

Quando il numero di modelli di cucitura è più di 16, il tasto "  $\uparrow$  "  $\blacktriangle$  e il tasto "  $\downarrow$  "  $\blacktriangledown$  vengono visualizzati nella sezione **B**. Premendo questi bottoni, il modello di cucitura visualizzato nella sezione @ può essere commutato.

③ **Specificare direttamente il No. di modello di cucitura.**

Quando il bottone PATTERN NO. SPECIFYING No. in O viene premuto, lo schermo di specificazione del No. di modello di cucitura viene visualizzato. Il No. di modello di cucitura può essere immesso con i tasti TEN da a H, oppure il

tasto + o -  $\left| \begin{array}{c} \uparrow \\ \downarrow \end{array} \right|$   $\left| \begin{array}{c} \nearrow \\ \end{array} \right|$  Quando il tasto + o - viene premuto, viene immesso il No. di modello di cucitura che esiste dopo il modello di cucitura attualmente immesso.

Quando il bottone ENTER **Julie** viene premuto, lo schermo ritorna allo schermo di lettura del modello di cucitura nello stato in cui il No. di modello di cucitura immesso è selezionato.

### ④ **Effettuare la lettura del modello di cucitura.**

Quando il bottone ENTER  $\Box$   $\Box$   $\Box$  viene premuto, la lettura del dato di modello di cucitura selezionato viene eseguita, e lo schermo ritorna allo schermo standard.

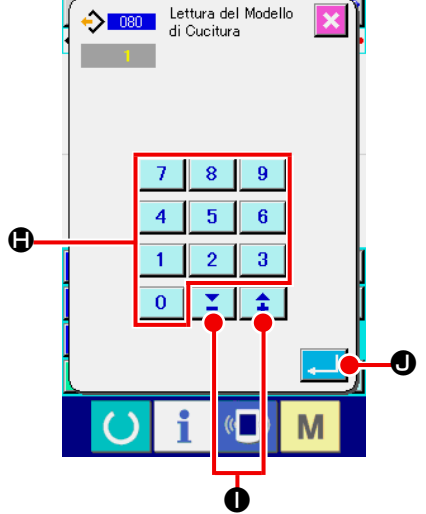

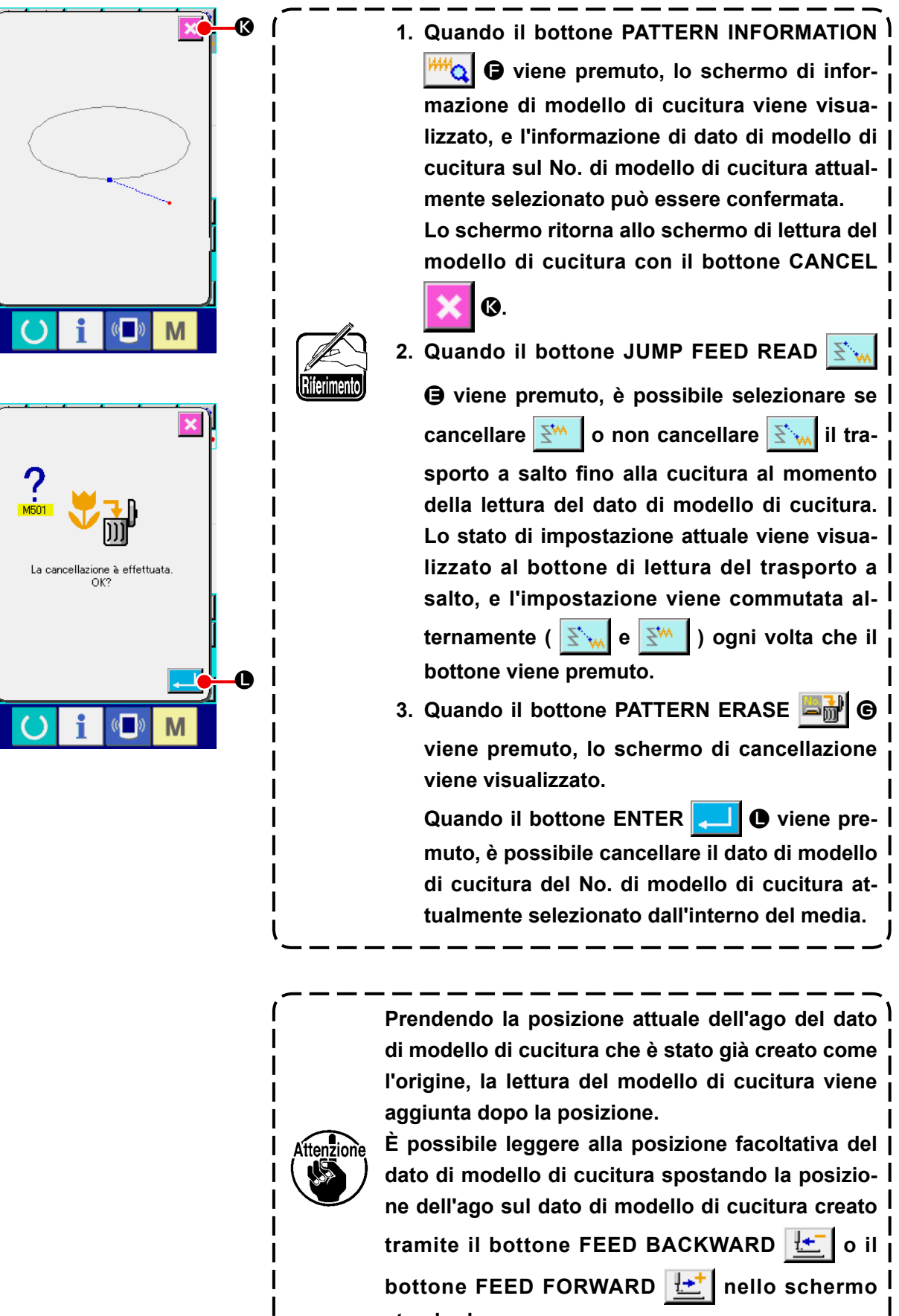

**standard.**

J

 $\mathbf{I}$ 

## **(2) Impostare il rapporto di ingrandimento/riduzione**

È possibile leggere il modello di cucitura ingrandito o ridotto impostando anticipatamente il rapporto di ingrandimento/riduzione.

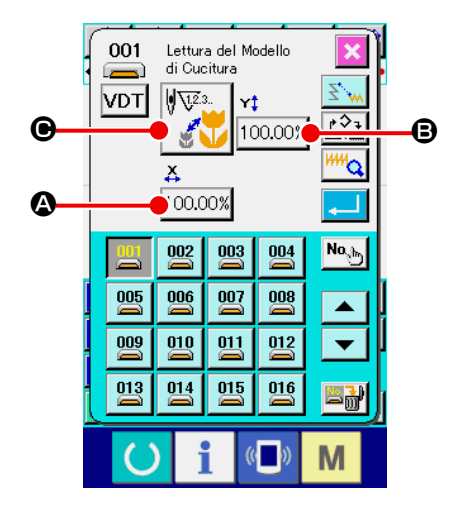

① **Impostare il rapporto di ingrandimento/riduzione X.** Quando il bottone X ENLARGEMENT/REDUCTION RATIO SETTING 100.00%  $\bullet$  viene premuto, lo schermo di impostazione del rapporto di ingrandimento/riduzione X viene visualizzato.

Il valore di impostazione del rapporto attuale di ingrandimento/ riduzione X viene visualizzato al bottone di impostazione del rapporto di ingrandimento/riduzione X.

② **Immettere il rapporto di ingrandimento/riduzione X.**

Immettere il rapporto di ingrandimento/riduzione con i tasti TEN da a D, oppure il tasto + o - E.

Premere il tasto + o -, e il valore aumenta/diminuisce in incrementi di 0,01%.

Quando il bottone ENTER **F O** viene premuto, il rapporto viene impostato sul valore immesso, e lo schermo ritorna allo schermo di lettura del modello di cucitura.

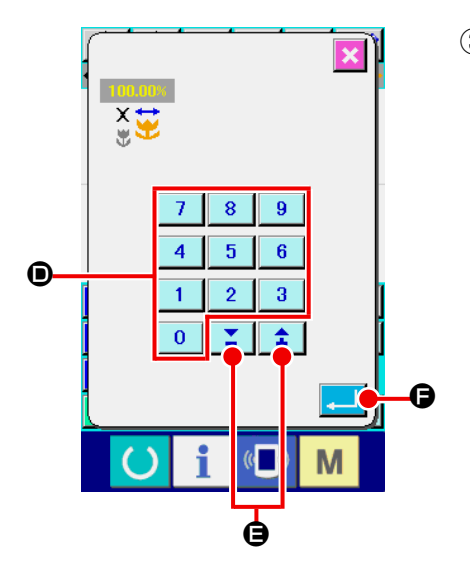

③ **Impostare il rapporto di ingrandimento/riduzione Y.**  Quando il bottone Y ENLARGEMENT/REDUCTION RATIO SETTING 100.00% **B** viene premuto, lo schermo di impostazione del rapporto di ingrandimento/riduzione X viene visualizzato. La procedura di impostazione è la stessa di quella del rapporto di ingrandimento/riduzione X. Il valore di impostazione del rapporto attuale di ingrandimento/

riduzione Y viene visualizzato al bottone di impostazione del **e** rapporto di ingrandimento/riduzione Y.

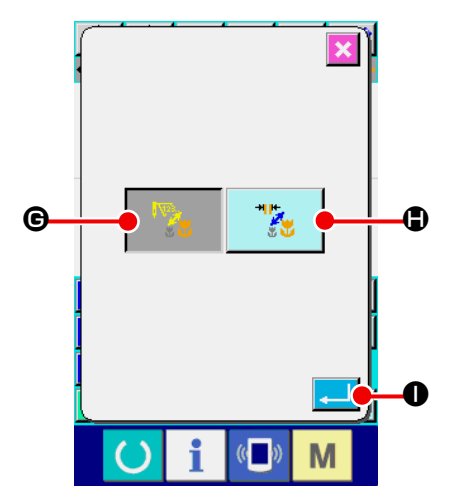

④ **Impostare la procedura di ingrandimento/riduzione.**

Per quanto riguarda la procedura di ingrandimento/riduzione, o l'aumento/diminuzione della lunghezza del punto o l'aumento/diminuzione del numero di punti può essere selezionato. Quando il bottone ENLARGEMENT/REDUCTION PROCE-

DURE SELECTION  $\mathbb{V} \times \mathbb{V}$   $\Theta$  viene premuto, lo schermo di

selezione della procedura di ingrandimento/riduzione viene visualizzato.

La procedura di ingrandimento/riduzione attualmente selezionata viene visualizzata al bottone di selezione della procedura di ingrandimento/riduzione.

(Aumento/diminuzione del numero di punti  $|\nabla_{\mathbf{A}}|$ , aumento/

diminuzione della lunghezza del punto )

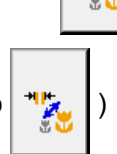

⑤ **Selezionare la procedura di ingrandimento/riduzione.**  Selezionare NUMBER OF STITCHES INCREASE/DECREA-

SE G o STITCH LENGTH INCREASE/DECREASE

H nello schermo di selezione della procedura di

ingrandimento/riduzione. Il bottone selezionato viene cambiato

in colore

Quando il bottone ENTER **I in the State premuto**, l'impostazione viene selezionata, e lo schermo ritorna allo schermo di

lettura del modello di cucitura.

**1. In caso della cucitura a punteggiatura, l'ingrandimento/riduzione può essere effettuato con l'aumento/diminuzione della lunghezza del punto anche quando l'aumento/diminuzione del numero di punti è impostato per mezzo della procedura di ingrandimento/riduzione. 2. Quando il rapporto di ingrandimento/riduzione X/Y è impostato separatamente o l'ingrandimento/riduzione X/Y è ripetuto in caso del cerchio o dell'arco, è possibile che la forma non venga mantenuta poiché la cucitura viene cambiata alla cucitura a punteggiatura, e l'ingrandimento/riduzione viene effettuato con l'ingrandimento/riduzione del numero di punti.**

## **(3) Impostare il genere di dato di lettura**

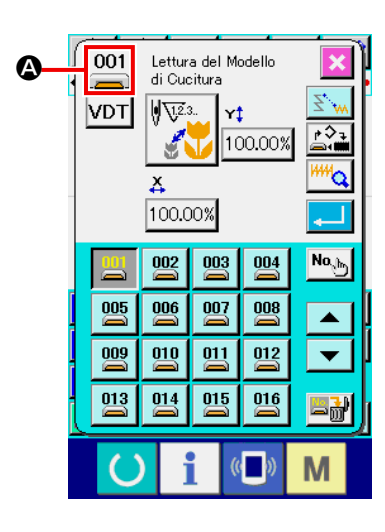

Il media da utilizzare per leggere il dato di modello di cucitura e il genere di dato di modello di cucitura possono essere selezionati.

È possibile selezionare i seguenti media.

Il media attualmente selezionato viene visualizzato alla sezione  $\Omega$ con il pittogramma.

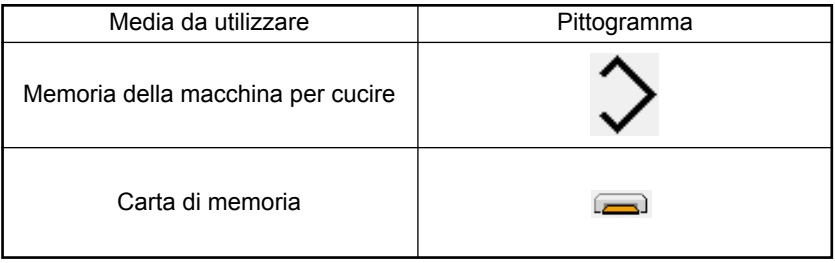

È possibile selezionare i seguenti dati.

Il format del dato attualmente selezionato viene visualizzato al bottone di selezione del genere di modello di cucitura.

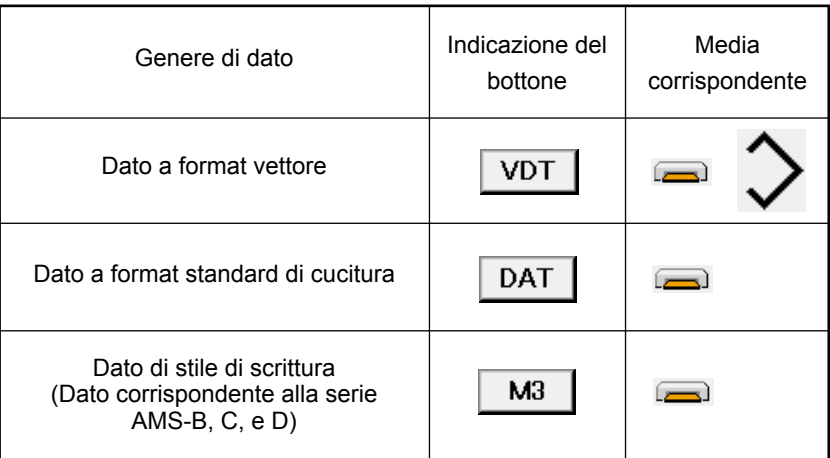

### **• Struttura del folder della**

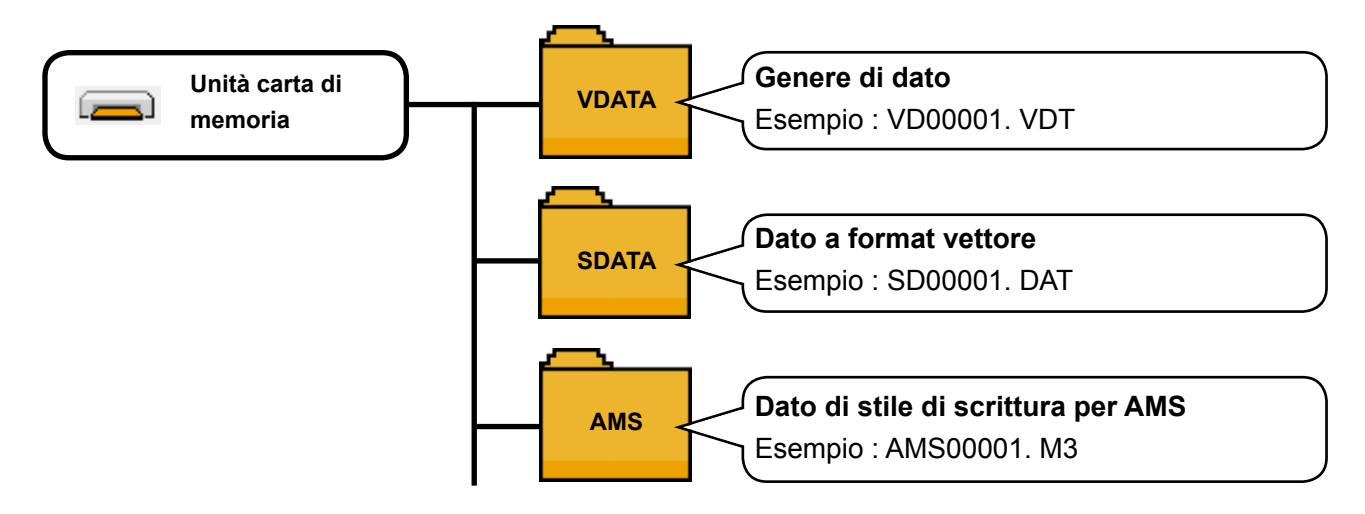

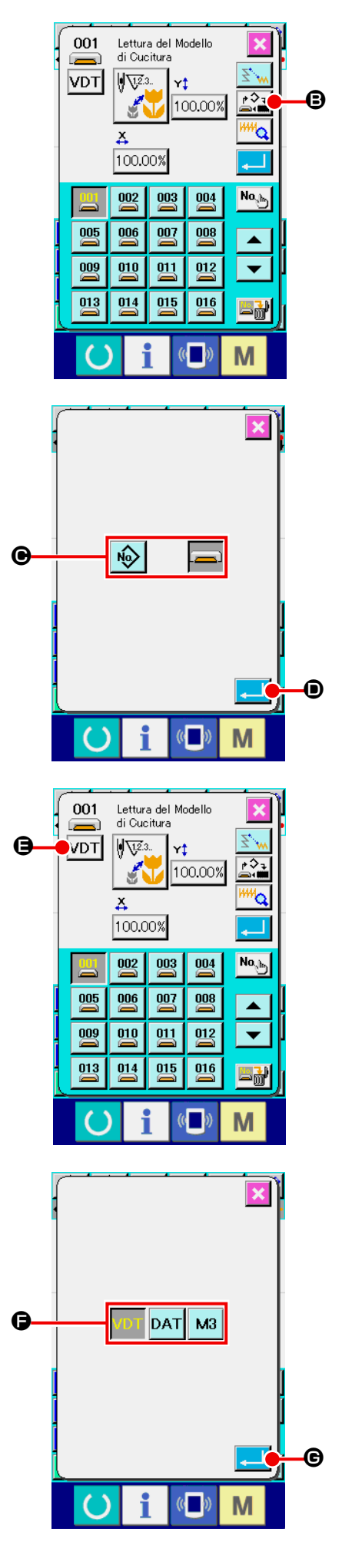

## ① **Impostare il media da utilizzare.**

Quando il bottone OBJECT MEDIA SELECTION **B** viene premuto, lo schermo di impostazione del media da utilizzare viene visualizzato.

Selezionare il genere di media che si desidera leggere tra la memoria della macchina per cucire  $\sqrt{Q}$  e la carta di memo-

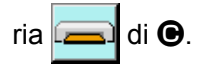

Il bottone selezionato viene cambiato in colore

Quando il bottone ENTER **D** viene premuto, l'impostazione viene selezionata, e lo schermo ritorna allo schermo di lettura del modello di cucitura.

# ② **Impostare il genere di modello di cucitura.**

Quando il bottone KIND OF PATTERN SELECTION | VDT

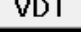

E viene premuto, lo schermo di impostazione del genere di modello di cucitura viene visualizzato.

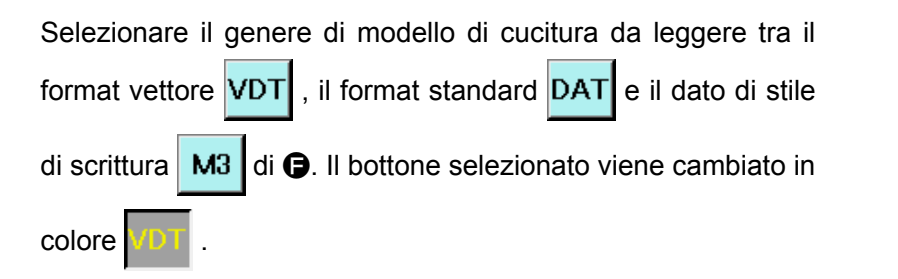

Quando il bottone ENTER **G** viene premuto, l'impostazione viene selezionata, e lo schermo ritorna allo schermo di lettura del modello di cucitura.

Attenzione

**Il genere di modello di cucitura non potrebbe essere selezionato a seconda del media da utilizzare.**  $\mathbf{I}$ 

# **6-5. Scrittura del modello di cucitura**

Il dato di modello di cucitura viene scritto.

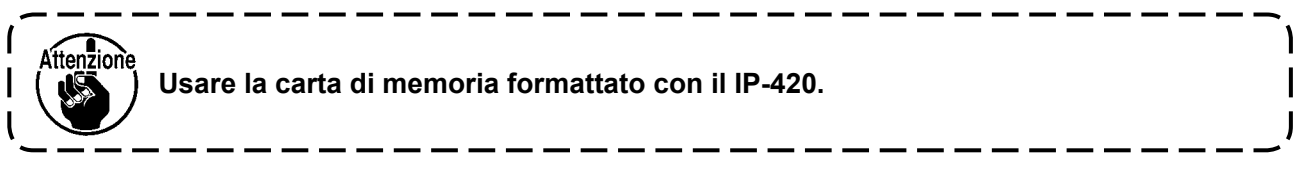

## **(1) Scrivere il dato di modello di cucitura**

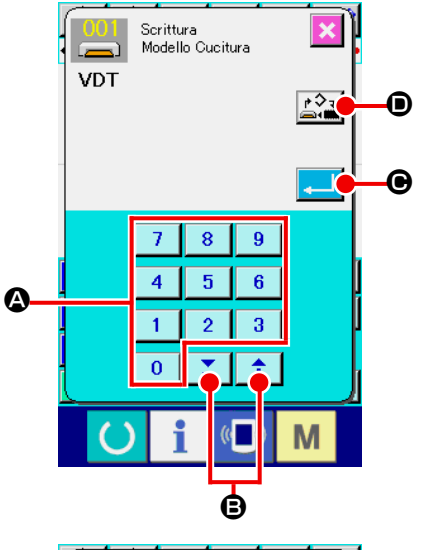

# ① **Selezionare la scrittura del modello di cucitura.**  Quando il bottone PATTERN WRITING  $\rightarrow$  viene premuto nello schermo standard, lo schermo di scrittura del modello di cucitura viene visualizzato.

### ② **Specificare il No. di modello di cucitura.**

Specificare il No. di modello di cucitura della destinazione di scrittura con i tasti TEN da  $\begin{array}{|c|c|c|c|c|c|} \hline \text{1} & \text{9} & \text{0} \end{array}$ , oppure il tasto +  $\circ$   $\left| \begin{array}{c} \uparrow \\ \downarrow \end{array} \right|$   $\left| \begin{array}{c} \nearrow \\ \searrow \end{array} \right|$   $\odot$  Quando il tasto + o - viene premuto, il No. che è libero dopo viene visualizzato.

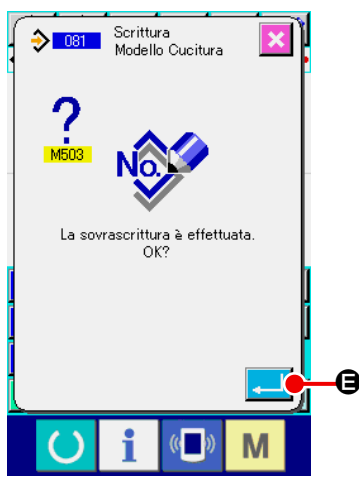

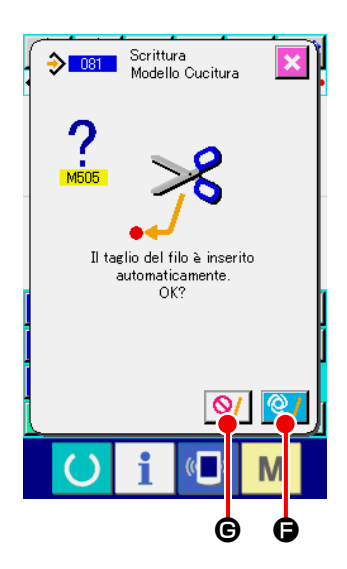

## ③ **Effettuare la scrittura del modello di cucitura.**

Quando il bottone ENTER  $\begin{array}{|c|c|c|}\n\hline\n\hline\n\end{array}$  viene premuto, il dato di modello di cucitura creato viene scritto al No. immesso, e lo schermo ritorna allo schermo standard. Quando il dato di modello di cucitura del No. di modello di cucitura specificato già esiste, lo schermo di conferma della sorascrittura viene visualizzato, e la scrittura del modello di cucitura viene eseguita

dopo aver premuto il bottone ENTER  $\Box$   $\Box$ 

## Quando il bottone OBJECT MEDIA SELECTION  $\mathbb{R}^2$

viene premuto, lo schermo di impostazione del media da utilizzare viene visualizzato, e il media al quale la scrittura viene effettuata può essere selezionato.

La procedura di impostazione è la stessa di quella della lettura del modello di cucitura.

**Nel caso che il comando di taglio del filo non esista nella fine del modello di cucitura e prima del trasporto a salto, lo schermo di conferma dell'inserimento del taglio del filo automatico viene visualizzato dopo aver premuto il bottone ENTER O**, e inserimento del taglio del filo **C**/ **O** Riferiment **o** non inserimento del taglio del filo  $\mathbb{Q}/\mathbb{Q}$  può **essere selezionato. Quando l'uno o l'altro bottone viene premuto, la scrittura del modello di cucitura viene eseguita.**

# **7. FORMATTAZIONE DEL MEDIA (090)**

La carta di memoria viene formattata.

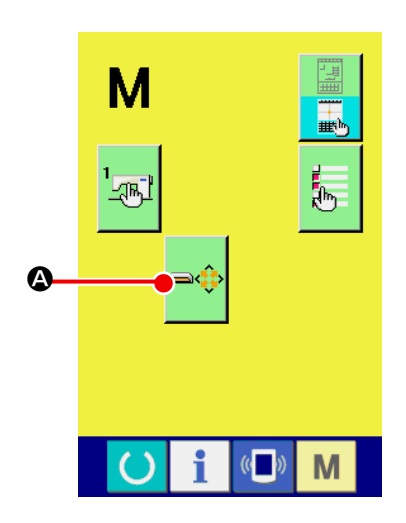

① **Visualizzare lo schermo di formattazione della carta di memoria.** 

Quando il bottone MODE  $\parallel$   $\parallel$  viene premuto nello schermo standard, lo schermo di modo operativo viene visualizzato.

A questo punto, premere il bottone FORMAT  $\left|\bigoplus_{i=1}^{\infty} \mathbf{Q}_i\right|$  e lo

schermo di formattazione della carta di memoria viene visualizzato. Anche quando FORMAT (codice di funzione 090) **EDENTIFICO ESTENTIFICO SE ELECTADA ELECTADA ELECTADA ELECTADA ELECTADA ELECTADA ELECTADA ELECTADA ELECTADA ELECTADA ELECTADA ELECTADA ELECTADA ELECTADA ELECTADA ELECTADA ELECTADA ELECTADA ELECTADA ELECTADA ELECTADA ELECTA** lo schermo di formattazione può essere selezionato.

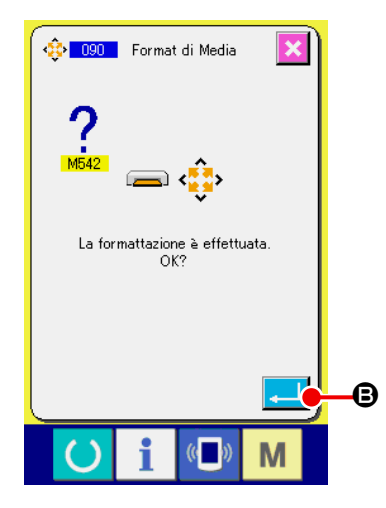

② **Iniziare la formattazione della carta di memoria.**  Posizionare la carta di memoria che si desidera formattare allo slot della carta di memoria, premere il bottone ENTER B dopo aver chiuso il coperchio, e la formattazione comincia. Quando la formattazione finisce, lo schermo ritorna allo schermo di modo operativo.

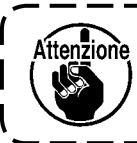

**Quando si effettua la formattazione, tutti i dati scompaiono. Non è possibile restaurare i dati.**

# **8. CUCITURA DI PROVA**

Confermare con la cucitura di prova la forma o qualcosa di simile del modello di cucitura creato tramite il dato letto o la funzione di immissione.

Per quanto riguarda la cucitura di prova, lo schermo e l'articolo che può essere impostato variano secondo i modelli della macchina.

La descrizione mostrata qui sotto è l'esempio in caso della AMS-210EN.

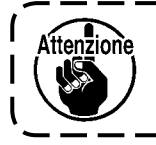

**Prima di effettuare la cucitura di prova, è necessario registrare l'impostazione dell'altezza del pressore intermedio e quella della tensione del filo.**

# **8-1. Preparazione della cucitura di prova**

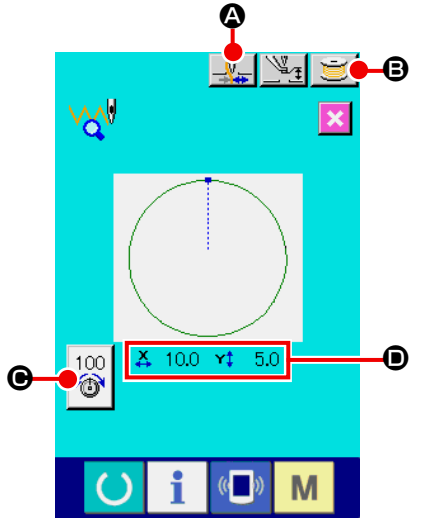

### ① **Visualizzare lo schermo di cucitura di prova.**

Premere il bottone SEWING PREPARATION  $\frac{1}{2}$  per visualizzare lo schermo di preparazione della cucitura di prova. Le dimensioni in direzione X e in direzione Y vengono visualizzate nella sezione  $\mathbf{D}$ .

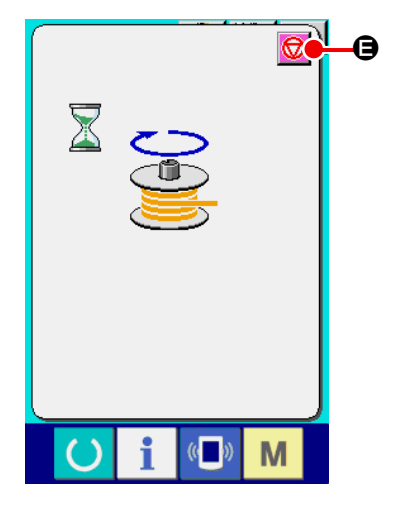

### ③ **Preparare la cucitura di prova.**

(a) Quando il bottone di pinza del filo  $\Box \Box \Box$  oviene premuto, ON (inserita)  $\frac{1}{2}$  / OFF (disinserita)  $\frac{1}{2}$  della pinza del filo può essere cambiato alternamente.

(b) Quando il bottone BOBBIN WINDER  $\Box$   $\Theta$  viene premuto, lo schermo rapido di avvolgibobina viene

visualizzato.

Quando il pedale di comando viene premuto, la macchina per cucire gira e l'avvolgimento della bobina comincia.

Quando il bottone STOP  $\bigcirc$   $\bigcirc$   $\bullet$  viene premuto, la

macchina per cucire si ferma, e lo schermo ritorna allo schermo di preparazione della cucitura di prova.

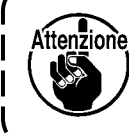

**L'avvolgibobina non può essere selezionato a meno che la preparazione della cucitura di prova non venga effettuata una volta.** 

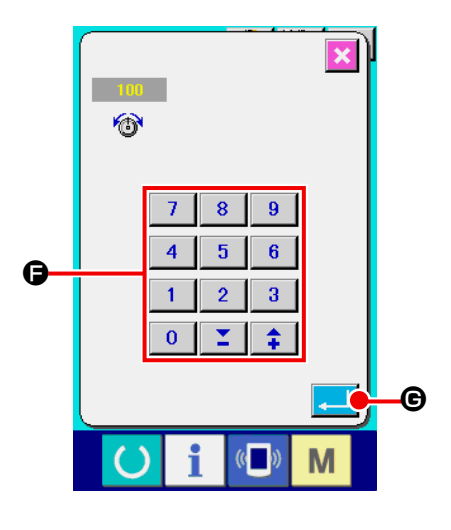

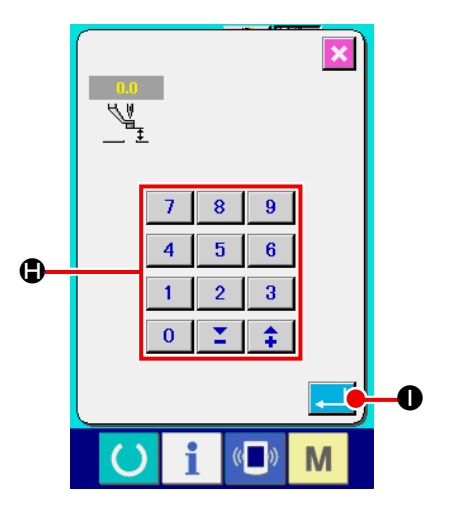

İnlik kesme otomatik olarak eşir. Devam edecek misiniz? 0 G (d) Quando il bottone PRESSER HEIGHT SETTING  $\mathbb{V}_1$   $\odot$ viene premuto, lo schermo di impostazione del valore di riferimento del pressore intermedio viene visualizzato. Immettere il valore con i tasti TEN da a e tasti  $\bigoplus$ , determinare il valore con il bottone ENTER C viene premuto, lo schermo rapido di impostazione del valore di riferimento della tensione del filo viene visualizzato. Immettere il valore con i tasti TEN da a | 9 | e tasti  $\hat{I}$  |  $\hat{I}$  |  $\hat{O}$ , determinare il valore con il bottone ENTER  $\Box$   $\Theta$ , e ritornare allo schermo di preparazione della cucitura di prova. Il valore di impostazione attuale viene visualizzato nel bottone di impostazione della tensione del filo.

(c) Quando il bottone THREAD TENSION SETTING

 $100$ 伦

 $\bullet$ , e ritornare allo schermo di preparazione della cucitura di prova.

**Nel caso che il comando di taglio del filo non esista nella coda del modello di cucitura e prima del trasporto a salto, lo schermo di conferma dell'inserimento del taglio del filo automatico viene visualizzato dopo aver premuto il bottone SEWING PREPARATION <sub>ref</sub>.** e inserimento del

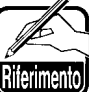

\`tton7innc

**taglio del filo** K **o non inserimento** J

**può essere selezionato.** 

**Quando l'uno o l'altro bottone viene premuto, lo schermo si sposta allo schermo di preparazione della cucitura di prova.**

**1. Quando si effettua la cucitura di prova, il dato di immissione viene scritto sopra il dato di modello di cucitura attuale della macchina per cucire.** 

**2. Quando il modello di cucitura è selezionato dalla carta di memoria, o il modello di cucitura dell'utente è in corso di revisione nel normale modo di cucitura, il dato scomparirà.**

# **8-2. Effettuazione della cucitura di prova**

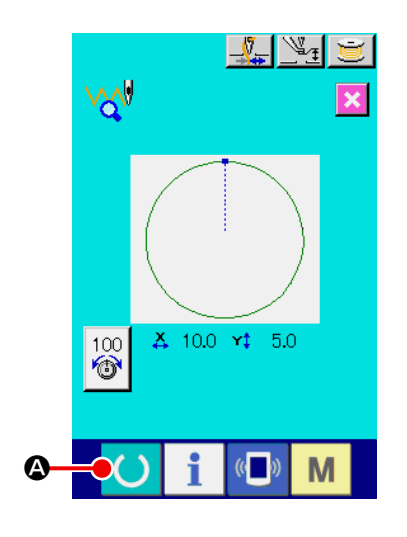

① **Visualizzare lo schermo di cucitura della cucitura di prova.**

Quando il bottone SEWING PREPARATION **4** Viene

premuto, lo schermo di cucitura della cucitura di prova viene visualizzato.

### ② **Effettuare la cucitura di prova.**

La cucitura di prova può essere effettuata con il funzionamento normale della macchina per cucire.

Le dimensioni in direzione X e in direzione Y vengono visualizzate nella sezione  $\mathbf{D}$ .

### ③ **Effettuare l'impostazione della cucitura di prova.**

- (a) Visualizzare lo schermo di impostazione del valore di riferimento dell'altezza del pressore intermedio con il bottone PRESSER HEIGHT SETTING  $\mathbb{Z}_1$   $\Theta$ , e allo stesso modo dello schermo di preparazione della cucitura di prova, il valore di riferimento dell'altezza del pressore intermedio può essere impostato.
- (b) La velocità viene visualizzata nella sezione  $\bigcirc$ . La velocità può essere impostata con SPEED VARIABLE

RESISTOR **.** Quando il bottone RABBIT  $\sim$  viene

premuto, la velocità viene aumentata, e quando il bottone

TORTOISE viene premuto, la velocità viene

diminuita. Quando la sezione di sbarra tra loro viene premuta, la velocità può essere specificata direttamente.

(c) Quando il bottone THREAD TENSION SETTING

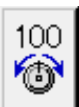

E viene premuto, allo stesso modo dello schermo di preparazione della cucitura di prova, il valore di riferimento della tensione del filo può essere impostato.

- (d) Quando il bottone START OF SEWING  $\mathbb{H}$  |  $\bigcirc$  viene premuto, il pressore può essere riportato alla posizione dell'inizio della cucitura.
- (e) ON (inserita)/OFF (disinserita) della pinza del filo può essere commutato con il bottone THREAD CLAMP  $\Box_{\infty}^{\mathbb{V}}$ G.

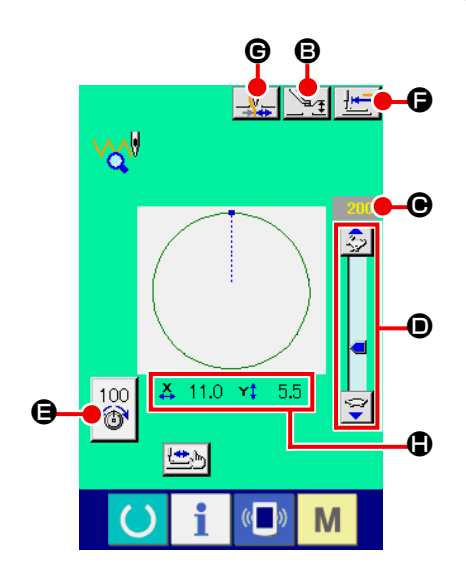

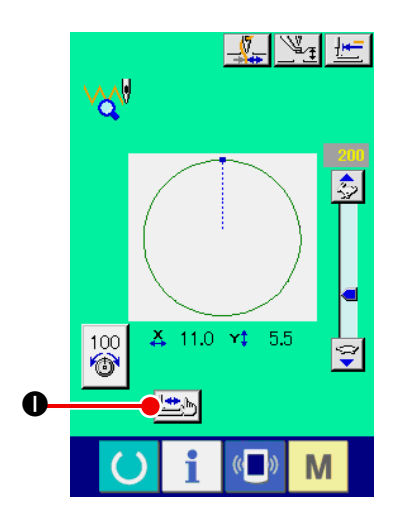

④ **Confermare la forma del dato di modello di cucitura.**

Quando il bottone SHAPE CHECK  $\left| \frac{\mathbf{H} \cdot \mathbf{B}}{\mathbf{H}} \right|$   $\bullet$  è premuto sullo schermo di preparazione della cucitura di prova, lo schermo di controllo della forma è visualizzato.

La posizione attuale è rappresentata da **e** (cerchio rosa), la posizione di inizio della cucitura è rappresentata da  $\equiv$  (puntino blu) e la posizione di fine della cucitura è rappresentata da  $\blacksquare$ (puntino rosa).

Controllare la forma di cucitura usando il bottone ONE STITCH BACKWARD  $\left| \frac{1}{1} \right|$  **.** e il bottone ONE STITCH FORWARD

K. Quando due o più comandi sono stati immessi, il tra-

sporto non si sposta ma il display  $\bigcirc$  di comando è spostata in avanti o indietro.

Quando il bottone è tenuto premuto a lungo, la velocità di spostamento aumenta.

Quando il bottone COMMAND SEARCH FORWARD MAN

è premuto, il trasporto si sposta automaticamente alla posizione di fine della cucitura. Quando il bottone COMMAND SE-

ARCH BACKWARD N è premuto, il trasporto si sposta

automaticamente alla posizione di inizio della cucitura. Per arrestare il trasporto prima che esso raggiunga la posi-

zione di fine/inizio della cucitura, premere il bottone  $\|\cdot\|$ .

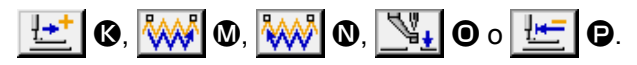

Quando il bottone INTERMEDIATE PRESSER  $\mathbb{V}_*$   $\circ$  è premuto, il pressore intermedio è sollevato o abbassato.

(Questo bottone non è visualizzato quando l'interruttore ME-MORY U103 è impostato su 0 (zero).)

### ⑤ **Finire il controllo della forma.**

Quando il bottone PRESSER INITIAL POSITION  $\mathbb{H}$  •

premuto, la pinza si sposta all'origine e lo schermo ritorna allo schermo di preparazione della cucitura di prova. Quando il

bottone CANCEL  $\blacksquare$   $\blacksquare$   $\blacksquare$  è premuto, lo schermo ritorna allo

schermo di preparazione della cucitura di prova.

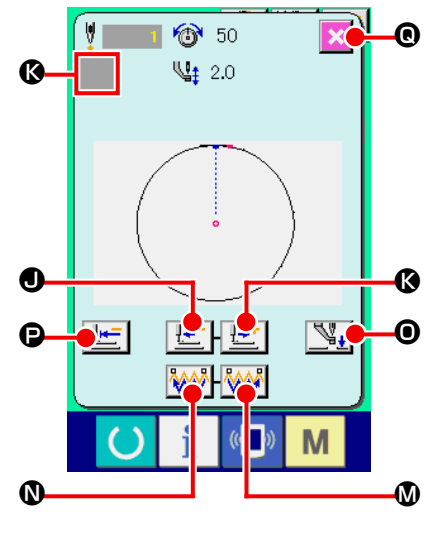

**<Schermo di controllo della forma>**

# **9. FUNZIONE DI IMPOSTAZIONE**

# **9-1. Immissione del commento**

Il commento viene impostato al dato di modello di cucitura.

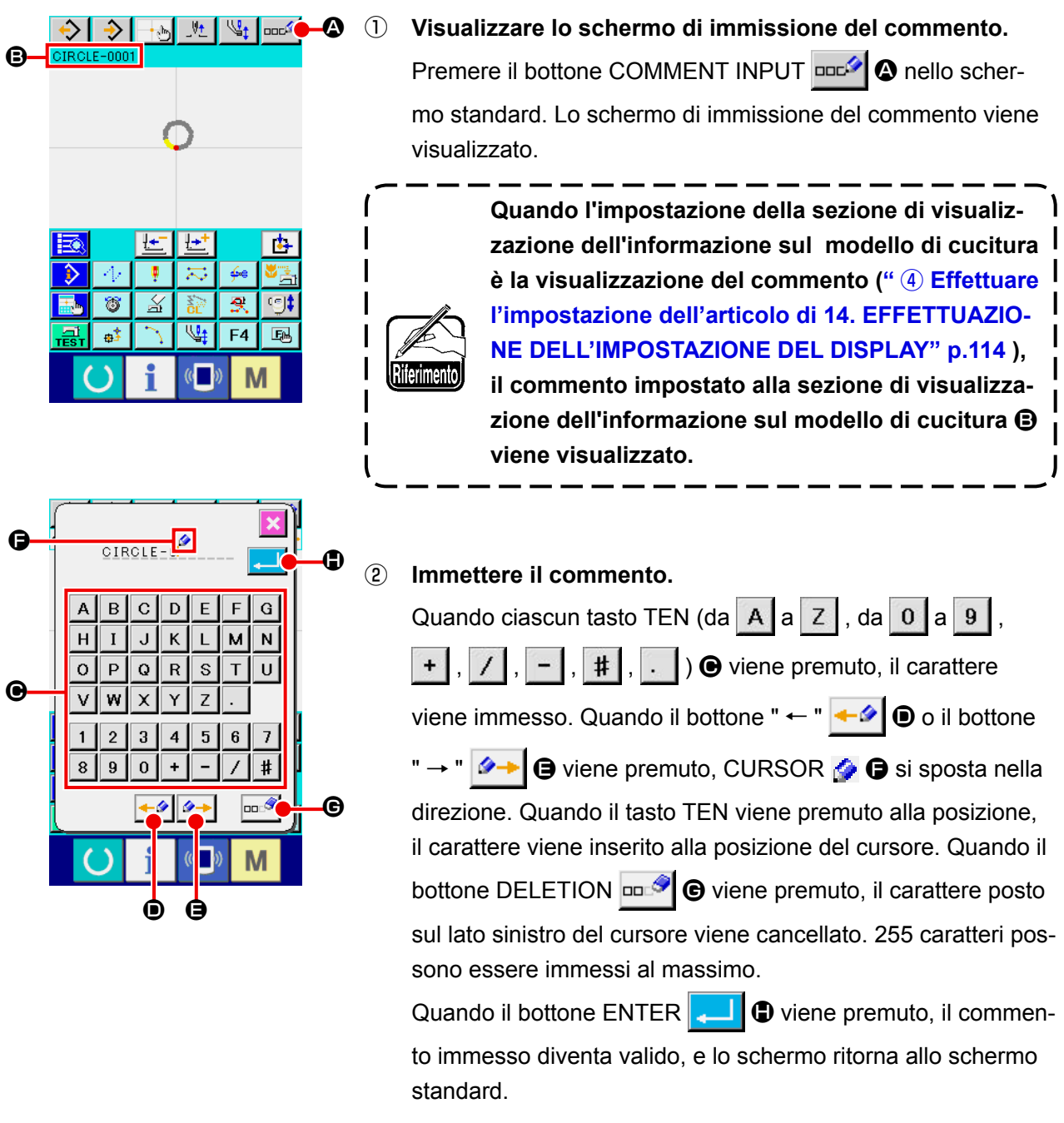

# **9-2. Impostazione dell'inversione della pinza (091)**

L'impostazione dell'inversione della pinza viene effettuata.

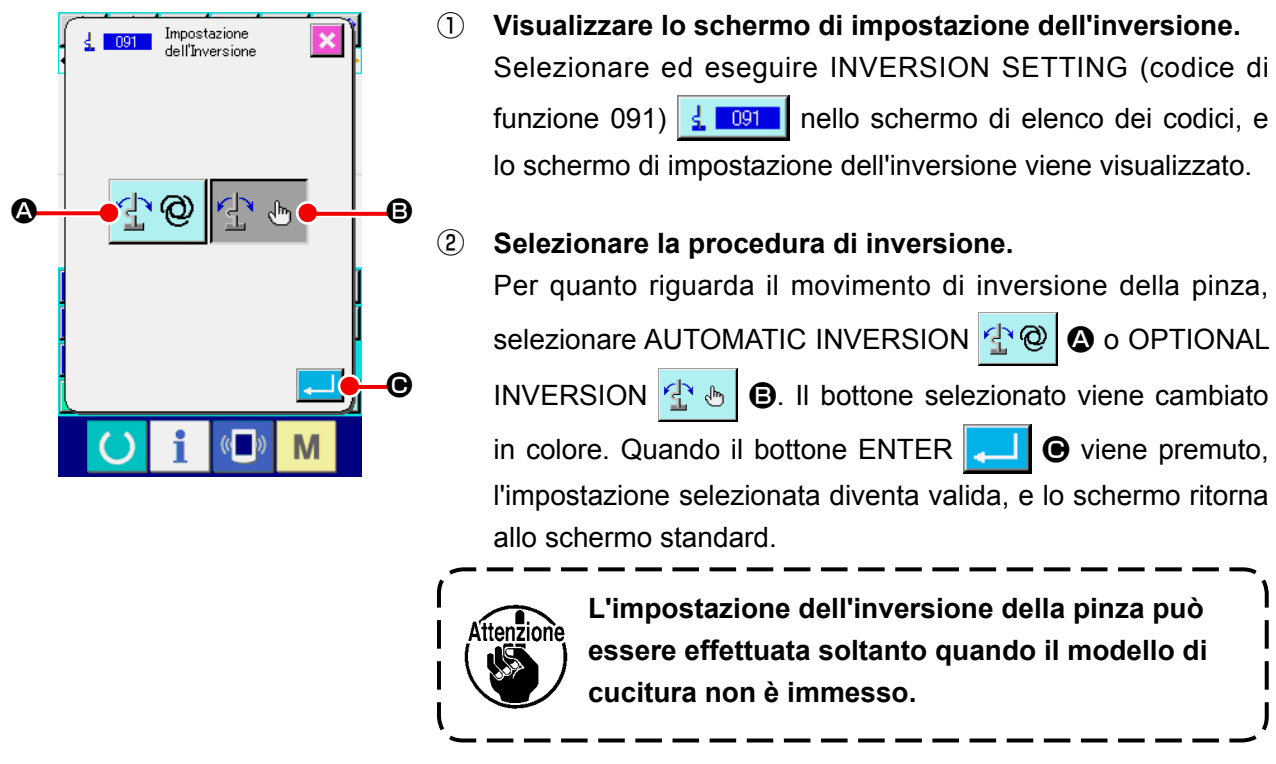

## **9-3. Impostazione del valore di riferimento della tensione del filo (113)**

Il valore di riferimento della tensione del filo viene impostato.

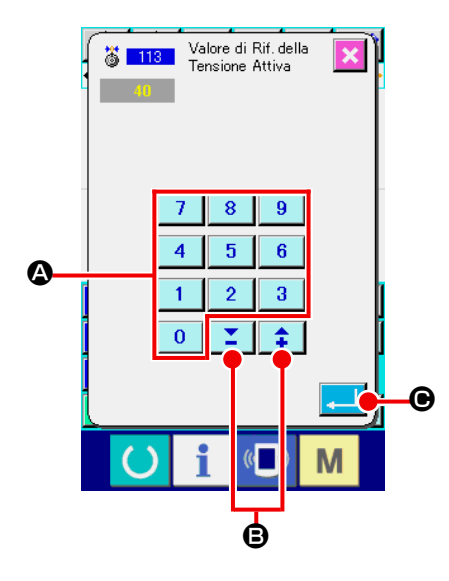

- ① **Visualizzare lo schermo di impostazione del valore di riferimento della tensione del filo.** Selezionare ed eseguire THREAD TENSION REFERENCE VALUE (codice di funzione 113)  $\frac{13}{9}$  113 | nello schermo di elenco dei codici, e lo schermo di impostazione del valore di
- ② **Impostare il valore di riferimento della tensione del filo.**

Immettere direttamente il valore con i tasti TEN da a

riferimento della tensione del filo viene visualizzato.

9 A, o aumentare/diminuire il valore uno per uno con il

bottone o B nello schermo di impostazione del

valore di riferimento della tensione del filo, e impostare il valore di riferimento della tensione del filo.

Quando il bottone ENTER  $\Box$   $\Theta$  viene premuto, valore di impostazione viene determinata, e lo schermo ritorna allo schermo standard.

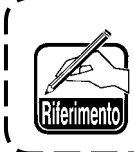

**Quando il valore di riferimento della tensione del filo viene cambiato, la tensione dell'intero modello di cucitura cambierà.**
## **9-4. Impostazione del valore di riferimento dell'altezza del pressore intermedio (115)**

Il valore di riferimento dell'altezza del pressore intermedio viene impostato.

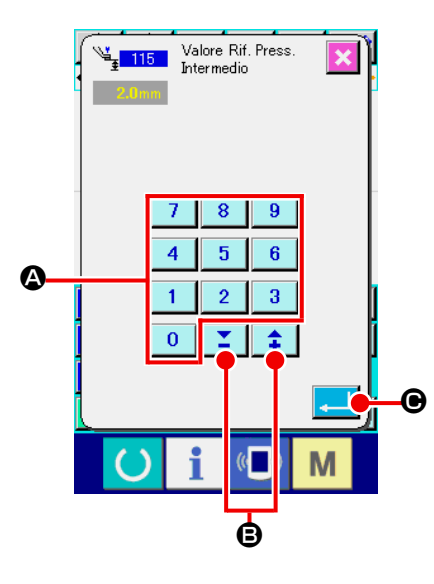

- ① **Visualizzare lo schermo di impostazione del valore di riferimento dell'altezza del pressore intermedio.** Selezionare ed eseguire INTERMEDIATE PRESSER HEIGHT REFERENCE VALUE (codice di funzione 115) 4 115 nello schermo di elenco dei codici, e lo schermo di impostazione del valore di riferimento dell'altezza del pressore intermedio viene visualizzato.
- ② **Impostare il valore di riferimento dell'altezza del pressore intermedio.**

Immettere direttamente il valore con i tasti TEN da a

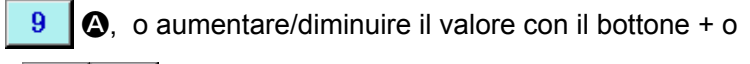

- B nello schermo di impostazione del valore di

riferimento dell'altezza del pressore intermedio, e impostare il valore di riferimento dell'altezza del pressore intermedio.

Quando il bottone ENTER  $\Box$   $\Theta$  viene premuto, valore

di impostazione viene determinata, e lo schermo ritorna allo schermo standard.

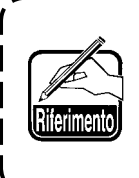

**Quando il valore di riferimento dell'altezza del pressore intermedio viene cambiato, l'altezza del pressore intermedio dell'intero modello di cucitura cambierà.** 

# **10. SELEZIONE DELLA PROCEDURA PER TERMINARE (110)**

L'impostazione dell'esecuzione del TRACE al momento del termine dell'immissione viene effettuata.

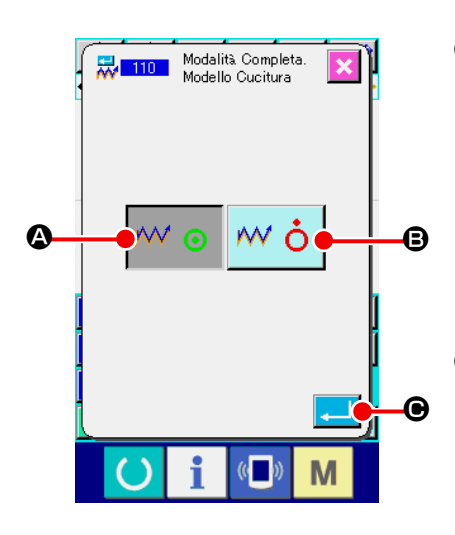

① **Visualizzare lo schermo di selezione della procedura per terminare.** 

Selezionare ed eseguire ENDING PROCEDURE SELECTION (codice di funzione 110)  $\frac{1}{100}$  nello schermo di elenco dei codici, e lo schermo di selezione della procedura per terminare viene visualizzato.

#### ② **Selezionare la procedura per terminare.**

Selezionare se ritornare al punto di partenza dell'immissione un punto per un punto al momento del termine dell'immissione della forma grafica ed eseguire la ricalcatura del punto di entrata dell'ago dell'elemento di cucitura creato  $\mathbf{w} \odot \mathbf{Q}$ , o

terminare così com'è  $\mathbf{w}$   $\dot{\mathbf{o}}$   $\mathbf{0}$ . Il bottone selezionato viene cambiato in colore.

Quando il bottone ENTER **COVID-Viene premuto, l'imposta-**

zione selezionata viene determinata, e lo schermo ritorna allo schermo standard.

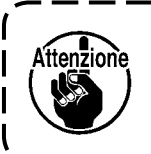

**Quando un cerchio viene creato, il pressore si sposta all'ultimo del modello di cucitura anche se la ricalcatura non viene effettuata.** 

# **11. ASSEGNAZIONE DELLE FUNZIONI AI BOTTONI DA F1 A F5 (112)**

Le funzioni vengono assegnate ai bottoni F.

Il display iniziale è come descritto qui sotto.

#### **<Schermo di display iniziale>**

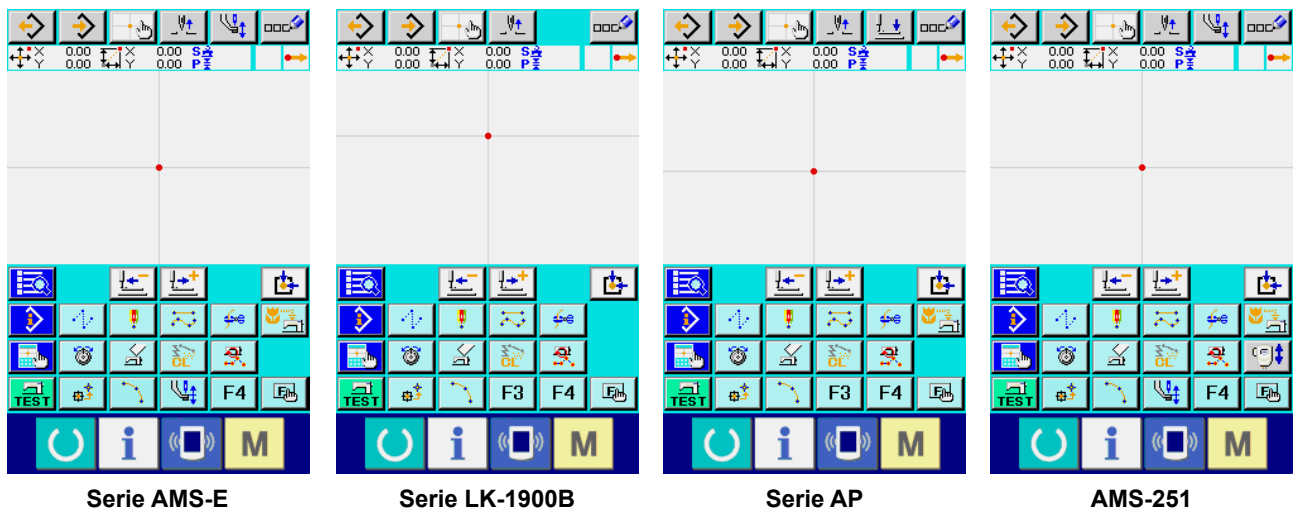

**Serie AMS-EN**

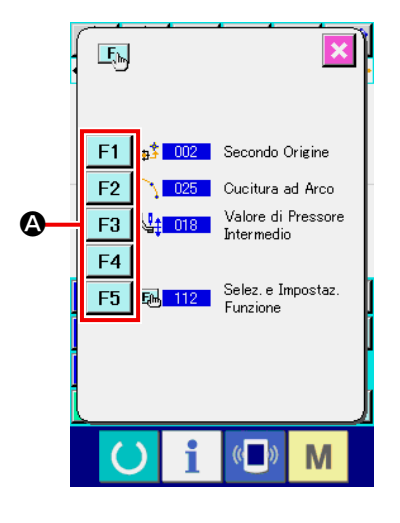

① **Visualizzare lo schermo di selezione e impostazione della funzione.** 

Selezionare ed eseguire FUNCTION SELECTION AND SETTING (codice di funzione 112) **B** 112 | nello schermo di elenco dei codici, e lo schermo di selezione e impostazione della funzione viene visualizzato.

② **Selezionare il bottone al quale la funzione viene assegnata.** Premere il bottone al quale si desidera assegnare la funzione tra i bottoni F da | F1 | a | F5 |  $\bullet$ , e lo schermo di elenco dei codici viene visualizzato.

Il numero del bottone F selezionato viene visualizzato nella sezione B.

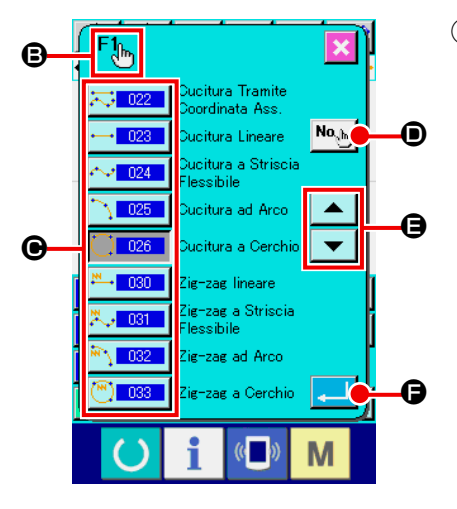

#### ③ **Selezionare la funzione da assegnare.**

Selezionare il No. di codice della funzione che si desidera assegnare al bottone F dall'elenco dei codici  $\Theta$ , o premere il bottone CODE INPUT  $\left|\mathbf{N}\mathbf{a}_{\ell_{n}}\right|$  **O** e immettere il codice nello schermo di elenco dei codici.

Quando il bottone UP/DOWN SCROLL  $\bullet$   $\bullet$   $\bullet$   $\bullet$   $\bullet$ premuto, l'elenco dei codici da visualizzare può essere commutato.

Per la procedura operativa della selezione del codice di funzione, consultare **"2-3. Selezione della funzione" p.10** .

Quando il bottone ENTER **F De Viene premuto, l'imposta**zione selezionata viene determinata, e lo schermo ritorna allo schermo di selezione e impostazione della funzione.

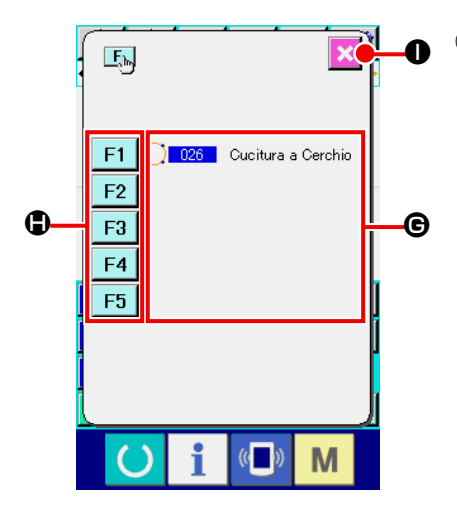

#### ④ **Visualizzazione della funzione assegnata**

Per quanto riguarda il bottone F al quale la funzione è assegnata, il codice della funzione assegnata viene visualizzato nella sezione  $\mathbf{\Theta}$ .

A questo punto, premere i bottoni F da F1  $|a|$  F5  $| \cdot \cdot \cdot|$  e l'assegnazione al prossimo bottone F può essere continuata.

Quando il bottone CANCEL  $\parallel \bigtimes \parallel 0$  viene premuto, lo scher-

mo ritorna allo schermo standard.

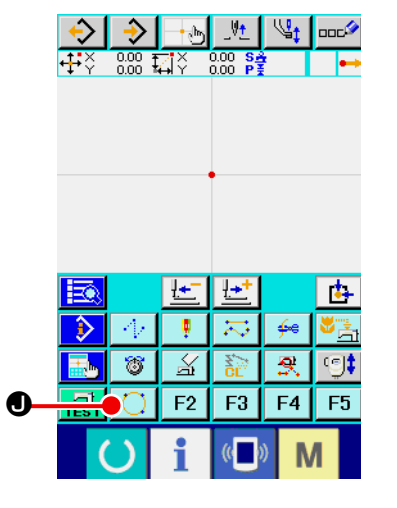

#### ⑤ **Uso del bottone F**

Per quanto riguarda il bottone F al quale la funzione è assegnata, come il bottone  $\bigcirc$   $\bigcirc$   $\bullet$ , un pittogramma per indicare la funzione assegnata viene visualizzato. Quando questo bottone viene premuto, la funzione assegnata può essere chiamata direttamente.

# **12. VISUALIZZAZIONE DELL'INFORMAZIONE DETTAGLIATA SUL VALORE DI IMPOSTAZIONE (093)**

I contenuti dell'impostazione del dato di modello di cucitura possono essere confermati.

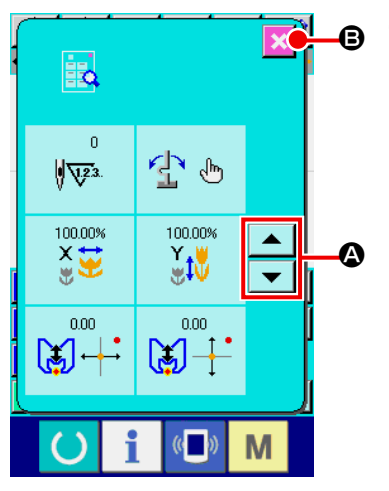

① **Visualizzare lo schermo di riferimento al valore di impostazione.** 

Selezionare ed eseguire SET VALUE REFERENCE (codice di funzione 093)  $\frac{1}{2}$  093 | nello schermo di elenco dei codici, e lo schermo di riferimento al valore di impostazione viene visualizzato. I contenuti da visualizzare possono essere commutati con il

bottone UP/DOWN SCROLL  $\bullet$  o  $\bullet$   $\bullet$ 

Quando il bottone CANCEL  $\|\times\|$   $\Theta$  viene premuto, lo scher-

mo ritorna allo schermo standard.

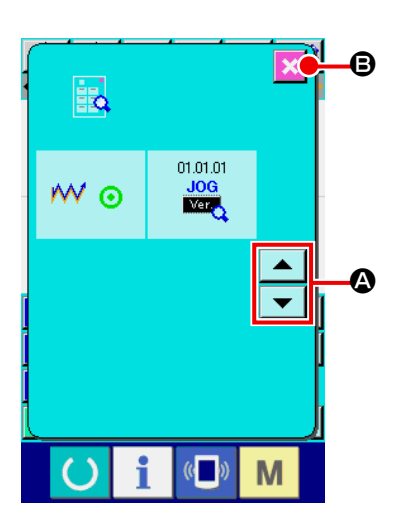

Elenco dei contenuti del display nello schermo di riferimento al valore di impostazione

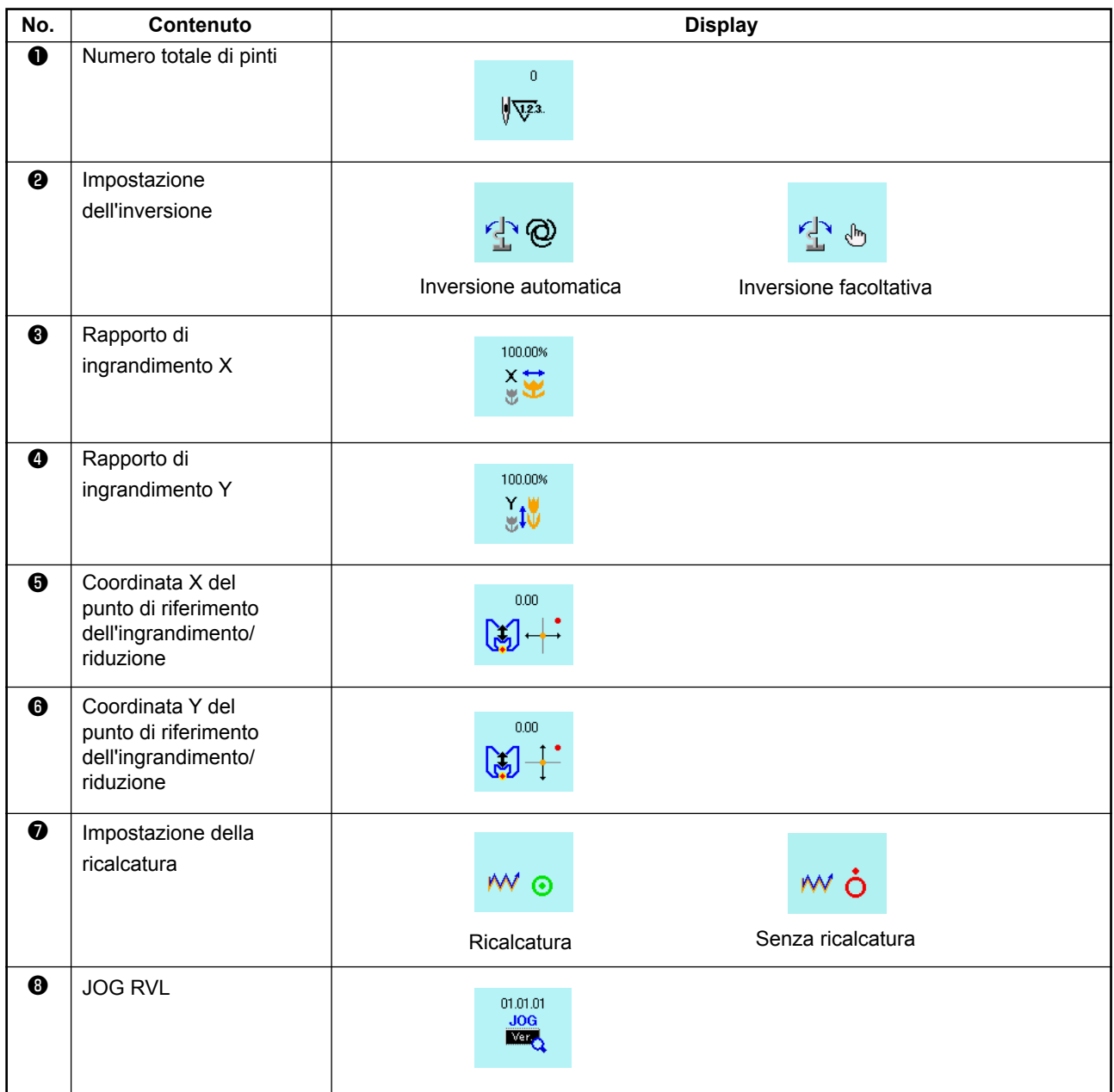

# **13. VISUALIZZAZIONE DELL'INFORMAZIONE DETTAGLIATA SULLA POSIZIONE ATTUALE DELL'AGO**

L'informazione dettagliata sulla posizione attuale dell'ago può essere confermata.

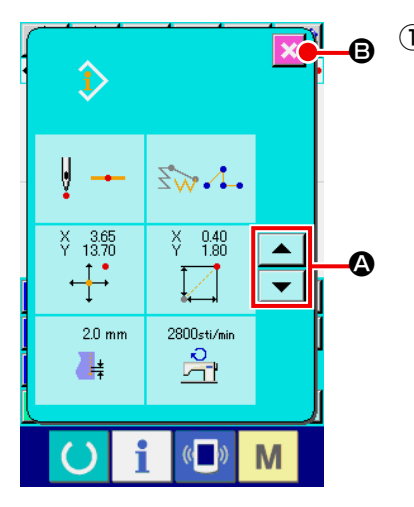

① **Visualizzare lo schermo di visualizzazione dei contenuti del modello di cucitura.**

Premere il bottone PATTERN CONTENTS DISPLAY  $\mathbb{D}$ 

nello schermo standard, e lo schermo di visualizzazione dei contenuti del modello di cucitura viene visualizzato.

I contenuti da visualizzare possono essere commutati con il bottone UP/DOWN SCROLL  $\bullet$  o  $\bullet$   $\bullet$ 

Quando il bottone CANCEL  $\|\times\|$   $\Theta$  viene premuto, lo scher-

mo ritorna allo schermo standard.

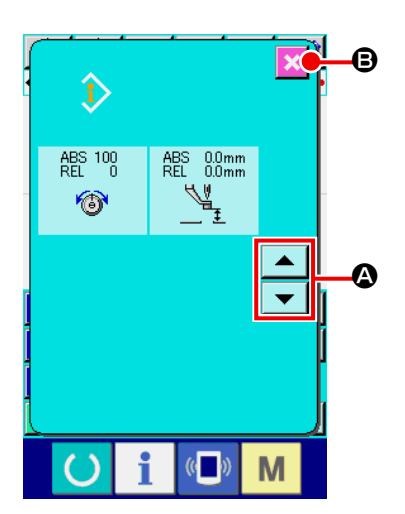

Elenco dei contenuti del display nello schermo di visualizzazione dei contenuti del modello di cucitura

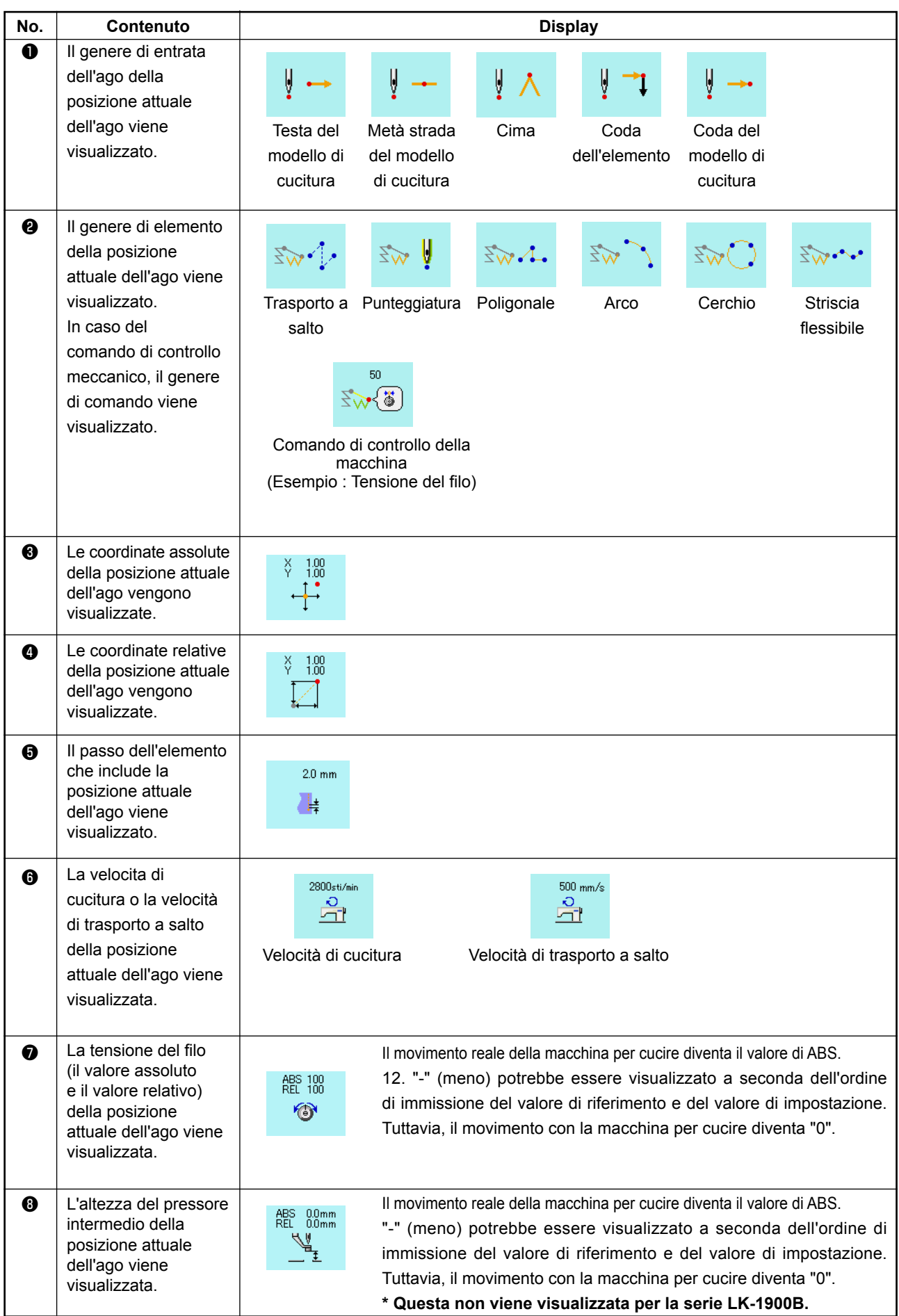

## **14. EFFETTUAZIONE DELL'IMPOSTAZIONE DEL DISPLAY**

L'impostazione della procedura di visualizzazione dello schermo viene effettuata.

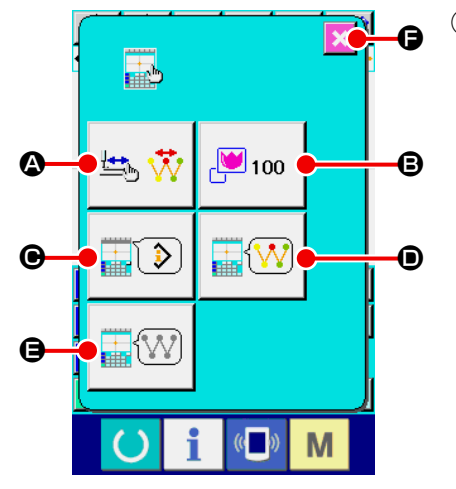

#### ① **Visualizzare lo schermo di impostazione del display.**

Quando il bottone DISPLAY SETTING in viene premuto nello schermo standard, lo schermo di impostazione del di-

splay viene visualizzato.

Quando i bottoni  $\mathbf{\Omega}$ ,  $\mathbf{\Theta}$ ,  $\mathbf{\Theta}$ ,  $\mathbf{\Theta}$  e  $\mathbf{\Theta}$  vengono premuti, lo schermo che imposta la procedura di visualizzazione viene visualizzato. Il contenuto dell'impostazione del display attualmente selezionata viene visualizzato in ciascun bottone.

Quando il bottone CANCEL F viene premuto, lo schermo ritorna allo schermo standard.

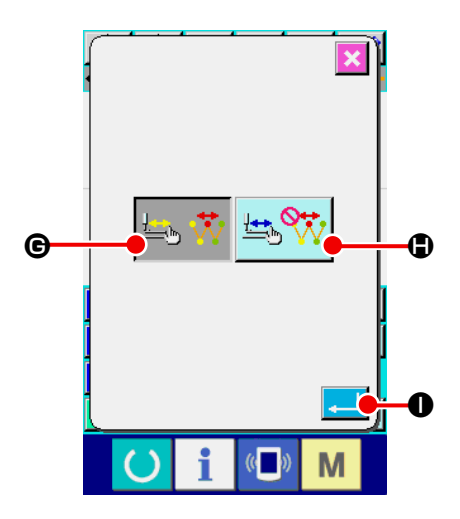

## ② **Effettuare l'impostazione dell'aggiornamento del display.**

Premere il bottone DISPLAY UPDATE SETTING  $\left| \frac{1}{k+1} \right|$   $\left| \frac{1}{k+1} \right|$ 

nello schermo di impostazione del display. Lo schermo di impostazione dell'aggiornamento del display viene visualizzato. Può essere selezionato se aggiornare il contenuto del display

 $\bigcirc$  o non aggiornare  $\bigcup_{i=1}^n$   $\binom{n}{i}$   $\bigcirc$  al momento della ri-

calcatura. Il bottone selezionato viene cambiato in colore.

Quando il bottone ENTER **I O** viene premuto, lo schermo ritorna allo schermo di impostazione del display e il contenuto impostato viene riflesso.

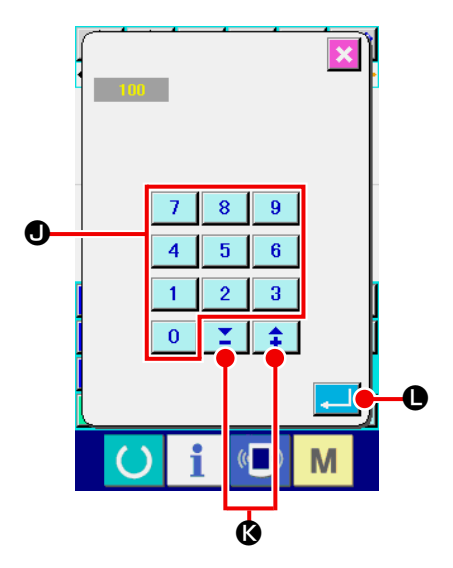

③ **Effettuare l'impostazione della zumata.**

Premere il bottone ZOOM SETTING **D** 100 **B** nello schermo

di impostazione del display. Lo schermo di impostazione della zumata viene visualizzato.

Immettere un rapporto di ingrandimento che si desidera utilizzare per la visualizzazione con i tasti TEN key (0 - 9)

 $\overline{9}$  $\bigcirc$  o i tasti  $\bigcirc$   $\bigcirc$   $\bigcirc$   $\bigcirc$   $\bigcirc$ . Il rapporto di ingrandimento impostabile varia dal 100% al 3200%. Il rapporto di ingrandimento può essere aumentato/diminuito con incrementi del 100% tramite i tasti +  $I - \left| \frac{1}{I} \right| \sum \alpha$ . Quando il bottone ENTER L viene premuto, lo schermo ritorna allo schermo di im-

postazione del display e il contenuto impostato viene riflesso.

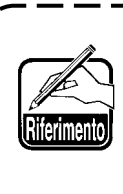

**In caso del display al 100%, il display viene ingrandito/ridotto in modo che la zona nella quale la cucitura è possibile possa essere visualizzata interamente alla zona di visualizzazione del modello di cucitura.** 

# $\overline{\mathbf{x}}$  $\bf \Phi$ N O

④ **Effettuare l'impostazione dell'articolo.**

Premere il bottone ITEM SETTING  $\left| \frac{1}{\| \cdot \| \cdot \| \cdot \|} \right|$  nello schermo

di impostazione del display. Il contenuto da visualizzare nella sezione di visualizzazione dell'informazione sul modello di cucitura può essere selezionato da CURRENT POINT INFOR-

MATION  $\left[\frac{1}{\sqrt{2}}\right]$  **(0** e COMMENT  $\left[\frac{1}{\sqrt{2}}\right]$  **(0** sul modello di

cucitura. Il bottone selezionato viene cambiato in colore.

Quando il bottone ENTER **O** viene premuto, lo schermo ritorna allo schermo di impostazione del display e il contenuto impostato viene riflesso.

**Visualizzazione dell'informazione** 

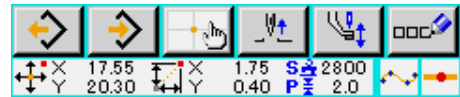

**Visualizzazione del commento**

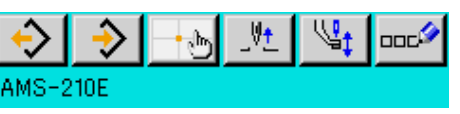

- **1. I caratteri che non possono essere immessi con la macchina per cucire sono visualizzati con \* (asterisco).**
- **2. Il numero di caratteri che possono essere visualizzati è limitato all'estremità destra dello schermo. Anche se il numero di caratteri è immesso più del limite, esso non viene visualizzato.**

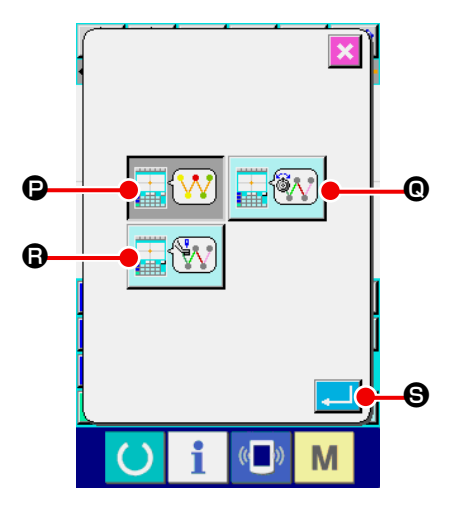

⑤ **Effettuare la selezione del colore di visualizzazione.**

Premere il bottone DISPLAY COLOR SELECTION  $\left|\bigoplus_{x\in\mathcal{X}}\right|$ 

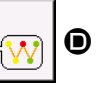

nello schermo di impostazione del display. Lo schermo di selezione del colore di visualizzazione viene visualizzato.

La visualizzazione a colori del modello di cucitura può essere selezionata dalla visualizzazione a colori soltanto al punto at-

tuale  $\left|\mathbf{W}\right|$  **O**, la visualizzazione a colori della linea con il

valore di tensione  $\boxed{\color{blue} \textcircled{\tiny W}}$   $\color{blue} \textcircled{\tiny W}$  e la visualizzazione a colori del-

la linea con il valore di impostazione dell'altezza del pressore

intermedio  $\left|\mathbf{R}\right|$  **Q.** Il bottone selezionato viene cambiato

in colore. Quando il bottone ENTER  $\Box$   $\Theta$  viene premuto, lo schermo ritorna allo schermo di impostazione del display e il contenuto impostato viene riflesso.

**\* Per la serie LK-1900B, il bottone di visualizzazione non viene visualizzato con il valore di impostazione dell'altezza del pressore intermedio.**

#### **Visualizzazione a colori secondo il punto attuale**

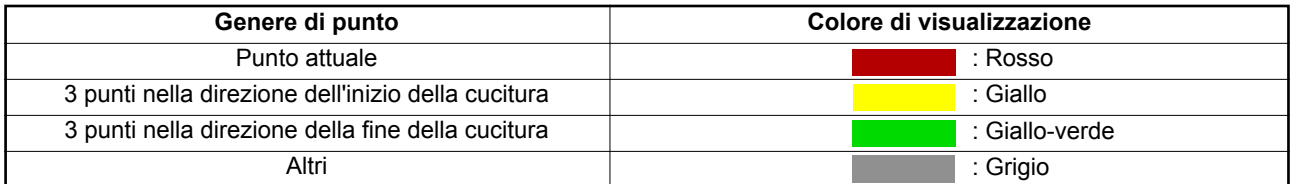

#### **Visualizzazione a colori della linea secondo il valore di tensione e secondo l'altezza del pressore intermedio**

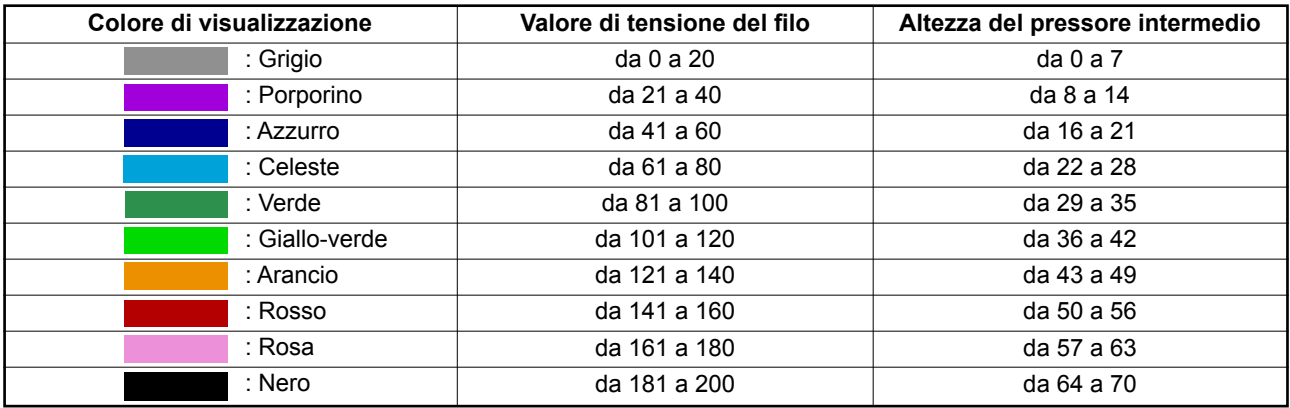

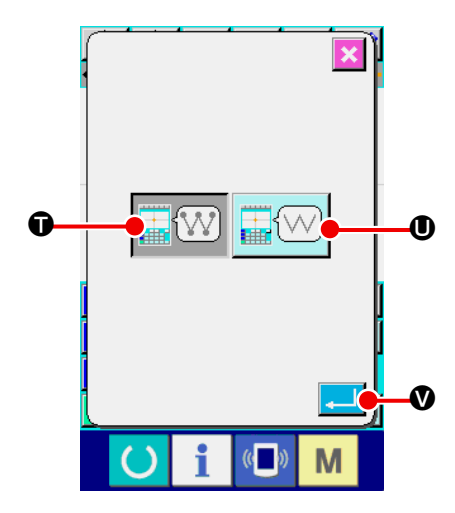

⑥ **Effettuare l'impostazione del display di punto di entrata dell'ago.** 

Premere il bottone NEEDLE ENTRY POINT DISPLAY SET-

TING  $\left| \frac{1}{\sqrt{(\lambda)}} \right|$   $\Theta$  nello schermo di impostazione del display.

Lo schermo di impostazione del display di punto di entrata dell'ago viene visualizzato.

La visualizzazione di tutti i punti di entrata dell'ago  $\sqrt{\frac{1}{\epsilon}}$ 

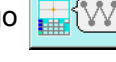

 $\bullet$ , la visualizzazione dei 3 punti prima e dopo il punto attuale,

e soltanto la testa e la coda del modello di cucitura

U possono essere selezionate. Il bottone selezionato viene cambiato in colore. Quando il bottone ENTER  $\Box$   $\Box$  viene premuto, lo schermo ritorna allo schermo di impostazione del display e il contenuto impostato viene riflesso.

# **15. ELEMENTO AVANTI/INDIETRO (da 130 a 131)**

La posizione attuale dell'ago può essere spostata avanti e indietro in unità di elemento.

#### ① **Selezionare l'elemento avanti.**

Selezionare ed eseguire ELEMENT FORWARD (codice di funzione 130)  $\frac{1}{2}$  130 | nello schermo

di elenco dei codici, e la posizione dell'ago si sposta all'ultima posizione dell'elemento che include la posizione attuale dell'ago. In caso dell'ultima posizione, la posizione dell'ago si sposta all'ultima posizione del prossimo elemento.

#### ② **Selezionare l'elemento indietro.**

Selezionare ed eseguire ELEMENT BACKWARD (codice di funzione 131)  $\frac{1}{2}$  131 | nello schermo di elenco dei codici, e la posizione dell'ago si sposta alla posizione di testa dell'elemento che include la posizione attuale dell'ago. In caso della posizione di testa, l'elemento si sposta alla posizione di testa dell'elemento precedente.

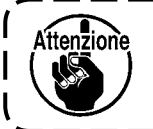

**Lo spostamento tra i rispettivi elementi viene effettuato per linea retta. Quando c'è qualche ostacolo a metà strada, l'interferenza si verifica. Perciò, fare attenzione.**

J

# **16. ISTRUZIONI DIRETTE DATE TOCCANDO LO SCHERMO**

La posizione per immettere può essere direttamente istruita nello schermo in caso della creazione o modificazione del modello di cucitura.

Per quanto riguarda le istruzioni dirette della coordinata, ci sono lo schermo di istruzioni della coordinata, e lo schermo di istruzioni dell'entrata dell'ago e punto di forma secondo i contenuti delle istruzioni.

## **16-1. Istruzioni dirette della coordinata**

La coordinata può essere direttamente istruita toccando lo schermo.

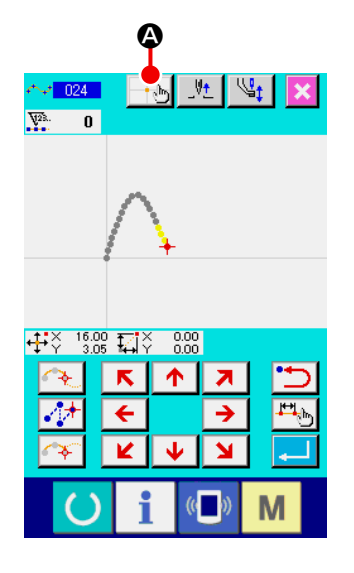

## ① **Visualizzare lo schermo di istruzioni della coordinata.**

**Quando il bottone COORDINATE INSTRUCTIONS** 

A viene premuto nello schermo per specificare la posizione quale lo schermo di specificazione della posizione del modello di cucitura, lo schermo di specificazione della posizione di spostamento del punto, lo schermo di specificazione della posizione di addizione del punto, ecc., lo schermo di istruzioni della coordinata viene visualizzato.

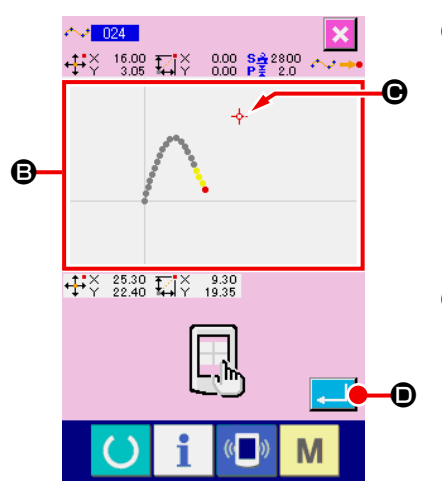

## ② **Istruire la coordinata.**

Quando PATTERN DISPLAY REGION <sup>a</sup> viene premuto nello schermo di istruzioni della coordinata, la posizione premuta viene selezionata. CROSS CURSOR - C viene visualizzato nella posizione attualmente selezionata.

#### ③ **Determinare la coordinata.**

Regolare il cursore alla coordinata alla quale si desidera spostarsi, e premere il bottone ENTER **D** per visualizzare lo schermo di conferma dello spostamento del pressore.

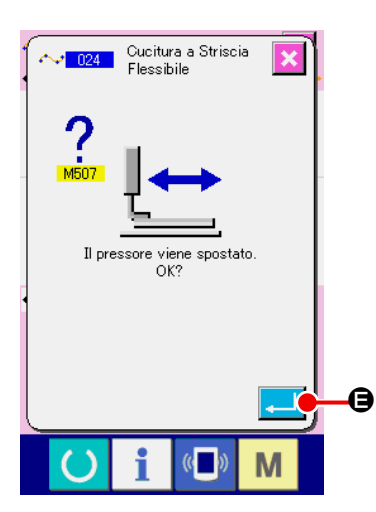

④ **Spostare il pressore.** 

Quando il bottone ENTER  $\Box$   $\Theta$  viene premuto nello schermo di conferma dello spostamento del pressore, il pressore si sposta alla posizione istruita con il cursore a croce, e lo schermo ritorna allo schermo di specificazione della posizione.

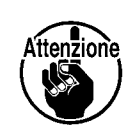

 $\mathbf{I}$ 

**Il pressore si sposta per linea retta. Quando c'è qualche ostacolo a metà strada, il pressore viene intralciato. Perciò, fare attenzione.**

J

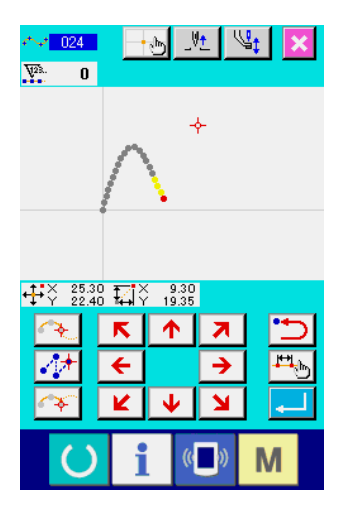

## **16-2. Istruzioni dirette dell'entrata dell'ago/punto di forma**

L'entrata dell'ago/punto di forma può essere selezionato direttamente.

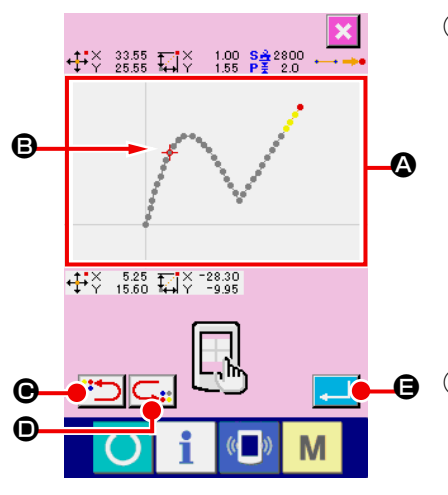

① **Visualizzare lo schermo di istruzioni dell'entrata dell'ago/ punto di forma.**

Quando il bottone COORDINATE INSTRUCTIONS  $\left\Vert \cdot\right\Vert _{w}$  viene premuto nello schermo per specificare l'entrata dell'ago/ punto di forma quale lo schermo standard, lo schermo di specificazione del punto di forma, ecc., lo schermo di istruzioni dell'entrata dell'ago/punto di forma viene visualizzato.

#### ② **Istruire la coordinata.**

Quando PATTERN DISPLAY REGION @ viene premuto nello schermo di istruzioni della coordinata, la posizione premuta viene selezionata. CROSS CURSOR  $\overline{\mathbf{\div}} \mathbf{\Theta}$  viene visualizzato nella posizione attualmente selezionata.

#### ③ **Istruire l'entrata dell'ago/punto di forma.**

Quando il tasto NEXT CANDIDATE RETRIEVAL <sup>1:</sup> il tasto PREVIOUS CANDIDATE RETRIEVAL  $\binom{n}{r}$   $\bullet$  viene premuto, l'entrata dell'ago vicina al cursore a croce viene ricuperata, e il prossimo candidato o quello precedente viene messo allo stato di selezione.

#### ④ **Determinare l'entrata dell'ago/punto di forma.**

Quando il bottone ENTER  $\Box$   $\Box$  wiene premuto, lo schermo di conferma dello spostamento del pressore viene visualizzato. A questo punto, quando il bottone ENTER  $\Box$   $\Box$ premuto, il pressore si sposta alla posizione specificata con il cursore a croce, e lo schermo ritorna allo schermo di specificazione della posizione nello stato in cui l'entrata dell'ago/punto di forma sono selezionati.

Quando il punto di entrata dell'ago non è selezionato, il botto-

ne ENTER **ANTER G** diventa non valido.

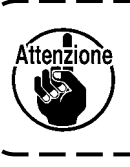

**Il pressore si sposta per linea retta. Quando c'è qualche ostacolo a metà strada, il pressore viene intralciato. Perciò, fare attenzione.**

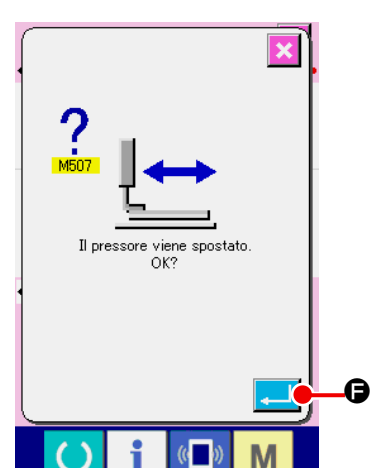

# **17. EFFETTUAZIONE DELL'IMPOSTAZIONE DEI DATI DI INTERRUTTORE DI MEMORIA**

## **17-1. L'impostazione dei dati di interruttore di memoria viene effettuata**

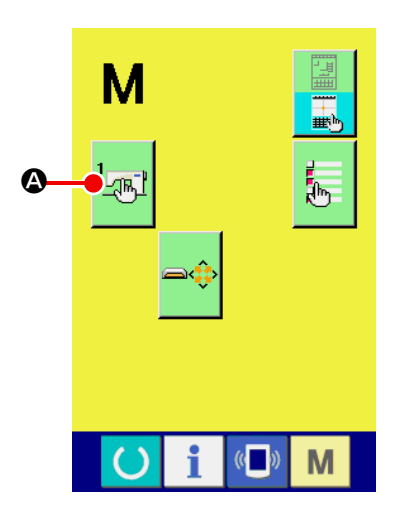

① **Visualizzare lo schermo di impostazione dell'interruttore di memoria.**

Premere il bottone MODE  $\parallel \mathbf{M} \parallel$  nello schermo standard per

visualizzare lo schermo di modo operativo.

② **Visualizzare lo schermo di elenco dei dati di interruttore di memoria.**

Quando il bottone MEMORY SWITCH  $\sqrt{\pi}$   $\sqrt{2}$  viene premu-

to, lo schermo di elenco dei dati di interruttore di memoria viene visualizzato.

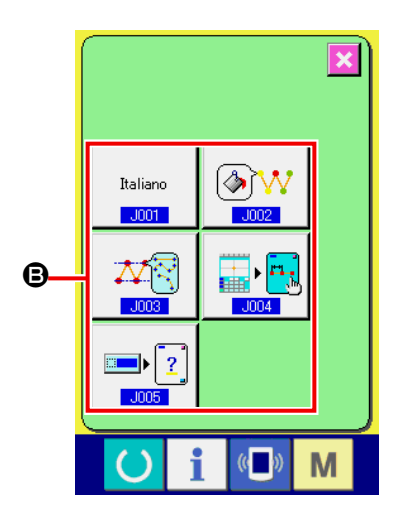

③ **Selezionare l'interruttore di memoria da impostare.**  I bottoni di articolo di dato dell'interruttore di memoria che possono essere impostati vengono visualizzati a **B**. Premere il bottone di articolo di dato che si desidera cambiare.

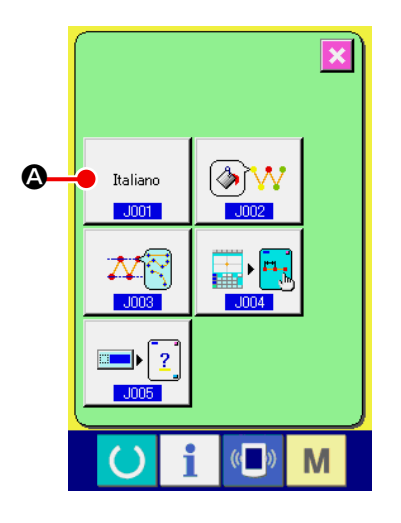

#### ① **Visualizzare lo schermo di selezione della lingua.**

Quando il bottone LANGUAGE SELECTION **A viene** 

premuto nello schermo di elenco degli interruttori di memoria, lo schermo di selezione della lingua viene visualizzato. La lingua attualmente selezionata viene visualizzata nel bottone di selezione della lingua.

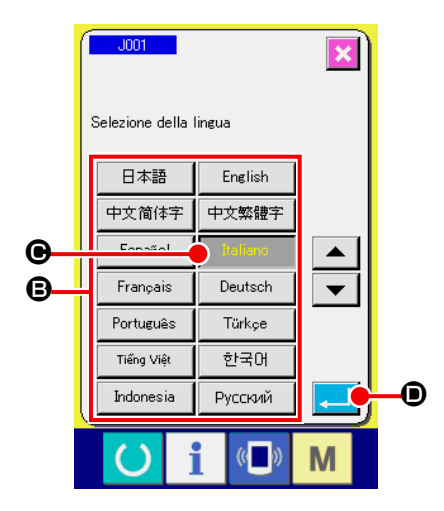

#### ② **Selezionare la lingua.**

L'elenco dei bottoni di lingua relativo alle lingue che possono essere visualizzate viene visualizzato a **B**. Selezionare il bottone LANGUAGE **Maliano**  $\bigcirc$  della lingua che si desidera visualizzare. Il bottone di lingua selezionato viene cambiato in colore **instance** . Quando la lingua viene selezionata e il bottone ENTER  $\Box$   $\Box$   $\Box$  viene premuto, lo schermo ritorna allo schermo di elenco degli interruttori di memoria, e la lingua del display viene commutata.

La selezione della lingua è comune all'impostazione della lingua al modo normale di cucitura. Quando l'impostazione viene cambiata, la lingua del modo normale di cucitura cambierà.

## **17-3. Cambiamento del colore di visualizzazione del punto attuale**

È possibile cambiare il colore di visualizzazione del punto di entrata dell'ago e del punto attuale del punto di forma.

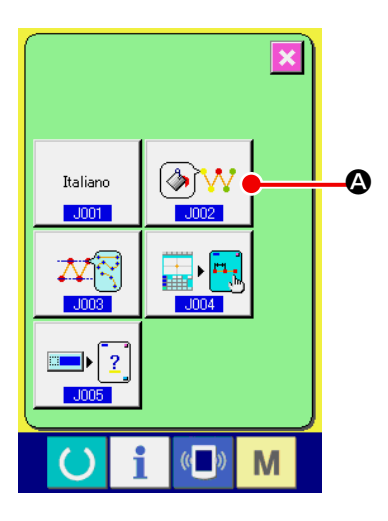

- ① **Visualizzare lo schermo di selezione del colore di visualizzazione.**  Quando il bottone CURRENT POINT DISPLAY COLOR SE-
	- LECTION  $\sqrt{a}$   $\sqrt{v}$   $\sqrt{a}$  viene premuto nello schermo di elenco

degli interruttori di memoria, lo schermo di selezione del colore di visualizzazione viene visualizzato.

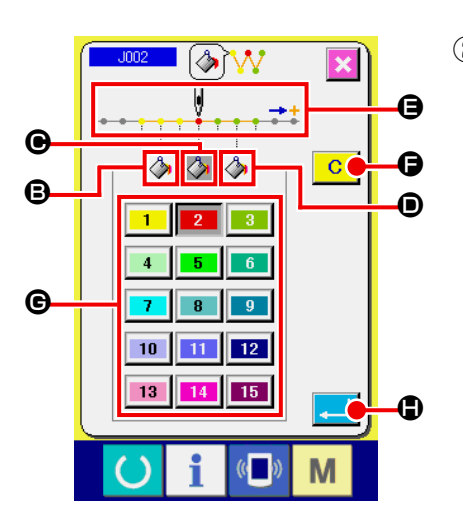

- ② **Selezionare il punto dove si desidera cambiare il colore di visualizzazione.** Quando un bottone  $\Box$  tra  $\Theta$ ,  $\Theta$  e  $\Theta$  del punto dove si desidera cambiare il colore di visualizzazione viene premuto, il bottone premuto  $\Box$  viene cambiato in colore e il bottone del colore selezionato attualmente alla sezione @ viene cambiato in colore  $\boxed{2}$ 
	- **B** : 3 punti nella direzione dell'inizio della cucitura Colore iniziale **●**: Punto attuale **Colore** iniziale 2.  $\odot$  : 3 punti nella direzione della fine della cucitura Colore iniziale з.

#### ③ **Selezionare il colore di visualizzazione.**

Quando il bottone del colore da visualizzare viene premuto tra e  $\vert$  15 | alla sezione  $\Theta$ , il bottone premuto viene cambiato in colore, e il colore diventa il colore di visualizzazione del punto selezionato alla sezione **e**.

Quando il bottone ENTER **H O** viene premuto, lo schermo

ritorna allo schermo di elenco degli interruttori di memoria e l'impostazione viene riflessa.

Quando il bottone CLEAR  $\overline{C}$   $\overline{G}$  viene premuto, i colori di tutti i punti ritornano ai valori iniziali.

## **17-4. Impostazione del metodo di uscita della cucitura zig-zag**

Quando si scrivono i dati di cucitura su un media o si esegue la cucitura di prova, il metodo per erogare la cucitura zig-zag inclusa in un modello di cucitura può essere selezionato.

Quando si leggono i dati sul modello di macchina per cucire o sul PM-1 che non supporta la cucitura zig-zag da cucire con la posizione di inizio della cucitura impostata "all'estremità" della linea di base del punto, erogare i dati di cucitura zig-zag convertiti in dati di cucitura a punteggiatura.

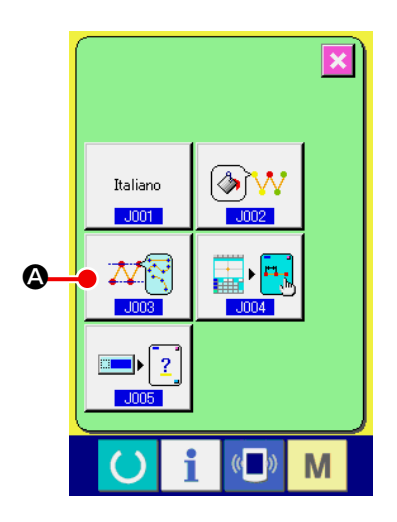

① **Visualizzare lo schermo di selezione del metodo di uscita della cucitura zig-zag.**

Quando il bottone ZIGZAG SEWING OUTPUT METHOD

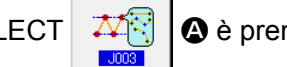

SELECT  $\mathbb{Z} \setminus \mathbb{R}$  o è premuto sullo schermo di elenco degli

interruttori MEMORY, lo schermo di selezione del metodo di uscita della cucitura zig-zag è visualizzato.

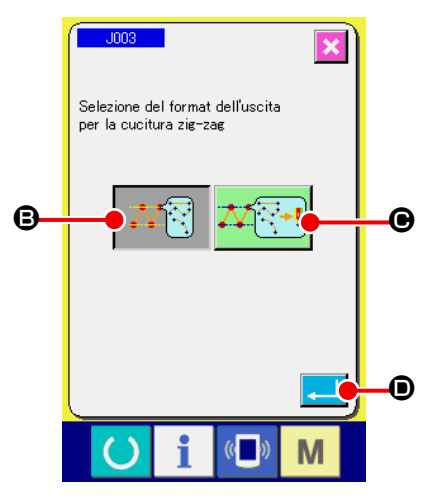

② **Selezionare il metodo di uscita della cucitura zig-zag.** Il metodo di uscita della cucitura zig-zag è visualizzato. Sele-

zionare OUTPUT WITH ZIGZAG SHAPE KEPT  $\mathbb{Z}[\mathbb{N}]\ket{\Theta}$ 

o OUTPUT WITH ZIGZAG SHAPE CONVERTED TO POINT

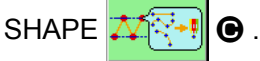

Il bottone OUTPUT METHOD SELECT selezionato è visualizzato in inverso.

Quando il metodo di uscita è selezionato e il bottone EXE-

CUTE **D** è premuto, lo schermo ritorna allo schermo di elenco degli interruttori MEMORY.

#### **17-5. Questa funzione seleziona se la schermata di impostazione dell'articolo di cucitura viene visualizzata automaticamente o meno.**

È possibile selezionare se la schermata di impostazione dell'articolo di cucitura viene visualizzata automaticamente o meno quando viene selezionato un codice funzione.

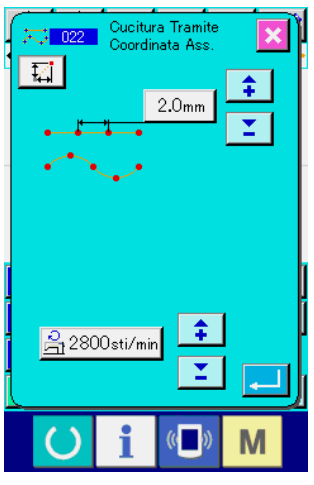

**La schermata di impostazione dell'articolo di cucitura**

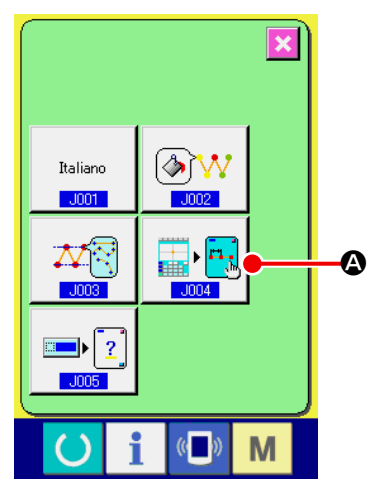

① **Visualizzazione della schermata di selezione della visualizzazione automatica dell'articolo di cucitura** Quando il bottone SEWING ITEM AUTOMATIC DISPLAY SE-

LECTION  $\left|\frac{1}{\epsilon}\right| \cdot \left|\frac{1}{\epsilon}\right|$   $\Omega$  viene premuto nella schermata di elenco

degli interruttori di memoria, viene visualizzata la schermata di selezione della visualizzazione automatica dell'articolo di cucitura.

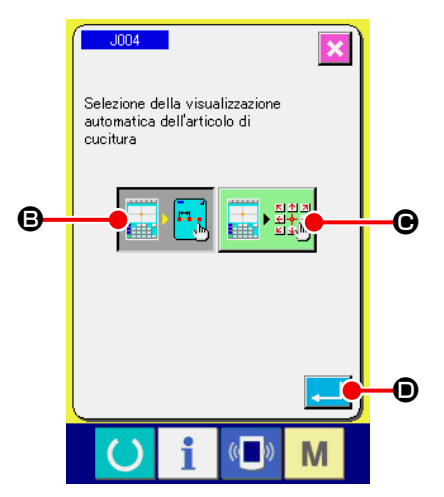

② **Selezionare se la schermata di impostazione dell'articolo di cucitura viene visualizzata automaticamente o meno**

Selezionare  $\left[\mathbf{B}\right]$  **e** per abilitare la visualizzazione auto-

matica della schermata di impostazione dell'articolo di cucitu-

ra. Selezionare  $\left|\mathbf{E} \right|$   $\mathbf{E}$   $\mathbf{E}$   $\mathbf{E}$  er disabilitare la visualizzazione

automatica della schermata di impostazione dell'articolo di cucitura. Il bottone selezionato viene visualizzato in negativo

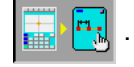

Quando il bottone ENTER  $\Box$   $\Box$   $\Box$  viene premuto, lo schermo ritorna allo schermo di elenco degli interruttori di memoria e l'impostazione viene riflessa.

## **17-6. Selezione della visualizzazione della schermata di conferma**

Questa funzione consente di selezionare se viene visualizzata o meno la schermata di conferma quando viene eseguito il codice funzione.

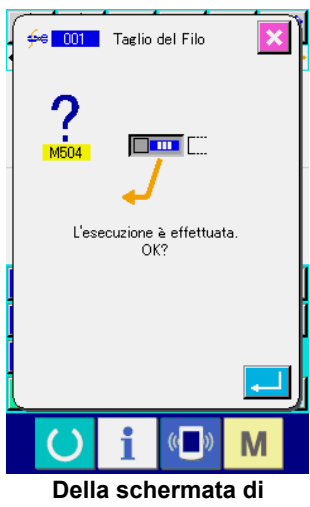

**conferma**

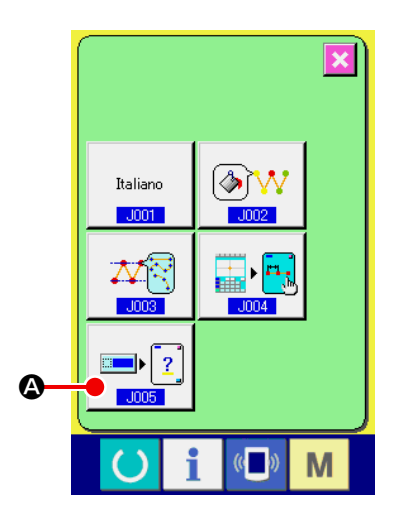

① **Visualizzazione della schermata di selezione della visualizzazione della conferma**

Quando si preme il bottone CONFIRMATION DISPLAY SE-

LECTION  $\boxed{=}$   $\boxed{?}$   $\boxed{ }$  nella schermata di elenco degli interrut-

tori di memoria, viene visualizzata la schermata di selezione della visualizzazione della schermata di conferma.

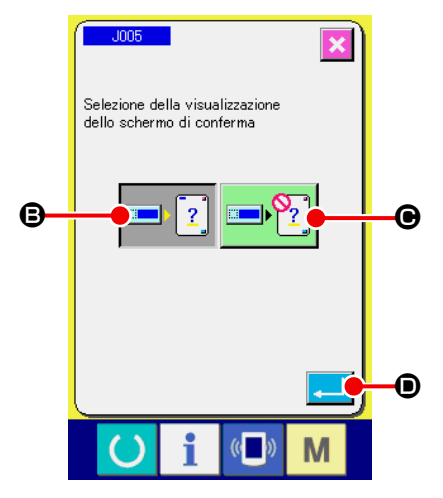

② **Selezionare se la schermata di conferma viene visualizzata o meno**

Selezionare  $\boxed{\phantom{[E_1]}$   $\phantom{[E_2]}$   $\phantom{[E_2]}$  er abilitare la visualizzazione della

schermata di conferma. Selezionare  $\Box$ P?  $\Box$  er disabili-

tare la visualizzazione della schermata di conferma. Il bottone

selezionato viene visualizzato in negativo  $\boxed{1}$  ?

Quando il bottone ENTER  $\Box$   $\Box$  wiene premuto, lo schermo ritorna allo schermo di elenco degli interruttori di memoria e l'impostazione viene riflessa.

## **18. SELEZIONE DEL CODICE DI FUNZIONE DA VISUALIZZARE**

Il codice di funzione da visualizzare può essere selezionato nello schermo di elenco dei codici.

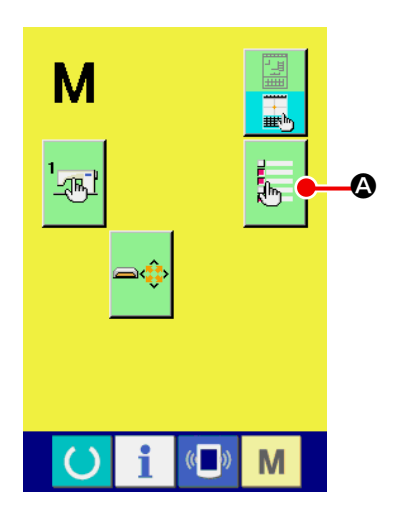

① **Visualizzare lo schermo di selezione del display di elenco dei codici.**

Quando il bottone CODE LIST DISPLAY SELECTION

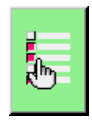

A viene premuto nello schermo di modo operativo del modo di immissione del corpo principale, lo schermo di selezione del display di elenco dei codici viene visualizzato.

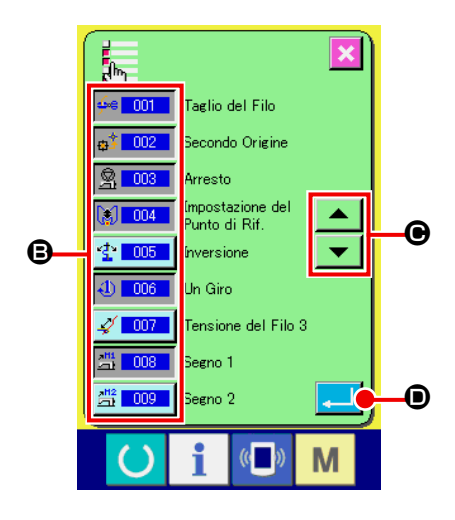

#### ② **Selezionare il codice di funzione da visualizzare.**

I bottoni di codice di funzione vengono visualizzati a **B** dello schermo di selezione del display di elenco dei codici. Quando il bottone di codice di funzione viene premuto, "Visualizzazione"  $\frac{1}{2}$   $\frac{1}{2}$   $\frac{1}{2}$  (il colore viene cambiato) e "Non visualizzazione"  $\frac{4}{5}$  001 | nello schermo di elenco dei codici vengono commutati alternamente. Il contenuto da visualizzare di **B** può essere fatto scorrere con i bottoni SCROLL  $\blacktriangle \mid e \blacktriangledown \mid \bigcirc$ . Quando il bottone ENTER  $\Box$   $\Box$   $\Box$  viene premuto, lo schermo ritorna allo schermo di modo operativo e il contenuto selezio-

nato viene riflesso.

# **19. ELENCO DEI CODICI DI FUNZIONE**

I codici di funzione sono descritti nell'elenco mostrato qui sotto.

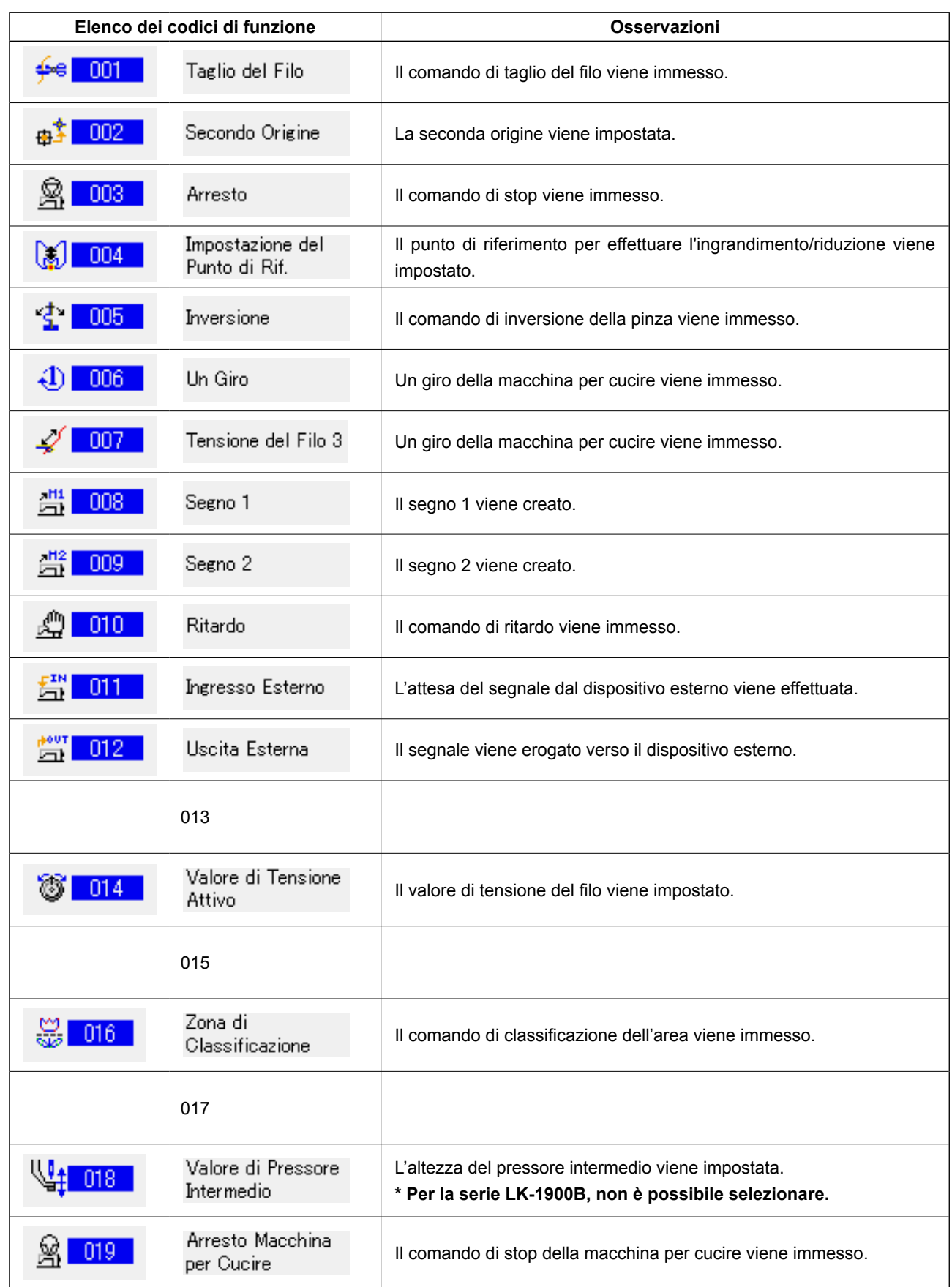

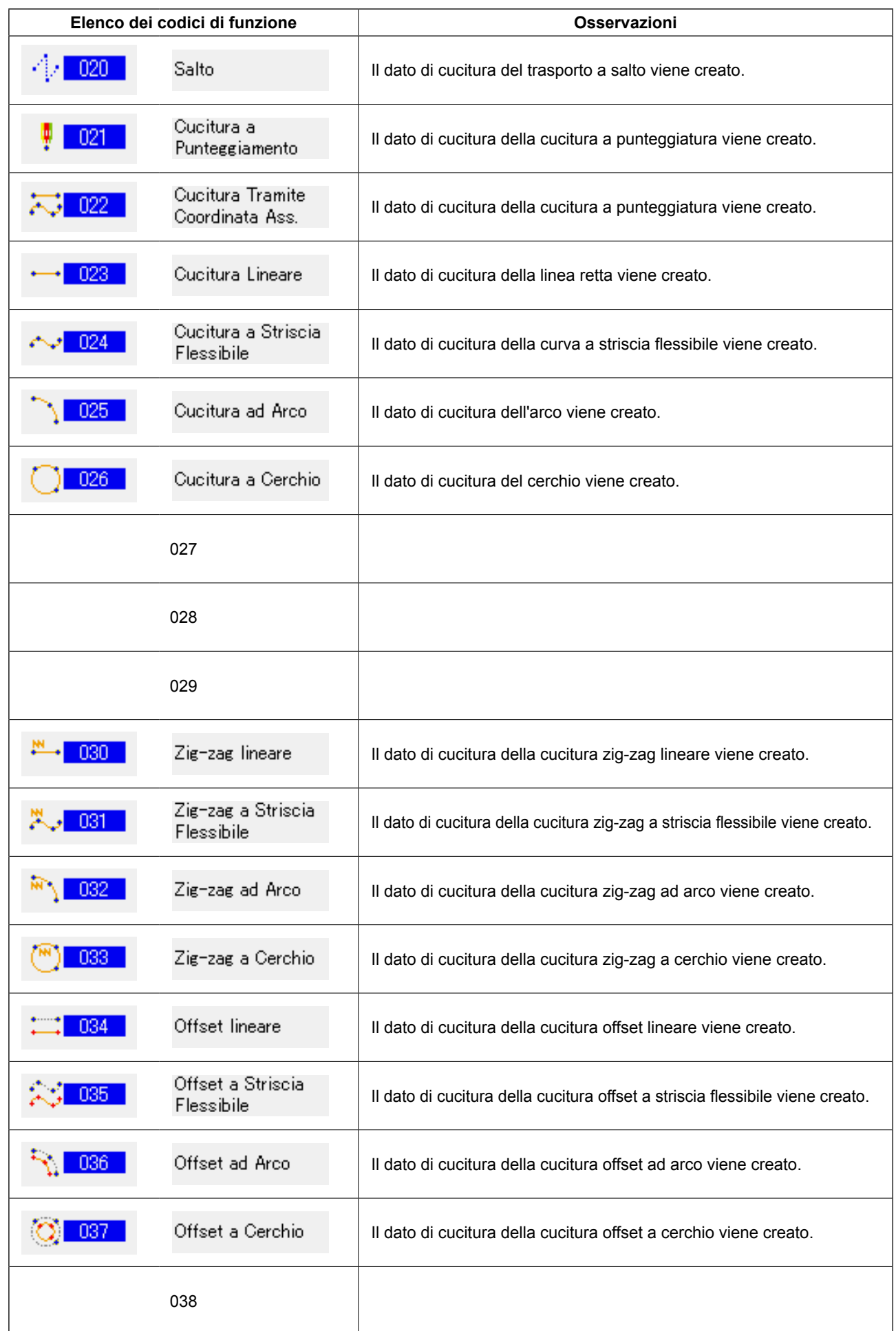

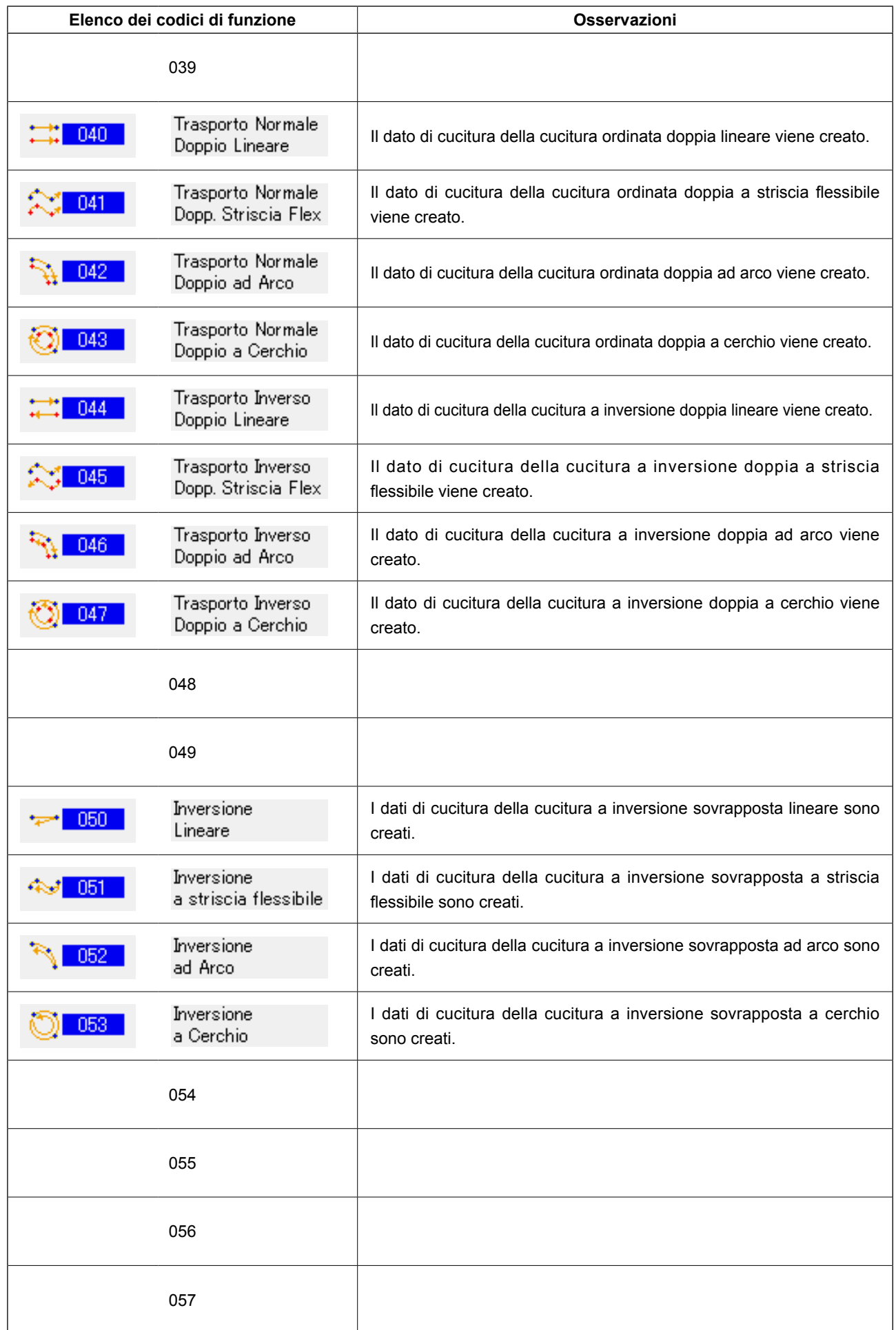

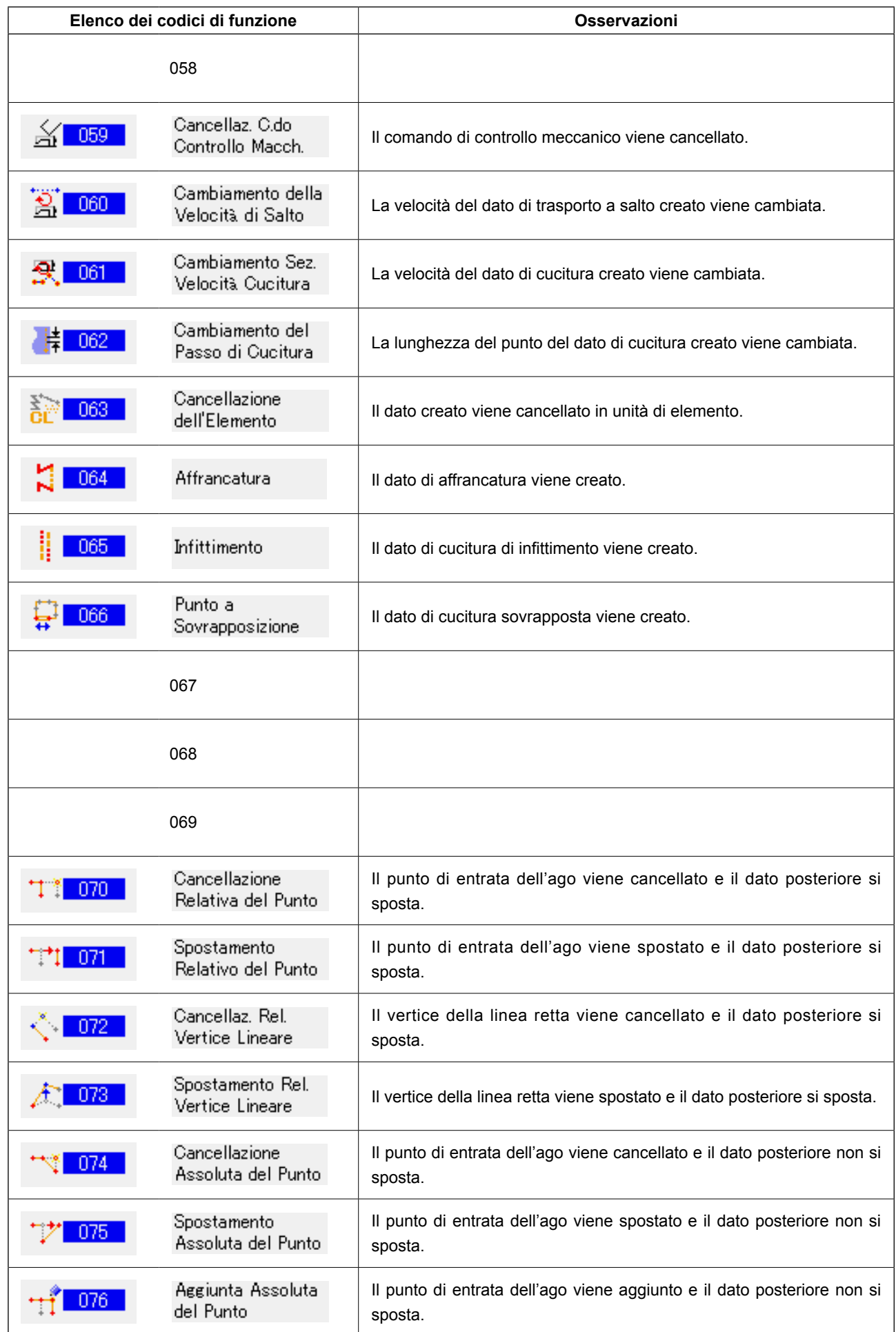

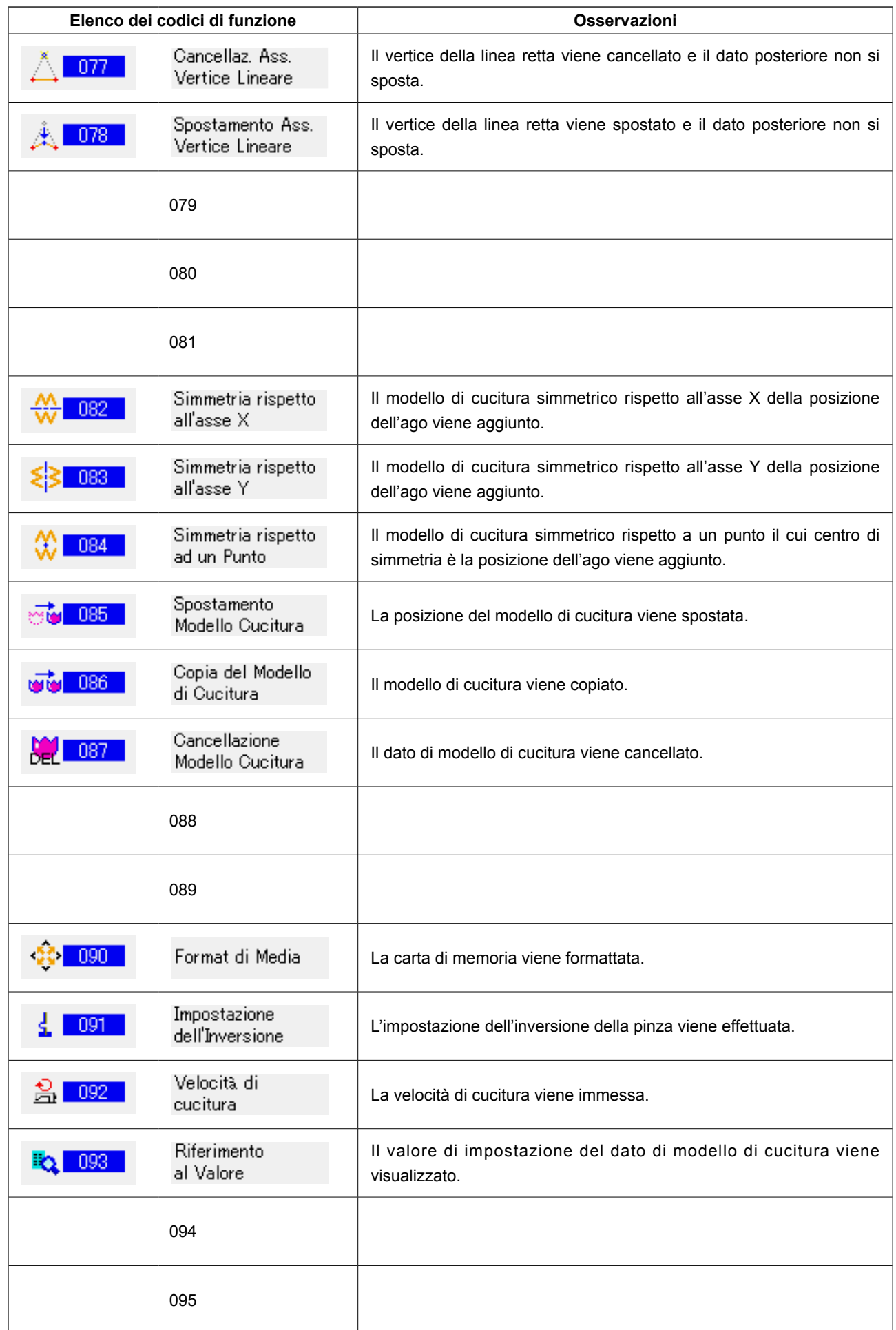

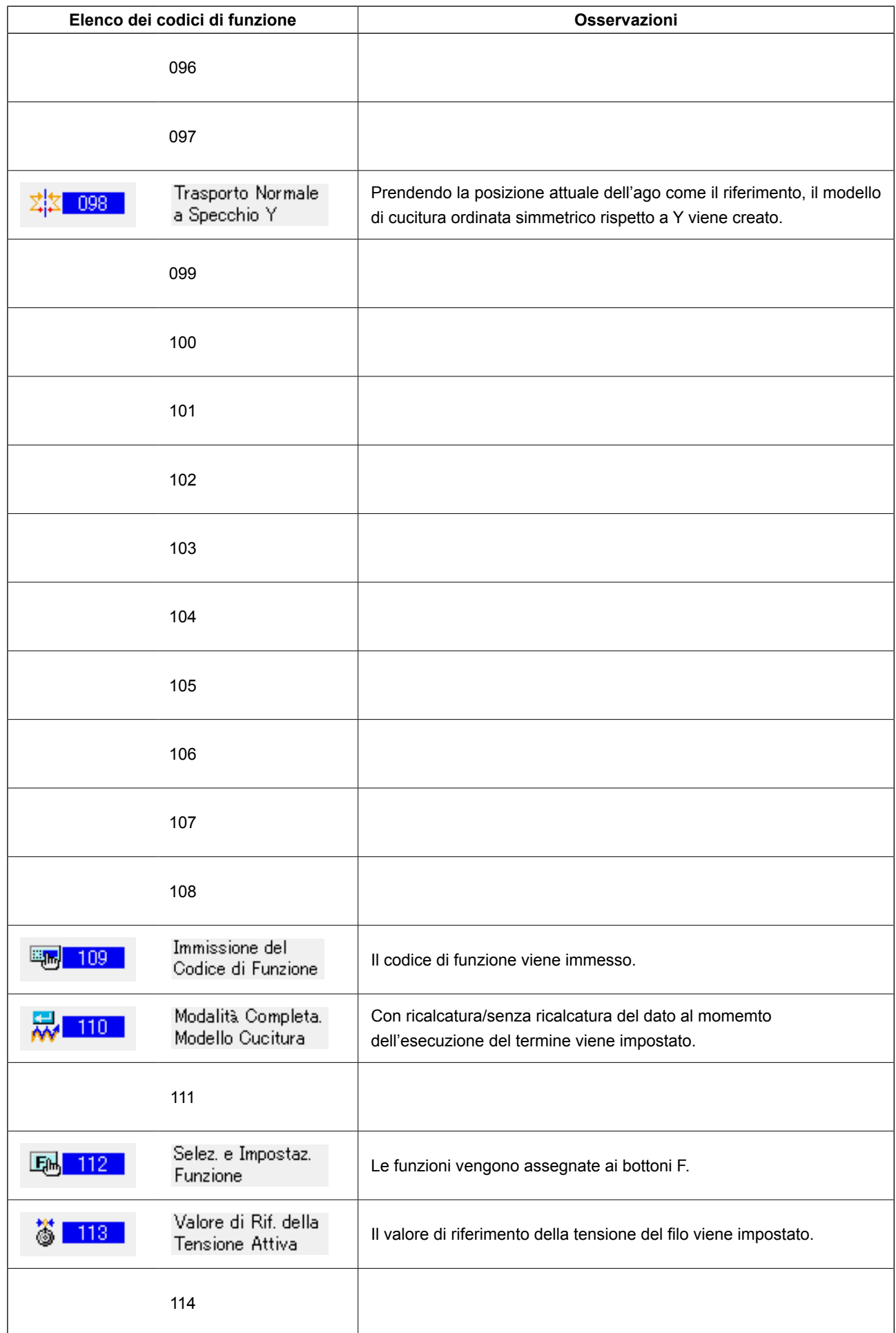

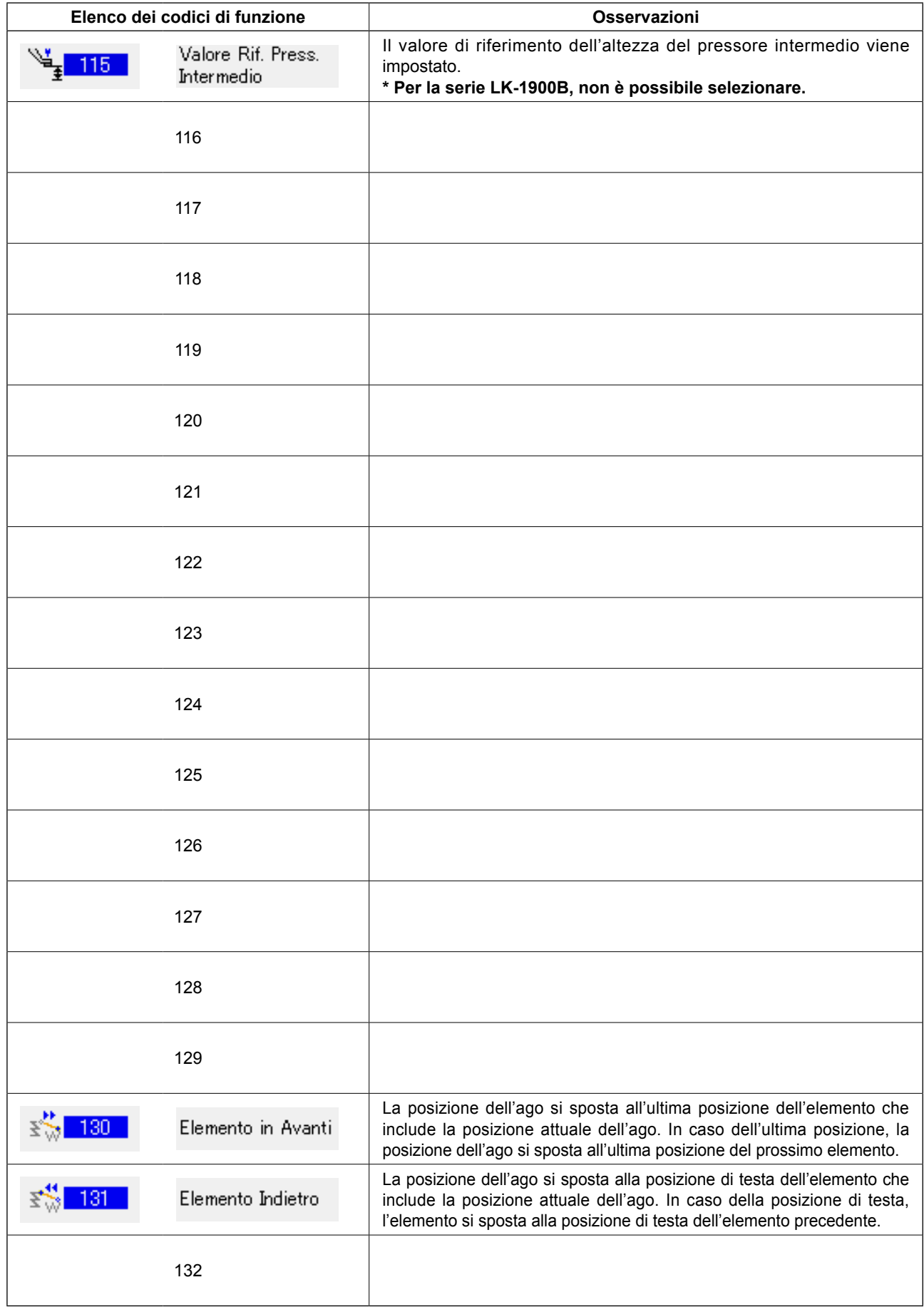

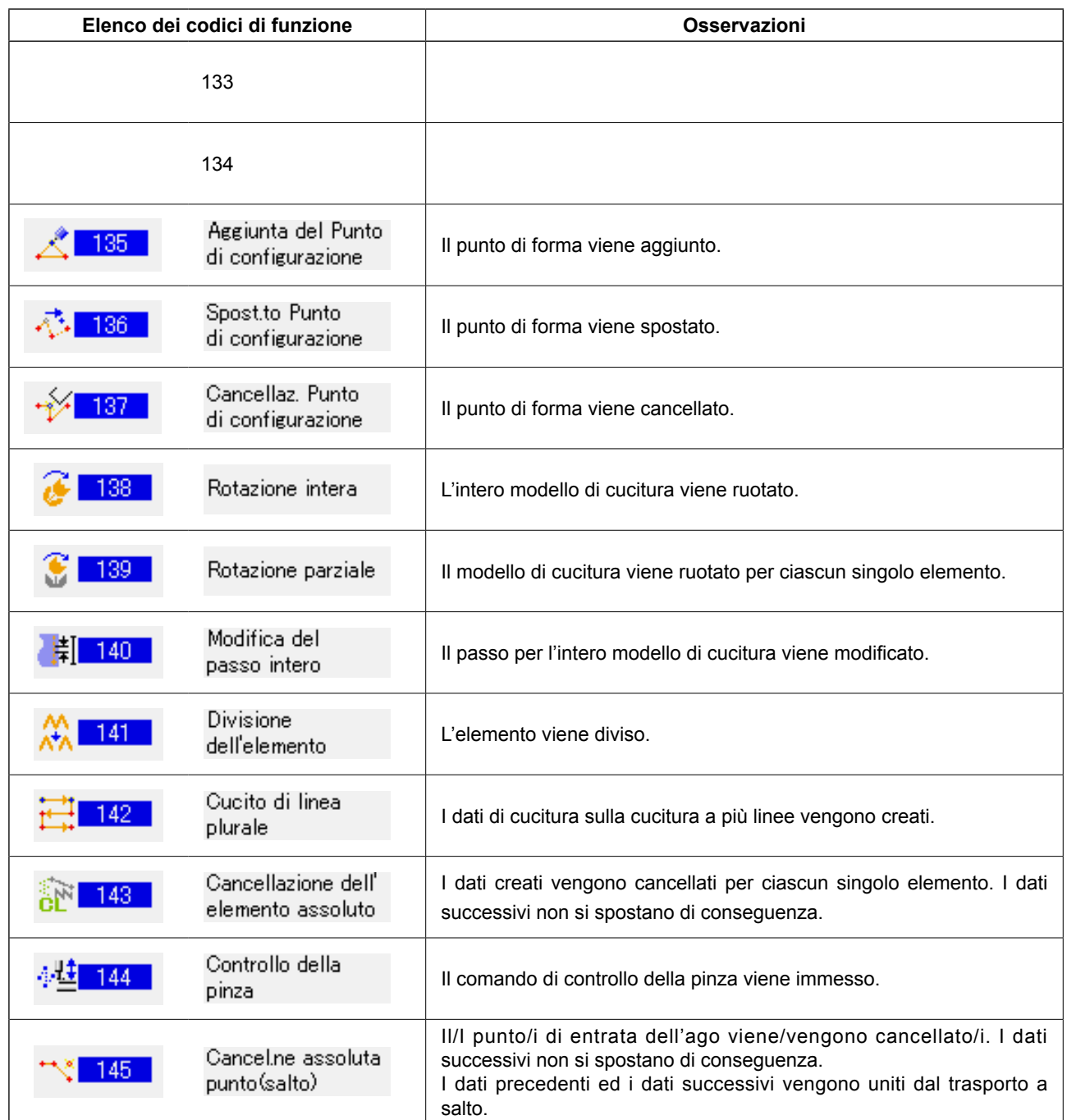

# **20. ELENCO DEI CAMPI DI IMPOSTAZIONE**

#### **< Serie AMS-E >**

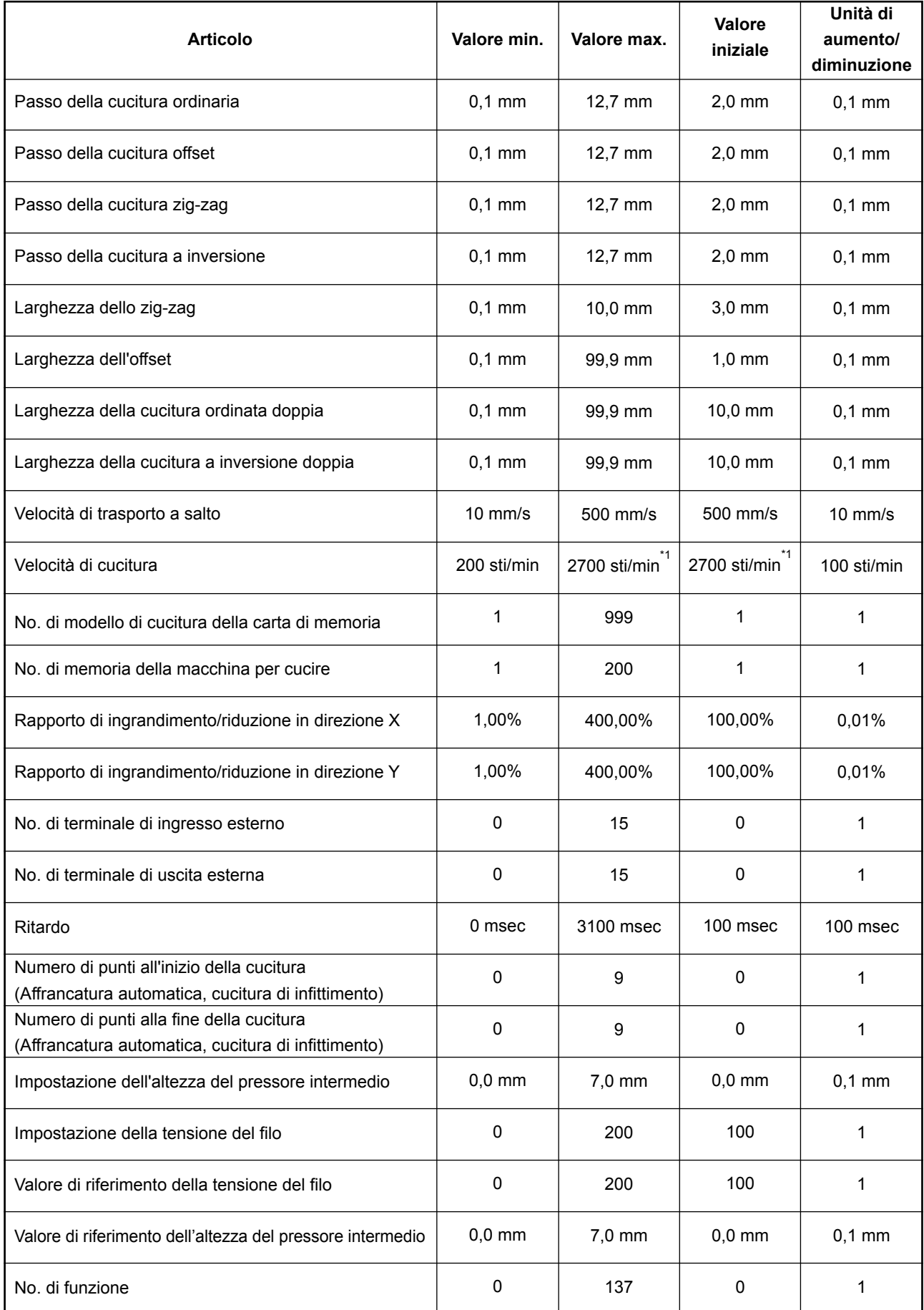

**\* 1: Per l'AMS-224E, il valore di velocità max. di cucitura ed il valore iniziale sono 2.500 sti/min.**

#### **< Serie AMS-EN >**

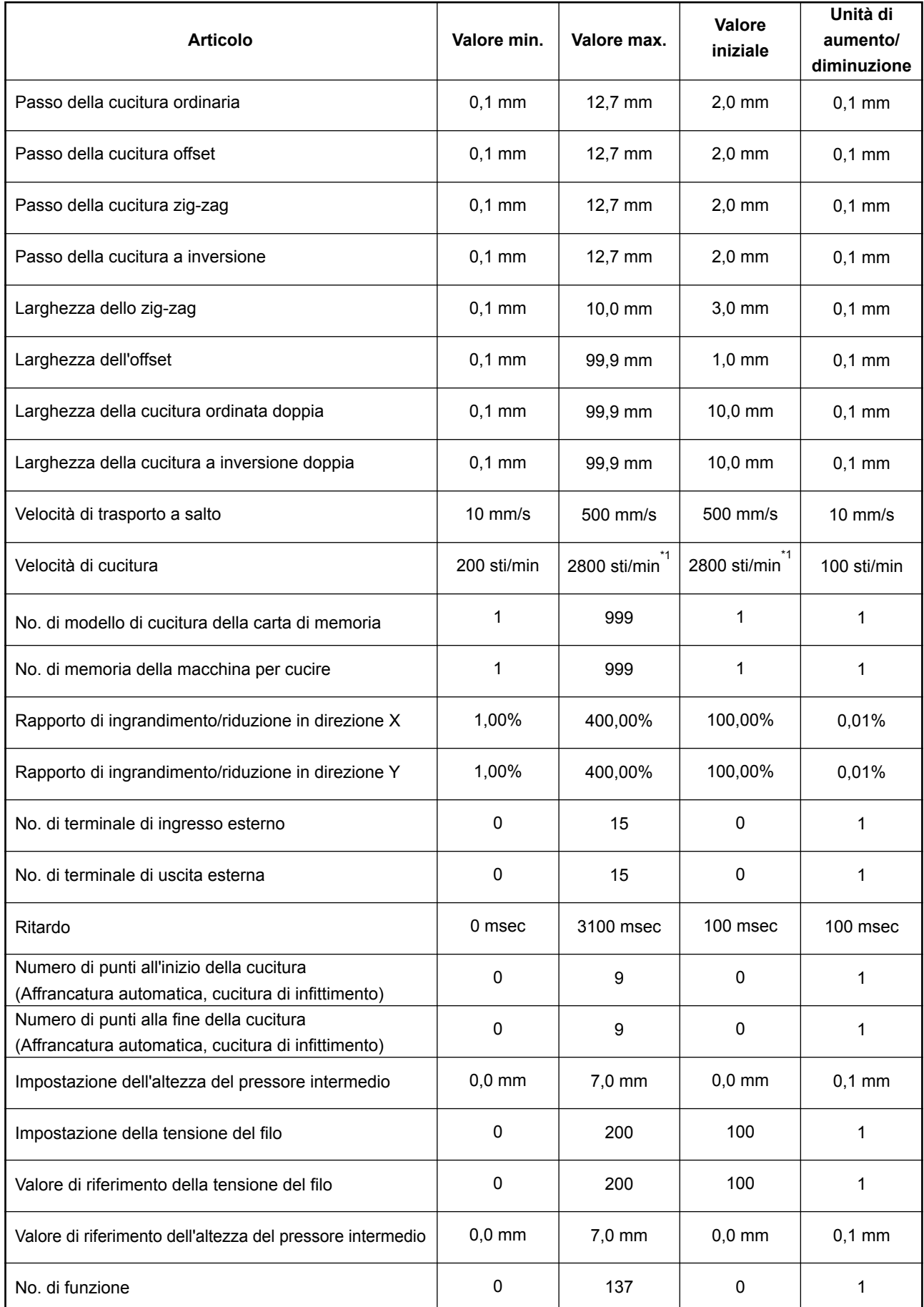

**\* 1: Per l'AMS-224EN4530, 6030, il valore di velocità max. di cucitura ed il valore iniziale sono 2500 sti/min. Per l'AMS-224EN6060, il valore di velocità max. di cucitura ed il valore iniziale sono 2000 sti/min.**

#### **< Serie LK-1900B >**

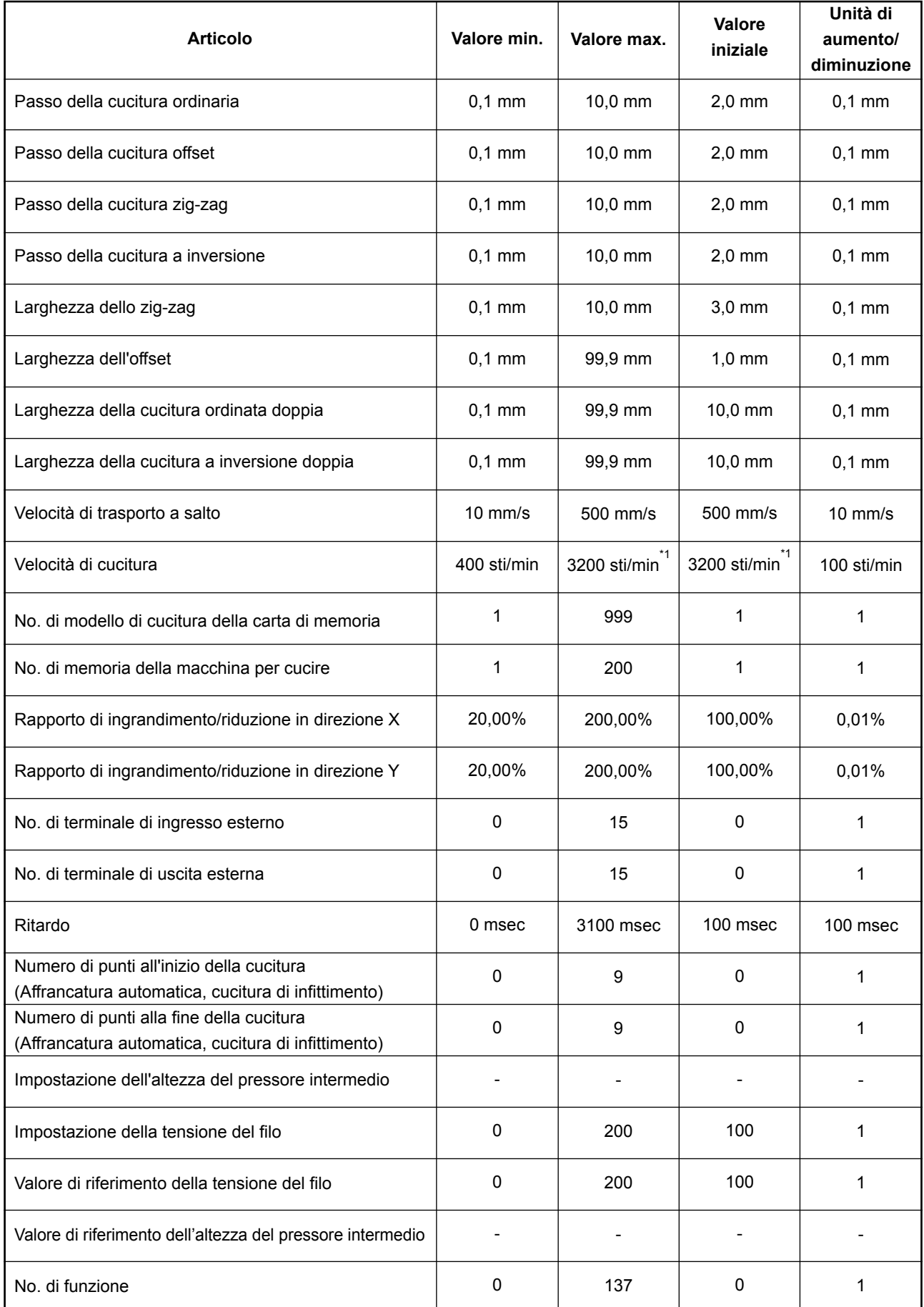

**\* 1: Per la LK-1901B e LK-1902B il valore di velocità di cucitura max. e il valore iniziale saranno di 3.000 sti/min. Per la LK-1903B e LK-1900BW il valore di velocità di cucitura max. e il valore iniziale saranno di 2.700 sti/min.**

#### **< Serie AP >**

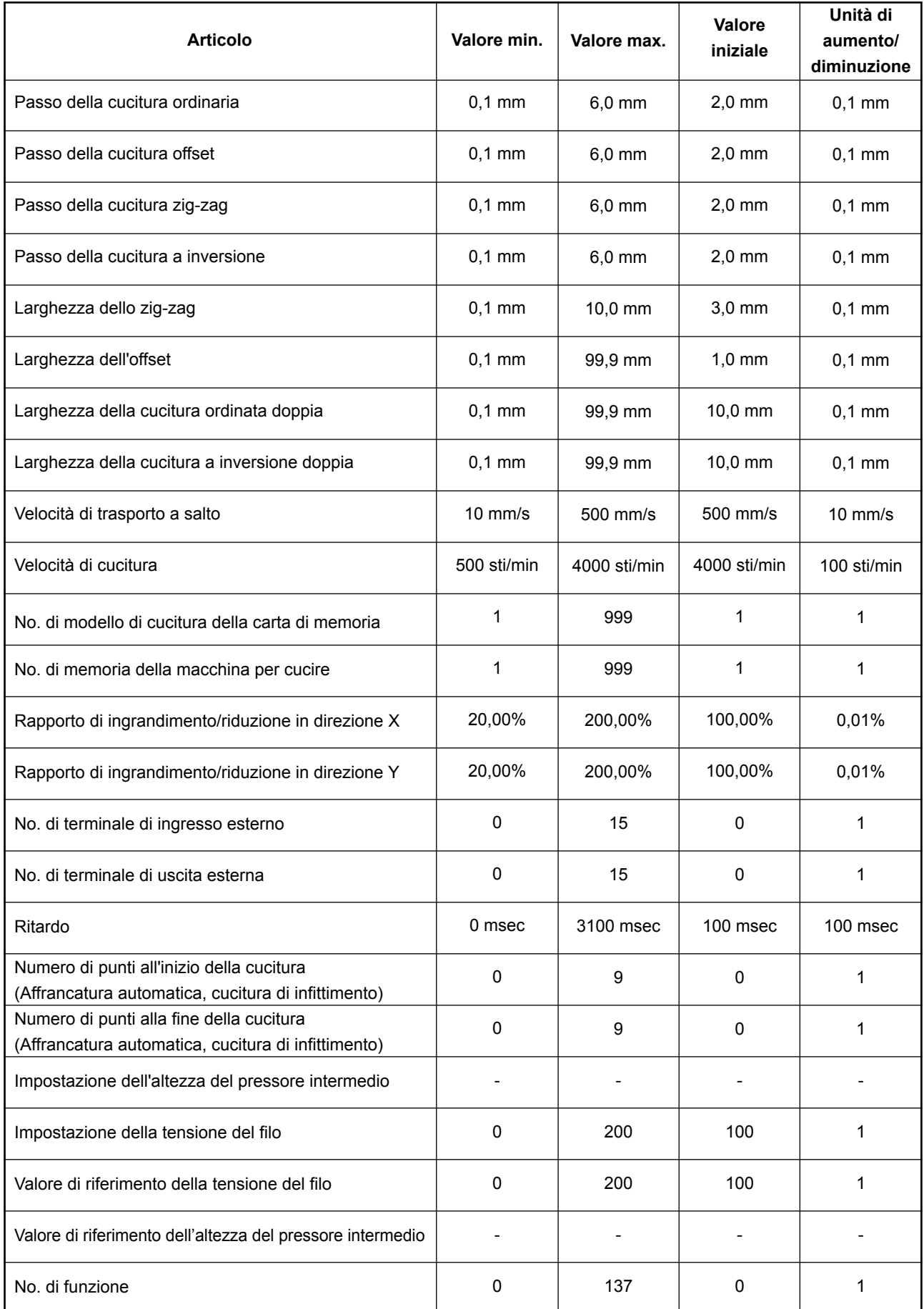

#### **< AMS-251 >**

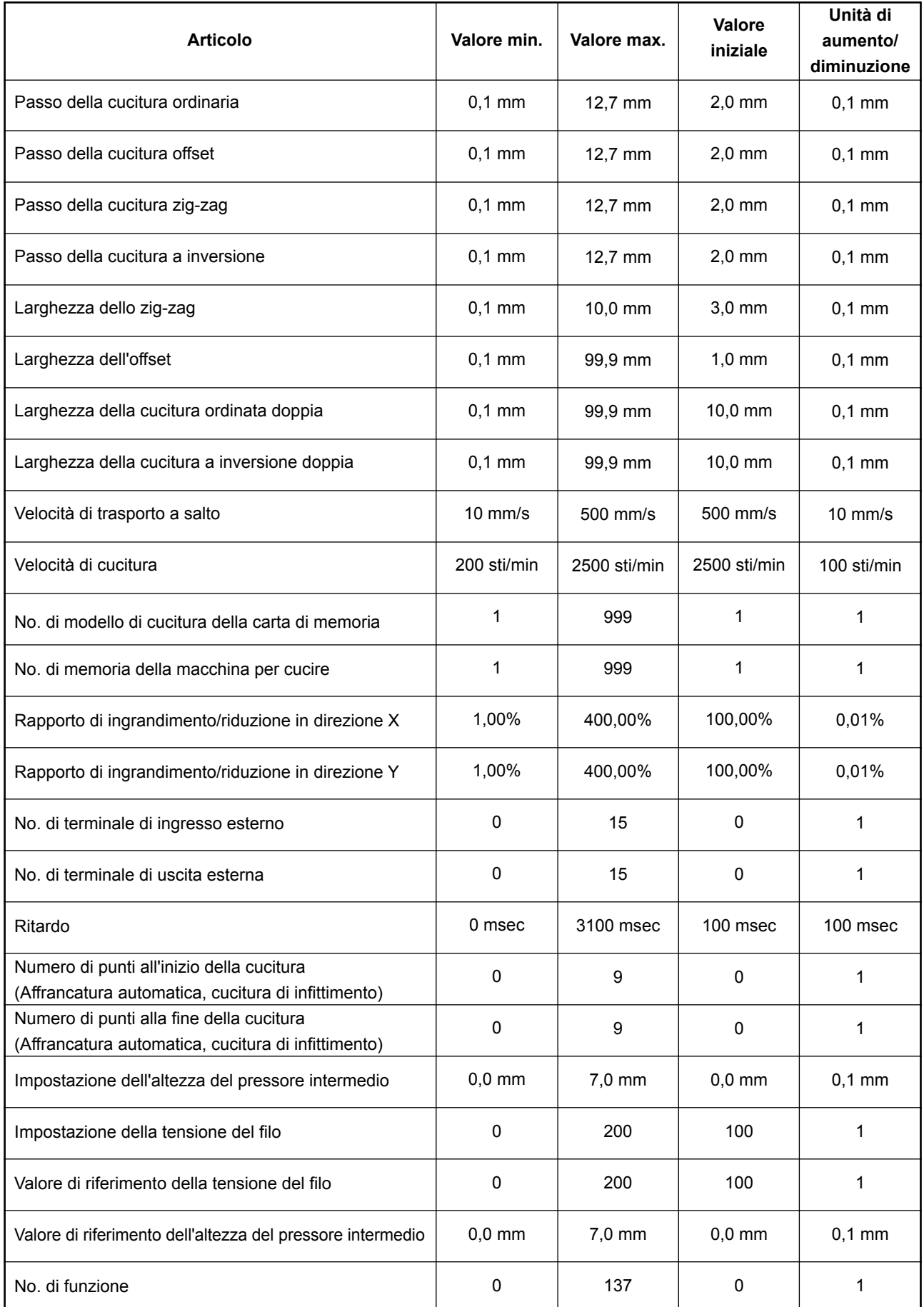
## **21. RISERVA**

Il dato creato quando si preme il bottone di riserva dallo schermo standard e quando si effettua la cucitura di prova viene riservato nella macchina per cucire.

La continuazione può essere revisionata usando il dato di riserva quando si sposta all'immissione del corpo principale la prossima volta.

> **La soprascrittura viene effettuata sul modello di cucitura attuale quando si effettua la riserva o la cucitura di prova.**

> **Per questa ragione, quando il modello di cucitura è selezionato dalla carta di memoria, o il modello di cucitura dell'utente è in corso di revisione nel normale modo di cucitura, il dato scomparirà.**

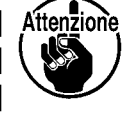

**È necessario selezionare il modello di cucitura un'altra volta nel modo normale di cucitura.**

**Inoltre, il dato di riserva viene sovrascritto quando il modello di cucitura è selezionato dalla carta di memoria, o il modello di cucitura dell'utente è in corso di revisione nel normale modo di cucitura.** 

**Il dato di riserva che viene preso dentro al momento dello spostamento all'immissione del corpo principale diventa il dato di modello di cucitura attualmente selezionato.**

## **22. ELENCO DEI CODICI DI ERRORE**

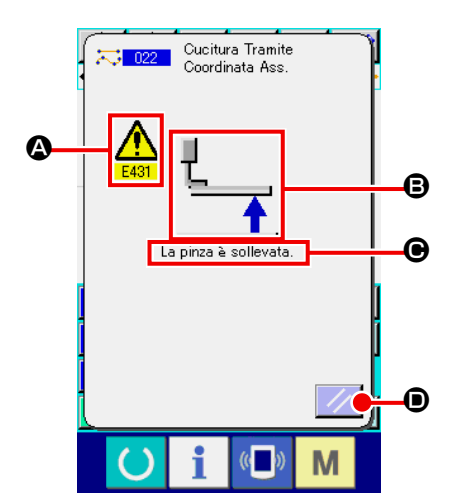

Quando un errore si verifica durante il funzionamento del modo di immissione del corpo principale, lo schermo di errore viene visualizzato.

Il codice di errore viene visualizzato a  $\bigcirc$ , il pittogramma che mostra la descrizione dell'errore a  $\mathbf{\Theta}$ , e il messggio di errore a  $\mathbf{\Theta}$  nello schermo di errore. Premere il bottone RESET  $\mathscr{D}$   $\bullet$  per ritornare al funzionamento normale.

L'elenco dei codici di errore del modo di immissione del corpo principale è descritto qui sotto. Per quanto riguarda gli errori che non sono descritti, consultare l'elenco dei codici di errore dei rispettivi modelli della macchina.

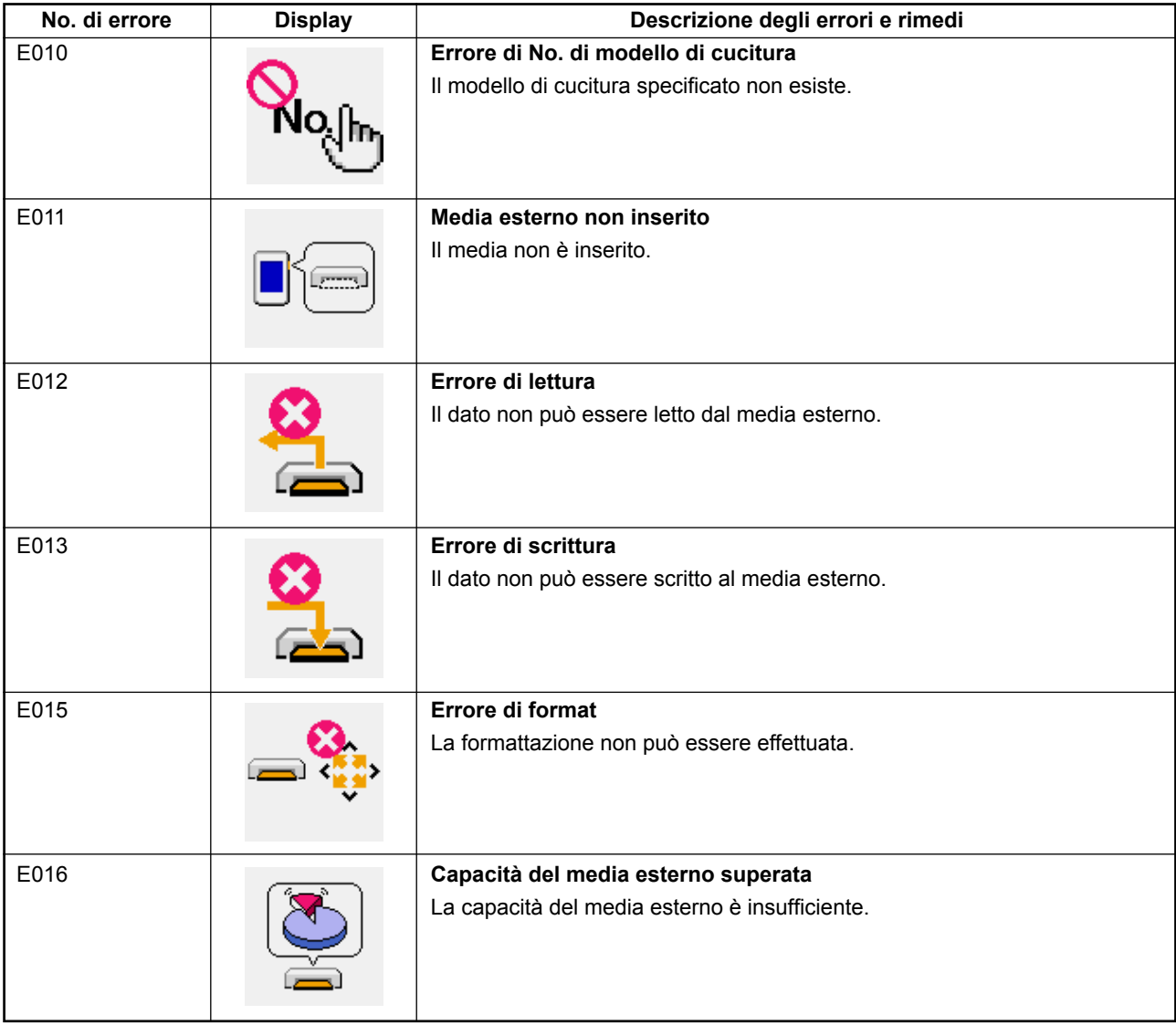

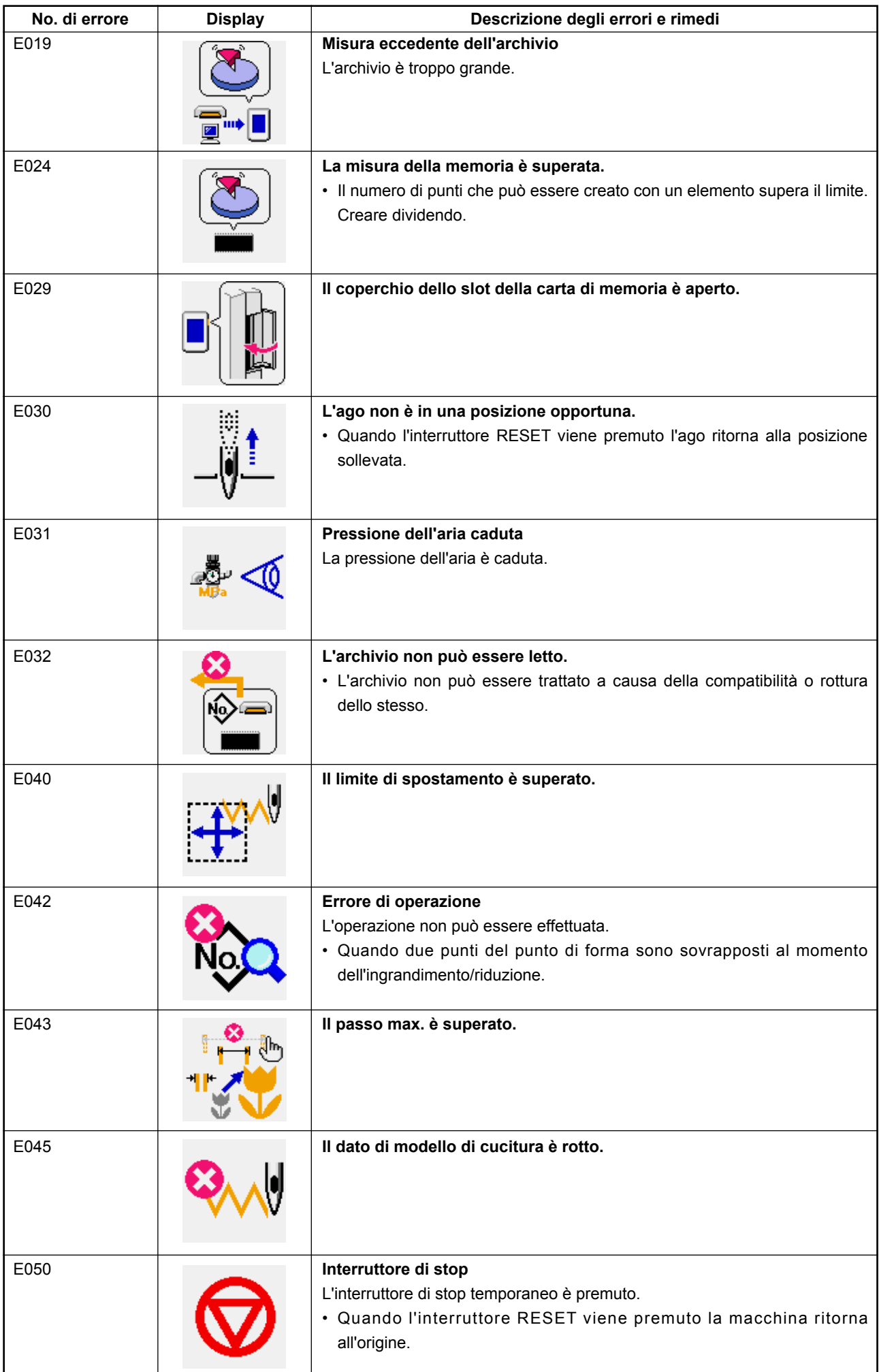

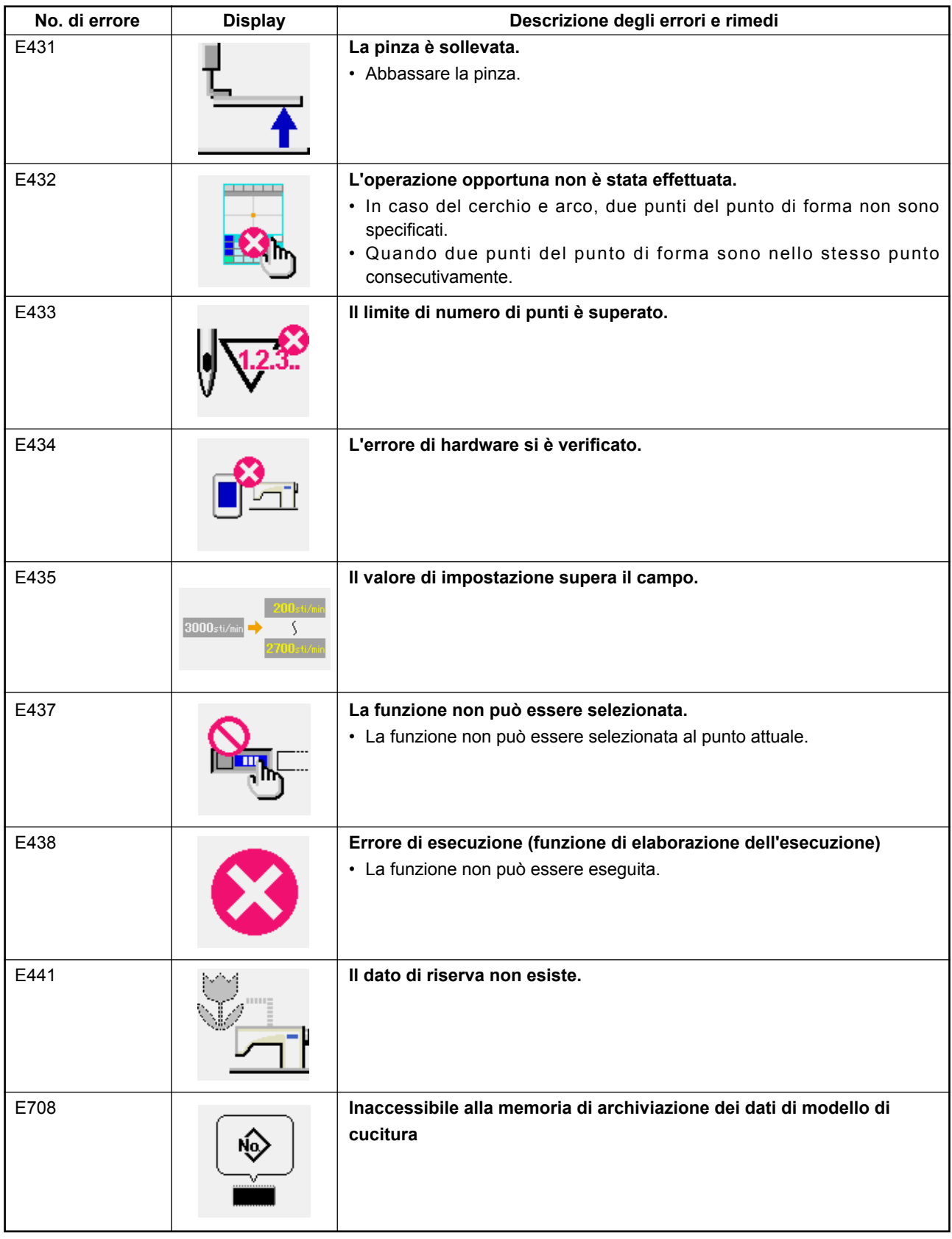

## **23. ELENCO DEI MESSAGGI**

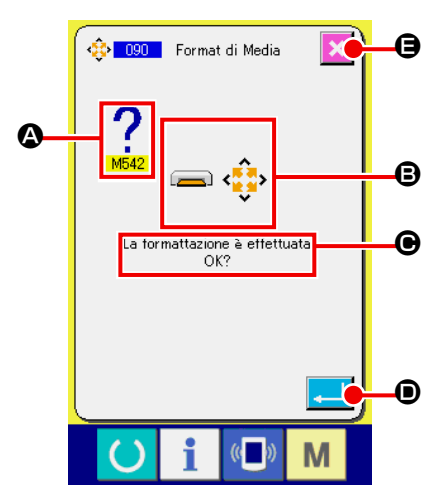

Lo schermo indicato qui accanto è lo schermo di messaggio visualizzato per la conferma dell'esecuzione dell'elaborazione nel modo di immissione del corpo principale.

Il No. di messaggio viene visualizzato a  $\bigcirc$ , il pittogramma che mostra la descrizione del messaggio a  $\mathbf{\Theta}$ , e il messaggio a  $\mathbf{\Theta}$  nello schermo di messaggio. Premere il bottone ENTER **D** per

continuare l'elaborazione, e premere il bottone CANCEL  $\|\times\|$ 

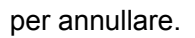

L'elenco dei messaggi del modo di immissione del corpo principale è descritto qui sotto.

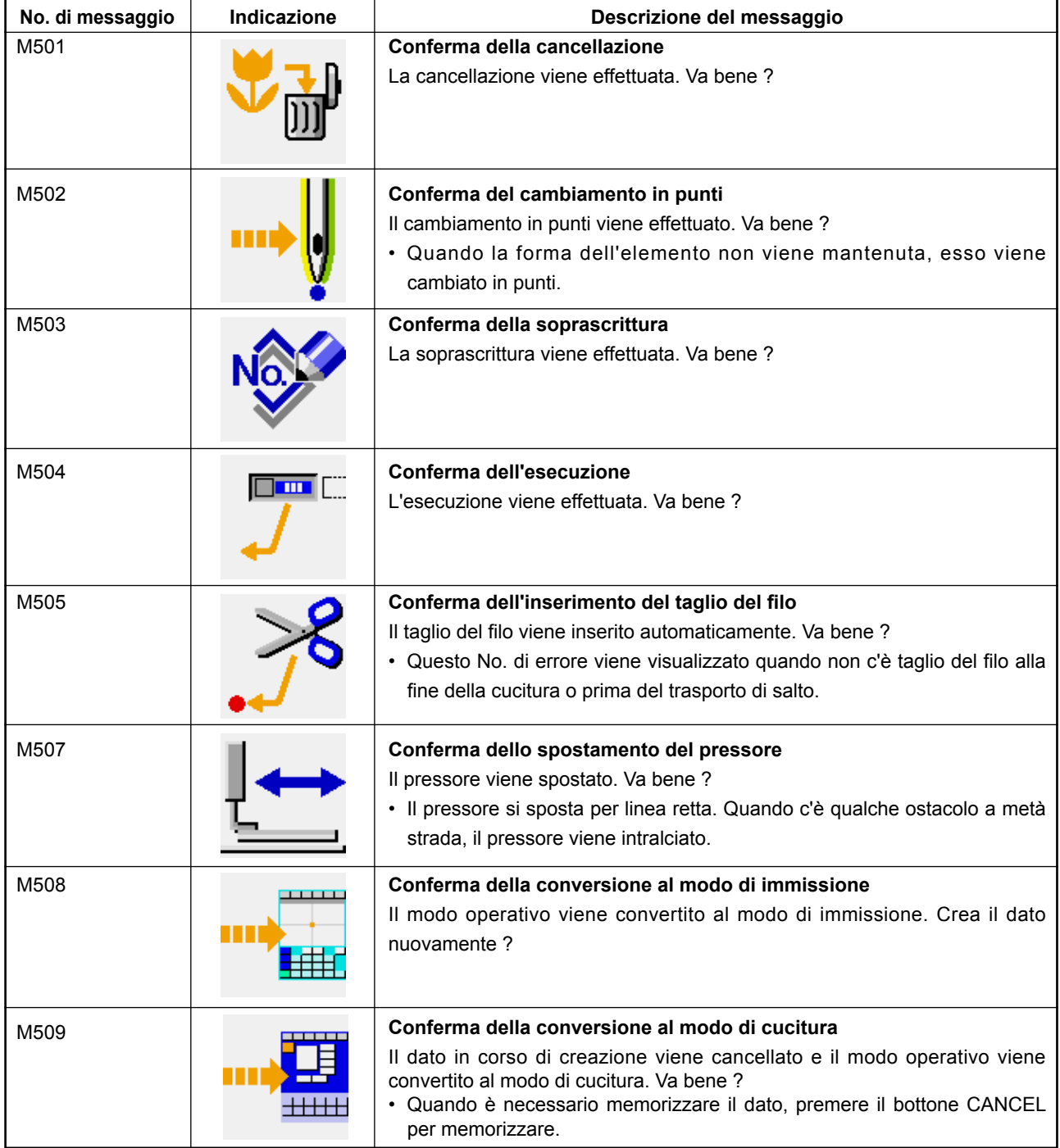

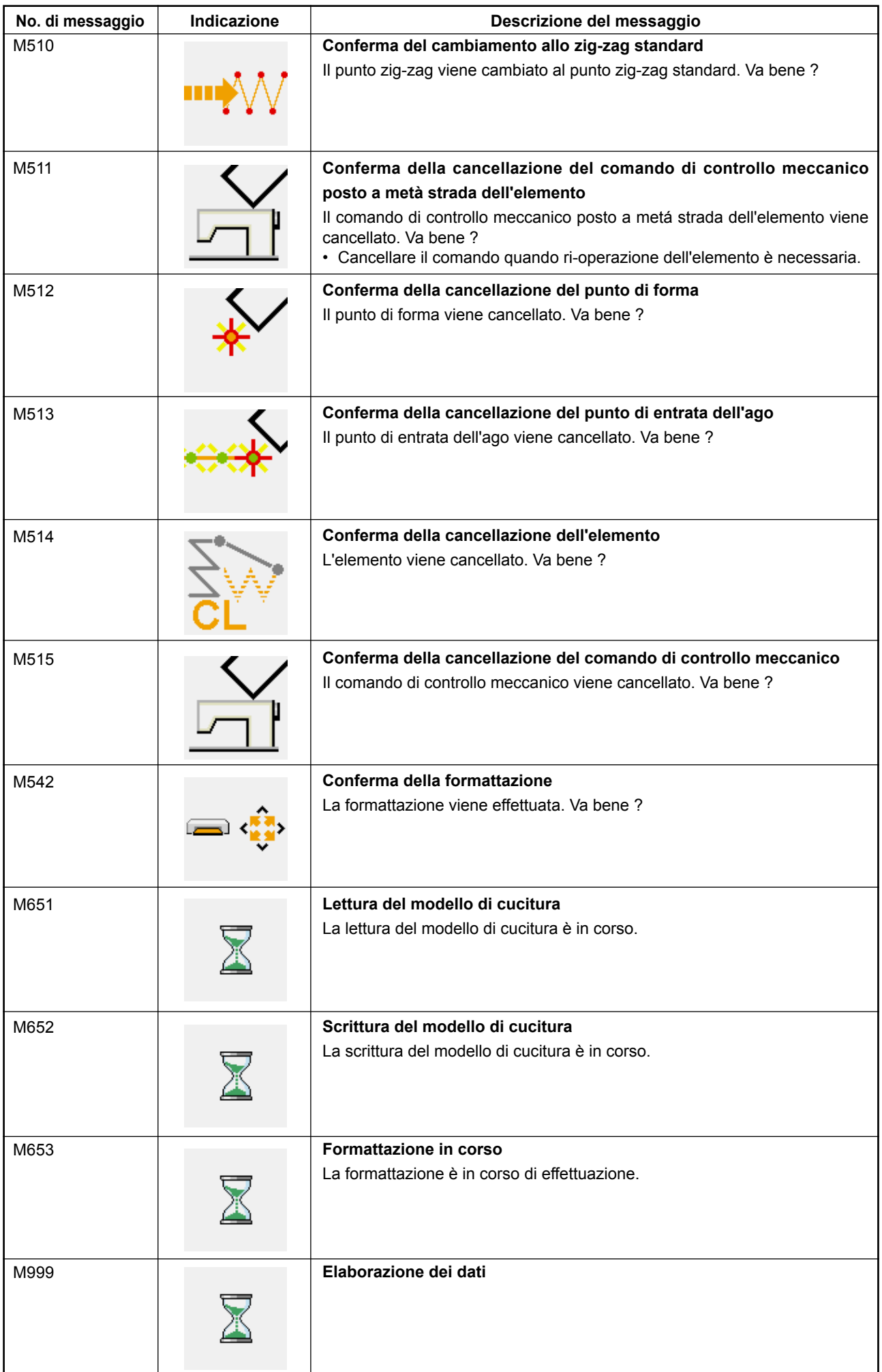